# Dell™ Latitude™ XT - Användarhandbok

Modell PP12S

# Varningar och upplysningar

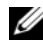

**OBS!** Detta meddelande innehåller viktig information som kan hjälpa dig att få ut mer av Tablet-PC.

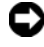

ANMÄRKNING: En anmärkning anger antingen risk för skada på maskinvara eller förlust av data och förklarar hur du kan undvika problemet.

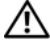

 $\sqrt{N}$  VARNING! En varning signalerar risk för skada på egendom eller person eller livsfara.

Övriga varumärken i dokumentet kan användas för att hänvisa till dem som gör anspråk på varumärkena eller deras produkter. Dell Inc. frånsäger sig allt ägarintresse av andra varumärken än sina egna.

Modell PP12S

\_\_\_\_\_\_\_\_\_\_\_\_\_\_\_\_\_\_\_\_ **Information i dokumentet kan ändras utan föregående meddelande. © 2007–2008 Dell Inc. Med ensamrätt.**

Kopiering i någon form utan skriftligt tillstånd från Dell Inc. är strängt förbjuden.

Varumärken som återfinns i denna text: *Dell*, *DELL*-logotypen, *Latitude, TravelLite, Wi-Fi Catcher* och *ExpressCharge* är varumärken som tillhör Dell Inc.; *Intel*, *Pentium* och *Celeron* är registrerade varumärken som tillhör Intel Corporation; *Bluetooth* är ett registrerat varumärke som tillhör Bluetooth SIG, Inc. och används av Dell på licens; *TouchStrip* är ett varumärke som tillhör Zvetco Biometrics, LLC; *Blu-ray Disc* är ett varumärke som tillhör Blu-ray Disc Association; *Microsoft*, *Windows*, *Windows Server*, *MS-DOS, Aero, Windows Vista* och *Windows Vista startknapp* är antingen varumärken eller registrerade varumärken Microsoft Corporation i USA och/eller andra länder.

# Innehåll

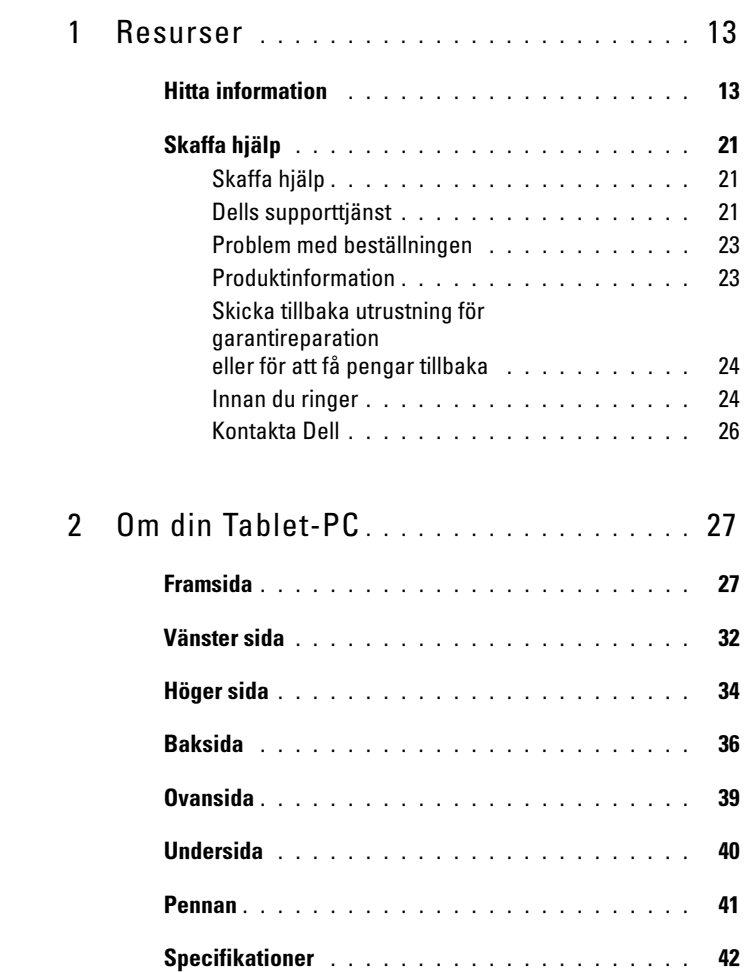

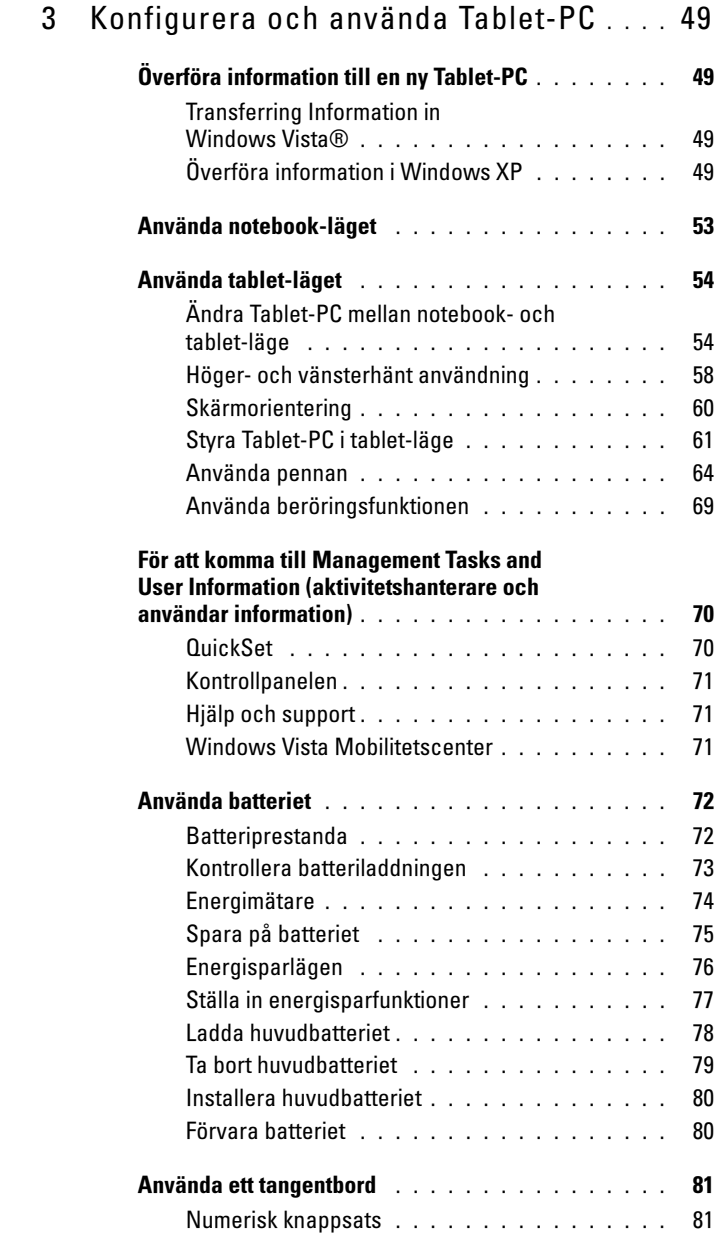

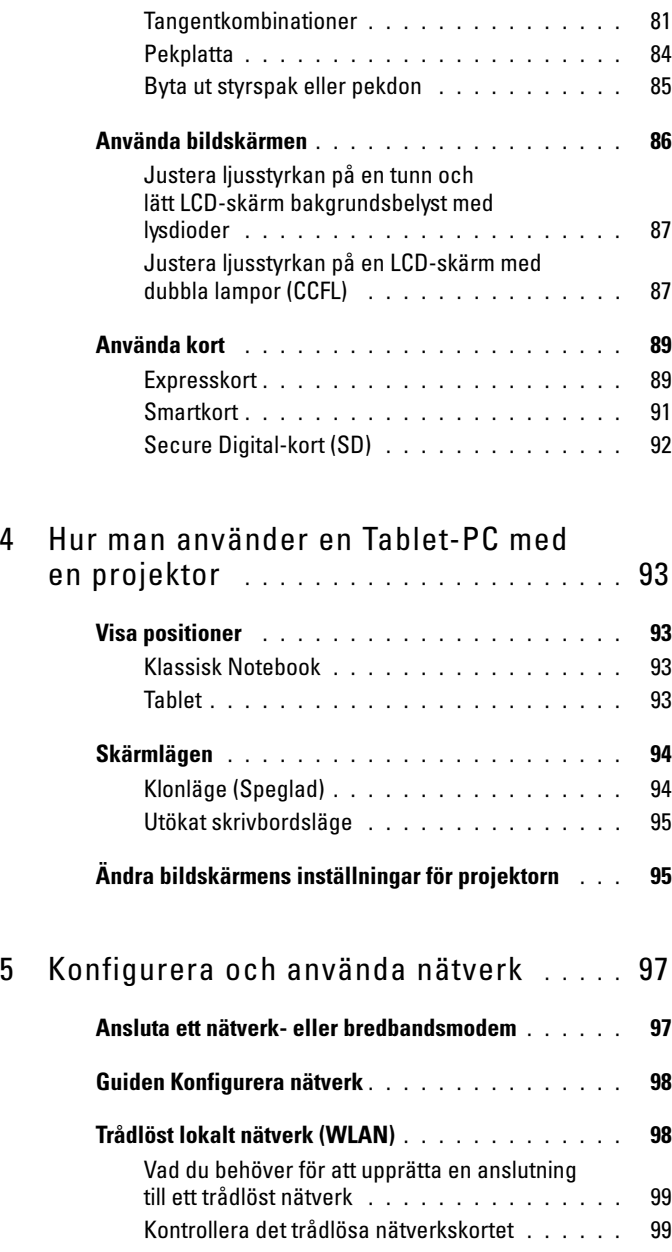

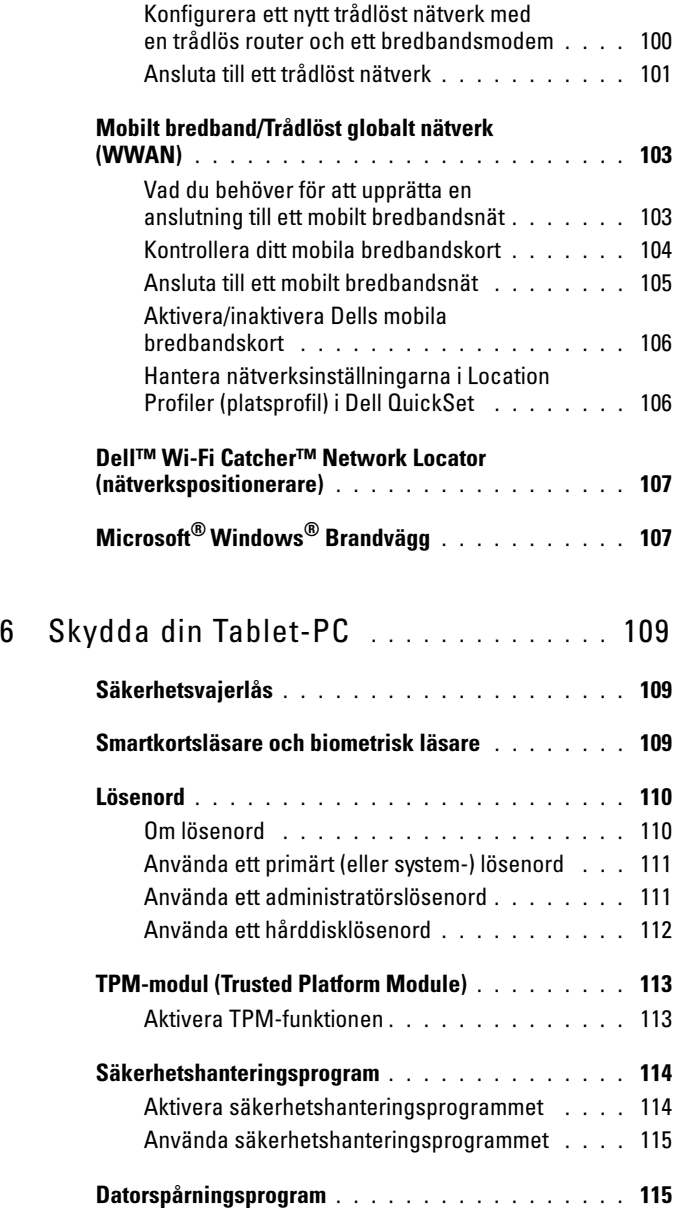

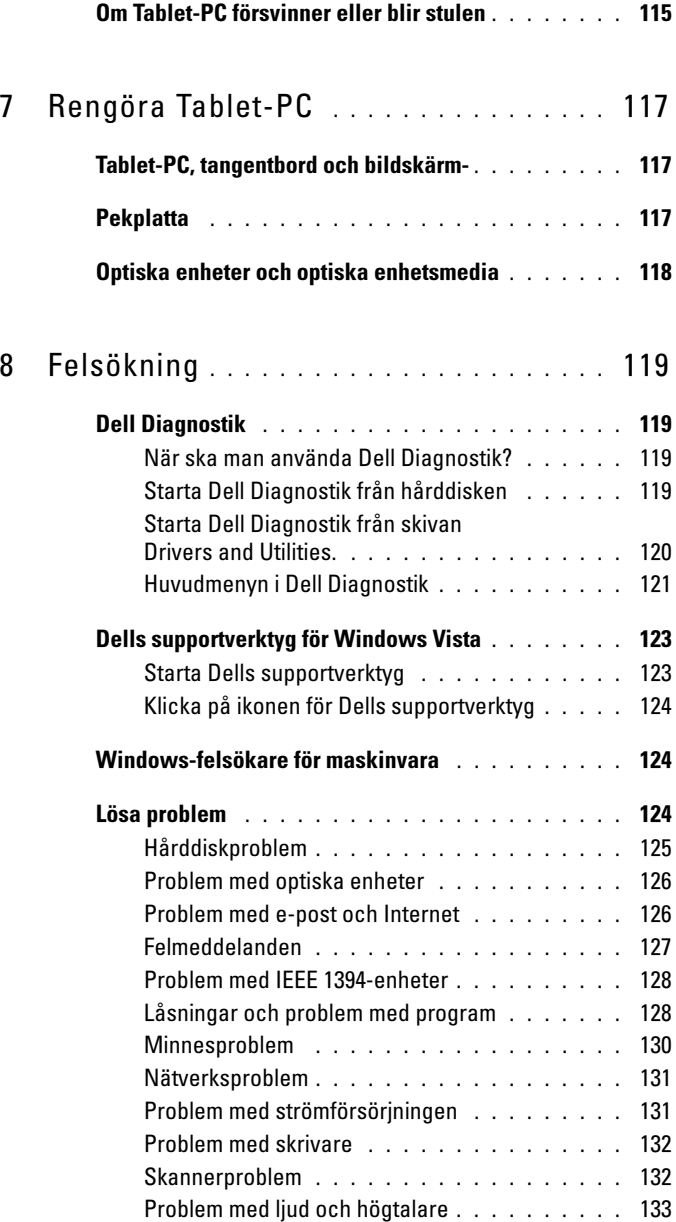

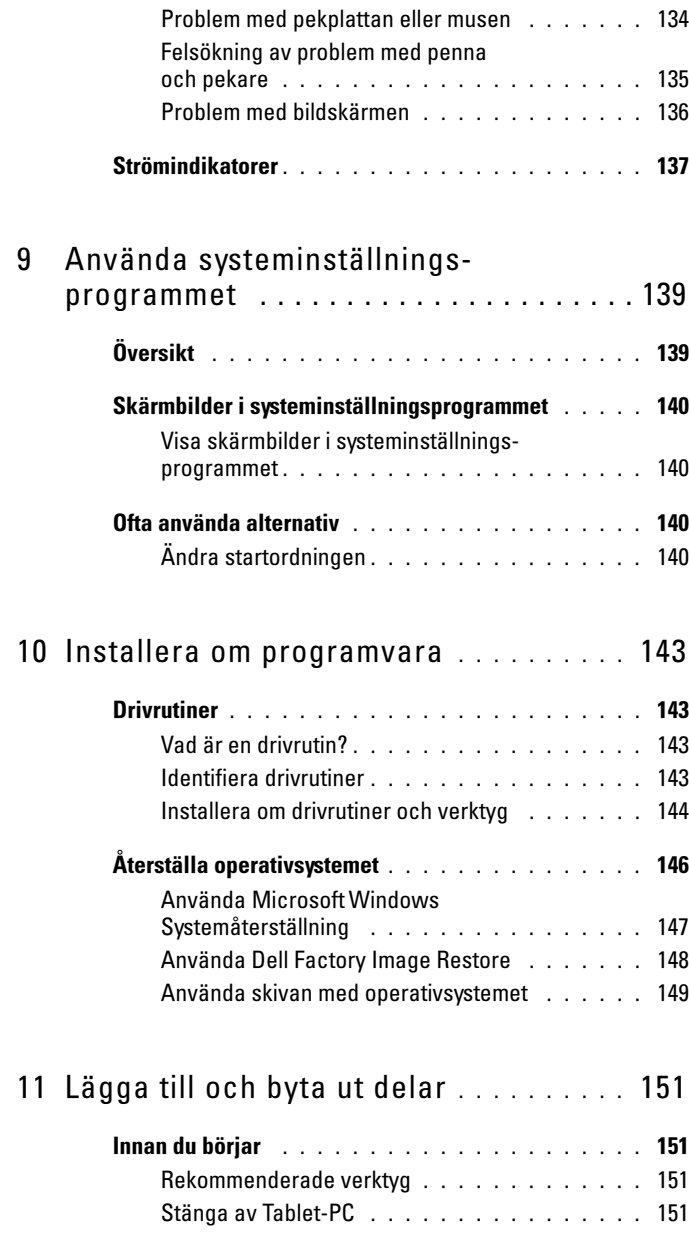

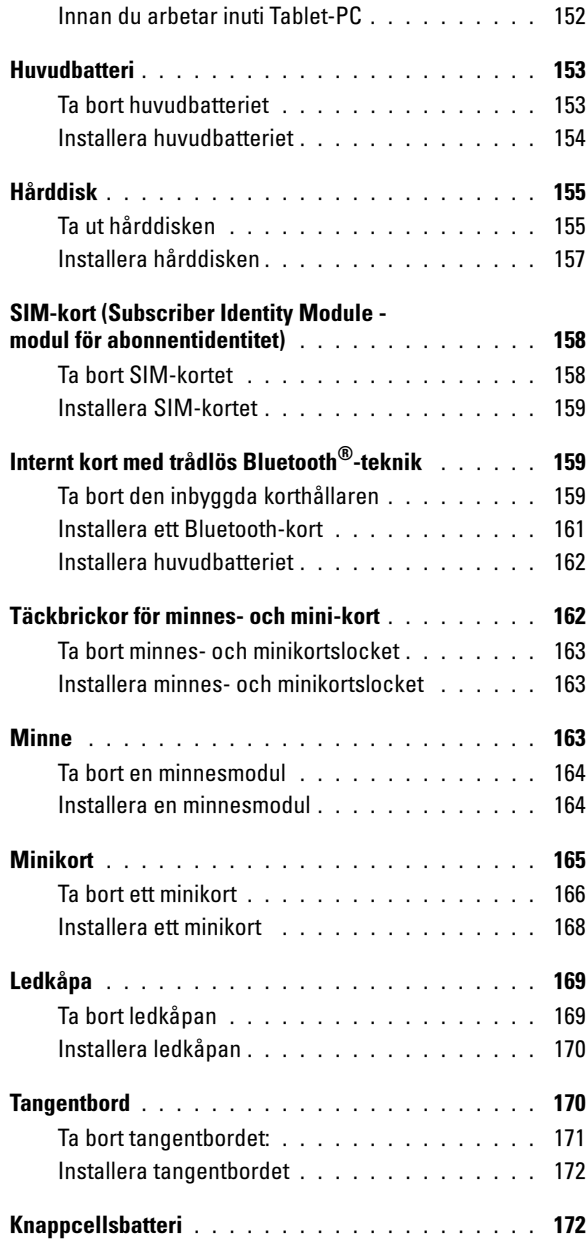

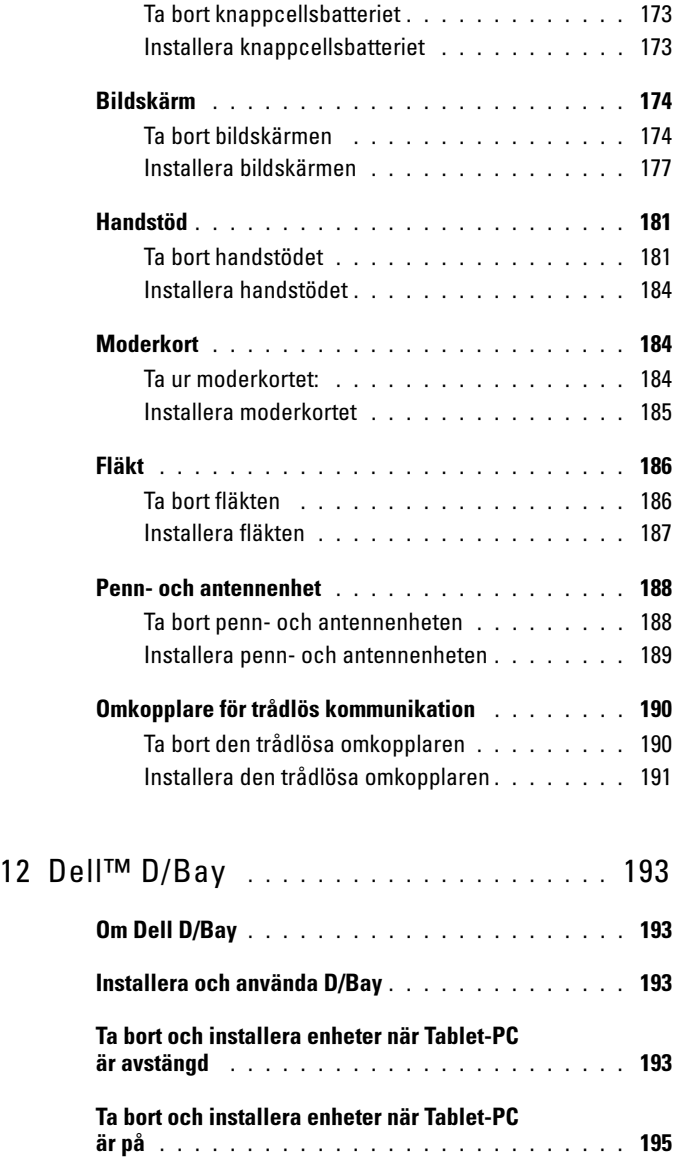

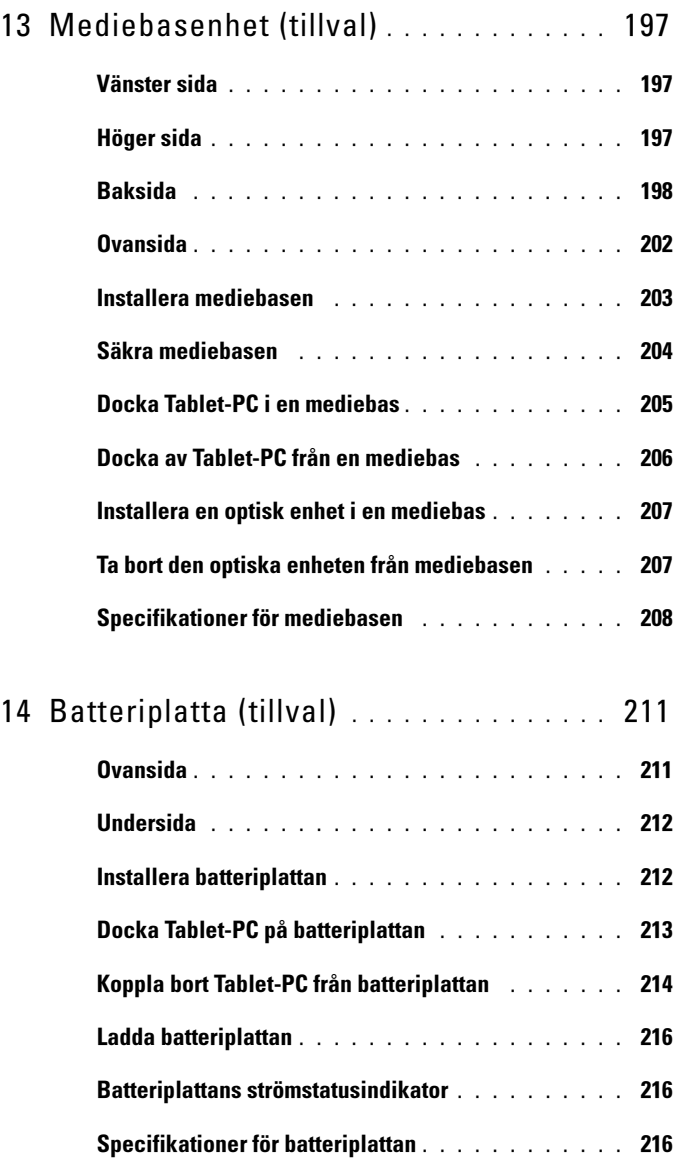

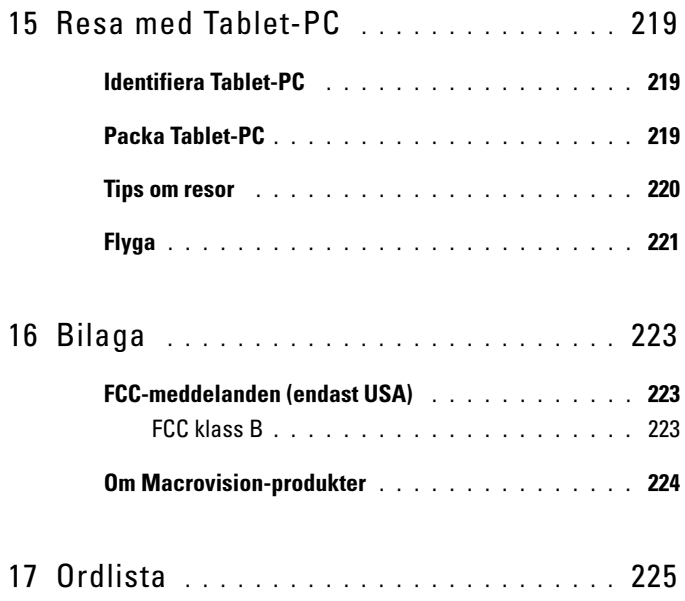

# <span id="page-12-0"></span>Resurser

# <span id="page-12-1"></span>Hitta information

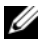

OBS! Vissa funktioner eller media kan vara tillval och medföljer inte din Tablet-PC. Vissa funktioner är inte tillgängliga i alla länder.

**OBS!** Ytterligare information kan medfölja Tablet-PC.

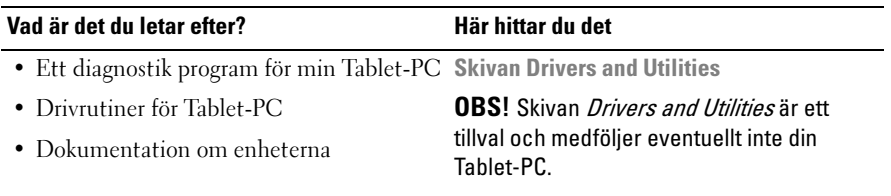

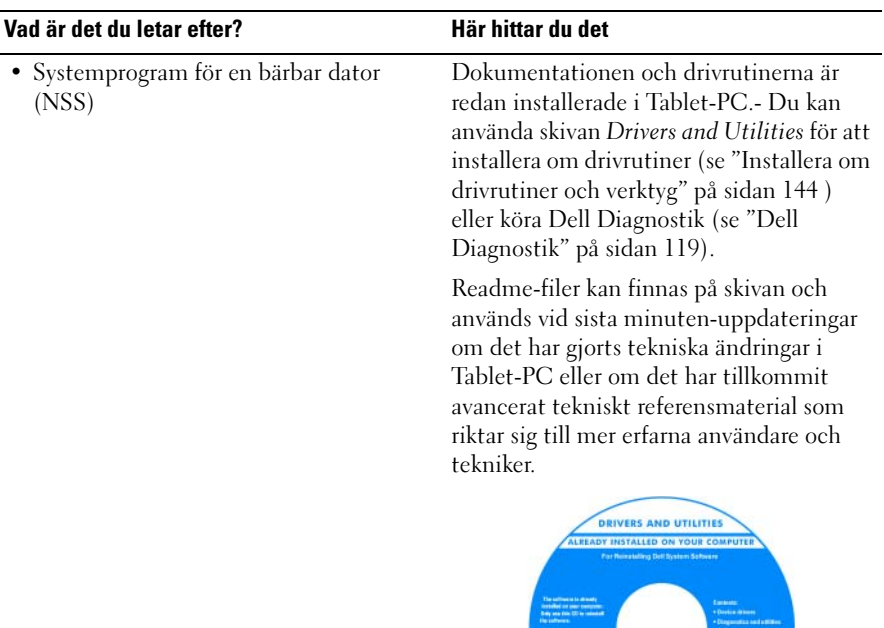

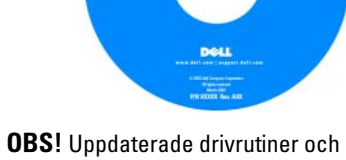

dokumentation kan finnas på support.dell.com.

## Vad är det du letar efter? Här hittar du det

- Konfigurera Tablet-PC
- Information om enkel felsökning
- Köra Dell Diagnostik

Snabbreferensguide

**OBS!** Det här dokumentet kan vara ett tillval och medföljer eventuellt Tablet-PC.

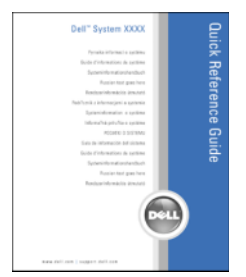

OBS! Det här dokumentet finns också i PDF-format på support.dell.com.

- Information om garantier
- Villkor (Endast USA)
- Säkerhetsanvisningar
- Information om gällande bestämmelser
- Ergonomi
- Licensavtal för slutanvändare

Dell™ Produktinformationsguide

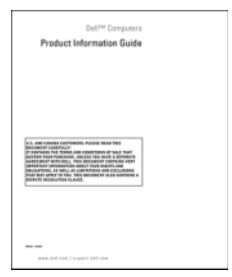

## Vad är det du letar efter? Här hittar du det

- Konfigurera Tablet-PC
- Översikt av funktioner i Tablet-PC
- Tillbehör för Tablet-PC

### Snabbreferensguide

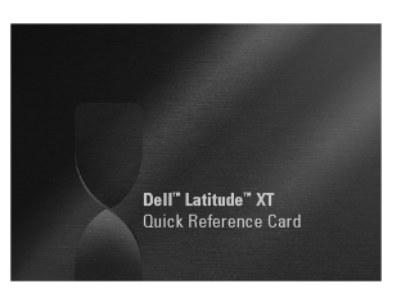

**OBS!** Detta dokument finns tillgängligt iPDF-format på support.dell.com. Det är inte säkert att detta dokument medföljer systemet.

<span id="page-16-0"></span>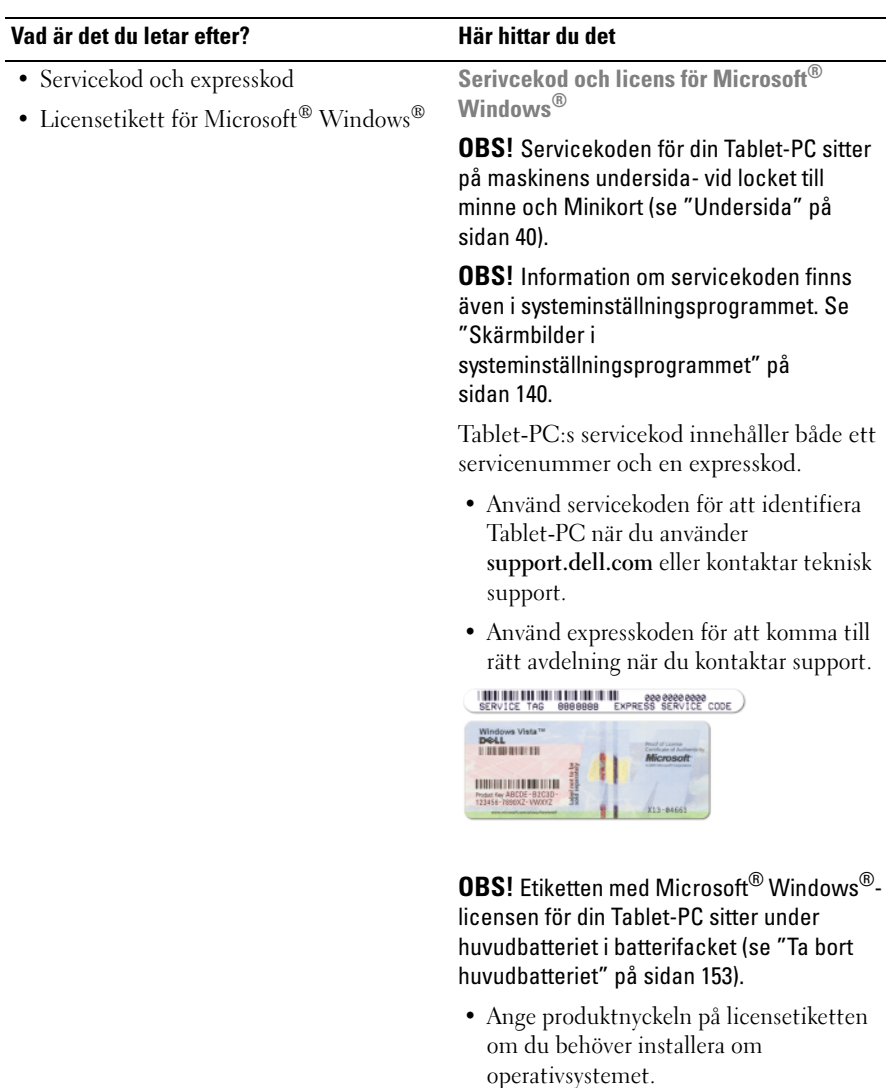

OBS! För att förbättra säkerheten saknas en del (dvs. ett hål) på den nyutformade Microsoft Windows-licensetiketten så att borttagning av den motverkas.

#### Vad är det du letar efter? Här hittar du det

- Lösningar felsökningstips, tekniska artiklar, online-kurser och vanliga frågor
- Gruppforum Online-diskussion med andra Dell-kunder
- Uppgraderingar Uppgraderingsinformation för komponenter såsom systemminne, hårddisk och operativsystem
- Kundtjänst Kontaktinformation, servicesamtal och orderstatus, garanti och reparationsinformation
- Service och support Status på servicejobb och supporthistorik, servicekontrakt, onlinediskussioner med teknisk support
- Dells tekniska uppdateringstjänst Proaktiv e-postavisering när det finns program- och maskinvaruuppdateringar för Tablet-PC
- Referens Dokumentation för Tablet-PC, detaljer om Tablet-PC:s konfiguration, produktspecifikationer och vitbok
- Hämtbara filer Certifierade drivrutiner, korrigeringar och programuppdateringar
- Systemprogram för bärbara datorer (NSS) — Om du installerar om Tablet-PC:s operativsystem bör du även installera om NSS-programmet.- NSS tillhandahåller viktiga uppdateringar av operativsystemet och stödjer processorer, optiska enheter och USB-enheter o.dyl. NSS behövs för att din Dell Tablet-PC ska fungera korrekt.- Tablet-PC och operativsystemet identifieras automatiskt av programmet, som dessutom installerar uppdateringar som är lämpliga för konfigurationen.

Dells supportwebbplats support.dell.com

OBS! Välj ditt område eller företagssegment för att komma till lämplig supportplats.

- Så här hämtar du NSS-programmet:
	- 1 Gå till support.dell.com och klicka på Drivers & Downloads (drivrutiner & nedladdningsbara filer).
	- 2 Ange din servicekod eller produkttyp och produktmodell och klicka på Go (gå).
	- 3 Bläddra till System and Configuration Utilities (system- och konfigurationsverktyg)→ Dell Notebook System Software (systemprogram för Dells bärbara datorer) och klicka på Download Now (hämta nu).
	- 4 Välj Drivers & Downloads (drivrutiner & nedladdningsbara filer) och klicka på  $Go (g\aa)$ .

**OBS!** Webbplatsen support.dell.com kan se ut på olika sätt beroende på vad du har valt.

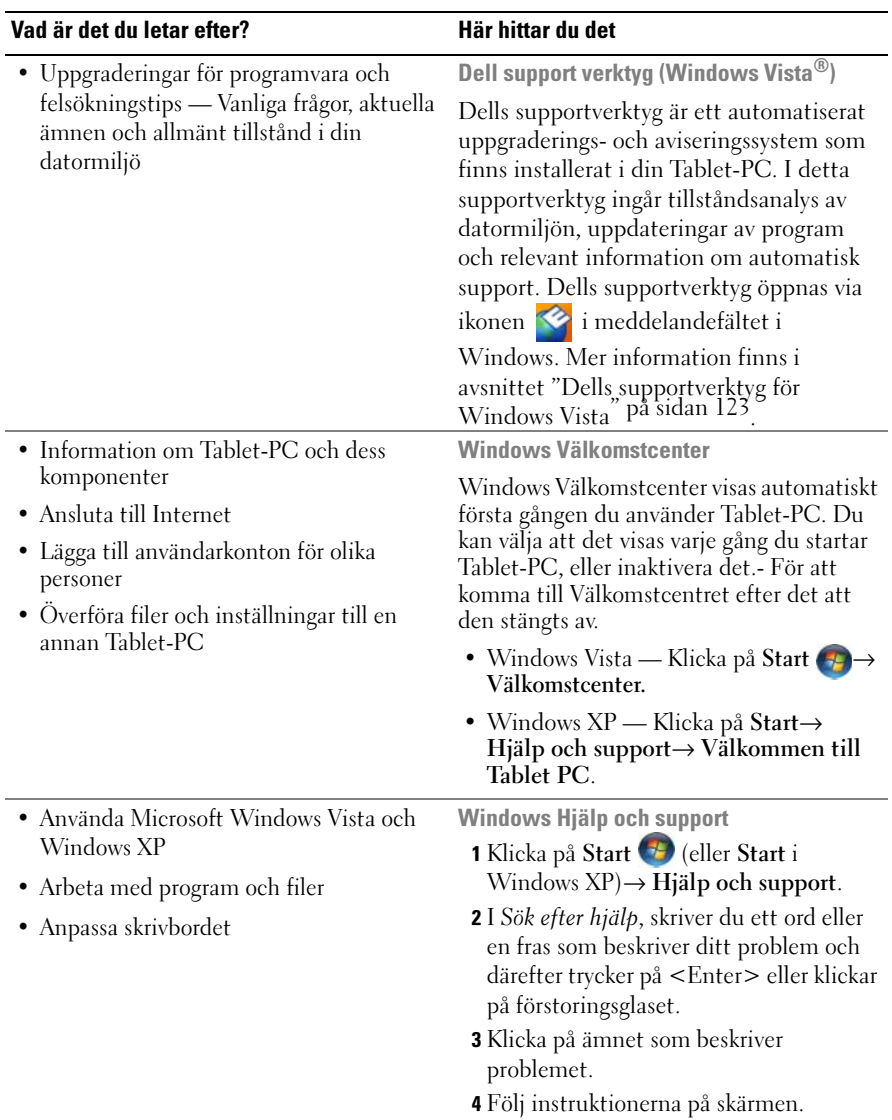

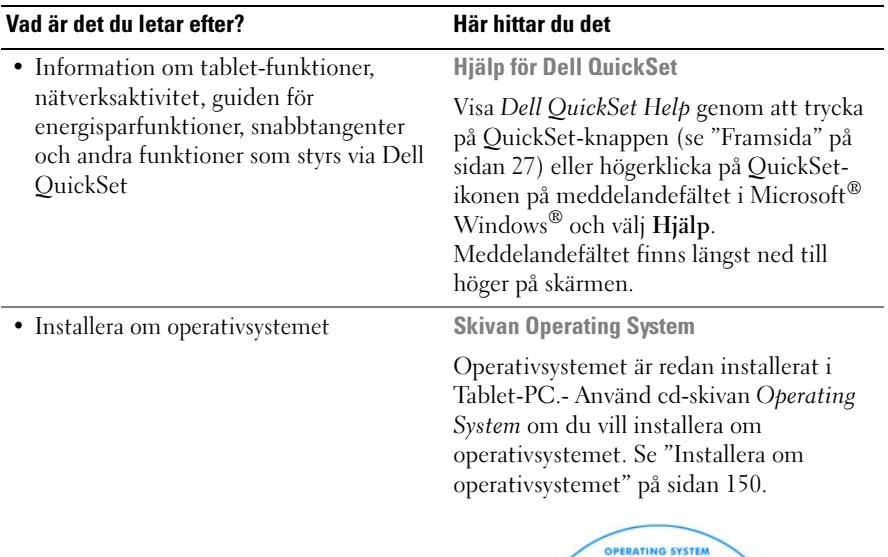

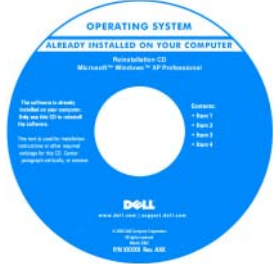

När du har installerat om operativsystemet använder du skivan Drivers and Utilities för att installera om drivrutiner för de enheter som levererades med Tablet-PC.

[Operativsystemets produktnyckel anges på](#page-16-0)  [etiketten med Microsoft](#page-16-0)® Windows® licensen som finns i Tablet-PC:s huvudbatterifack (se ["Ta bort](#page-152-2)  [huvudbatteriet" på sidan 153\)](#page-152-2).

OBS! Skivans färg varierar beroende på vilket operativsystem du beställde.

# <span id="page-20-0"></span>Skaffa hjälp

# <span id="page-20-1"></span>Skaffa hjälp

## VARNING! Innan du utför något arbete inuti Tablet-PC ska du läsa säkerhetsanvisningarna i Produktinformationsquiden.

Om du har ett problem med Tablet-PC kan du genomföra följande steg för att diagnostisera och felsöka problemet:

- 1 Se ["Felsökning" på sidan 119](#page-118-5) för information och procedurer för Tablet-PC:s problem.
- 2 Kör Dell Diagnostik. Se ["Dell Diagnostik" på sidan 119](#page-118-4).
- 3 Fyll i ["Diagnostik checklista" på sidan 25](#page-24-0) Med hjälp av denna checklista kan lättare organisera informationen som Dells supportpersonal behöver för att kunna felsöka din Tablet-PC.
- 4 Utnyttja Dells stora utbud av onlinetjänster på webbplatsen Dell Support (support.euro.dell.com) om du behöver hjälp med frågor som rör installation och felsökning. En mer omfattande lista över Dells supporttjänster och -funktioner online finns under ["Online-tjänster" på](#page-21-0)  [sidan 22.](#page-21-0)
- 5 Om problemet kvarstår efter föregående steg, se ["Kontakta Dell" på](#page-25-0)  [sidan 26.](#page-25-0)

**OBS!** Ring Dell Support från en telefon i närheten av Tablet-PC så att personalen kan hjälpa dig med de åtgärder som krävs.

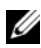

**OBS!** Dells expresskod används inte i alla länder.

Ange din expresskod när den efterfrågas, så kopplas du direkt till rätt supportpersonal. Om du inte har någon kod öppnar du mappen Dell Tillbehör, dubbelklickar på ikonen Express Service Code (expresskod) och följer anvisningarna.

Anvisningar om hur man använder Dell Support finns under ["Teknisk support](#page-21-1)  [och kundtjänst" på sidan 22](#page-21-1).

# <span id="page-20-2"></span>Dells supporttjänst

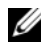

**OBS!** Vissa av de följande tjänsterna finns inte utanför USA. Kontakta den lokala Dell-representanten för mer information.

## <span id="page-21-1"></span>Teknisk support och kundtjänst

Via Dells supporttjänst får du svar på dina frågor om Dell™-maskinvara. Vår supportpersonal använder datorbaserade diagnostikmetoder för att snabbt kunna ge rätt svar på dina frågor.

Information om hur man kontaktar Dell Support finns under. Där finns kontaktinformation för din region eller gå till ["Innan du ringer" på sidan 24](#page-23-1) support.dell.com.

# DellConnect

DellConnect är ett enkelt verktyg för onlineåtkomst som gör att Dells serviceoch supportpersonal får åtkomst till din Tablet-PC via en bredbandsanslutning för att diagnostisera ditt problem och reparera det under din uppsikt.- Gå till support.dell.com och klicka på DellConnect om du vill ha mer information.

## <span id="page-21-0"></span>Online-tjänster

Information om Dells produkter och tjänster finns på följande webbplatser:

www.dell.com www.dell.com/ap (endast Asien och Stillahavsområdet) www.dell.com/jp (endast Japan) www.euro.dell.com (endast Europa) www.dell.com/la (Latinamerika och Karibien) www.dell.ca (endast Kanada)

Du kommer till Dell Support på följande webbplatser och e-postadresser:

- Dells supportwebbplatser support.dell.com support.jp.dell.com (endast Japan) support. euro.dell.com (endast Europa)
- E-postadresser till Dells support mobile\_support@us.dell.com support@us.dell.com la-techsupport@dell.com (endast Latinamerika och Karibien) apsupport@dell.com (endast Asien och Stillahavsområdet)
- E-postadresser till Dells marknadsförings- och säljavdelningar apmarketing@dell.com (endast Asien och Stillahavsområdet) sales canada@dell.com (endast Kanada)
- Anonymt filöverföringsprotokoll (FTP) ftp.dell.com

Logga in som anonymous och ange din e-postadress som lösenord.

# Tjänsten AutoTech

Dells automatiska supporttjänst —AutoTech —ger inspelade svar på de vanligaste frågorna om Dells bärbara och stationära datorer.

När du ringer AutoTech använder du en knapptelefon för att välja de ämnen som motsvarar dina frågor. Information om vilket telefonnummer du ska ringa finns i avsnittet ["Kontakta Dell" på sidan 26](#page-25-0).

# Automatisk orderuppföljningstjänst

Om du vill kontrollera hur långt dina beställningar av Dell™-produkter har kommit kan du besöka support.euro.dell.com eller ringa den automatiska orderuppföljningstjänsten. En inspelad röst frågar efter den information som behövs för att hitta och ge information om din order. Information om vilket telefonnummer du ska ringa finns i avsnittet ["Kontakta Dell" på sidan 26](#page-25-0).

# <span id="page-22-0"></span>Problem med beställningen

Om det uppstår problem med beställningen, som att det saknas delar, att du har fått fel delar eller att det finns felaktigheter på fakturan, kan du kontakta Dell för att få hjälp. Ha följesedeln eller fakturan till hands när du ringer. Information om vilket telefonnummer du ska ringa finns i avsnittet ["Kontakta](#page-25-0)  [Dell" på sidan 26](#page-25-0).

# <span id="page-22-1"></span>Produktinformation

Om du behöver information om ytterligare produkter från Dell eller om du vill göra en beställning kan du besöka Dells webbplats www.dell.com. Telefonnummer till en säljspecialist i din region som du kan tala med finns i ["Kontakta Dell" på sidan 26](#page-25-0).

# <span id="page-23-0"></span>Skicka tillbaka utrustning för garantireparation eller för att få pengar tillbaka

Förbered alla artiklar som ska returneras på följande sätt:

1 Kontakta Dell för att få ett returnummer och anteckna det tydligt och synligt på förpackningen.

Information om vilket telefonnummer du ska ringa finns i avsnittet ["Kontakta Dell" på sidan 26.](#page-25-0)

- 2 Skicka med en kopia på fakturan och ett brev som beskriver varför artikeln returnerats.
- 3 Skicka med en kopia av den diagnostiska checklistan (se ["Diagnostik](#page-24-0)  [checklista" på sidan 25\)](#page-24-0) där du talar om vilka test du har kört och de felmeddelanden som rapporterats av Dell Diagnostik (se ["Dell](#page-118-4)  [Diagnostik" på sidan 119\)](#page-118-4).
- 4 Inkludera alla tillbehör som hör ihop med de delar du returnerar (nätkablar, programvara, handböcker o.dyl.) om du skickar tillbaka utrustningen för att få pengarna tillbaka.
- 5 Förpacka utrustningen som ska sändas tillbaka i originalförpackningen (eller likvärdigt förpackningsmaterial).

Du ansvarar för eventuella fraktkostnader. Du ansvarar även för försäkringen av alla returprodukter samt för risken att produkterna går förlorade under frakten till Dell. Postförskottspaket tas inte emot.

Produktreturer som inte uppfyller alla ovanstående villkor tas inte emot vid ankomsten till Dell utan returneras till dig.

# <span id="page-23-1"></span>Innan du ringer

**OBS!** Ha din expresskod till hands när du ringer. Tack vare den koden kan Dells automatiska telefonsystem för support snabbare koppla ditt samtal. Du kan även uppmanas att ange din servicekod (som finns på Tablet-PC:s bak- eller undersida).

Kom ihåg att fylla i den diagnostiska checklistan (se ["Diagnostik checklista" på](#page-24-0)  [sidan 25\)](#page-24-0). Sätt på Tablet-PC innan du ringer Dell och ber om hjälp (om det är möjligt) och ring från en telefon vid eller i närheten av Tablet-PC. Det kan hända att du ombeds skriva in kommandon, uppge detaljerad information under olika operationer eller pröva andra felsökningsprocedurer som endast kan utföras vid själva Tablet-PC. Se till att du har Tablet-PC:s dokumentation till hands.

## VARNING! Innan du utför något arbete inuti Tablet-PC ska du läsa säkerhetsanvisningarna i Produktinformationsquiden.

### <span id="page-24-0"></span>Diagnostik checklista

Namn:

Datum:

Adress:

Telefonnummer:

Servicekod (streckkod undertill på Tablet-PC):

Expresskod:

Returauktoriseringsnummer (om du fått ett sådant från Dells supporttekniker):

Operativsystem och version:

Enheter:

Expansionskort:

Är datorn ansluten till ett nätverk? Ja Nej

Nätverk, version och nätverkskort:

Program och versioner:

Läs i dokumentationen till operativsystemet hur du bestämmer innehållet i startfilerna till systemet. Om Tablet-PC är ansluten till en skrivare skriver du ut alla filer. Annars antecknar du innehållet i alla filer innan du ringer till Dell.

Felmeddelande, pipkod eller diagnostikkod:

Beskrivning av problemet och felsökningsåtgärder som du utfört:

# <span id="page-25-0"></span>Kontakta Dell

För kunder i USA, ring 800-WWW-DELL (800-999-3355).

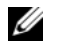

OBS! Om du inte har en aktiv Internet-anslutning, finns kontaktinformation på inköpsfakturan, följesedeln, räkningen eller i Dells produktkatalog.

Dell erbjuder flera alternativ för online- och telefonbaserad support och service. Utbudet varierar per land och produkt och vissa tjänster kanske inte finns där du befinner dig. Så här tar du kontakt med Dell för försäljning, support eller kundtjänst:

- 1 Gå till support.dell.com.
- 2 Verifiera ditt land eller region i listmenyn Choose A Country/Region (välj ett land/region) längst ner på sidan.
- 3 Klicka på Contact Us (kontakta oss) på vänster sida.
- 4 Välj lämplig service- eller supportlänk baserat på ditt behov.
- 5 Välj det sätt att kontakta Dell som passar dig bäst.

# <span id="page-26-0"></span>Om din Tablet-PC

ANMÄRKNING: För att förhindra att din skärm skadas, se till att din Tablet-PC är satt i bärbart läge och att skärmen är stängd när du reser.

# <span id="page-26-2"></span><span id="page-26-1"></span>Framsida

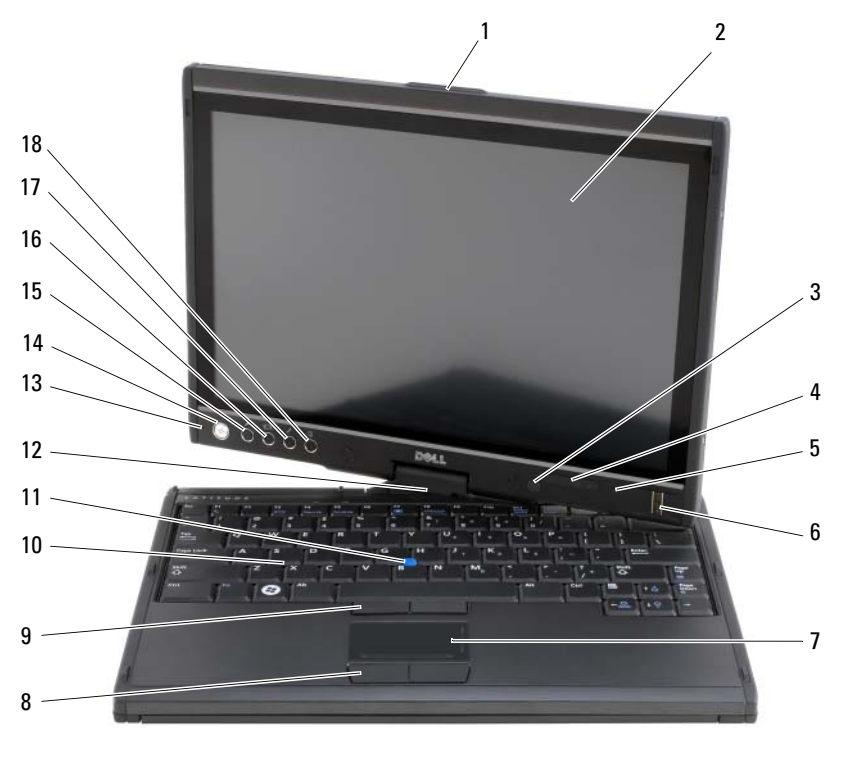

- 
- 3 ljussensor (endast med dubbellampa CCFL LCD-alternativet)
- 5 digital matrismikrofon 6 biometrisk läsare
- 1 handtag 2 bildskärm
	- 4 enhetsindikatorer
		-

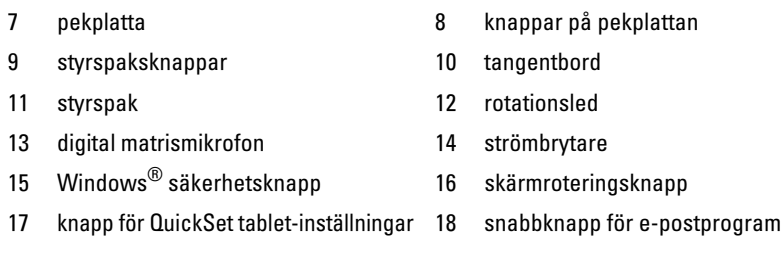

HANDTAG — Används för att öppna bildskärmen.

BILDSKÄRM — Mer information om bildskärmen finns i avsnittet ["Använda](#page-85-1)  [bildskärmen" på sidan 86](#page-85-1).

LJUSSENSOR — Beroende på vad du valde när du beställde din Tablet-PC, är det möjligt att din Tablet-PC inte har en omgivningsljussensor. Ljussensorn registrerar ljuset i omgivningen och ökar eller minskar automatiskt bildskärmens ljusstyrka för att kompensera att omgivningen är mörk eller ljus. Aktivera eller inaktivera sensorn genom att trycka på <Fn> och vänster piltangent (se ["Justera ljusstyrkan på en LCD](#page-86-2)[skärm med dubbla lampor \(CCFL\)" på sidan 87](#page-86-2)).

### ENHETSINDIKATORER

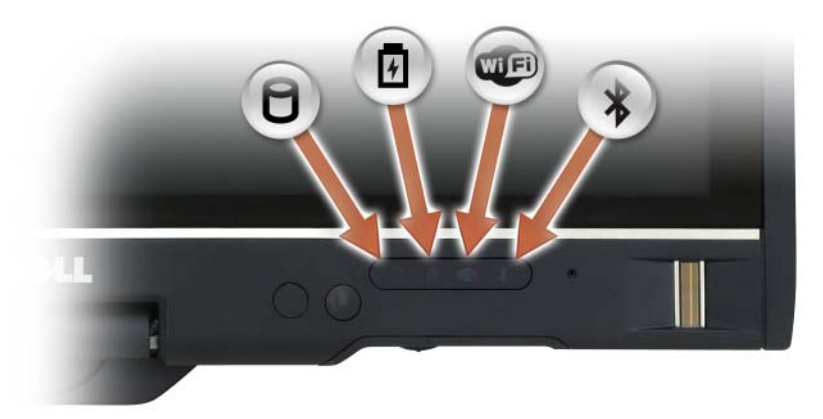

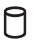

舟 **LED**  $\ast$ 

Slås på när Tablet-PCn läser eller skriver data.

## ANMÄRKNING: För att undvika att förlora data bör du aldrig slå av Tablet-PCn medan  $\Box$  lampan blinkar.

Lyser med fast sken eller blinkar för att visa batteriets tillstånd.

Lyser när trådlösa enheter är aktiverade.

Lyser när trådlös Bluetooth®-teknik är aktiverad. Aktivera eller inaktivera Bluetooth genom att flytta brytaren till eller från positionen "on" (mer information finns under ["Dell™ Wi-Fi Catcher™ Network Locator](#page-106-2)  [\(nätverkspositionerare\)" på sidan 107\)](#page-106-2).

**OBS!** Bluetooth-teknik är ett tillval, ikonen -  $\frac{1}{\lambda}$  visas därför endast om du beställde sådan teknik.- Mer information finns i dokumentationen som medföljde Bluetooth-enheten.

Om Tablet-PC är ansluten till ett eluttag har lampan -  $\overline{\mathfrak{h}}$  följande funktion:

- Fast blått sken: batteriet laddas.
- Blinkande blått sken: batteriet laddas och i läget för underhållsladdning.
- Släckt: batteriet är laddat (eller så är batteriet inte anslutet till en extern kraftkälla så att det kan laddas).

När Tablet-PC drivs med batteri har lampan - 【引 följande funktion:

- Släckt: Tablet-PC är av eller systemet körs på batteri och batteriet är tillräckligt laddat för att driva systemet.
- Blinkande gult sken: batteriladdningen är låg.
- Fast gult sken: batteriladdningen är mycket låg.

DIGITAL MATRISMIKROFON — Digitala riktmikrofoner för konferenssamtal och chatt.

BIOMETRISK LÄSARE — Ger skydd åt Dell™ Tablet-PC. När du drar ett finger över läsaren avläser datorn vem du är genom ditt unika fingeravtryck. Information om hur du aktiverar och använder säkerhetshanteringsprogrammet som styr den biometriska läsaren finns under ["Säkerhetshanteringsprogram" på sidan 114.](#page-113-2)

PEKPLATTA — Fungerar som en mus (se "pekplatta" på sidan 84).

PEKPLATTANS KNAPPAR/STYRSPAKENS KNAPPAR - När du använder styrplattan och -spaken flyttar du markören på bildskärmen med hjälp av dessa knappar (se ["Anpassa pekplattan och styrspaken eller pekdonet" på sidan 85\)](#page-84-1).

TANGENTBORD — Tangentbordet är utrustat med numeriska tangenter samt Windows-tangenten. Information om tangentkombinationer som stöds finns i avsnittet ["Använda ett tangentbord" på sidan 81](#page-80-3).

STYRSPAK — Fungerar som en mus (se ["Anpassa pekplattan och styrspaken eller](#page-84-1)  [pekdonet" på sidan 85\)](#page-84-1).

ROTATIONSLED — Omvandla datorn till skrivblocksutförande (tablet-läge) genom att vrid leden. Se ["Använda tablet-läget" på sidan 54](#page-53-2)).

STRÖMBRYTARE — Tryck på strömbrytaren när du vill starta Tablet-PC och när du vill lämna ett strömsparläge (se ["Energisparlägen" på sidan 76](#page-75-1)).

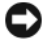

ANMÄRKNING: Undvik att förlora data genom att stänga av Tablet-PC med avstängningsfunktionen i Microsoft® Windows® i stället för att trycka på strömbrytaren. Se för mer information om hur man stänger av datorn. ["Stänga av](#page-150-4)  [Tablet-PC" på sidan 151](#page-150-4).

Om Tablet-PC hänger sig, håller du strömbrytaren intryckt tills Tablet-PC stängs av. Det kan ta några sekunder.

Strömbrytaren är omgiven av en bakgrundsbelyst ring som lyser med blått sken när du slår på Tablet-PC, och blinkar när Tablet-PC befinner sig i energisparläge.

WINDOWS SÄKERHETSKNAPP — Om du använder din Tablet-PC i tablet läget, kan du trycka på Windows säkerhetsknapp för att komma till Windows aktivitetshanterare eller en inloggningskärm, på samma sätt som du använder tangentkombinationen <Ctrl><Alt><Del> i notebook läge. Se ["Använda tablet-knapparna" på sidan 62](#page-61-0) för mer information.

SKÄRMROTERINGSKNAPP — När Tablet-PC befinner sig i tablet-läget kan du använda skärmroteringsknappen för att ändra bildskärmsorienteringen från stående till liggande läge. Se ["Använda tablet-knapparna" på sidan 62](#page-61-0) för mer information.

KNAPP FÖR QUICKSET TABLET-INSTÄLLNINGAR — Öppna Dell QuickSet för att visa och konfigurera alternativ för Tablet-PC och pennan. Se ["Använda tablet-knapparna"](#page-61-0)  [på sidan 62](#page-61-0) för mer information.

SNABBKNAPP FÖR E-POSTPROGRAM — Starta e-postprogrammet. Se ["Använda](#page-61-0)  [tablet-knapparna" på sidan 62](#page-61-0) för mer information.

### STATUSINDIKATORER FÖR TANGENTBORDET

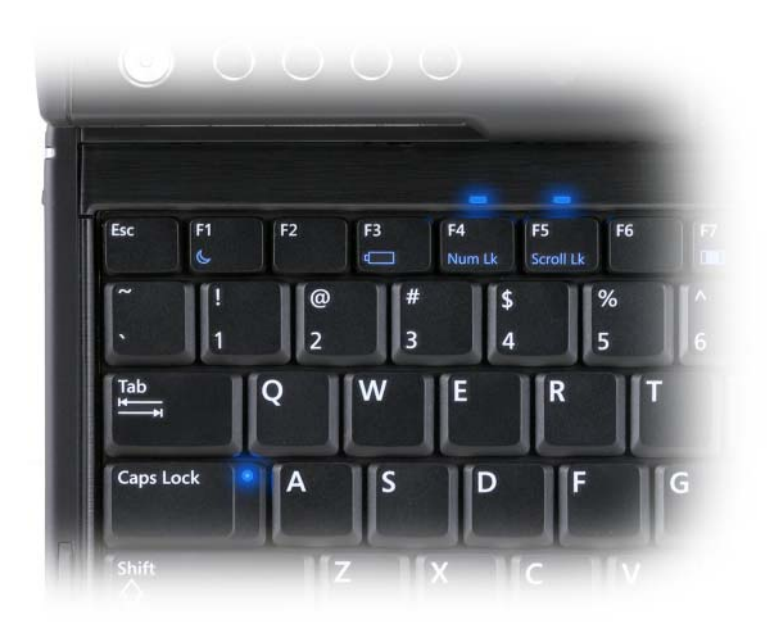

Tre tangentbordsljus på Tablet-PC visar när följande funktioner aktiverats m.h.a tangentkombinationen.

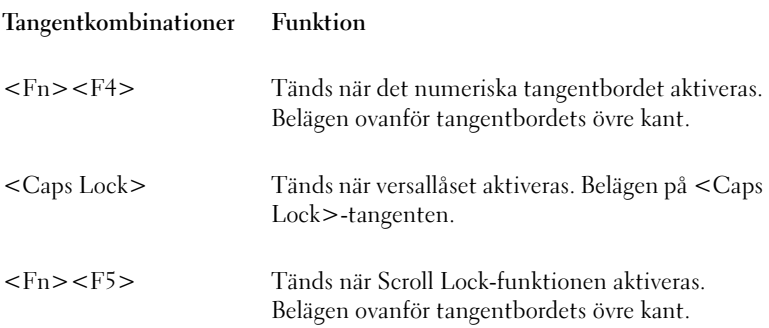

# <span id="page-31-0"></span>Vänster sida

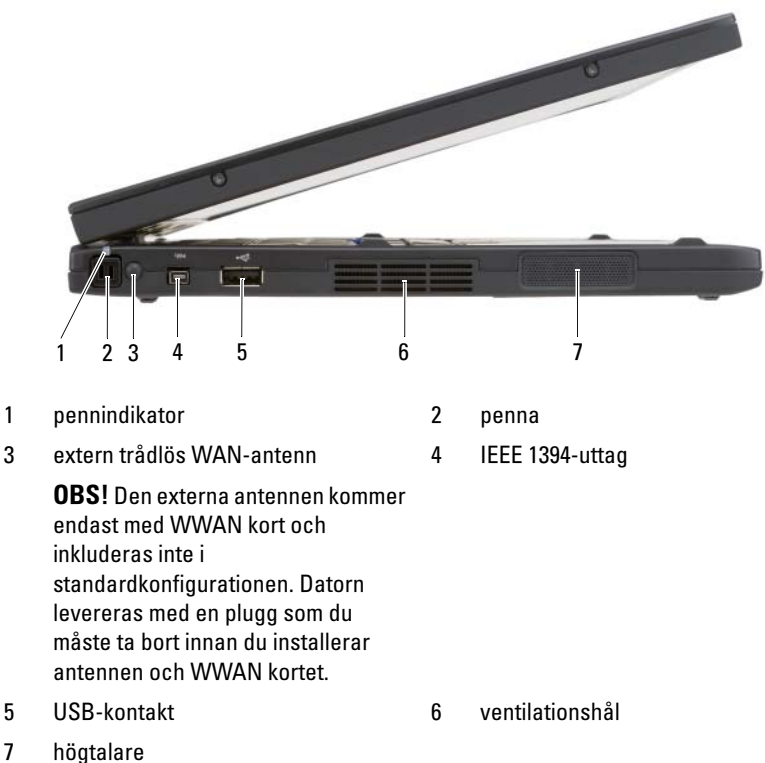

PENNA — Mata ut pennan ur facket genom att trycka in och släppa pennans ände.

PENNINDIKATOR — Indikerar pennstatus. Se ["Mata ut och förvara pennan" på](#page-63-1)  [sidan 64.](#page-63-1)

EXTERN TRÅDLÖS WAN-ANTENN — Om din Tablet-PC har funktion för anslutning till trådlöst globalt nätverk (WWAN), drar du ut och riktar in den externa WWANantennen för att få optimal signalstyrka.

### IEEE 1394-UTTAG

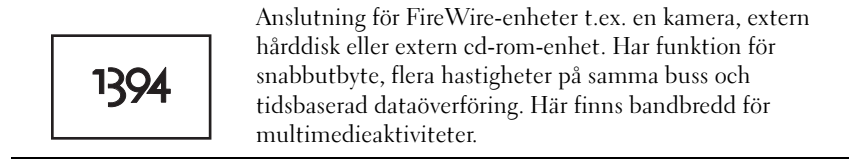

#### USB-PORT

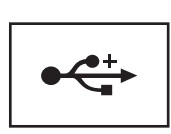

USB-portarna används för att ansluta USB-enheter, till exempel en mus, ett tangentbord eller en skrivare.

LUFTVENTILATION — Tablet-PC har en inbyggd fläkt som skapar ett luftflöde genom ventilationshålen. Det hindrar att Tablet-PC överhettas.

 $\sqrt{N}$  VARNING! Du får inte blockera ventilationshålen eller stoppa in främmande föremål i dem. Du bör också undvika att damm samlas i dem. Låt inte Tablet-PC vara igång om cirkulationen är dålig, till exempel i en stängd portfölj. Om luftcirkulationen hindras kan Tablet-PC skadas eller fatta eld. Fläkten sätts igång automatiskt när Tablet-PC blir varm. Fläktljudet är helt normalt och innebär inte att det är fel på fläkten eller Tablet-PC.

HÖGTALARE — Använd på snabbtangenterna för volymjustering om du vill justera den inbyggda högtalarens volym (se ["Tangentkombinationer" på sidan 81](#page-80-4)).

# <span id="page-33-0"></span>Höger sida

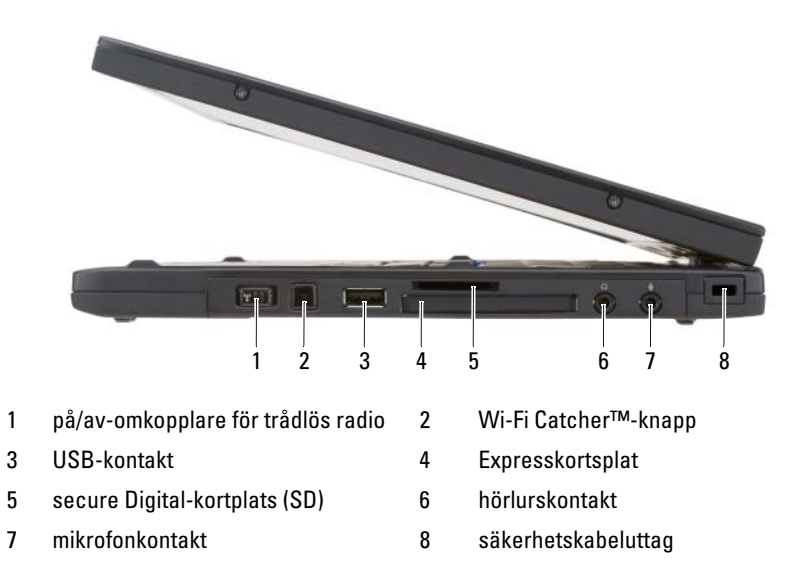

PÅ/AV-OMKOPPLARE FÖR TRÅDLÖS RADIO — Den här omkopplaren gör att närområdet söks igenom efter trådlösa nätverk om den har aktiverats via Dell QuickSet. Du kan även använda den om du snabbt vill stänga av eller aktivera en trådlös enhet, till exempel ett WLAN-kort eller ett internt Bluetooth-kort (se ["Dell™](#page-106-2)  [Wi-Fi Catcher™ Network Locator \(nätverkspositionerare\)" på sidan 107](#page-106-2)). Omkopplaren är inaktiverad i det främre läget och aktiverad i det bakre.

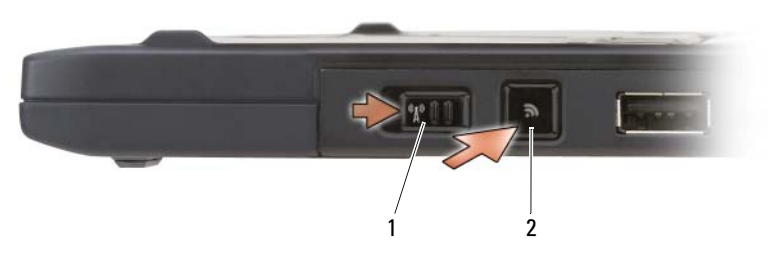

1 på/av-omkopplare för trådlös radio 2 Wi-Fi Catcher™-knapp

BAKGRUNDSBELYST WI-FI CATCHER™-KNAPP — Söker efter WLAN-nätverk (se ["Dell™ Wi-Fi Catcher™ Network Locator \(nätverkspositionerare\)" på sidan 107](#page-106-2)).

Lampan har följande funktion:

- Blinkande blått sken: Söker efter nätverk
- Fast blått sken: En stark nätverkssignal hittades
- Fast gult sken: En svag nätverkssignal hittades
- Blinkande gult sken: Fel
- Släckt: Trådlös radio är avstängd, ingen signal hittas eller Microsoft Windows körs.

## USB-PORT

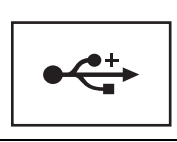

USB-portarna används för att ansluta USB-enheter, till exempel en mus, ett tangentbord eller en skrivare.

EXPRESSCARD-KORTPLATS — Funktion för ett Expresskort, som t.ex. en smartkortsläsare (tillval). Mer information finns i avsnittet. ["Använda kort" på sidan 89.](#page-88-2)

SECURE DIGITAL (SD)-KORTPLATS — Funktion för ett Secure Digital-minneskort, en lagringsenhet som använd i bärbara enheter som t.ex. digitala kameror, handdatorer, PDA:er och GPS-enheter.

## **LJUDKONTAKTER**

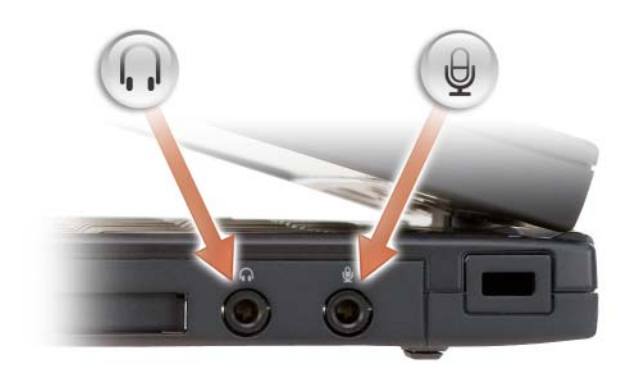

Anslut hörlurar till uttaget  $\bigcap$ .

Anslut en mikrofon  $\Theta$  till uttaget.

UTTAG FÖR SÄKERHETSVAJER — Här kan du ansluta ett stöldskydd till Tablet-PC (se ["Säkerhetsvajerlås" på sidan 109](#page-108-3)).

# <span id="page-35-0"></span>Baksida

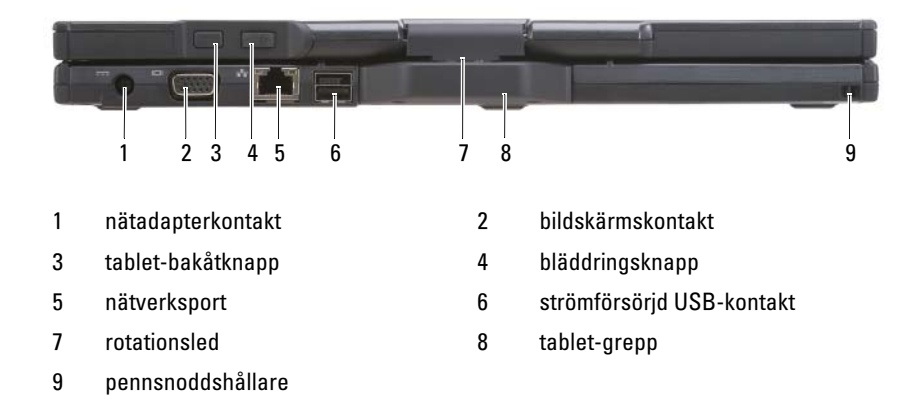
#### NÄTADAPTERSKONTAKT

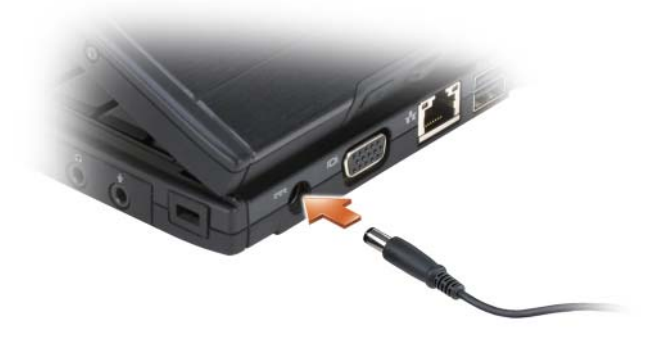

Här ansluter du en nätadapter till Tablet-PC.

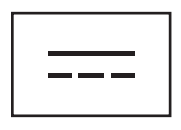

Nätadaptern omvandlar växelström till likström, som Tablet-PC drivs med.- Du kan ansluta nätadaptern oavsett om Tablet-PC är på eller av.

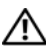

 $\sqrt{N}$  VARNING! Nätadaptern är kompatibel med eluttag i hela världen. Däremot kan elkontakter och kontaktdosor variera mellan olika länder. Om du använder felaktiga sladdar eller kopplar sladdar eller kontaktdosor på fel sätt kan brand uppstå eller utrustningen skadas.

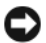

ANMÄRKNING: När du kopplar bort nätadapterkabeln från Tablet-PC ska du hålla i kontakten, inte i sladden, och dra ut den försiktigt men bestämt så att sladden inte skadas. När du lindar ihop nätadapterkabeln ska du vinkla nätadapterkontakten på rätt sätt för att undvika skador på kabeln.

#### BILDSKÄRMSKONTANT

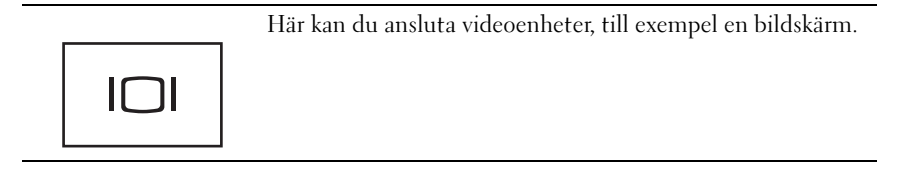

TABLET-BAKÅTKNAPP — Används för att navigera i tablet-läge. Se. ["Använda](#page-60-0)  [bakåtknappen" på sidan 61](#page-60-0).

BLÄDDRINGSKNAPP — Används för att navigera i tablet-läge. Se. ["Använda](#page-60-1)  [bläddringsknappen" på sidan 61.](#page-60-1)

ANMÄRKNING: Undvik att skada Tablet-PC genom att inte ansluta en telefonlinje till nätverksporten eller USB-portarna.

#### NÄTVERKSPORT (RJ-45)

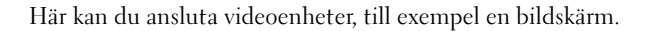

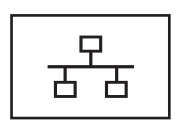

STRÖMFÖRSÖRJD USB-PORT

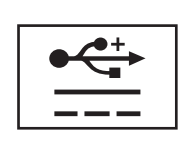

Här kan du ansluta videoenheter, till exempel en bildskärm.

ROTATIONSLED — Skiftar Tablet-PC mellan notebook- och tablet-läge.

PENNSNODDSHÅLLARE — Används för att ansluta en snodd mellan Tablet-PC och pennan.

## Ovansida

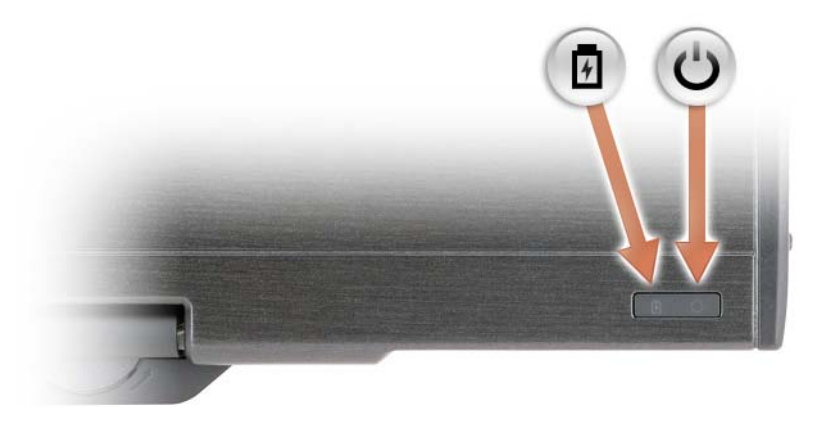

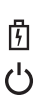

Lyser med fast sken eller blinkar för att visa batteriets tillstånd.

Tänds när du startar Tablet-PC och blinkar när den är i energisparläge.

## Undersida

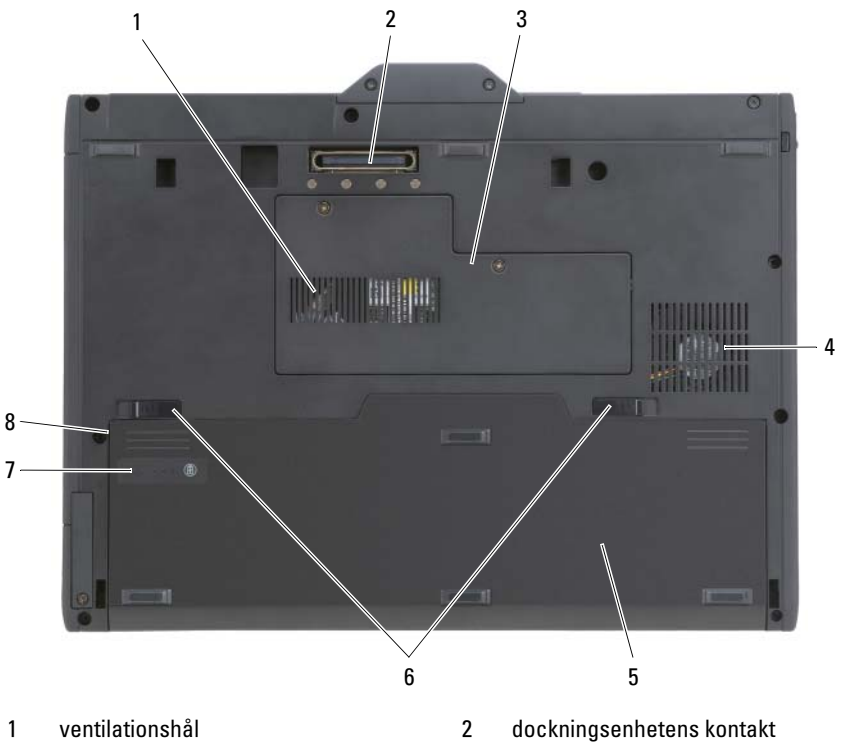

- 3 lock över minnesmodul och Minikort 4 fläkthål
- 
- 
- 
- 5 huvudbatteri 6 spärrhakar till batterifacket (2)
- 7 batteriladdnings-/tillståndsvisare 8 batterifack (under huvudbatteriet)

OBS! Etiketten med Microsoft® Windows®-licensen sitter under huvudbatteriet i batterifacket i din Tablet-PC (se ["Ta bort huvudbatteriet" på sidan 153\)](#page-152-0).

VENTILATIONSHÅL — Tablet-PC har en inbyggd fläkt som skapar ett luftflöde genom ventilationshålen. Det hindrar att Tablet-PC överhettas.

VARNING! Du får inte blockera ventilationshålen eller stoppa in främmande föremål i dem. Du bör också undvika att damm samlas i dem. Låt inte Tablet-PC vara igång om cirkulationen är dålig, till exempel i en stängd portfölj. Om luftcirkulationen hindras kan Tablet-PC skadas eller fatta eld. Fläkten sätts igång automatiskt när Tablet-PC blir varm. Fläktljudet är helt normalt och innebär inte att det är fel på fläkten eller Tablet-PC.

KONTAKT FÖR DOCKNINGSSTATION — Gör att du kan ansluta Tablet-PC till en Mediebasenhet eller en batteriplatta. Mer information finns under ["Docka Tablet-PC i](#page-204-0)  [Mediebas" på sidan 205](#page-204-0) och ["Docka Tablet-PC på batteriplattan" på sidan 213](#page-212-0).

LOCK ÖVER MINNESMODUL OCH MINIKORT — Täcker facket där minnesmodul och eventuella Minikort är installera. de i Tablet-PC (se ["Minne" på sidan 42](#page-41-0) och ["Kommunikation" på sidan 43](#page-42-0)).

BATTERILADDNINGSVISARE/HÄLSOVISARE — Visar information om batteriets laddning (se ["Kontrollera batteriladdningen" på sidan 73\)](#page-72-0).

BATTERI — Om ett batteri är installerat kan du använda din Tablet-PC utan att ansluta Tablet-PC till ett eluttag (se ["Använda batteriet" på sidan 72\)](#page-71-0).

SPÄRRHAKAR FÖR BATTERIFACKET — Frigör batteriet (anvisningar finns under ["Innan du arbetar inuti Tablet-PC" på sidan 152\)](#page-151-0).

## Pennan

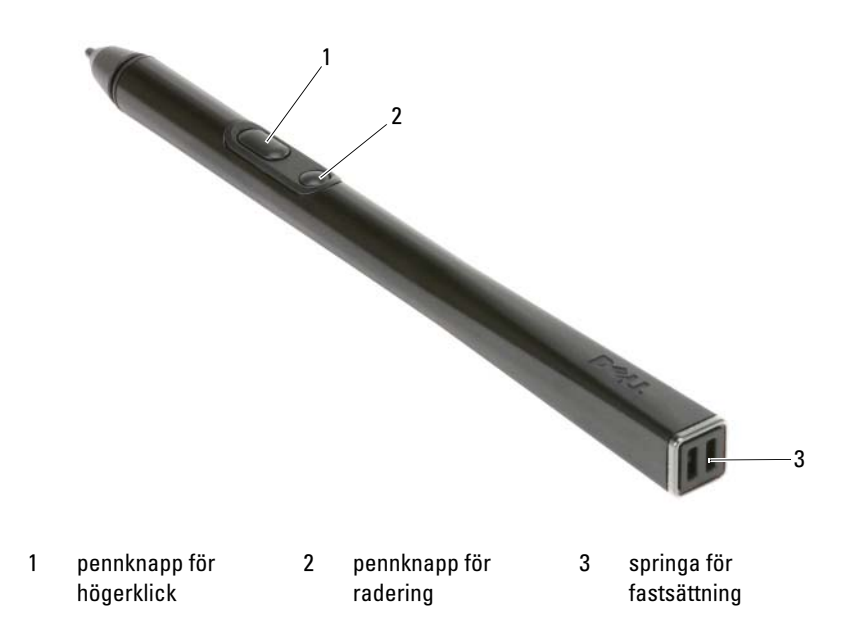

## Specifikationer

**OBS!** Utrustningen varierar i olika regioner. Mer information om konfigurering av Tablet-PC får du genom att klicka på Start (<sup>eg</sup>) (eller Start i Windows XP)→ Hjälp och support, och därefter välja alternativet för att visa information om Tablet-PC.

<span id="page-41-0"></span>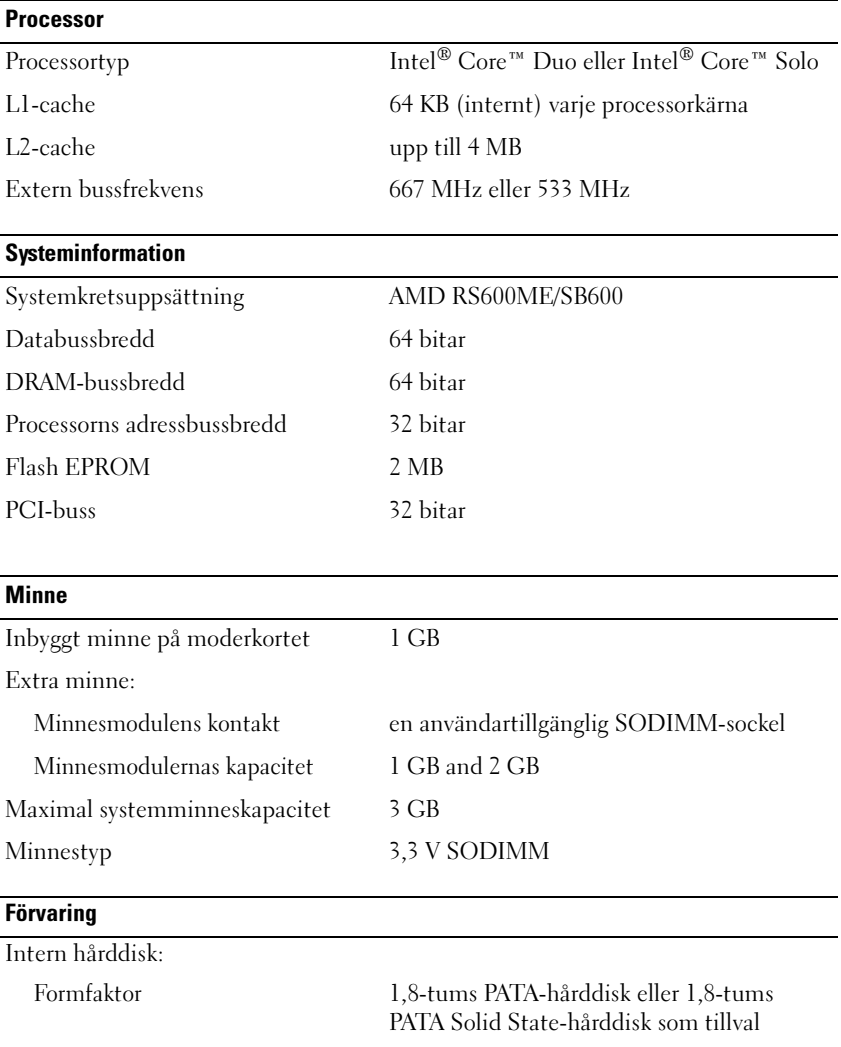

<span id="page-42-0"></span>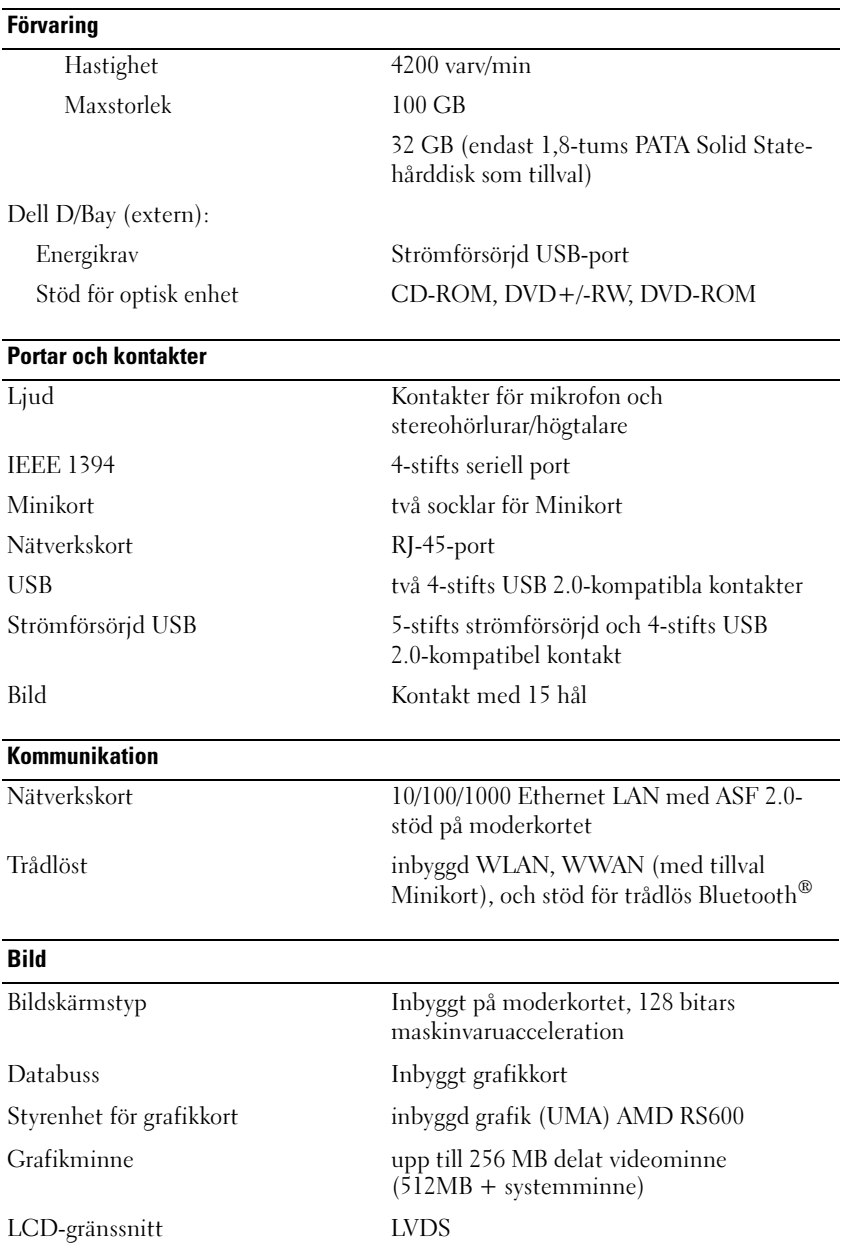

#### Ljud Ljudtyp tvåkanaligt högdefinitionsljud (Azalia) Styrenhet för ljud IDT STAC9205 Codec Stereokonvertering 24 bitar (analog-till-digital och digital-tillanalog) Gränssnitt: Internt högdefinitionsljud (Azalia) Externt Kontakter för mikrofon och stereohörlurar/högtalare Högtalare en 4-ohms högtalare Intern högtalarförstärkare 2-Wattskanal för 4-ohmig högtalare Volymkontroller Snabbtangenter, programmenyer Digital mikrofonmatris i stereo Windows Vista® Windows XP funktion för Windows Vistas ursprungliga mikrofonbearbetning Knowles Intellisonic-mikrofonbearbetning ingår

#### Bildskärm

Båda alternativen, tunn och lätt LCD-skärm bakgrundsbelyst av lysdioder och LCD-skärm (CCFL) med två glödlampor:

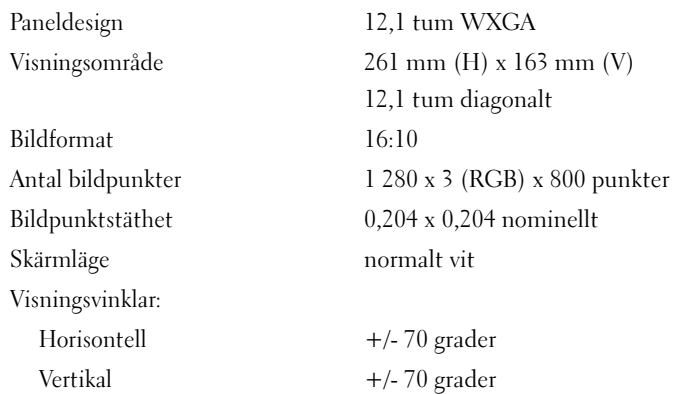

#### Bildskärm (Fortsättning)

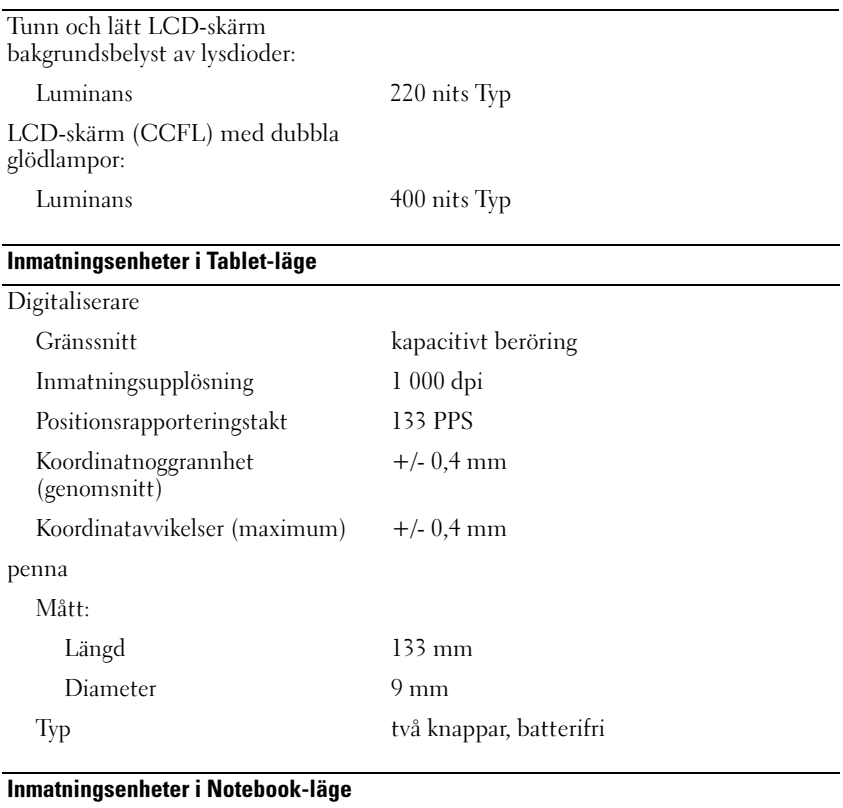

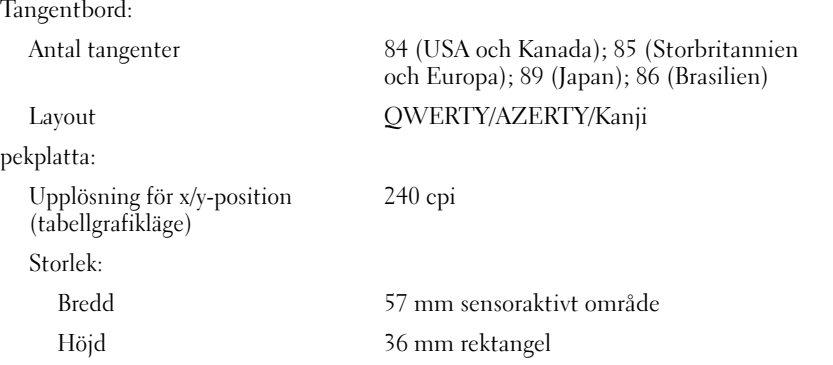

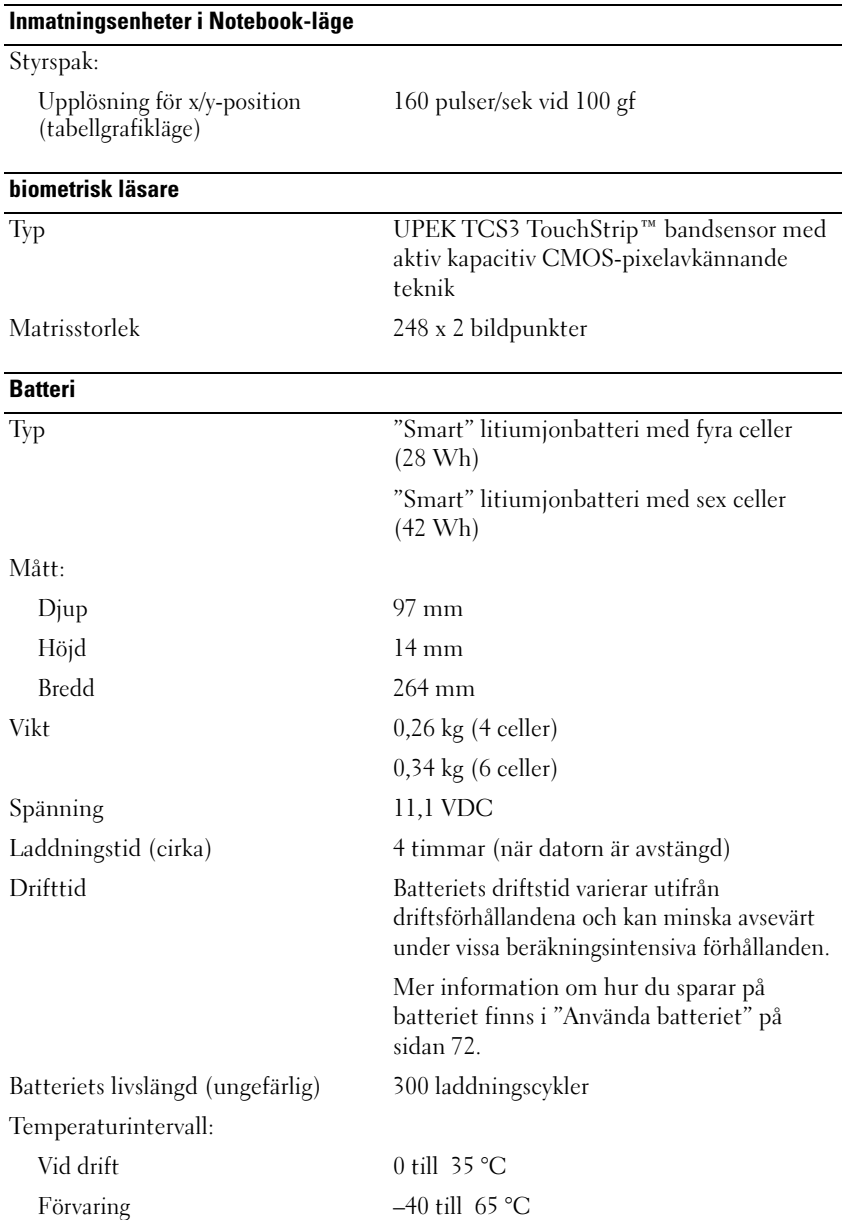

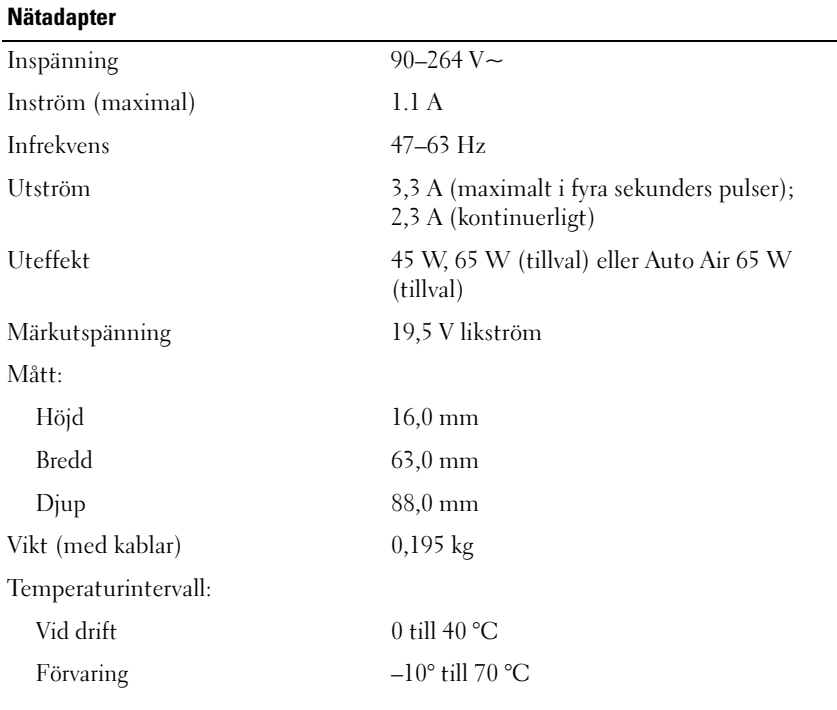

#### **Fysiskt**

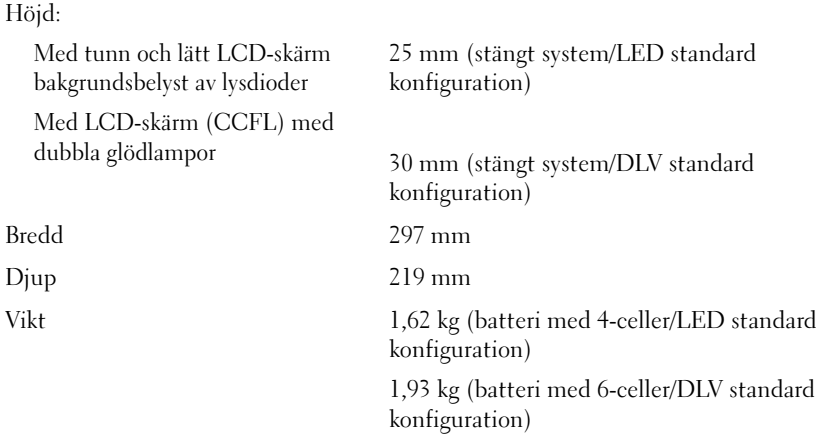

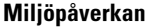

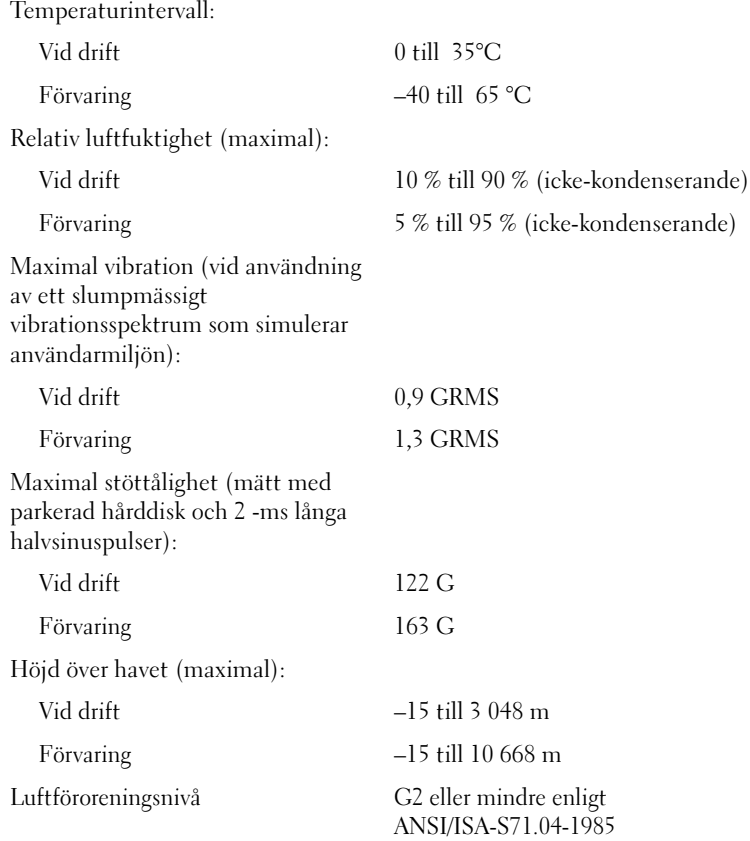

# Konfigurera och använda Tablet-PC

## Överföra information till en ny Tablet-PC

Microsoft® Windows® erbjuder en guide som hjälper dig att överföra filer och annan information från en Dell™-dator till en annan—t.ex. från en gammal dator eller Tablet-PC till en ny dator eller Tablet-PC.

## Transferring Information in Windows Vista*®*

- 1 Klicka på Start <sup>(+2</sup> och därefter på Överför filer och inställningar→ Starta Windows Filöverföring.
- 2 I dialogrutan Kontroll av användarprofil klickar du på Fortsätt.
- 3 Klicka på Påbörja en ny överföring eller Fortsätt en pågående överföring.

Följ anvisningarna på skärmen i guiden Windows Vista filöverföring.

## Överföra information i Windows XP

Du kan överföra data till den nya datorn via ett nätverk eller en seriekoppling, eller så kan du spara den på skrivbara skivor som sedan kan överföras till den nya datorn.

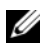

 $\mathscr{O}$  OBS! Du kan överföra information från en gammal dator till en ny genom att koppla en seriekabel till input/output (I/O) portarna på båda datorerna. För att överföra data genom en serieport, måste du gå till Network Connections utility (Nätverksanslutningsverktyg) från kontrollpanelen och genomföra ytterligare konfigurationssteg, som att sätta upp en avancerad anslutning och benämna host computer (värd dator) och guest computer (gäst dator).

Anvisningar om hur en direkt kabelförbindelse mellan två datorer upprättas finns i Microsoft Knowledge Base Article #305621, under How to Set Up a Direct Cable Connection Between Two Computers in Windows XP. Denna information kan vara otillgänglig i vissa länder.

För att överföra information till den nya datorn måste köra Files and Settings Transfer Wizard (Guiden för överföring av filer och inställningar). Du kan använda Operating System (operationssystem) skivan (om den finns) för denna process eller så kan du skapa en guide disk m.h.a Files and Settings Transfer Wizard (Guiden för överföring av filer och inställningar).

#### Kör Files and Settings Transfer Wizard (Guiden för överföring av filer och inställningar) med operativsystemskivan

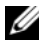

**OBS!** För denna process behöver du skivan *Operating System* (operativsystem). Skivan kommer bara som tillval och inkluderas inte med alla datorer.

För att förbereda en ny dator för filöverföring:

- 1 Öppna Files and Settings Transfer Wizard (Guiden för överföring av filer och inställningar): klicka på Start→ Alla Program→ Tillbehör→ Systemverktyg→ Files and Settings Transfer Wizard (Guiden för överföring av filer och inställningar).
- 2 När Files and Settings Transfer Wizard (Guiden för överföring av filer och inställningar) välkomstsidan visas, klickar du på Next (nästa).
- 3 På Which computer is this? (Vilken dator är det här?)-skärmen klickar du på Nya datorn→ Fortsätt.
- 4 På Har du en Windows XP CD?-skärmen, klickar du på Jag vill använda guiden från Windows XP CDn→ Fortsätt.
- 5 När Now go to your old computer (gå nu till den gamla datorn)-skärmen visas, går du till din gamla dator eller källdatorn. Klicka inte på Fortsätt den här gången.

För att kopiera data från den gamla datorn:

- **1** Sätt i Windows XP skivan Operating System i den gamla datorn.
- 2 På Welcome to Microsoft Windows XP (Välkommen till Microsoft Windows XP)-skärmen klickar du på Perform additional tasks (utför fler uppgifter).
- 3 Under Vad vill du göra?, klickar du på Överföra filer och inställningar $\rightarrow$ Fortsätt.
- 4 På Which computer is this? (Vilken dator är det här?)-skärmen klickar du på Gamla datorn→ Fortsätt.
- 5 På Select a transfer method (välj överförings metod)-skärmen klickar du på den metod du föredrar.

6 På What do you want to transfer? (vad vill du överföra?)-skärmen väljer du de filer du vill överföra och klickar sedan på Next (nästa).

När informationen har kopierats visas Completing the Collection Phase (slutför samlingsfasen) skärmen.

7 Klicka på Slutför.

För att överföra data till den nya datorn:

- 1 På Now go to your old computer (gå nu till den gamla datorn)-skärmen på den nya datorn klickar du på Next (nästa).
- 2 På Where are the files and settings? (Var är filerna och inställnignarna?) skärmen väljer du den metod du vill använda för att överföra inställningarna och filerna och klickar på Next (nästa).

Guiden läser alla samlade filer och inställningar och överför dem till din nya dator.

När alla filer och inställningar har överförts visas Finished (slutförd) skärmen.

3 Klicka på Finished (slutförd) och starta om den nya datorn.

#### Kör Files and Settings Transfer Wizard (Guiden för överföring av filer och inställningar) utan opeativsystemskivan

För att köra Files and Settings Transfer Wizard (Guiden för överföring av filer och inställningar) utan skivan Operating System måste du skapa en guideskiva som låter dig skapa en säkerhetskopia av bildfiler på löstagbar media.

För att skapa en guideskiva, använder du den nya datorn med Windows XP på följande sätt:

- 1 Öppna Files and Settings Transfer Wizard (Guiden för överföring av filer och inställningar): klicka på Start→ Alla Program→ Tillbehör→ Systemverktyg→ Files and Settings Transfer Wizard (Guiden för överföring av filer och inställningar).
- 2 När Files and Settings Transfer Wizard (Guiden för överföring av filer och inställningar)-startsidan visas, klickar du på Next (nästa).
- 3 På Which computer is this? (Vilken dator är det här?)-skärmen klickar du på Nya datorn→ Fortsätt.
- 4 På Har du en Windows XP CD?-skärmen, klickar du på I want to create a Wizard Disk in the following drive (jag vill skapa en guideskiva i följande enhet)→ Next (nästa).
- 5 Sätt i den löstagbara median, som tex en skrivbar CD och klicka på OK.
- 6 När skivan är färdig och meddelandet Now go to your old computer (gå till den gamla datorn) visas klickar du inte på Next (nästa).
- 7 Gå till den gamla datorn.

För att kopiera data från den gamla datorn:

- 1 Sätt i guideskivan i den gamla datorn.
- 2 Klicka på Start→ Run (kör).
- 3 I Open (öppna)-fältet i Run (kör)-fönstret letar du reda på fastwiz (på rätt löstagbara media) och klickar på OK.
- 4 På Files and Settings Transfer Wizard (Guiden för överföring av filer och inställningar)-startskärmen, klickar du på Next (nästa).
- 5 På Which computer is this? (Vilken dator är det här?)-skärmen klickar du på Gamla datorn→ Fortsätt.
- 6 På Select a transfer method (välj överförings metod)-skärmen klickar du på den metod du föredrar.
- 7 På What do you want to transfer? (vad vill du överföra?)-skärmen väljer du de filer du vill överföra och klickar sedan på Next (nästa).

När informationen har kopierats visas Completing the Collection Phase (slutför samlingsfasen)-skärmen.

8 Klicka på Slutför.

För att överföra data till den nya datorn:

- 1 På Now go to your old computer (gå nu till den gamla datorn)-skärmen på den nya datorn klickar du på Next (nästa).
- 2 På Where are the files and settings? (Var är filerna och inställnignarna?) -skärmen väljer du den metod du vill använda för att överföra inställningarna och filerna och klickar på Next (nästa). Följ instruktionerna på skärmen.

Guiden läser alla samlade filer och inställningar och överför dem till din nya dator.

När alla filer och inställningar har överförts visas Finished (slutförd)skärmen.

3 Klicka på Finished (slutförd) och starta om den nya datorn.

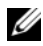

**OBS!** För mer information om denna process, sök på support.dell.com efter dokument #154781 (What Are The Different Methods To Transfer Files From My Old Computer To My New Dell™ Computer Using the Microsoft® Windows® XP Operating System?.

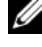

*<u>Ø OBS!</u>* Dell™ Knowledge Base (Dells informationsarkiv) finns eventuellt inte tillgängliga i alla länder.

## Använda notebook-läget

Tablet-PC kan användas i notebook-läget eller tablet-läget.- För att använda Tablet-PC i notebook-läget fäller du upp bildskärmen tills du har en komfortabel visningsvinkel och använder tangentbordet och bildskärmen som du skulle göra med vilken bärbar dator som helst.

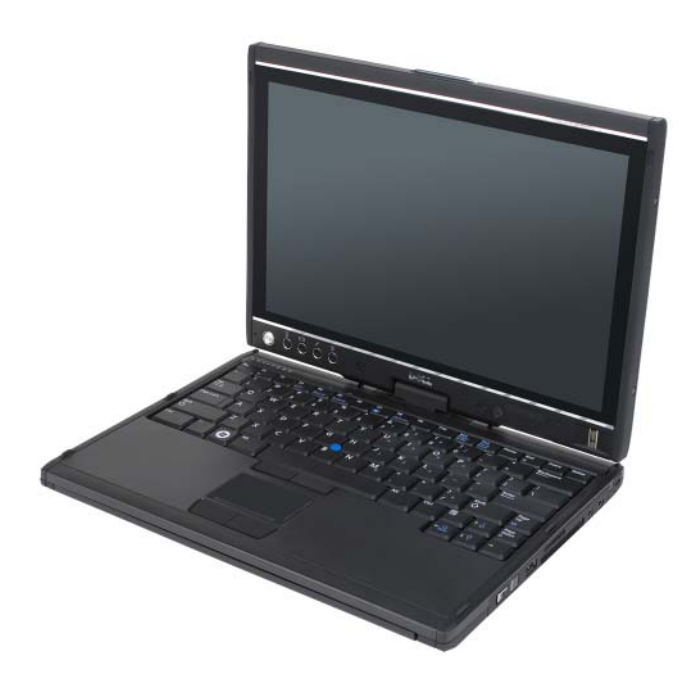

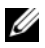

**OBS!** Du kan använda alla inmatningsmetoder med pennan och pekskärmen (se ["Styra Tablet-PC i tablet-läge-" på sidan 61\)](#page-60-2) när du befinner dig i notebook-läget förutom bläddringsknappen och bakåtknappen, vilka inte fungerar med bildskärmen i denna konfiguration.

## Använda tablet-läget

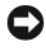

ANMÄRKNING: För att förhindra att din skärm skadas, se till att din Tablet-P är satt i bärbart läge och att skärmen är stängd när du reser

Tablet-PC omvandlas från notebook-läge till tablet-läge genom att bildskärmens rotationsled vrids -180 grader medurs.

### Skifta Tablet-PC mellan notebook- och tablet-läge

Så här omvandlar du Tablet-PC till tablet-läge:

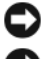

**ANMÄRKNING:** Om du tvingar leden förbi 180-graders punkten skadas Tablet-PC.

ANMÄRKNING: Se till att bildskärmen inte skrapar på tangenterna när du vrider bildskärmen, eftersom det kan leda till skador på tangentbordet.

- 1 Fäll upp bildskärmen på Tablet-PC till en vinkel på -90 grader, dvs i rät vinkel mot basplattan.
- 2 Stötta basplattan med en hand på handstödet, ta tag i bildskärmens överdel med den andra handen och vrid rotationleden 180 grader medurs, följ riktningspilen på ledkåpan, tills bildskärmen kopplats in ordentligt.

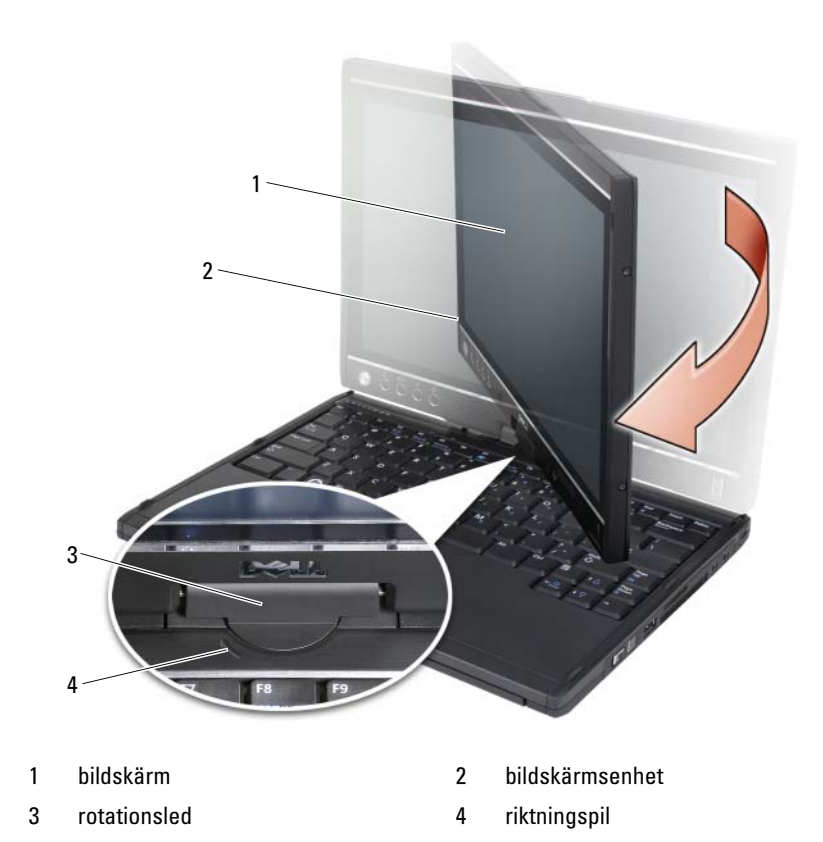

Lägg ned bildskärmsenheten på basplattan med bildskärmen vänd uppåt.

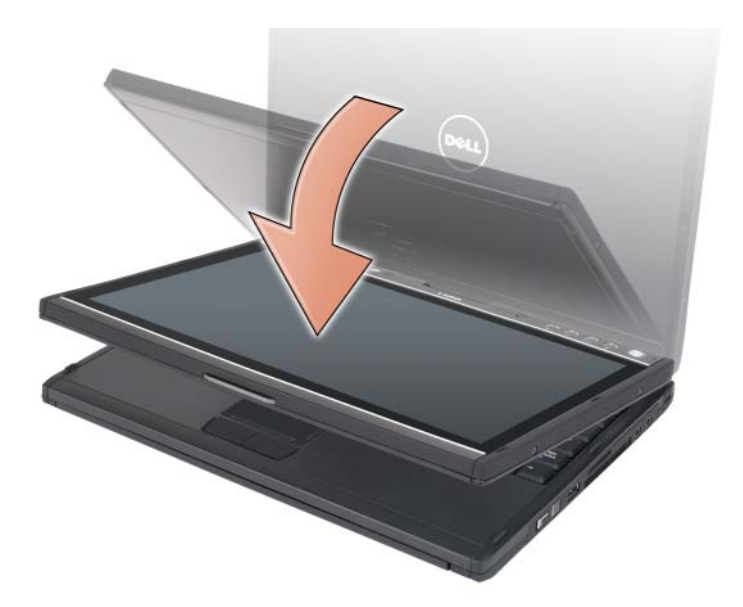

När du omvandlar Tablet-PC mellan notebook- och tablet-lägen, ändras skärmorienteringen automatiskt i enlighet med de inställningar du gjort i Dell QuickSet-programmet eller programmet för penn- och tablet-inställningar i Windows Vista. Det vanligaste är från liggande (notebook-läge) till stående (tablet-läge). Mer information om hur man anpassar inställningarna för Tablet-PC finns under. ["QuickSet" på sidan 70](#page-69-0).

Så här omvandlar du Tablet-PC från tablet-läge till notebook-läge:

**ANMÄRKNING:** Om du tvingar leden förbi 180-graders punkten skadas Tablet-PC.

ANMÄRKNING: Se till att bildskärmen inte skrapar på tangenterna när du vrider bildskärmen, eftersom det kan leda till skador på tangentbordet.

1 Fäll upp bildskärmen till en vinkel på 90 grader, dvs. i rät vinkel mot basplattan.

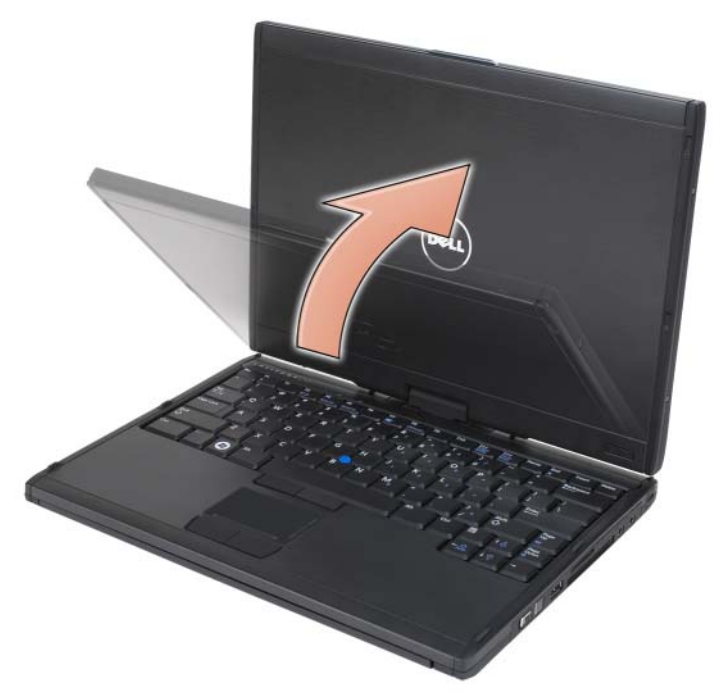

2 Stötta basplattan med en hand på handstödet, ta tag i bildskärmens överdel med den andra handen och vrid rotationleden 180 grader moturs, följ riktningspilen på greppet, tills bildskärmen kopplats in ordentligt i notebook-läget.

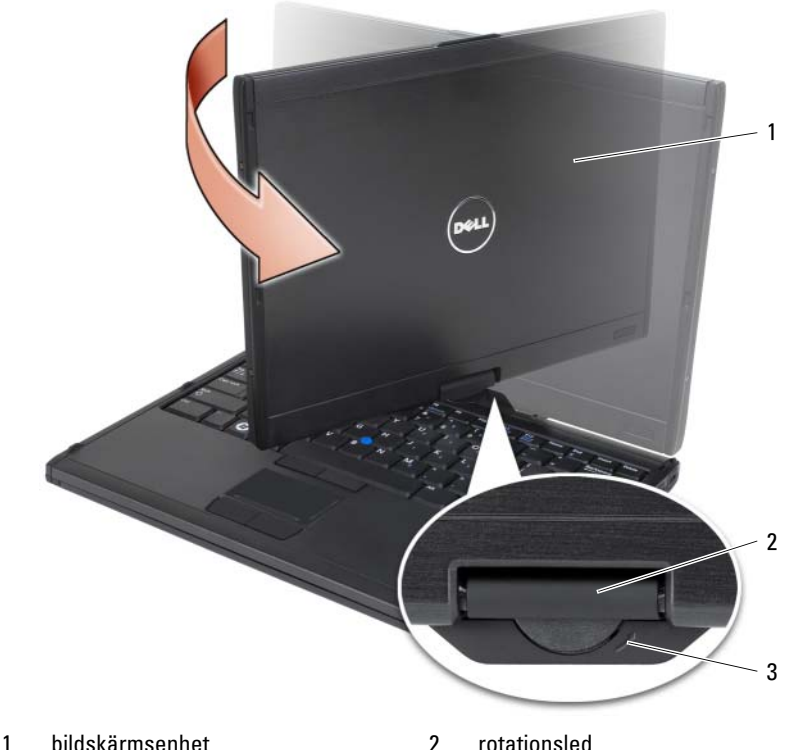

- 
- 3 riktningspil på greppet
- 3 Ställ in bildskärmen till bekväm visningsvinkel.

### Höger- och vänsterhänt användning

Tablet-PC kan ställas in för höger- eller vänsterhänt användning. Det finns flera inställningar i Windows Vista som du kan använda för att anpassa Tablet-PC beroende på om du är höger- eller vänsterhänt.

• Högerhänt användning:

Lägg Tablet-PC på vänster underarm och håll i greppet med vänster hand med bläddringskontrollen och bakåtknappen inom räckhåll för fingrarna. Du kan hålla pennan i den högra handen eller manövrera tablet-knapparna och bildskärmen med ett högerhandsfinger.

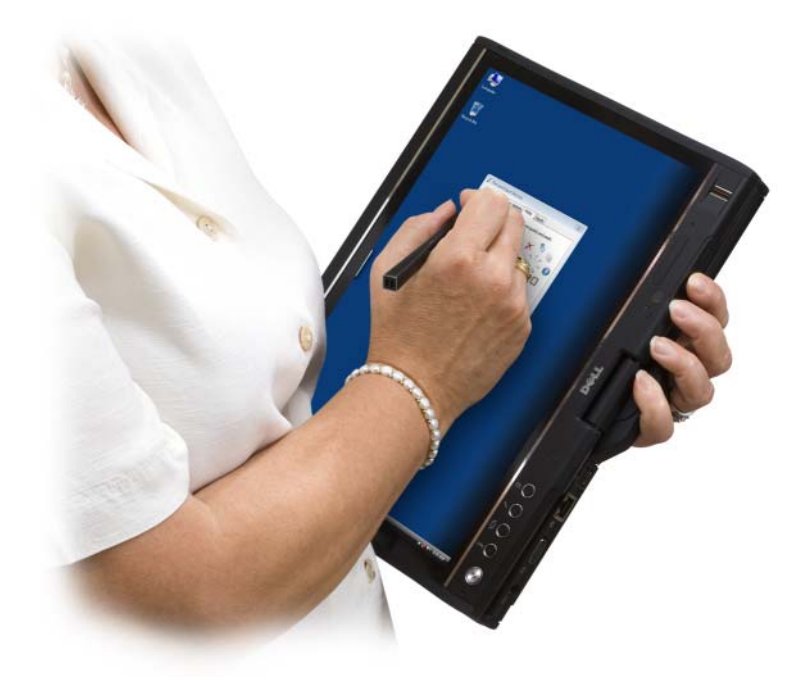

• Vänsterhänt användning

Lägg Tablet-PC på höger underarm och håll i greppet med höger hand. Du kan hålla pennan i den vänstra handen eller manövrera tablet-knapparna och bildskärmen med ett vänsterhandsfinger.

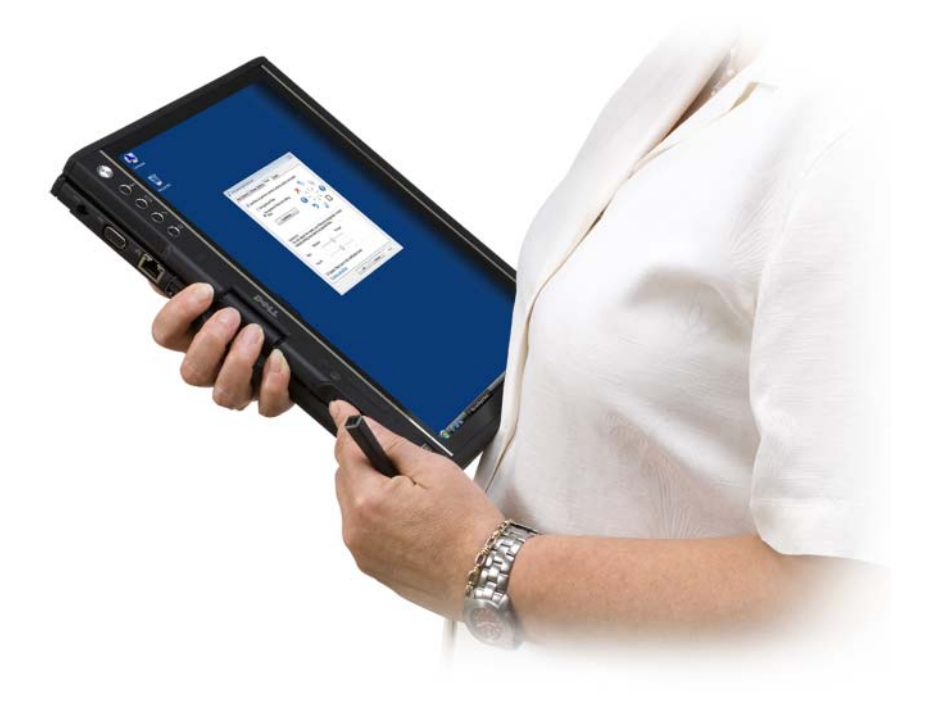

### Skärmorientering

Du kan ändra skärmorienteringen på Tablet-PC från stående till liggande på flera olika sätt:

- Tryck på tablet-knappen för skärmrotation för att vrida skärmen 90 grader medurs.
- Högerklicka på QuickSet-ikonen i meddelandefältet och klicka på Tablet Settings (tablet-inställningar)→ Display (bildskärm). Välj därefter önskad orientering i listrutan Screen Orientation (skärmorientering).
- I Windows Vista, klickar du på Start <sup>(+2</sup>) → Kontrollpanelen → Mobil PC→ Tablet PC Inställningar→ Bildskärm.
- I Windows XP, klickar du på Start→ Kontrollpanelen→ Skrivare och annan maskinvara→ Inställningar för Tablet PC och digital penna och klicka sedan på Bildskärm fliken.

• Tryck på Windows Logo-knappen och <X> så att Windows Mobilitetscenter öppnas. Klicka därefter på knappen i fönstret Skärmorientering tills önskad orientering visas på bildskärmen.

### <span id="page-60-2"></span>Styra Tablet-PC i tablet-läge-

I tablet-läge kan du styra Tablet-PC med följande metoder:

- Använda bläddringsknappen
- Använda bakåtknappen
- Använda tablet-knapparna
- Använda pennan
- Använda beröringsfunktionen

#### <span id="page-60-1"></span>Använda bläddringsknappen

- Bläddra igenom en lista över objekt eller en uppsättning sidor en i taget genom att trycka på bläddringsknappen uppåt eller nedåt och därefter släppa den. Bläddringsknappen går automatisk tillbaka till mitt- /neutralläget när den släpps upp.
- Bläddra snabbt igenom en lista över objekt eller en uppsättning sidor genom att trycka på bläddringsknappen uppåt eller nedåt och hålla den intryckt. Släpp den när du inte längre vill bläddra.
- Markera objekt genom att trycka på och släppa upp bläddringsknappen när den befinner sig i mitt-/neutralläget.
- Öppna sammanhangsberoende menyer genom att hålla bläddringsknappen intryckt tills en hel cirkel har ritats på bildskärmen, släpp därefter upp knappen. Detta har samma funktion som om man skulle klicka på den högra musknappen på en bärbar dator.

#### <span id="page-60-0"></span>Använda bakåtknappen

Använd bakåtknappen som är belägen bredvid bläddringsknappen, för att gå bakåt i program som har navigeringsfunktion t.ex. webbläsare och utforskaren, och för att stänga aktivt fönster.

- Flytta bakåt genom att trycka en gång på bakåtknappen.
- Stäng aktivt fönster genom att hålla bakåtknappen intryckt.
- Du kan anpassa bakåtknappens funktion i Inställningar för Tablet PC och digital penna.

#### Använda tablet-knapparna

Det finns fyra tablet-knappar bredvid strömbrytaren.

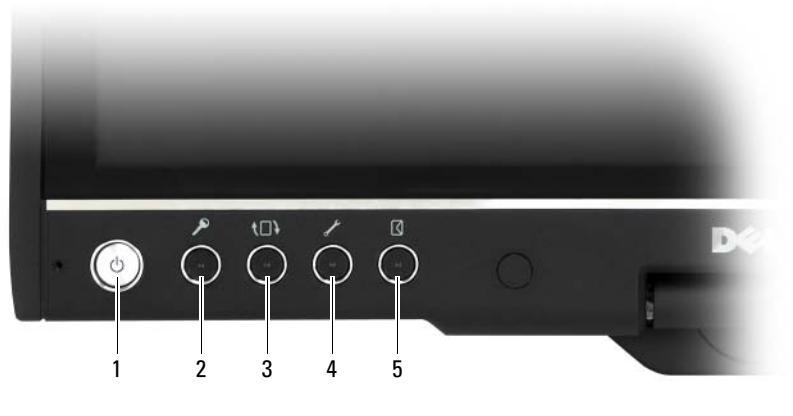

- 
- 
- 5 genvägsknapp för e-postprogram
- 1 strömbrytare 2 Windows säkerhetsknapp
- 3 skärmroteringsknapp 4 knapp för QuickSet tablet-inställningar

#### WINDOWS® SÄKERHETSKNAPP

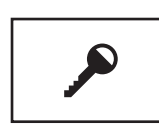

Om du använder din Tablet-PC i tablet läget, kan du trycka på Windows säkerhetsknapp för att komma till Windows aktivitets hanterar dialogrutan eller inloggningssidan, på samma sätt som du använder <Ctrl><Alt><Del> tangentkombination i notebook läge.

#### SKÄRMROTERINGSKNAPP

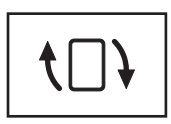

När Tablet-PC befinner sig i tablet-läget kan du använda skärmroteringsknappen för att ändra bildskärmsorienteringen från stående till liggande läge.

- Varje gång du trycker på skärmroteringsknappen roterar skärmbilden 90 grader medurs.
- Om du håller skärmroteringsknappen intryckt stängs bildskärmen av. Inmatningar kommer inte att identifieras förrän du håller skärmroteringsknappen intryckt en andra gång eller använder pennan för att aktivera Tablet-PC. Med denna funktion får man ett praktiskt sätt att hindra oavsiktliga inmatningar när man bär omkring på Tablet-PC.

#### KNAPP FÖR QUICKSET TABLET-INSTÄLLNINGAR

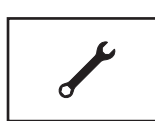

Tryck på denna knapp om du vill visa och konfigurera alternativ för Tablet-PC och pennan via Dell QuickSet. Du kan konfigurera knappen m.h.a Tablet PC Inställningar (Windows Vista) eller Tablet Inställningar (Windows XP).

#### GENVÄGSKNAPP FÖR E -POSTPROGRAM

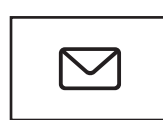

Starta Microsoft Outlook eller Outlook Express om du har något av dessa program installerat i Tablet-PC. Du kan konfigurera knappen m.h.a Tablet PC Inställningar (Windows Vista) eller Tablet Inställningar (Windows XP).

#### Aktivera och inaktivera tablet-knapparna

Du kan inaktivera och aktivera tablet-knapparna i Dell QuickSetprogrammet. Öppna QuickSet genom att klicka på QuickSet-ikonen i meddelandefältet eller tryck på knappen för QuickSet tablet-inställningar. Du kan ändra funktionerna som tilldelats bakåtknappen, knappen för tabletinställningar, genvägsknappen till e-postprogrammet, och bläddringsknappen (Windows Vista).

För att komma till inställningarna för dessa knapparna:

- I Windows Vista klickar du på Start <sup>(† 2</sup> → Kontrollpanelen → Bärbar dator→ Tablet PC-inställningar→ Konfigurera Tablet-knappar att utföra angivna åtgärder för att komma till inställningarna för knapparna.
- I Windows XP, klickar du på Start→ Kontrollpanelen → Skrivare och annan maskinvara→ Inställningar för Tablet PC och digital penna och klicka sedan på Tablet knappar fliken.

### Använda pennan

### Mata ut och förvara pennan

Mata ut pennan ur pennfacket genom att trycka in och släppa pennan. Skydda pennan när du inte använder den genom att stoppa in den, med spetsen först, i pennfacket på Tablet-PC. Tryck för att låsa fast pennan i sitt fack.

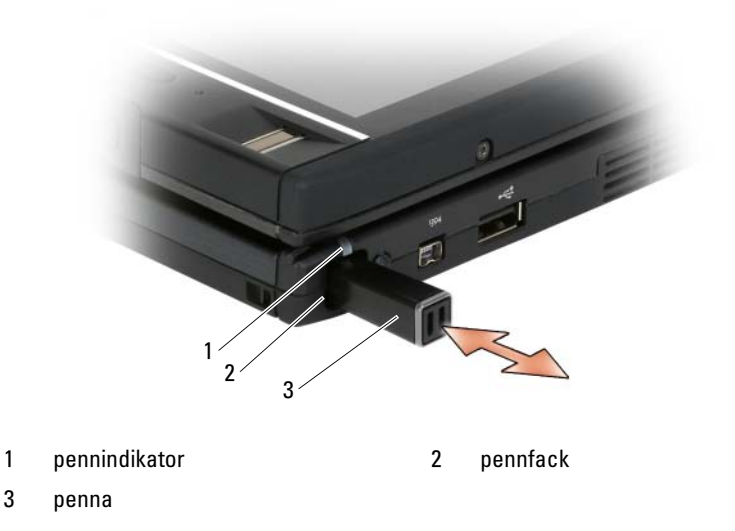

När du tar ut pennan från pennfacket blinkar pennindikatorn snabbt för att indikera att pennan tagits bort.

Om pennan inte är i pennfacket när Tablet-PC stängs av, försätts i vilo- eller väntläge blinkar pennindikatorn långsamt för att påminna dig om att stoppa i pennan i facket. Du kan aktivera eller inaktivera pennindikatorns funktion i QuickSet-programmet för tablet-inställningar (anvisningar om hur man öppnar QuickSet finns under ["Hjälp för Dell QuickSet" på sidan 20\)](#page-19-0).

#### Byta ut pennspetsen

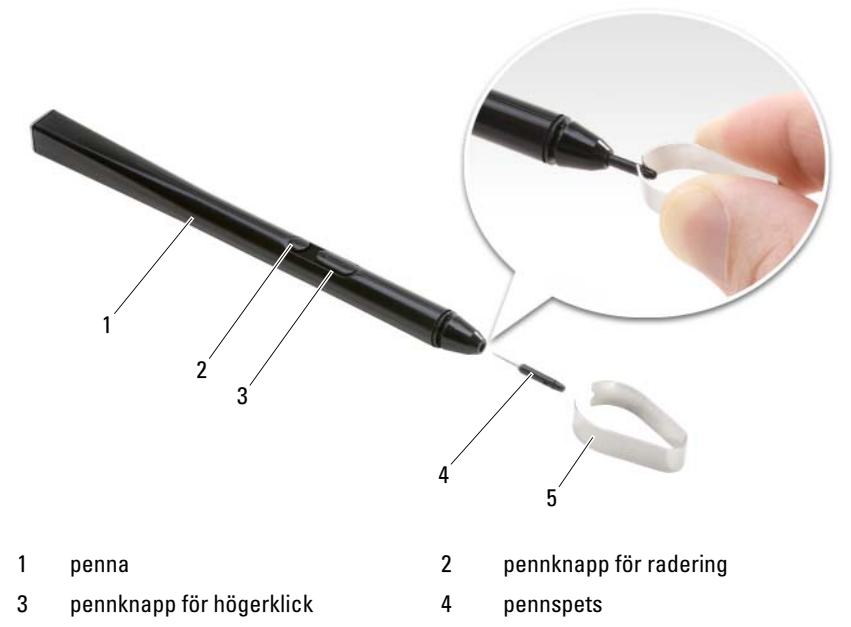

5 verktyg för borttagning av pennspets

Tablet-PC levereras med flera pennspetsar av två olika typer: hård (som en kulspetspenna) och mjuk (som en filtspetspenna).

Så här byter du ut en pennspets:

- 1 Använd borttagningsverktyget och fatta tag om pennspetsen. Dra därefter ut spetsen från pennan.
- 2 Använd fingrarna och sätt i en spets i pennan. Tryck in spetsen tills den sitter ordentligt på plats.

#### Kalibrera pennan

Pennan fungerar med standardkalibreringen eller med en kalibrering som ställts in av dig eller någon annan användare. Dell rekommenderar att du endast använder pennan när den är kalibrerad enligt dina egna kalibreringsinställningar. Kalibrering optimerar pennprestanda för respektive användare.

Så här kalibrerar du pennan:

- 1 Tryck på knappen för QuickSet tablet-inställningar, klicka på Control Tablet PC Settings (konfigurera Tablet PC-inställningar) $\rightarrow$  Pen and Input Settings (inställningar för penna och inmatningar).
- 2 Längst ner på fliken General (allmänt) trycker du på knappen Calibrate (kalibrera).
- 3 Följ instruktionerna på skärmen. Kalibreringsmarkörerna visas på skärmen som plustecken (+). Tryck med pennan exakt i mitten på varje kalibreringsmarkör.

**OBS!** Se till att kalibrera pennan för användning såväl stående som liggande bildskärmsorientering.

#### Använda pennan som en mus

Du kan använda pennan med Tablet-PC på samma sätt som du använder en mus eller pekplatta med en bärbar dator. När du håller pennan nära bildskärmen visas en liten markör. Om du flyttar pennan flyttas markören.

- Klicka genom att trycka en gång.
- Dubbelklicka genom att trycka två gånger på bildskärmen.
- Öppna en meny genom att trycka på menynamnet och därefter på menyalternativet.
- Dra ett objekt, som t.ex. en fil eller ikon, genom att vidröra objektet med pennan och dra det till en annan destination på bildskärmen.
- Det finns två sätt att högerklicka (för att öppna en sammanhangsberoende meny):
	- Håll pennknappen för högerklick intryckt och tryck därefter på bildskärmen. När du håller denna knapp intryckt omges markören av en cirkel.
	- Sätt pennspetsen på skärmen och håll den stilla ett ögonblick tills Windows ritat en hel cirkel runt markören. När cirkeln är fullbordad lyfter du på pennan så att innehållsmenyn visas. Om du flyttar eller lyfter pennan innan cirkeln är sluten, avbryts högerklicksåtgärden.

För att få hjälp med hur man använder pennan som en mus kan du gå igenom online träning och handledning:

- I Windows Vista, klickar du på Start <sup>(+)</sup>→ Alla Program→ Tablet PC→ Penninformation för Tablet PC, och klicka sedan på Using a pen instead of a mouse (använda en penna istället för en mus).
- I Windows XP klickar du på Start→ Get Going with Tablet PC (Komma igång med Tablet PC) och sedan på Start. I denna guide finns övningar med pennan.

#### Mata in, redigera och radera text med pennan

Med programvaran för igenkänning av handskrift är det enkelt att mata in text i program med hjälp av pennan. I vissa program som t.ex. Windows Journal kan du skriva med pennan direkt i programfönstret.

Om ett program inte har direktfunktion för penninmatning kan du använda inmatningspanelen i Tablet PC för att mata in text i programmet. Om du trycker på ett redigerbart område visas ikonen för inmatningspanelen. Tryck på ikonen så kommer inmatningspanelen ut från sidan på bildskärmen. Du kan även öppna inmatningspanelen genom att trycka på fliken inmatningspanel som är förankrad vid skärmkanten när inmatningspanelen är dold.

På inmatningspanelen kan du mata in och redigera text i olika lägen. Du kan skriva ord på samma sätt som du gör på papper, du kan skriva ett tecken i taget eller så kan du "skriva" genom att med pennan trycka på tangenterna på en tangentbordsbild. Om du vill ändra inmatningsläget, högerklickar du på QuickSet-ikonen i meddelandefältet, klickar på Pen and Input Settings (inställningar för penna och inmatning)→ Input Mode (inmatningsläge) och därefter väljer önskat inmatningsläge.

Redigera text på inmatningspanelen med hjälp av gesterna som t.ex. dra ett streck över text du vill ta bort eller tryck på knapparna.

Radera text på inmatningspanelen med hjälp av pennknappen för radering eller genom att dra ett streck över text du vill ta bort.

För att lära dig hur man skriver och redigerar med inmatningspanelen:

• I Windows Vista, klickar du på Start <sup>(+2</sup>) → Alla Program → Tablet PC → Penninformation för Tablet PC, och gå igenom alla inmatningspanelens rubriker.

• I Windows XP klickar du på Start→ Get Going with Tablet PC (Komma igång med Tablet PC) och sedan på Start. Här får du övning med inmatningspanelen. Mer information och handledning kan du hitta om du klickar på Start→ Alla Program→ Tablet PC→ Tablet PC handböcker.

#### Använda pennsnärtning i Windows Vista

Med pennsnärtningar kan du använda pennan för att aktivera funktioner som normalt bara kan utföras via ett tangentbord som t.ex. trycka på <Page Up> eller använda piltangenterna. En pennsnärtning är snabb rörelse i en viss riktning. Du ritar alltså ett kort streck i en av åtta ritningar. När en pennsnärtning identifieras utför Tablet-PC dess tilldelade funktion.

Horisontella och vertikala pennsnärtningar är som standard tilldelade navigeringsfunktioner som motsvarar tangenterna <Left-Arrow>, <Right-Arrow>, <Page Up> och <Page Down>. Standardtilldelningarna för diagonala pennsnärtningar är redigeringsfunktioner: ta bort, kopiera, klistra in och ångra.

Du kan anpassa pennsnärtningar genom att klicka på Start  $\bigoplus$ Kontrollpanelen→ Bärbar dator→ Pennor och inmatningsenheter och därefter klicka på fliken Snärtningar. Du kan välja att inaktivera pennsnärtningar, använda bara pennsnärtningar för navigering eller använda pennsnärtningar för navigering och redigering. Du kan även tilldela en ny funktion för någon av de åtta pennsnärtningarna och ställa in hur lätt pennsnärtningarna ska identifieras.

Mer information och övningsuppgifter för pennsnärtningar får du genom att klicka på Start  $\bigoplus$  → Alla program → Tablet PC → Träna pennsnärtningar.

#### Konfigurera penninställningar

Du kan anpasssa flera pennbeteenden i operativsystemet så att Tablet-PC blir bekvämare att använda. Om t.ex. dubbelknackningar ibland inte identifieras p.g.a. att du inte knackar tillräckligt snabbt kan du sänka hastigheten så att du får mer tid att knacka.

I Windows Vista, kan du anpassa den visuella feedback som visas för varje slags knack, och du kan anpassa pennans funktioner.

För att komma till valmöjligheterna för pennan:

- I Windows Vista, klickar du på Start → Kontrollpanelen→ Mobil PC→ Pen and Input Devices (penna och inmatnings enheter).
- I Windows XP klickar du på Start→ Kontrollpanelen→ Skrivare och annan maskinvara→ Tablet och Penninställningar.

De val du ställer in gäller för pennan och din Tablet-PC.

### Ställa in pekdons (Mus) val

Pekdonsinställningar som t.ex. pekdonshastighet, klickhastighet och musspår ställs in i fönstret Musegenskaper. Dessa inställningar gäller för alla pekdon i systemet.

För att komma till valmöjligheterna för pekdonet:

- I Windows Vista, klickar du på Start → Kontrollpanelen→ Maskinvara och ljud→ Mus.
- I Windows XP klickar du på Start→ Kontrollpanelen→ Skrivare och annan maskinvara→ Mus.

## Använda beröringsfunktionen

Tablet-PC kan skilja på pennan och din fingertopp (beröringsläge). När du använder beröringsläget flyter en genomskinlig bild av en datormus, s.k. tryckpekare, under ditt finger. Tryckpekaren har en vänster och höger musknapp som du kan knacka på med ditt finger. Du kan använda ytan under knapparna för att dra tryckpekaren.

Tablet-PC levereras med ett digitaliseringsverktyg som du kan använda för konfigurera ett av fyra beröringslägena:

- Endast penna Beröringsläget är inaktiverat.
- Endast beröring Penninmatning är inaktiverat.
- Autoläge Om pennan befinner sig nära bildskärmen är pennläget aktivt. Om pennan inte befinner sig inom räckvidd, dubbeknackar du på bildskärmen med fingret så att beröringsläget aktiveras. Beröringsläget förblir aktivt tills pennan åter är nära skärmen.
- Dual mode Microsoft Vista växlar automatiskt mellan penn- och beröringsläge baserat på hur den programmerats.

För att komma till digitaliseringsverktyget från Windows meddelandefält och ställa in inmatningsläge högerklickar du på  $\mathbb{M}$  i Windows Vista eller  $\mathbb{Z}$  i Windows XP, klickar du på Egenskaper,och klicka sedan på fliken Digitizer Options (digitaliseringsval). Klicka på alternativknappen för inmatningläget du vill konfigurera och klicka på Verkställ.

I Windows Vista kan du få mer information och övningsuppgifter för beröringsläget genom att klicka på Start († → Alla program → Tablet PC → Tryckträning för Tablet PC.

## För att komma till Management Tasks and User Information (aktivitetshanterare och användar information)

Du kan använda QuickSet, Kontrollpanelen, Hjälp och support, och Windows Vista Mobilitetscenter för att hitta information online, anpassa inställningarna och hantera aktiviteter.

## <span id="page-69-0"></span>QuickSet

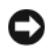

ANMÄRKNING: Om du avinstallerar QuickSet från Tablet-PC försvinner även drivrutinerna för tablet-knapparna. Gå till support.dell.com om du vill installera om QuickSet och drivrutinerna för tablet-knapparna.

QuickSet ger dig lätt tillgång till inställningar och kontroller för att anpassa din Tablet-PC. Du kan öppna Dell QuickSet via QuickSet-ikonen i Windows meddelandefält eller via Windows Mobilitetscenter.

Beroende på vad du vill göra, kan du starta QuickSet genom att klicka, dubbelklicka eller högerklicka på QuickSet-ikonen i meddelandefältet.

Meddelandefältet finns längst ned till höger på skärmen.

### Klicka på QuickSet-ikonen

**OBS!** Följande funktionerna är inte installerade i alla datorer.

Klicka på QuickSet-ikonen om du vill:

- Kontrollera aktivitet hos internt nätverkskort.
- Hantera popup-rutor för snabbtangenter:
	- Aktivera eller inaktivera Brightness Meter (mätare för ljusstyrka) på skärmen.
	- Aktivera eller inaktivera Volume Meter (volymmätare) på skärmen.
	- Aktivera eller inaktivera indikatorn för trådlös aktivitet.
	- Aktivera eller inaktivera maskinvaruknappar på din Tablet-PC.

#### Dubbelklicka på QuickSet-ikonen

Dubbelklicka på QuickSet-ikonen för att starta och visa startpanelen i QuickSet. På huvudmenyn hittar du länkar till funktioner i QuickSet som gör att du kan redigera inställningar för:

- Nätverksanslutningar
- Bildskärmsinställningar
- Systeminställningar

### Högerklicka på QuickSet-ikonen

Högerklicka på QuickSet-ikonen om du vill:

- Välja Open (öppna) så att QuickSet startas.
- Visa hjälpfilen i Dell QuickSet.
- Visa information om upphovsrättsdatum och vilken version av QuickSet som är installerad på datorn.
- Konfigurera Tablet PC-inställningar.

## Kontrollpanelen

För att komma åt Kontrollpanelen klickar du på Start (\* eller Start i Windows XP) och sedan på Kontrollpanelen. Kontrollpanelen innehåller många olika kategorier av aktiviteter för din Tablet-PC. Genom att klicka på varje kategori visas mer information. För att visa dessa aktiviteter som aktivitetsikoner klickar du på Växla till Klassisk vy i Windows XP eller Klassisk vy i Windows Vista.

## Hjälp och support

För att komma åt Hjälp och support klickar du på Start (+) (eller Start in Windows XP) och sedan på Hjälp och support. Under Hjälp och support får du information om hur du hanterar din Tablet-PC.

## Windows Vista Mobilitetscenter

I Windows Mobilitetscenter finns en uppsättning rutor i vilka du kan konfigurera datorinställningar. Det finns även ytterligare rutor som har anpassats av Dell.

Du öppnar Windows Mobilitetscenter på något av följande sätt:

- Dubbelklicka på QuickSet-ikonen i meddelandefältet och klicka på Mobilitetscenter.
- Klicka på Start och peka på Mobilitetscenter.
- Klicka på Start→ Alla program→ Tillbehör och peka på Mobilitetscenter.
- Högerklicka på batteriikonen i meddelandefältet och peka på **Mobilitetscenter**
- Dubbelklicka på ikonen Mobilitetscenter på Kontrollpanelen.

Du kan komma åt QuickSet-kategorierna via Mobilitetscenter. Klicka på en av kategorierna såsom Nätverk, Bildskärmsinställningar eller Systemkonfiguration under Anpassat av Dell Inc. varvid QuickSetprogrammet startar med motsvarande kategori öppen.

## <span id="page-71-0"></span>Använda batteriet

 $\sqrt{N}$  VARNING! Om du använder ett inkompatibelt batteri kan risken för brand eller explosion öka. Byt bara till ett kompatibelt batteri från Dell. Batteriet har utformats så att det fungerar med din Dell Tablet-PC. Använd inte ett batteri från andra Tablet-PC: er i din Tablet-PC.

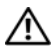

VARNING! Släng inte batterier i soporna. När det inte längre går att ladda batteriet bör du kassera det på lämpligt sätt. Kontakta kommunen eller en miljövårdsorganisation om du vill veta mer om hur du bör kassera batteriet. Se "Kassering av batterier" i Produktinformationsguiden.

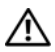

 $\bigwedge$  VARNING! Felaktig användning av batteriet kan öka risken för brand eller kemisk brännskada. Stick inte hål på batteriet, bränn det inte, försök inte ta isär det och exponera det inte för temperaturer över 65 °C. Förvara batteriet oåtkomligt för barn. Hantera skadade eller läckande batterier mycket försiktigt. Skadade batterier kan läcka eller orsaka skador på personer eller utrustning.

## Batteriprestanda

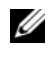

*<u>ØBS!</u>* Information om Dell™-garantin för din Tablet-PC finns i Produktinformationsguiden eller i ett separat garantidokument i pappersformat som medföljde Tablet-PC.

För att Tablet-PC ska fungera så bra som möjligt och för att BIOSinställningarna ska behållas bör huvudbatteriet alltid vara installerat. Ett batteri medföljer som standard och är vid leverans monterat i batterifacket.
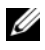

**OBS!** Eftersom batteriet kanske inte är fulladdat bör du ansluta nätadaptern till Tablet-PC och ett eluttag den första gången du använder Tablet-PC. Låt nätadaptern sitta i tills batteriet är helt laddat. Det ger bäst resultat. Batteriets laddningsstatus visas i Energimätaren under Energialternativ (se ["Komma till Egenskaper för](#page-77-0)  [energialternativ" på sidan 78\)](#page-77-0).

Batteriets drifttid varierar beroende på hur datorn används. Du kan öka drifttiden markant med hjälp av en extra batteriplatta (se ["Batteriplatta](#page-210-0)  [\(tillval\)" på sidan 211](#page-210-0)).

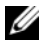

**OBS!** Batteriets drifttid (den tid som batteriet kan hålla laddningen) minskar med tiden. Beroende på hur ofta och under vilka förhållanden batteriet används, kan du eventuellt behöva köpa ett nytt batteri under Tablet-PC:s livslängd.

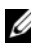

**OBS!** Du bör ansluta Tablet-PC till ett eluttag när du bränner en cd- eller dvd-skiva.

Drifttiden minskar avsevärt i följande och liknande situationer:

- Vid användning av optiska enheter.
- Vid användning av trådlösa kommunikationsenheter, Expresskort medieminneskort eller USB-enheter.
- Vid användning av hög ljusstyrka på bildskärmen, tredimensionella skärmsläckare och andra beräkningsintensiva program som t.ex. grafiska 3D-applikationer.
- Om Tablet-PC körs med högsta möjliga prestanda. Se ["Ställa in](#page-76-0)  [energisparfunktioner" på sidan 77](#page-76-0) om du vill ha information om hur du kommer åt energialternativ eller Dell QuickSet, som du kan använda för att konfigurera energisparfunktioner.

Du kan kontrollera batteriets laddning innan du sätter in det i Tablet-PC. Du kan också ställa in energisparfunktionerna så att du får ett varningsmeddelande när batterinivån är låg.

## Kontrollera batteriladdningen

Följande funktioner ger information om batteriets laddning:

- Batterimätaren i Dell™ QuickSet
- Microsoft Windows Energimätare fönstret och ikonen Energi(1) i Windows Vista och  $\Box$  i Windows XP)
- Batteriladdning- och tillståndsvisare
- Batterivarningsindikator

#### Batterimätaren i Dell™ QuickSet

Om Dell QuickSet är installerat trycker du på <Fn><F3> om du vill visa QuickSet Battery Meter (batterimätare). Batterimätaren visas batteriets status, tillstånd, laddningsnivå och återstående laddningstid.

Mer information om QuickSet får du om du högerklickar på ikonen QuickSet i meddelandefältet och sedan väljer Hjälp.

## **Energimätare**

Energimätaren indikerar batteriets återstående laddning. För att kontrollera energimätaren flyttar du markören över ikonen Energi (**in** i Windows Vista och **i Windows XP**) i meddelandefältet för att visa ikonen Energi.

Om datorn är ansluten till ett eluttag visas meddelandet (ansluten och laddas).

#### Laddningsmätare

Genom att trycka en gång eller genom att *hålla statusknappen nedtryckt* på batteriets laddningsmätare kan du kontrollera:

- Batteriladdningen (kontrollera genom att trycka ned och släppa upp statusknappen)
- Batteriets tillstånd (kontrollera genom att hålla statusknappen nedtryckt)

Batteriets drifttid påverkas av hur många gånger det har laddats. Efter hundratals laddnings- och urladdningscykler kan batterier förlora en del laddnings- eller leveranskapacitet. Ett batteri kan alltså ha status "laddat" men försämrad laddningskapacitet (tillstånd).

#### Kontrollera batteriets laddning

Kontrollera batteriets laddning genom att trycka på och släppa upp statusknappen på batteriladdningsmätaren så att batteriladdningsindikatorerna tänds. Varje lampa motsvarar cirka 20 procent av full laddning. Om batteriet exempelvis har kvar 80 procent av laddningen tänds fyra av lamporna. Om ingen lampa tänds är batteriet urladdat.

#### Kontrollera batteriets tillstånd

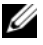

**OBS!** Du kan kontrollera batteriets tillstånd på två olika sätt: genom att använda laddningsmätaren på batteriet enligt beskrivningen här nedan och genom att använda batterimätaren i Dell QuickSet. Mer information om QuickSet får du om du högerklickar på ikonen i meddelandefältet och sedan väljer Hjälp.

Om du vill kontrollera batteriets tillstånd med hjälp av laddningsmätaren håller du ner statusknappen på batteriets laddningsmätare i minst tre sekunder. Om ingen lampa tänds är batteriet i god kondition och minst 80 procent av den ursprungliga laddningskapaciteten återstår. Varje lampa representerar ytterligare försämring. Om fem lampor tänds återstår mindre än 60 procent av laddningskapaciteten och du bör överväga att byta batteriet.

#### Batterivarningsindikator

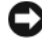

ANMÄRKNING: För att undvika att förlora eller förstöra data bör du spara arbetet så snart en varning om låg batterinivå visas. Anslut därefter Tablet-PC till ett eluttag eller docka den på en batteriplatta. Om batteriet blir helt urladdat försätts datorn automatiskt i viloläge.

När batteriet är urladdat till cirka 90 procent visas ett varningsmeddelande. Om du använder både huvudbatteriet och batteriplattan innebär varningen att cirka 10 procent återstår av den sammanlagda laddningen. Om batteriladdningen når en kritiskt låg nivå försätts Tablet-PC i viloläge.

Du kan ändra inställningarna för batterilarmen i QuickSet eller fönstret Egenskaper för energialternativ. Mer information om hur du kommer åt Quickset eller fönstret ["Ställa in energisparfunktioner" på sidan 77](#page-76-0) Egenskaper för Energialternativ finns i avsnittet.

## Spara på batteriet

Gör så här för att spara på batteriet:

- Anslut om möjligt Tablet-PC till ett eluttag, eftersom batteriets livslängd till stor del avgörs av hur många gånger det används och laddas.
- Försätt Tablet-PC i vänteläge eller viloläge om du inte använder den under längre stunder. Se ["Energisparlägen" på sidan 76.](#page-75-0)
- I guiden för Energisparfunktioner eller Egenskaper för Energialternativ kan du välja alternativ som optimerar datorns strömförbrukning. De här inställningarna kan även ändras om du trycker på strömbrytaren, stänger bildskärmen eller trycker på <Fn><Esc>.

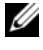

**OBS!** Mer information om hur du sparar på batteriet finns i avsnittet "Ställa in [energisparfunktioner" på sidan 77](#page-76-0).

## <span id="page-75-0"></span>Energisparlägen

## Viloläge i Windows Vista

I viloläget sparar du el genom att bildskärmen och hårddisken stängs av efter en förbestämd tidsperiod av inaktivitet. När Tablet-PC går ur viloläget återgår den till det tillstånd den befann sig i när den försattes i viloläge.

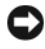

**CO** ANMÄRKNING: Om Tablet-PC kopplas bort från vägguttaget och batteriet tar slut i vänteläge kan du förlora data.

Du sätter Windows Vista i viloläge genom att du klickar på Start <sup>(+)</sup> och flyttar musen över den högra triangeln bredvid låsalternativet för att öppna fönstret Egenskaper för energialternativ och därefter klickar på Viloläge.

Beroende på hur du ställde in energisparalternativen i Egenskaper för Energialternativ eller guiden QuickSet Power Management kan du även använda någon av följande metoder för att starta viloläget:

- Tryck på strömbrytaren
- Stäng bildskärmen
- Tryck på $\leq$ Fn $\geq$  $\leq$ Esc $\geq$

Vill du avsluta viloläget trycker du på strömbrytaren eller öppnar bildskärmen. Vad du väljer beror på hur du har ställt in energisparalternativen. Det går inte att få Tablet-PC att komma ur viloläget genom att trycka på en tangent eller att röra på pekplattan eller styrspaken.

## Vänteläge

Vänteläget sparar på el, eftersom systemets data kopieras till en särskild plats på hårddisken och Tablet-PC stängs därefter av helt. När Tablet-PC går ur vänteläget återgår den till det tillstånd den befann sig i när den försattes i vänteläge.

ANMÄRKNING: Det går inte att ta ur enheter eller docka av Tablet-PC medan den är i vänteläge.

Om batteriladdningen når en kritiskt låg nivå försätts Tablet-PC i vänteläge.

## För att manuellt komma till viloläge i Windows Vista

Klicka på Start  $\bigtriangledown$ , och flytta musen över den högra triangeln bredvid Lås ikonen för att öppna Energialternativsegenskaper fönstret och klicka sedan på Viloläge.

 $\mathscr O$  OBS! I Windows Vista, iom din Tablet-PC har aktiverat Viloläget så visas inte Viloläge.

#### För att manuellt komma till viloläge i Windows XP

För att manuellt komma till viloläge i Windows XP, måste du aktivera viloläge. För att aktivera viloläge:

- 1 Klicka på Start→ Kontrollpanelen→ Prestanda och underhåll→ Energialternativ.
- 2 Klicka på flikenViloläge.
- 3 Välj Aktivera viloläge.
- 4 Klicka på Verkställ och Ok.

För att gå i viloläge

- 1 Tryck på <Ctrl><Alt><Del>tangentkombinationen.
- 2 Välj Stäng av→ Viloläge.

## Andra sätt att gå i viloläge

Beroende på hur dina strömhanteringsval är inställda, kan du även använda en av följande metoder för att komma i viloläge:

- Tryck på strömbrytaren
- Stäng bildskärmen.
- Tryck på<Fn><Esc>

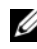

*OBS! Vissa Expresskort fungerar inte korrekt när Tablet-PC återgår från* vänteläget. Ta ur och sätt tillbaka kortet (se ) eller starta bara om datorn.["Ta bort ett](#page-89-0)  [Expresskort" på sidan 90](#page-89-0).

### För att gå ur viloläge

Tryck på strömbrytaren om du vill avsluta viloläget. Det kan ta en liten stund för Tablet-PC att komma ur vänteläget. Det går inte att få Tablet-PC att komma ur vänteläget genom att trycka på en tangent eller att röra på pekplattan eller styrspaken. Mer information om viloläget finns i dokumenationen till operativsystemet.

## <span id="page-76-0"></span>Ställa in energisparfunktioner

Du kan använda guiden QuickSet Power Management eller Egenskaper för Energialternativ i Windows då du ställer in energisparfunktionerna på Tablet-PC. Mer information om QuickSet får du om du högerklickar på QuickSetikonen i meddelandefältet och sedan väljer Hjälp.

#### <span id="page-77-0"></span>Komma till Egenskaper för energialternativ

- Klicka på strömikonen **i meddelandefältet så att tillhörande fönster** öppnas.
- I sektionen Välj ett energischema väljer du något av följande:
	- Rekommenderat av Dell
	- Energisparläge
	- Hög prestanda
	- Ett anpassat energischema du har skapat
- Fler energialternativ finns under Visa ytterligare scheman längst ned i popup-fönstret.

## <span id="page-77-1"></span>Ladda huvudbatteriet

När du ansluter Tablet-PC till ett eluttag eller sätter i ett batteri medan Tablet-PC är ansluten till uttaget kontrolleras batteriladdningen och temperaturen automatiskt. Eventuellt laddar nätadaptern batteriet så att laddningen bibehålls.

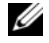

*OBS! Dell™ ExpressCharge™ gör att nätadaptern laddar upp ett fullständigt tömt* batteri till omkring -80 procents laddning på en timme när Tablet-PC är avstängd, och till hundra procent på omkring två timmar. Laddningstiden är längre om Tablet-PC är på. Du kan låta batteriet sitta i Tablet-PC så länge du vill. I batteriet finns speciella kretsar som skyddar mot överladdning.

Om batteriet är varmt på grund av att det har använts eller av att omgivningen är varm kan det hända att det inte laddas trots att du ansluter Tablet-PC till ett eluttag.

Batteriet är för varmt för att laddas om batteriets indikator  $\[\vec{\mathfrak{h}}\]$  blinkar omväxlande grönt och orange. Koppla ur Tablet-PC från eluttaget och låt sedan Tablet-PC och batteriet svalna i rumstemperatur. Anslut sedan Tablet-PC till eluttaget och fortsätt att ladda batteriet.

Mer information om hur du kan lösa batteriproblem finns under ["Problem](#page-130-0)  [med strömförsörjningen" på sidan 131](#page-130-0).

### Ta bort huvudbatteriet

 $\bigwedge$  VARNING! Om du använder ett inkompatibelt batteri kan risken för brand eller explosion öka. Byt bara till ett kompatibelt batteri från Dell. Batteriet har utformats så att det fungerar med din Dell Tablet-PC. Använd inte ett batteri från andra Tablet-PC:er eller datorer i din Tablet-PC.

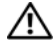

VARNING! Stäng av Tablet-PC, ta ur nätadaptern från vägguttaget och Tablet-PC, koppla bort modemet från uttaget och Tablet-PC och ta bort alla andra externa sladdar från Tablet-PC innan du utför nedanstående arbetsmoment.

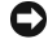

ANMÄRKNING: Du måste ta bort alla externa sladdar från Tablet-PC så att kontakterna inte skadas.

Så här tar du bort batteriet:

- 1 Om Tablet-PC är ansluten (dockad) till en dockningsstation som t.ex. en mediebas eller batteriplatta, dockar du av den. Se ["Docka av Tablet-PC](#page-205-0)  [från mediebasen" på sidan 206](#page-205-0) eller ["Koppla bort Tablet-PC från](#page-213-0)  [batteriplattan" på sidan 214.](#page-213-0)
- 2 Se till att Tablet-PC är avstängd eller försatt i ett energisparläge.
- 3 Skjut undan batterifackets två spärrhakar på Tablet-PC:s undersida. Ta sedan ut batteriet ur facket.

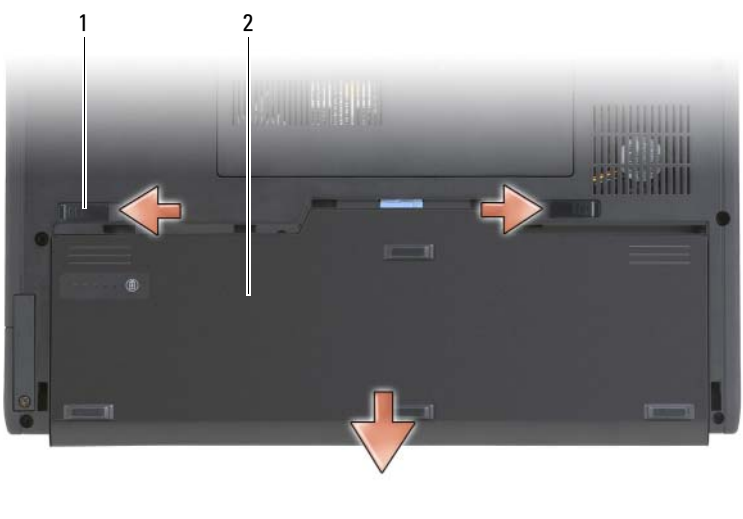

1 spärrhakar för batterifack (2) 2 batteri

#### Installera huvudbatteriet

- 1 Om Tablet-PC är ansluten (dockad) till en dockningsstation som t.ex. en mediebas eller batteriplatta, dockar du av den. Se ["Docka av Tablet-PC](#page-205-0)  [från mediebasen" på sidan 206](#page-205-0) eller ["Koppla bort Tablet-PC från](#page-213-0)  [batteriplattan" på sidan 214](#page-213-0).
- 2 Vänd Tablet-PC upp och ned.
- 3 Passa in batteriet med batterifackets sidor och skjut därefter in batteriet i facket tills de två spärrarna kopplas in.

### Förvara batteriet

Ta ut batteriet ur Tablet-PC om du inte ska använda den under en tid. Om ett batteri förvaras en längre tid utan att användas laddas det ur. Efter lång tids förvaring ska du ladda upp batteriet på nytt (se ["Ladda huvudbatteriet"](#page-77-1)  [på sidan 78](#page-77-1)) innan du använder det.

## Använda ett tangentbord

## Numerisk knappsats

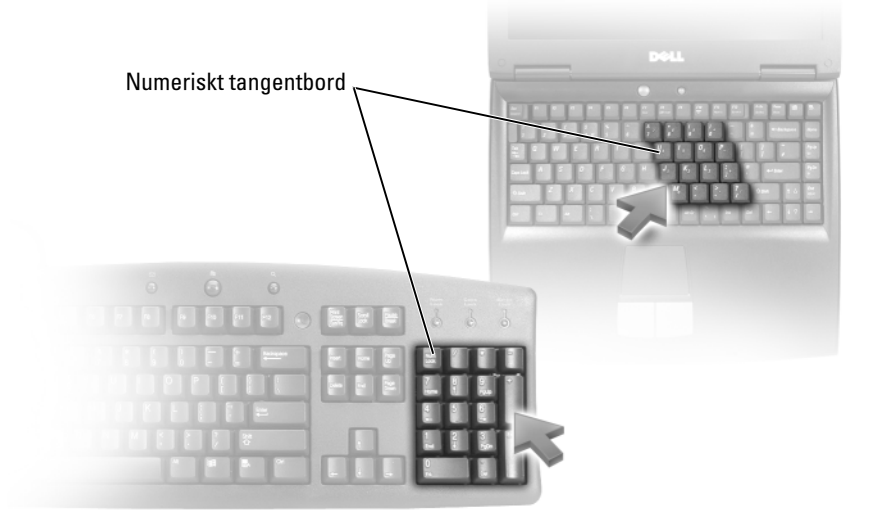

Den numeriska knappsatsen fungerar som det på ett externt tangentbord. Varje knapp på knappsatsen har flera funktioner. Siffrorna och symbolerna på tangentbordet är blåfärgade och står till höger på tangenterna. Skriv siffror eller symboler genom att hålla ned <Fn>och trycka på motsvarande tangent.

- För att aktivera knappsatsen trycker du på <Num Lk> i Windows Vista eller <Fn><Num Lk> i Windows XP.
- För att inaktivera tangentbordet trycker du på<Num Lk> eller  $<$ Fn $>$  $<$ Num Lk $>$  igen.

#### **Tangentkombinationer**

#### Systemfunktioner

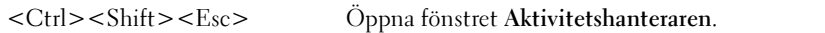

### Batteri

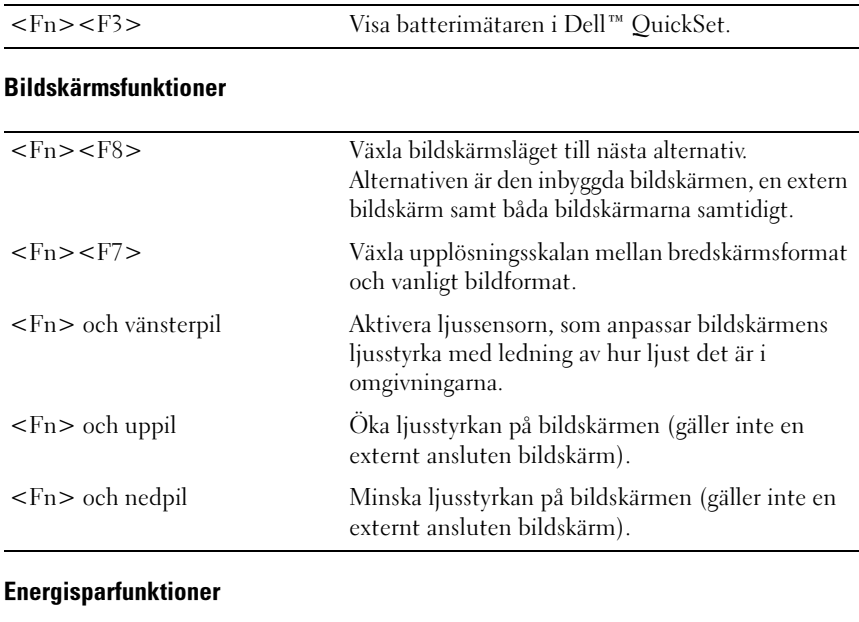

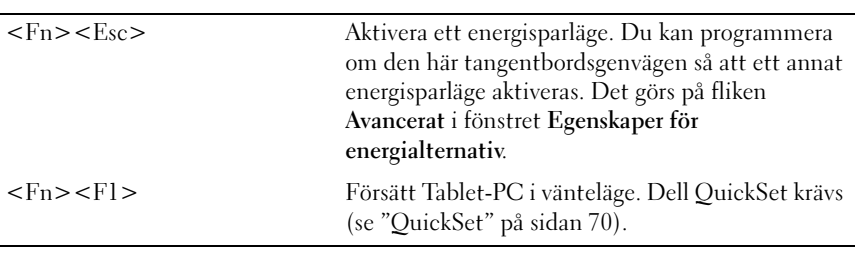

### Högtalarfunktioner

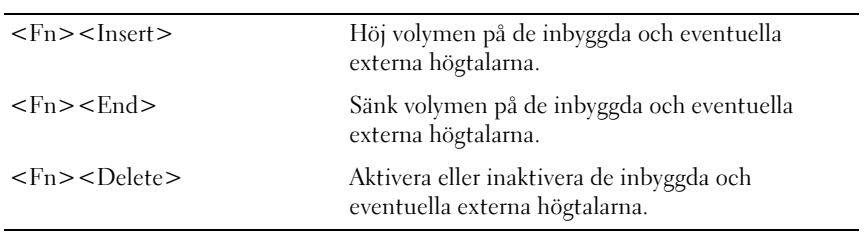

## Funktioner för Microsoft® Windows®-tangenten

**OBS!** Vissa av följande tangentfunktioner finns endast i Windows Vista.

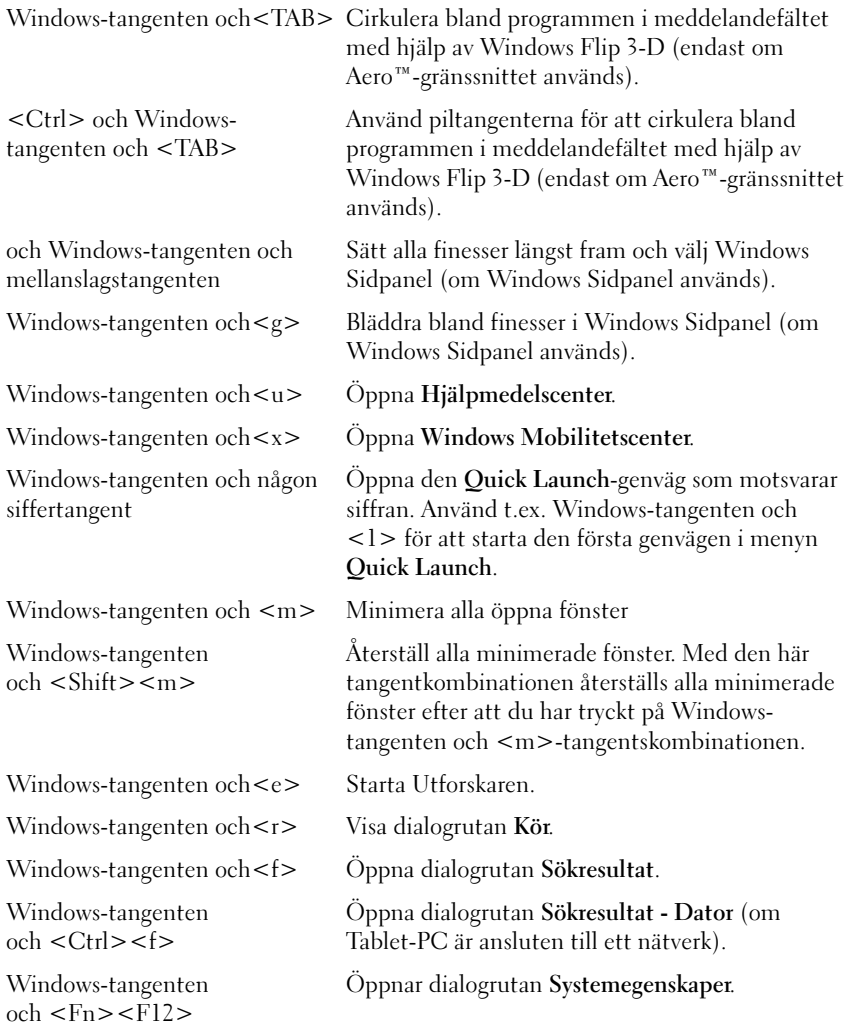

För att justera tangent funktionerna, så som tecken upprepningshastinghet:

- I Windows Vista, klicka på Kontrollpanelen→ Maskinvara och ljud, och klicka antingen på tangentbord eller klicka på en av följande två alternativ under tangentbordslänken.
- I Windows XP, klicka på Kontrollpanelen→ Skrivare och annan maskinvara→ tangentbord.

Mer information om Kontrollpanelen finns i Hjälp och support. För att komma till Hjälp och support, klicka på Start (eller Start i Windows XP)→ Hjälp och support.

## Pekplatta

Pekplattan avläser tryck och rörelser, vilket gör att du kan flytta markören på skärmen med fingret. Du använder pekplattan och dess knappar på samma sätt som du använder en mus.

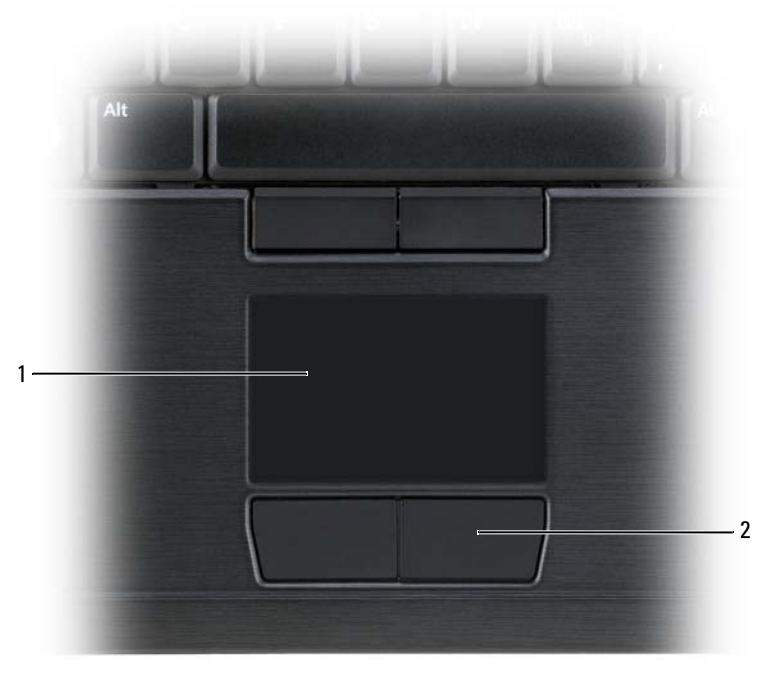

1 pekplatta 2 knappar på pekplattan

- Om du vill flytta markören drar du lätt med fingret över pekplattan.
- Om du vill markera ett objekt knackar du lätt på pekplattan med fingret, eller trycker på pekplattans vänstra knapp med tummen.
- Om du vill markera och flytta (eller dra) ett objekt pekar du på det med markören och knackar två gånger i snabb följd på pekplattan med fingret. Andra gången du knackar på pekplattan låter du fingret dröja kvar och flyttar det markerade objektet genom att dra med fingret över ytan.
- Om du vill dubbelklicka på ett objekt pekar du på objektet med markören och knackar två gånger på pekplattan eller trycker två gånger på pekplattans vänstra knapp med tummen.

Du kan även använda styrspaken för att flytta markören. Tryck styrspaken åt vänster, höger, uppåt eller nedåt om du vill flytta markören på bildskärmen. Använd styrspaken och dess knappar på samma sätt som du använder en mus.

### Anpassa pekplattan och styrspaken eller pekdonet

Du kan gå till kontrollpanelens mus alternativ för att justera inställningarna för musen och styrspaken (Windows Vista) eller pekdonet (Windows XP).

- I Windows Vista, klicka på Kontrollpanelen→ Mus.
- I Windows XP, klicka på **Kontrollpanelen→ Skrivare och annan** maskinvara→ Mus.

## Byta ut styrspak eller pekdon

Du kan byta ut toppen på styrspak eller pekdon om den nöts ned eller om du föredrar en annan färg. Toppar finns att köpa på Dells webbplats på www.dell.com.

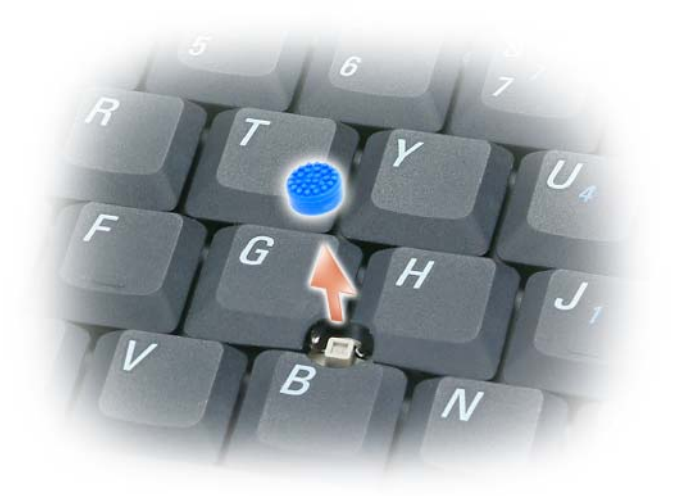

- 1 Ta bort toppen från styrspaken.
- 2 Placera toppen över den fyrkantiga styrspaken och tryck den försiktigt på plats.

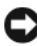

ANMÄRKNING: Styrspakens topp kan skada bildskärmen om den inte trycks ned som den ska.

3 Testa styrspaken för att försäkra dig om att toppen sitter fast.

## Använda bildskärmen

Tablet-PC har två bildskärmsalternativ:

- Tunn och lätt LCD-skärm bakgrundsbelyst med lysdioder (optimerad för inomhusvisning)
- LCD-skärm med dubbla lampor (CCFL) (optimerad för utomhusvisning)

Hur man justerar ljusstyrkan på bildskärmen beror på vilket bildskärmsalternativ du valt.

#### Justera ljusstyrkan på en tunn och lätt LCD-skärm bakgrundsbelyst med lysdioder

När en Dell Tablet-PC med en tunn och lätt LCD-skärm bakgrundsbelyst med lysdioder drivs med batteri kan du spara ström genom att ställa in ljusstyrkan på det lägsta värde som fortfarande är bekvämt genom att trycka på -<Fn> och upp- eller nedpilen på tangentbordet.

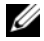

OBS! Snabbtangenterna för ljusstyrkan påverkar bara bildskärmen på Tablet-PC, inte på bildskärmar eller projektorer som du ansluter till Tablet-PC eller till dockningsstationen. Om Tablet-PC är ansluten till en extern bildskärm och du försöker ändra ljusstyrkan kan Brightness Meter (ljusmätare) visas, men den externa enhetens ljusstyrka ändras inte.

Du kan trycka på följande tangenter för att justera ljusstyrkan:

- Tryck på <Fn> och uppil om du vill öka bildskärmens ljusstyrka (gäller inte extern bildskärm).
- Tryck på <Fn> och nedpil om du vill minska bildskärmens ljusstyrka (gäller inte extern bildskärm).

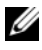

OBS! Om operativsystemets standardinställning för bildskärm är satt på ett specifik värde, måste du eventuellt återställa dina manuella val efter att ha använt vilo-/vänteläget.

### Justera ljusstyrkan på en LCD-skärm med dubbla lampor (CCFL)

I LCD-skärmen med dubbla lampor finns en inbyggd ljussensor (se ["Framsida" på sidan 27](#page-26-0)).

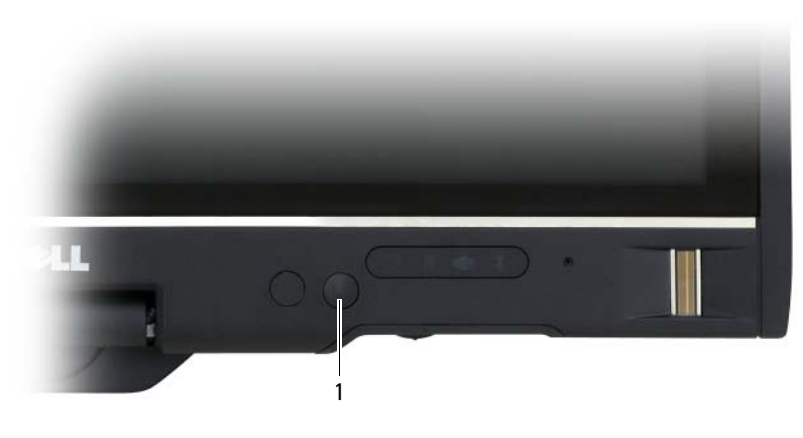

1 liussensor

Ljussensorn är placerad på framsidan av bildskärmen på Tablet-PC. Sensorn registrerar ljuset i omgivningen och ökar eller minskar automatiskt bildskärmens ljusstyrka för att kompensera för att omgivningen är mörk eller ljus.

Du kan aktivera eller inaktivera sensorn genom att trycka på <Fn> och vänsterpil samtidigt.

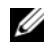

OBS! Täck inte ljussensorn med någon klisteretikett. Om den — är aktiverad och övertäckt ställs bildskärmens ljusstyrka automatiskt in på lägsta möjliga nivå.

Ljussensorn är inaktiverad då Tablet-PC levereras. Om du aktiverar sensorn och använder någon av tangentkombinationerna för att ändra skärmens ljusstyrka stängs sensorn av och skärmens ljusstyrka ökas eller minskas i motsvarande grad.

Du kan aktivera eller inaktivera ljussensorn i Dell QuickSet. Du kan även ändra den maximala och minimala ljusstyrkan som aktiveras när du aktiverar ljussensorn. Mer information om QuickSet får du om du högerklickar på ikonen QuickSet i meddelandefältet och sedan väljer Hjälp.

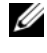

**OBS!** När Tablet-PC startas om, återställs ljussensorns inställning till det värde som gällde innan justeringen.

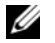

OBS! Ljussensorn anpassar enbart ljusstyrkan på Tablet-PC:s bildskärm. Den påverkar inte ljusstyrkan på en extern bildskärm eller projektor.

## Använda kort

## Expresskort

Med Expresskort får man mer minne, trådbunden och -lös kommunikation, multimedia och säkerhetsfunktioner. Expresskort har funktion för två formfaktorer:

- Expresskort/34 (34 mm bred)
- Expresskort/54 (54 mm bred i ett L-utförande med en 34 mm kontakt)

34 mm kort passar i både 34 mm och 54 mm kortplatser. 54 mm kort passar bara i 54 mm kortplats.

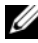

**OBS!** Du kan inte starta datorn från ett Expresskort.

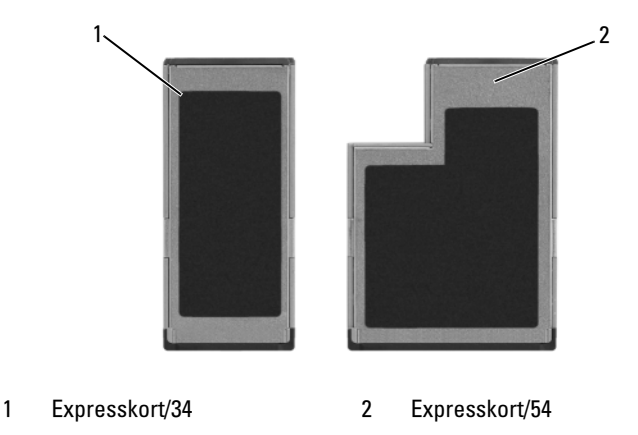

#### Sätta i ett Expresskort

Du kan sätta i ett Expresskort i Tablet-PC medan den är igång. Kortet identifieras automatiskt.

Expresskort är i allmänhet märkta med en symbol (exempelvis en triangel eller pil) eller en etikett som visar vilken del av kortet du ska sätta i kortplatsen. Korten är märkta så att de inte ska gå att sätta i fel. Om det inte framgår hur kortet ska sättas i läser du den dokumentation som medföljde kortet.

#### VARNING! Innan du utför någon av åtgärderna i det här avsnittet ska du läsa igenom och följa säkerhetsinstruktionerna i Produktinformationsguiden.

Sätta i ett Expresskort:

- 1 Håll i kortet med ovansidan uppåt.
- 2 Skjut in kortet i kortplatsen tills det sitter ordentligt på plats.

Om det tar emot bör du inte tvinga i kortet. Kontrollera att du har satt i rätt kortände och försök igen.

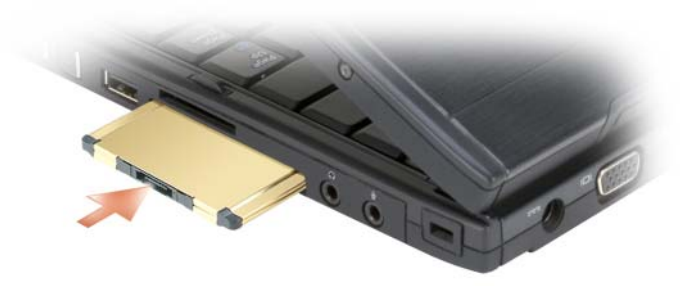

Tablet-PC identifierar de flesta Expresskort och läser automatiskt in rätt drivrutin. Om du får ett meddelande om att ladda tillverkarens drivrutiner bör du använda den cd-skiva som följde med Expresskort.

#### <span id="page-89-0"></span>Ta bort ett Expresskort

VARNING! Innan du utför någon av åtgärderna i det här avsnittet ska du läsa igenom och följa säkerhetsinstruktionerna i Produktinformationsguiden.

Tryck in kortet i facket för att mata ut det.

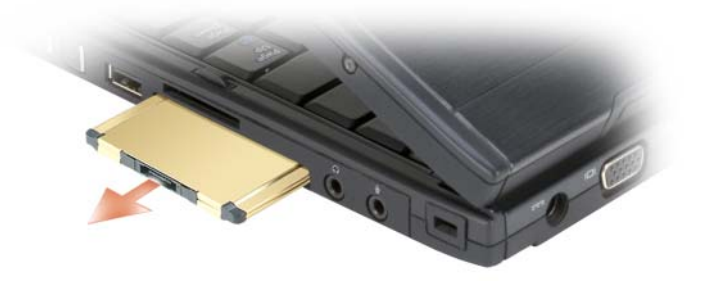

#### Smartkort

**OBS!** Du kan bara använda smartkort med Tablet-PC om du även köpte smartkortsläsaren som tillval. Den installeras i Expresskortsplatsen.

#### Om smartkort

Smartkort är bärbara, kreditkortstora enheter som är utrustade med interna integrerade kretsar. På kortets ovansida brukar det finnas en inbäddad processor under en guldplatta. Smartkortens minimala storlek och de integrerade kretsarna gör dem till värdefulla verktyg vad gäller säkerhet, lagring av data och specialprogram. Med smartkort höjs systemsäkerheten tack vare att smartkortet kombineras med en PIN-kod som enbart användaren känner till. Det är ett säkrare sätt att verifiera användare än att enbart använda lösenord.

Information om hur man skyddar Tablet-PC när man är ute finns under ["Skydda din Tablet-PC" på sidan 109.](#page-108-0)

#### Sätta i ett smartkort

Du kan sätta i ett smartkort i Tablet-PC medan den är igång. Kortet identifieras automatiskt.

Så här sätter du i ett smartkort:

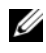

**OBS!** Du kan bara använda smartkort med Tablet-PC om du även köpte smartkortsläsaren som tillval. Den installeras i Expresskortsplatsen.

1 Håll kortet med guldplattan uppåt och riktat mot smartkortläsarens kortplats.

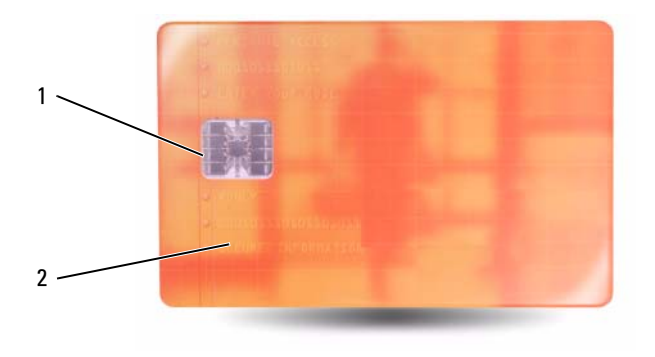

1 Guldplatta 2 Smartkortets ovansida

2 Skjut in smartkortet i smartkortplatsen tills det sitter ordentligt på plats. Smartkortet sticker ut cirka 1,3 cm ur kortplatsen.

Om det tar emot bör du inte tvinga i kortet. Kontrollera att du har satt i rätt kortände och försök igen.

## Secure Digital-kort (SD)

Secure Digital-kort är lagringsmedia som använd i bärbara enheter som t.ex. digitala kameror, handdatorer, PDA:er och GPS-enheter.

#### Installera ett SD-kort

- 1 Håll kortet med guldplattan uppåt och riktat mot SD-kortplatsen. SDkortplatsen finns ovanför Expresskortsplatsen.
- 2 Skjut in SD-kortet i SD-kortplatsen tills det sitter ordentligt på plats. SDkortet sticker ut cirka 1,3 cm ur kortplatsen.

Om det tar emot bör du inte tvinga i kortet. Kontrollera att du har satt i rätt kortände och försök igen.

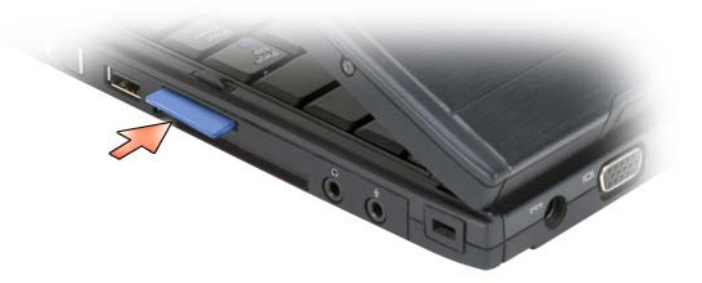

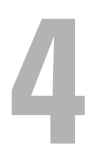

# Hur man använder en Tablet-PC med en projektor

Du kan använda Tablet-PC bildskärmen i notebook eller tablet läget och ställa bildskärmen till antingen liggande eller stående. Tablet-PCbildskärmens position och orientering påverkar hur en projektor visar bilderna från Tablet-PC. Förutom visningsläget kan du justera bilden m.h.a Tablet-PC klon och utökade skrivbordslägen.

## Visa positioner

Din Tablet-PC bildskärm kan användas i två lägen: klassik notebook och tablet.

## Klassisk Notebook

Klassik notebook är standard läget med bildskärmen höjd ovanför tangentbordet och pekplattan. I detta läget har bildskärmen liggande orientering och man använder tangentbordet och pekplattan som inmatningsenheter.

## Tablet

För att använda din Tablet-PC i tablet läget, höjer du skärmen och vrider den 180 grader, och viker sedan ner bildskärmen över tangentbordet med bildskärmen uppåt. I detta läget måste du använda antingen ditt finger eller en digital penna som inmatningsenhet; dvs. du rör vid skärmen med antingen ditt finger eller den digitala pennan.

I tablet läget visas bilden stående. Du kan växla bildläge mellan stående och liggande m.h.a. skärmrotationsknappen. Se ["Använda tablet-knapparna" på](#page-61-0)  [sidan 62](#page-61-0) för mer information om skärmrotationsknappen.

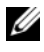

OBS! När Tablet-PC visar bilderna stående och du använder klonläget kommer projektorn att visa bilden sidläges. För att se bilden ändrar du Tablet-PCn så att den visar liggande orientering m.h.a skärmrotationsknappen eller projektons meny eller andra funktioner för att rotera bilden. Se ["Använda tablet-knapparna" på sidan 62](#page-61-0) för mer information om skärmrotationsknappen

## Skärmlägen

Tablet-PC inkluderar klon och utökat skrivbordsläge så att bilden som visas av en projektor kan justeras.

## Klonläge (Speglad)

Klonläget gör det möjligt för en projektor att visa exakt den bild som finns på Tablet-PC:s bildskärm. I klonläget, visar projektorn markörens rörelse och all text eller ritningar som görs med den digitala pennan. Klonläget är användbart när man använder markören som ett pekdon eller när du vill att projektorn ska visa vad du gör på Tablet-PC.

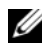

**OBS!** När du först kopplar upp Tablet-PC till en projektor, ber dig Microsoft Windows operationssystemet att ange utgångsinställningar för bildskärmen. Aktivera klonläget genom att välja Visa mitt skrivbord på alla skärmar (spegla). För att skicka Tablet-PC-skärmen till projektorn använder du tangentkombinationen <Fn><F8>. Du kan ändra utgångsinställningar för bildskärmen senare.

#### Att tänka på vid stående eller liggande orientering i klonläge

På grund av att klonläget visar exakt den bild som finns på Tablet-PC, påverkas bilden som visas av projektorn beroende på om du liggande eller stående orientering.

Liggande orientering används vanligtvis i klonläget och visas normalt av projektorn.

När Tablet-PC är i tablet-läge med stående orientering och du använder klonläget kommer projektorn att visa bilden sidläges. För att rätta till bilden kan du:

- Använd skärmrotationsknappen för att ändra Tablet-PC bildskärmen till liggande orientering. Se för mer information om skärmrotationsknappen ["Använda tablet-knapparna" på sidan 62.](#page-61-0)
- Använd projektorns meny eller andra funktioner för att rotera bilden.

### Tänk på följande angående bildupplösning och aspekt förhållande i klonläget

Om projektorn har en lägre upplösning och aspekt förhållande än Tablet-PC:s bildskärm, kommer Tablet-PC grafiska undersystem att använda de lägre värdena. Ändring till lägre upplösning och aspekt förhållande ändrar bild kvaliteten.

Om t.ex. Tablet-PC har en upplösning av 1280 x 800 pixlar med bildförhållandet 16:10 och projektorn använder upplösningen 1024 x 768 med bildförhållandet 4:3, kommer du märka att:

- Den projekterade bilden inte är lika skarp som den skulle varit med en upplösning av 1280 x 800. Förlust av skärpan märks tydligast när man läser en text.
- Runda objekt verkar platta. Denna justering resulterar i en förändring från bildförhållandet 16:10 till 4:3.

## Utökat skrivbordsläge

Det utökade skrivbordsläget gör det möjligt för dig att konfigurera två bildskärmar med olika inställningar. Du kan använda Tablet-PC bildskärmen i tablet läget med stående orientering och upplösningen 1280 x 800, och projektorn kan använda liggande orientering med lägre upplösning och bildförhållande.

När du använder det utökade skrivbordsläget, startar du funktionen på Tablet-PCn och "drar" sedan funktionen som du vill se från projektorn till det utökade skrivbordet. Utökat skrivbordsläge är användbart när du vill kunna använda Tablet-PCn utan att visa vad du gör på projektorns bild.

*OBS! När du först kopplar upp Tablet-PC till en projektor, ber dig Windows* operationssystemet att ange utgångsinställningar för bildskärmen. För att aktivera utökat skrivbordsläge väljer du Visa olika delar av skrivbordet på vardera bildskärm (utökat). För att skicka Tablet-PC-skärmen till projektorn använder du tangentkombinationen <Fn><F8>. Du kan sedan "dra" den funktion du vill visa från Tablet-PC till det utökade skrivbordet (projektorn). Du kan ändra utgångsinställningar för bildskärmen senare.

## Ändra bildskärmens inställningar för projektorn

Ändra utgångsintällningarna för bildskärmen:

- <sup>1</sup> Öppna ATI CATALYST® Control Center (Kontrollcenter):
	- I Windows® Vista® högerklickar du på skrivbordet och väljer ATI CATALYST*®* Control Center.
	- I Windows XP, väljer du Start→ Alla Program→ Catalyst Control Center→ Advanced→ Catalyst Control Center - Advanced.

2 Välj Bildskärmshanterare under Graphics Settings (grafiska inställningar).

Projektorn visas som en ikon på höger sida under Desktop and Display Setup (Skrivbords och bildskärmsinstallation).

3 Högerklicka på projektorikonen och välj Clone Desktop 1 with monitor (gör en klon av skrivbord 1 med monitor) för klonläget eller Extend Main onto monitor (utöka huvudskärmen till monitor) för utökat skrivbordsläge.

Efteråt kan du komma till dessa inställningar genom att använda<Fn><F8>tangentkombinationen.

# Konfigurera och använda nätverk

När man har konfigurerat ett datornätverk kan Tablet-PC anslutas till Internet, andra datorer eller ett nätverk.- Du kan t.ex. skriva ut på en delad skrivare, komma åt drivrutiner och filer på en annan dator, bläddra i andra nätverk eller komma ut på Internet i ett nätverk konfigurerat för hemmabruk eller mindre företag. Du kan konfigurera ett lokalt nätverk (LAN) så att en nätverks- eller bredbandsmodemkabel används eller konfigurera ett trådlöst lokalt nätverk (WLAN).

Microsoft Windows ger dig en guide som hjälper dig att ansluta datorer till nätverk. Mer information om nätverk finns under ["Windows Hjälp och](#page-18-0)  [support" på sidan 19](#page-18-0).

## <span id="page-96-0"></span>Ansluta ett nätverk- eller bredbandsmodem

Innan du ansluter Tablet-PC till ett nätverk måste den ha ett nätverkskort installerat och vara ansluten till en nätverkskabel.

1 Anslut en nätverkskabel till nätverkskortets kontakt på Tablet-PC:s baksida.

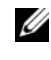

**OBS!** Sätt i kontakten tills du hör ett klickande ljud och dra sedan försiktigt i kabeln och kontrollera att den sitter fast.

2 Anslut nätverkskabelns andra ände till en nätverksenhet eller ett nätverksuttag i väggen.

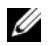

 $\mathbb Z$  OBS! Anslut inte en nätverkskabel till ett telefonuttag.

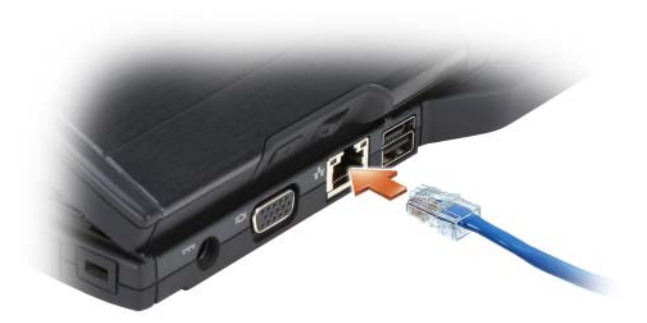

## Guiden Konfigurera nätverk

#### Windows Vista

- 1 Klicka på Start <sup>69</sup> och därefter på Anslut till→ Skapa en anslutning eller ett nätverk.
- 2 Välj ett alternativ under Välj ett anslutningsalternativ.
- 3 Klicka på Nästa och följ anvisningarna i guiden.

### Windows XP

- 1 Klicka på Startoch klicka sedan på Kontrollpanel.
- 2 Klick på Nätverk och Internet-anslutningar.
- 3 Välj en nätverksinstallation och följ instruktionerna i guiden.

## <span id="page-97-0"></span>Trådlöst lokalt nätverk (WLAN)

Ett trådlöst lokalt nätverk (WLAN) är ett antal sammankopplade datorer som kommunicerar i radioområdet i stället för via nätverkskablar som är anslutna till alla datorer. I ett trådlöst nätverk ger en radiokommunikationsenhet som kallas en åtkomstpunkt eller en trådlös router tillgång till Internet eller nätverket. Åtkomstpunkten eller den trådlösa routern och det trådlösa nätverkskortet i datorn eller Tablet-PC kommunicerar genom att skicka data via sina antenner.

## Vad du behöver för att upprätta en anslutning till ett trådlöst nätverk

Innan du kan upprätta ett trådlöst nätverk måste du ha:

- En snabb anslutning till Internet (bredband, t ex kabel eller DSL)
- Ett anslutet och fungerande bredbandsmodem
- En trådlös router eller åtkomstpunkt
- Ett trådlöst nätverkskort i alla datorer eller Tablet-PC som du vill ansluta till det trådlösa nätverket
- En nätverkskabel med en RJ-45-kontakt

## <span id="page-98-0"></span>Kontrollera det trådlösa nätverkskortet

Tablet-PC kan vara konfigurerad på en mängd olika sätt beroende på vad du valde när du köpte Tablet-PC. Bekräfta att Tablet-PC har ett trådlöst nätverkskort och kontrollera vilken typ det är på något av följande sätt:

- Windows Start-knapp ( i Windows Vista) och alternativet Anslut till
- Orderbekräftelse för Tablet-PC

### Start-knappen och alternativet Anslut till

För att visa den trådlösa nätverksadaptern:

- I Windows Vista, klickar du på Start <sup>(+2</sup>) → Anslut till → Visa trådlöst.
- I Windows XP, klickar du på Start→ Anslut till→ Trådlös nätverksanslutning.

Om trådlös nätverksanslutning inte visas, kan det hända att din Tablet-PC inte har en trådlös nätverksadapter installerad.

Om det står Trådlös nätverksanslutning har du ett trådlöst nätverkskort. Så här visar du detaljerad information om det trådlösa nätverkskortet:

- 1 Högerklicka på Trådlös nätverksanslutning.
- 2 Välj Egenskaper.

Fönstret Egenskaper för trådlös nätverksanslutning visas. Det trådlösa nätverkskortets namn och modellnummer visas på fliken Allmänt.

### Orderbekräftelse för Tablet-PC

Beställningsbekräftelsen som du fick när du beställde din Tablet*-*PC innehåller uppgifter om maskinvaran och programmen som medföljde Tablet-PC.

### Konfigurera ett nytt trådlöst nätverk med en trådlös router och ett bredbandsmodem

- 1 Kontakta Internetleverantören och skaffa dig information om anslutningskraven för bredbandsmodemet.
- 2 Kontrollera att du kan ansluta till Internet via en vanlig nätverkskabel och bredbandsmodemet innan du försöker konfigurera en trådlös Internetanslutning (se ["Ansluta ett nätverk- eller bredbandsmodem" på](#page-96-0)  [sidan 97\)](#page-96-0).
- 3 Installera eventuella program som den trådlösa routern kräver. Det kan ha medföljt en installationsskiva med din trådlösa router. Sådana skivor brukar innehålla installationsuppgifter och felsökningsinformation. Installera programmen som krävs enligt anvisningarna från routerns tillverkare.
- 4 Stäng av din Tablet-PC och alla andra trådlösa datorer i området genom Windows Start knappen (<sup>1</sup> i Windows Vista) menyn.
- 5 Ta ur bredbandsmodemets nätsladd.
- 6 Koppla bort nätverkskabeln från Tablet-PC och bredbandsmodemet.
- 7 Koppla bort nätsladden från den trådlösa routern så att den säkert inte är strömförande.

**OBS!** Vänta åtminstone fem minuter efter att ha kopplat bort bredbandsmodemet innan du fortsätter med nätverksinstallationen.

- 8 Sätt i nätverkskabeln i nätverkskontakten (RJ-45) på bredbandsmodemet.
- 9 Anslut den andra änden av nätverkskabeln till nätverksuttaget (RJ-45) på den trådlösa routern.
- 10 Se till att inga nätverks- eller USB-kablar utöver nätverkskabeln mellan bredbandsmodemet och den trådlösa routern sitter i bredbandsmodemet.

OBS! Starta om den trådlösa utrustningen i den ordning som beskrivs här nedan för att undvika att anslutningen misslyckas.

- 11 Sätt bara på bredbandsmodemet och vänta åtminstone i två minuter på att det stabiliseras. Fortsätt med [steg 12](#page-99-0) efter två minuter.
- <span id="page-99-0"></span>12 Sätt på den trådlösa routern och vänta åtminstone två minuter på att den stabiliseras. Fortsätt med [steg 13](#page-99-1) efter två minuter.
- <span id="page-99-1"></span>13 Starta Tablet-PC och vänta tills den har kommit igång helt.
- 14 Dokumentationen som följde med den trådlösa routern innehåller mer information om hur du konfigurerar den:
	- a Upprätta kommunikation mellan Tablet-PC och den trådlösa routern.
	- b Konfigurera den trådlösa routern att kommunicera med bredbandsmodemet.
	- c Ta reda på den trådlösa routerns namn. Den tekniska termen för routerns namn är dess SSID (Service Set Identifier) eller nätverksnamn.
- 15 Ställ in det trådlösa nätverkskortet så att det ansluter till det trådlösa nätverket om så krävs (se ["Ansluta till ett trådlöst nätverk" på sidan 101\)](#page-100-0).

## <span id="page-100-0"></span>Ansluta till ett trådlöst nätverk

 $\mathscr U$  OBS! Innan du ansluter till ett trådlöst lokalt nätverk ska du kontrollera att du har följt anvisningarna i avsnittet ["Trådlöst lokalt nätverk \(WLAN\)" på sidan 98.](#page-97-0)

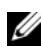

**OBS!** Följande nätverksinstruktioner gäller inte interna Bluetooth $^{\circledR}$ -kort eller mobiltelefoner.

I det här avsnittet beskrivs allmänna metoder för att ansluta till ett trådlöst nätverk. Specifika nätverksnamn och konfigurationsdetaljer varierar. Mer information om hur man förbereder anslutning av Tablet-PC till ett trådlöst nätverk finns under ["Trådlöst lokalt nätverk \(WLAN\)" på sidan 98.](#page-97-0)

Anslutning av ett trådlöst nätverkskort till ett nätverk kräver särskild programvara och särskilda drivrutiner. Programvaran är redan installerad.

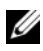

 $\mathscr Q$  OBS! Om programvaran har tagits bort eller skadats följer du anvisningarna i ditt trådlösa nätverkskorts dokumentation. Verifiera typen av trådlös nätverksadapter i din Tablet-PC och leta sedan rätt på det namnet på Dell™ Support webbplatsen support.dell.com. För mer information om typen av trådlös nätverksadapter i din Tablet-PC, se ["Kontrollera det trådlösa nätverkskortet" på sidan 99](#page-98-0).

#### Bestämma enhetshanteraren för det trådlösa nätverket

Beroende på vilket program som har installerats i Tablet-PC kan olika konfigurationsverktyg hantera dina nätverksenheter:

- Det trådlösa nätverkskortets klientverktyg
- Operativsystemet

Gör så här för att fastställa vilket konfigurationsverktyg som hanterar den trådlösa nätverksadaptern.

- I Windows Vista klickar du på Start <sup>(† 2</sup>) → Anslut till → Hantera trådlösa nätverk. Dubbelklicka på en profil för att öppna egenskapsfönstret för det trådlösa nätverket.
- I Windows XP, klickar du på Start→ Alla Program→ Dell trådlösa→ Dells trådlösa WLAN kortverktyg.

Specifik information om det trådlösa konfigurationsverktyg som du har i Tablet-PC finns i dokumentationen om trådlösa nätverk i ["Windows Hjälp](#page-18-0)  [och support" på sidan 19.](#page-18-0)

#### Slutföra anslutningen till det trådlösa nätverket

När du sätter på Tablet-PC och ett nätverk (för vilket Tablet-PC inte är konfigurerat) upptäcks, visas ett popup-meddelande längst ned till höger på Windows-skrivbordet.

Följ eventuella anvisningar som visas på skärmen.

När du har konfigurerat Tablet-PC för det trådlösa nätverk som du valde visas ännu ett popup-meddelande med information om att Tablet-PC har anslutits till nätverket.

Varje gång du loggar in på Tablet-PC på den plats som det trådlösa nätverket täcker in visas samma popup-meddelande med information om den trådlösa nätverksanslutningen.

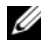

OBS! Om du väljer ett krypterat nätverk måste du ange en WEP- eller WPA-nyckel när du ombeds att göra det. Nätverkets säkerhetsinställningar är unika för olika nätverk. Dell kan inte tillhandahålla sådan information.

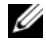

**OBS!** Det kan ta upp till en minut för Tablet-PC att upprätta en anslutning till nätverket.

#### <span id="page-101-0"></span>Övervaka status för trådlöst nätverkskort via Dell QuickSet

Aktivitetsindikatorn för det trådlösa nätverket är ett enkelt sätt att kontrollera hur det står till med Tablet-PC:s trådlösa enheter. För att sätta på eller stänga av den trådlösa aktivitetsindikatorn klickar du på QuickSet-ikonen på aktivitetsfältet och väljer Hotkey Popups. Om Wireless Activity Indicator Off inte är markerad är indikatorn på. Indikatorn är av när Wireless Activity Indicator Off är markerad.

Aktivitetsindikatorn visar huruvida de inbyggda trådlösa enheterna är aktiverade eller inte. När du sätter på eller stänger av det trådlösa nätverkskortet visar aktivitetsindikatorn dess tillstånd.

Mer information om indikatorn för trådlös aktivitet i Dell QuickSet får du genom att högerklicka på QuickSet-ikonen i aktivitetsfältet och välja Hjälp.

## Mobilt bredband/Trådlöst globalt nätverk (WWAN)

Ett mobilt bredbandsnät, kallas även för trådlöst globalt nätverk (WWAN), är ett digitalt mobilt höghastighetsnätverk som ger Internetåtkomst över ett mycket bredare geografiskt område än WLAN, som vanligtvis bara täcker 30 till 300 meter. Tablet-PC har åtkomst till mobilt bredbandsnät så länge den befinner sig inom dess täckningsområde. Din tjänsteleverantör kan ge dig mer information om täckningsområde för digitalt mobilt höghastighetsnätverk.

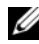

 $\mathscr Q$  OBS! Även om du kan ringa ett samtal från din mobiltelefon på en viss geografisk plats, är det inte säkert att den platsen ingår i täckningsområdet för mobilt bredbandsnät.

## <span id="page-102-0"></span>Vad du behöver för att upprätta en anslutning till ett mobilt bredbandsnät

**OBS!** Beroende på vilken Tablet-PC du har kan du använda antingen Expresskort eller Minikort för mobilt bredband men inte både och, för att upprätta en mobil bredbandsanslutning.

Detta behöver du för att upprätta en anslutning till ett mobilt bredbandsnät:

• Ett Expresskort eller Minikort för mobilt bredband (beroende på konfigurationen av din Tablet-PC)

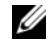

*C* OBS! Anvisningar om hur du använder ett Expresskort finns under "ExpressCard" på sidan 89.

- En aktiverat Expresskort för mobilt bredband eller en aktiverad SIMmodul för tjänstleverantören
- En utfälld sprötantenn.

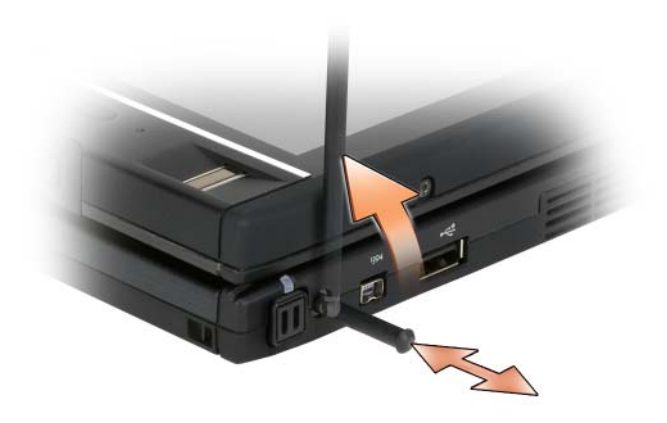

• Verktyget Dell Mobile Broadband Card (som redan finns i Tablet-PC om du köpte kortet när du köpte Tablet-PC eller på cd-skivan som medföljde kortet om du köpte det separat)

Om verktyget inte fungerar eller tagits bort från Tablet-PC ska du läsa anvisningarna i handboken till verktyget Dell Mobile Broadband Card. Handboken hittar du i Hjälp- och supportcenter i Windows (se ["Windows](#page-18-0)  [Hjälp och support](#page-18-0)" på sidan 19) eller på cd-skivan som du fick med kortet om du köpte det separat.

### Kontrollera ditt mobila bredbandskort

Tablet-PC kan vara konfigurerad på en mängd olika sätt beroende på vad du valde när du köpte Tablet-PC. Du kan fastställa vilken typ av mobilt bredbandskort som är installerad i Tablet-PC med hjälp av något av följande alternativ:

- Din orderbekräftelse
- Microsoft Windows Hjälp och support eller Min dator.

#### Windows Vista

- 1 Klicka på Start  $\longleftrightarrow$  Hjälp och support→ Använd verktyg för att visa information om datorn och diagnostisera problem.
- 2 Under Verktyg klickar du på Information om Den här datorn→ Sök efter information om maskinvara som är installerad på den här datorn.

På sidan Information om Den här datorn - Maskinvara ser du vilken typ av mobilt bredbandskort du har i Tablet-PC samt andra maskinvarukomponenter.

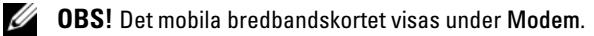

#### Windows XP

- 1 Klicka på Start→ Min dator→ Visa system Information.
- 2 Klicka på Maskinvara fliken.
- 3 Klicka på Enhetshanteraren. Enhetshanteraren visar de maskinvarukomponenter som är installerade i systemet.

#### Ansluta till ett mobilt bredbandsnät

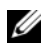

**OBS!** Dessa anvisningar gäller endast Expresskort eller Minikort för mobilt bredband. De gäller inte interna kort med trådlös teknik.

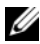

*C* OBS! Innan du ansluter till Internet måste du aktivera den mobila bredbandstjänsten hos din mobiloperatör. Anvisningar och ytterligare information om hur du använder verktyget Dell Mobile Broadband Card finns i handboken i Hjälp- och supportcenter i Windows (se ["Windows Hjälp och support" på sidan 19](#page-18-0)). Handboken finns även på Dells supportwebbplats på adressen support.dell.com och på cd-skivan som du fick med bredbandskortet om du köpte det separat.

Upprätta och hantera en mobil bredbandsanslutning till Internet med verktyget Dell Mobile Broadband Card:

- 1 Starta verktyget genom att klicka på ikonen Dell Mobile Broadband Card Utility <sub>Lin</sub>på Windows-skrivbordet.
- 2 Klicka på Anslut.

#### *C* OBS! Texten på knappen Anslut ändras till Koppla från.

- 3 Fäll ut den externa sprötantennen och ställ in den för optimal signalstyrka.
- 4 Hantera nätverksanslutningen genom att följa anvisningarna på skärmen. eller
- 1 Klicka på Start (+ (eller Start i Windows XP) → Alla Program → Dell Wireless.
- 2 Välj brebandsalternativet och följ instruktionerna på skärmen.
- 3 Fäll ut den externa sprötantennen och ställ in den för optimal signalstyrka.

## Aktivera/inaktivera Dells mobila bredbandskort

*CA* OBS! Om du inte kan ansluta till ett mobilt bredbandsnät ska du kontrollera att du har alla komponenter som behövs för att upprätta en anslutning (se ["Vad du](#page-102-0)  [behöver för att upprätta en anslutning till ett mobilt bredbandsnät" på sidan 103](#page-102-0)) och kontrollera sedan att det mobila bredbandskortet är aktiverat genom att undersöka hur den trådlösa omkopplaren är inställd.

Du kan aktivera och inaktivera Tablet-PC:s trådlösa enheter med den trådlösa omkopplaren på Tablet-PC:s vänstra sida (se ["Vänster sida" på sidan 32](#page-31-0)).

Om omkopplaren är i läget "on" (på) ska du flytta den till läget "off" (av) om du vill stänga av det mobila bredbandskortet. Om omkopplaren är i läget "off" (av) ska du flytta den till läget "on" (på) om du vill aktivera det mobila bredbandskortet. Information om den trådlösa omkopplarens positioner finns under ["Dell™ Wi-Fi Catcher™ Network Locator \(nätverkspositionerare\)" på](#page-106-0)  [sidan 107](#page-106-0).

Information om hur man övervakar status för trådlösa enheter finns under ["Övervaka status för trådlöst nätverkskort via Dell QuickSet" på sidan 102.](#page-101-0)

## Hantera nätverksinställningarna i Location Profiler (platsprofil) i Dell QuickSet

Location Profiler (platsprofil) i QuickSet hjälper dig att hantera nätverksinställningarna som motsvarar var du befinner dig med Tablet-PC. Det finns två olika kategorier av profilinställningar:

- Platsprofilinställningar
- Allmänna mobilitetsinställningar

I Location Profile Settings (platsprofilinställningar) kan du skapa profiler för att komma ut på Internet på kontoret, därhemma eller på andra offentliga platser där Internet-tjänster erbjuds. General Mobility Settings (allmänna mobilitetsinställningar) gör att du kan ändra hur nätverksanslutningarna hanteras. Profilerna består av olika nätverksinställningar och den utrustning som du behöver när du använder Tablet-PC på olika platser.

Mer information om Dell QuickSet får du genom att högerklicka på QuickSet-ikonen i aktivitetsfältet och välja Hjälp.

## <span id="page-106-0"></span>Dell™ Wi-Fi Catcher™ Network Locator (nätverkspositionerare)

Den trådlösa omkopplaren på Dell Tablet-PC utnyttjar Dell Wi-Fi Catcher™ Network Locator för att söka efter trådlösa WiFi-nätverk där du befinner dig.

Sök efter trådlösa nätverk genom att skjuta och hålla omkopplaren i läget "momentary" (tillfällig) i ett par sekunder. Wi-Fi Catcher Network Locator fungerar oavsett om Tablet-PC är på- eller avslagen, i viloläge eller i vänteläge så länge omkopplaren konfigureras via Dell QuickSet eller BIOS (systeminställningsprogrammet) för att styra WiFi-nätverksanslutningar.

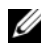

**OBS!** Lampan för Dell Wi-Fi Catcher Network Locator lyser bara när datorn stängs av och det trådlösa nätverket är aktiverat i systemets setup-program. När du arbetar under operativsystemet Microsoft Windows ska lampan inte lysa.

Eftersom Wi-Fi Catcher Network Locator är avaktiverad och inte konfigurerad för användning när du får din nya Tablet-PC måste du först använda Dell QuickSet för att aktivera och konfigurera switchen för att ställa in WiFi-nätverksanslutningarna.

Mer information om Wi-Fi Catcher Network Locator och hur aktiverar funktionen via Dell QuickSet får du genom att klicka på QuickSet-ikonen i aktivitetsfältet och välja Hjälp.

# Microsoft® Windows® Brandvägg

Med Windows-brandväggen får du ett grundläggande skydd mot otillåtna anslutningar till din Tablet-PC när den är ansluten till Internet. Brandväggen aktiveras automatiskt när du kör guiden Konfigurera nätverk.

När brandväggen skyddar en nätverksanslutning visas dess ikon med röd bakgrund i Nätverksanslutningar på Kontrollpanelen.

För att aktivera Windows brandvägg:

- I Windows Vista, klickar du på Start  $\overline{\mathcal{L}}$  → Kontrollpanel → Säkerhet → Windows brandvägg.
- I Windows XP, klickar du på Start→ Kontrollpanel→ Säkerhets center→ Windows brandvägg.

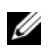

**OBS!** Även om du aktiverar Windows-brandväggen måste du ha ett antivirusprogram.

Mer information finns i avsnittet ["Windows Hjälp och support" på sidan 19](#page-18-0).
# Skydda din Tablet-PC

## Säkerhetsvajerlås

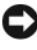

ANMÄRKNING: Innan du köper ett stöldskydd bör du kontrollera att det går att ansluta till Tablet-PC.

**OBS!** Tablet-PC levereras inte med ett säkerhetsvajerlås.

Ett säkerhetsvajerlås är ett stöldskydd som finns att köpa i handeln. Anslut låset till uttaget för säkerhetsvajer på Tablet-PC. Mer information finns i instruktionerna som medföljer stöldskyddet.

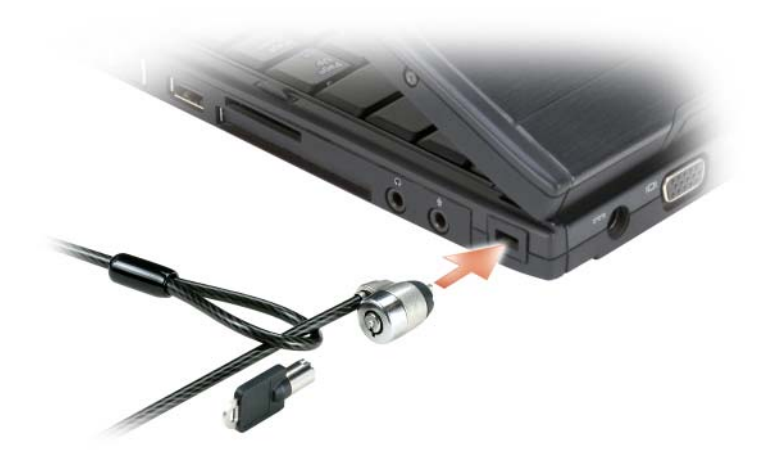

## Smartkortsläsare och biometrisk läsare

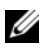

*CA* OBS! Information om hur man skyddar Tablet-PC när man är ute och reser finns under ["Resa med Tablet-PC" på sidan 219](#page-218-0).

Smartkort är bärbara, kreditkortstora enheter som är utrustade med interna integrerade kretsar. Med smartkort höjs systemsäkerheten tack vare att smartkortet kombineras med en PIN-kod som enbart användaren känner till. Det är ett säkrare sätt att verifiera användare än att enbart använda lösenord. Se ["Smartkort" på sidan 91](#page-90-0) om du vill ha mer information.

En biometrisk läsare är en avkännare som finns på Tablet-PC:s bildskärm. När du drar fingret över läsaren, används ditt unika fingeravtryck för att verifiera din användaridentitet varigenom Tablet-PC hålls mer skyddad.

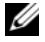

**OBS!** Du måste köpa ytterligare programvara för att kunna konfigurera och använda den biometriska läsaren. Mer information finns i dokumentationen som medföljde den biometriska programvaran.

## Lösenord

## Om lösenord

**OBS!** Alla lösenord är inaktiverade när Tablet-PC levereras.

Ett primärt (eller system-) lösenord, ett administratörslösenord, och ett hårddisklösenord hindrar obehörig åtkomst till Tablet-PC på olika sätt. I följande tabell visas de typer av lösenord som är tillgängliga för Tablet-PC och de funktioner dessa har.

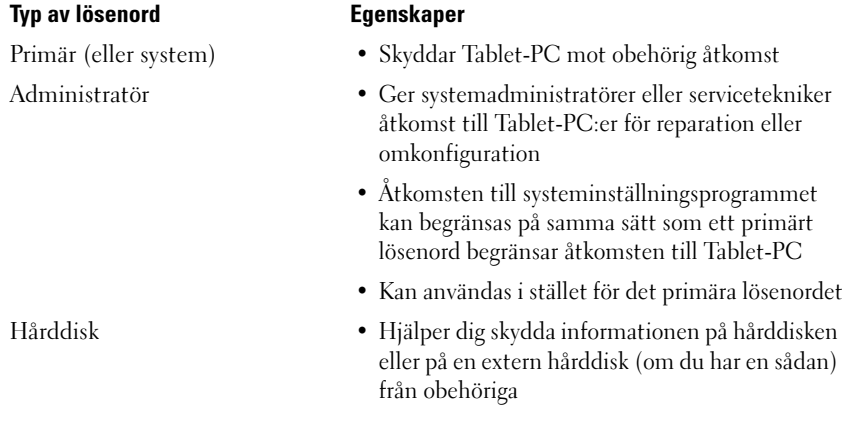

**OBS!** Vissa hårddiskar stödjer inte lösenord.

ANMÄRKNING: Lösenord ger ett bra skydd för informationen på Tablet-PC eller hårddisken. Systemen är emellertid inte fullständigt säkra. Om du har behov av ännu högre säkerhet bör du vidta ytterligare säkerhetsåtgärder och exempelvis införskaffa och använda smartkort, krypteringsprogram eller PC-kort med krypteringsfunktioner.

Beakta följande riktlinjer om lösenord:

- Välj lösenord som du kan komma ihåg, men inte sådana som är lätta att gissa. Använd t.ex. inte namn på familjemedlemmar eller husdjur som lösenord.
- Lösenord bör inte skrivas ner. Om du ändå skriver ner lösenordet ska det förvaras på ett säkert ställe.
- Dela inte lösenord med andra personer.
- Se till att inte andra ser när du anger ditt lösenord.

Kontakta Dell om du inte kommer ihåg ett lösenord (se ["Kontakta Dell" på](#page-25-0)  [sidan 26](#page-25-0)). Som en säkerhetsåtgärd ber supportpersonalen dig att legitimera dig, så att de kan vara säkra på att endast en behörig person kan använda Tablet-PC.

## Använda ett primärt (eller system-) lösenord

Det primära lösenordet skyddar Tablet-PC mot obehöriga.

När du först startar Tablet-PC måste du tilldela den ett primärt lösenord.

Om du inte anger ett lösenord inom två minuter återgår systemet till det föregående läget.

### ANMÄRKNING: Om du inaktiverar administratörslösenordet inaktiveras även det primära lösenordet.

Om du vill ange eller ändra lösenord ska du starta Användarkonton, som finns på Kontrollpanelen.

Om du har tilldelat datorn ett administratörslösenord kan du använda det i stället för det primära lösenordet. Du blir inte uppmanad att ange just administratörslösenordet.

## Använda ett administratörslösenord

Administratörslösenordet är utformat så att systemadministratörer och servicetekniker kan komma åt datorer för att reparera och konfigurera dem. Administratörerna eller teknikerna kan tilldela samma administrationslösenord till flera datorer och ge dig möjlighet att ange ett unikt primärt lösenord.

Om du vill ange eller ändra administratörslösenordet ska du starta Användarkonton, som finns på Kontrollpanelen.

När du anger ett administratörslösenord blir alternativet Configure Setup (konfigurera inställningar) tillgängligt i systeminställningsprogrammet. Det använder du för att begränsa tillgången till systeminställningarna på samma sätt som ett primärt lösenord begränsar tillgången till Tablet-PC.

Ett administratörslösenord kan användas i stället för det primära lösenordet. När du blir uppmanad att ange det primära lösenordet kan du alltid ange administratörslösenordet.

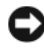

**CO** ANMÄRKNING: Om du inaktiverar administratörslösenordet inaktiveras även det primära lösenordet.

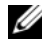

**OBS!** Administratörslösenordet ger tillgång till systemet men inte till en lösenordsskyddad hårddisk.

Kontakta systemadministratören eller Dell om du inte kommer ihåg det primära lösenordet och inte har tilldelat ett administratörslösenord, eller om du har både ett primärt lösenord och ett administratörslösenord men glömt bägge (se ["Kontakta Dell" på sidan 26\)](#page-25-0).

## Använda ett hårddisklösenord

Ett lösenord för hårddisken skyddar informationen på den mot obehöriga. Du kan också tilldela en extern hårddiskenhet (om du har en sådan) ett lösenord. Det kan vara samma lösenord eller ett annat än det som används för den primära hårddisken.

Ett hårddisklösenord tilldelas eller ändras i systeminställningsprogrammet (se ["Använda systeminställningsprogrammet" på sidan 139\)](#page-138-0).

Efter det att du angett ett lösenord för hårddisken, måste du skriva in det varje gång du slår på Tablet-PC och varje gång du återställer Tablet-PC till normalt operativläge från vilo- eller vänteläge.

Om du förser hårddisken med ett lösenord måste du ange det varje gång du sätter på Tablet-PC. Ett meddelande visas och du ombeds att ange hårddiskens lösenord.

Ange lösenordet (som inte får vara mer än åtta tecken långt) och tryck på  $<$ Enter $>$ .

Om du inte anger ett lösenord inom två minuter återgår systemet till det föregående läget.

Om du anger fel lösenord visas ett meddelande om att det är ogiltigt. Tryck på <Enter> för att försöka igen.

Om du inte har angett rätt lösenord på tredje försöket försöker Tablet-PC starta från någon annan startenhet, om alternativet Boot First Device (starta från första enheten) i systeminställningsprogrammet tillåter att Tablet-PC startas från en annan enhet. Om alternativet Boot First Device (starta från första enheten) inte tillåter att Tablet-PC startas från någon annan enhet återgår Tablet-PC till det läge den befann sig i när du satte på den.

Om det primära lösenordet är detsamma som hårddiskens och den externa hårddiskens blir du bara ombedd att ange det primära lösenordet. Om hårddiskens lösenord inte är detsamma som det primära lösenordet blir du uppmanad att ange bägge. Två olika lösenord ger bättre skydd.

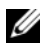

*C* OBS! Administratörslösenordet ger tillgång till systemet men inte till en lösenordsskyddad hårddisk.

## TPM-modul (Trusted Platform Module)

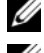

*<b>OBS!* Datorer som levereras till Kina är inte utrustade med TPM-funktion.

**OBS!** Kryptering stöds enbart om operativsystemet stödjer TPM. Mer information finns i dokumentationen till TPM-programmet och hjälpfilerna som medföljer programvaran.

TPM är en maskinvarubaserad säkerhetsfunktion som kan användas för att skapa och hantera datorgenererade krypteringsnycklar. I kombination med säkerhetsprogramvara höjer TPM-modulen befintlig nätverks- och datorsäkerhet genom att funktioner som filskydd och skyddad e-post aktiveras. TPMfunktionen aktiveras via ett alternativ i systeminställningsprogrammet.

ANMÄRKNING: För att skydda dina TPM-data och krypteringsnycklar följer du procedurerna för säkerhetskopiering i Broadcom Secure Foundation Getting Started Guide. Om någon av dessa säkerhetskopior är ofullständig, försvinner eller skadas kan inte Dell hjälpa till med att återskapa krypterade data.

### <span id="page-112-0"></span>Aktivera TPM-funktionen

- 1 Aktivera TPM-programvaran:
	- a Starta om Tablet-PC och tryck på -<F2> under uppstarten för att aktivera systeminställningsprogrammet.
	- b Välj Security (säkerhet)→ TPM Security (TPM-säkerhet) och tryck på  $<$ Enter $>$
- c Under TPM Security väljer du On (aktivera).
- d Tryck på <Esc> för att avsluta inställningsprogrammet.
- e Klicka på Save/Exit (spara/avsluta) om du uppmanas att göra det.
- 2 Aktivera TPM-konfigurationsprogrammet:
	- a Starta om Tablet-PC och tryck på -<F2> under uppstarten för att aktivera systeminställningsprogrammet.
	- b Välj Security (säkerhet)→ TPM Activation (TPM-aktivering) och tryck på <Enter>.
	- c Välj Activate (aktivera) under TPM Activation (TPM-aktivering) och tryck på <Enter>.

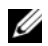

**OBS!** Du behöver bara aktivera programmet en gång.

d När processen är klar startar Tablet-PC antingen om automatiskt eller så ombeds du att starta om den.

## Säkerhetshanteringsprogram

Med hjälp av säkerhetshanteringsprogrammet kan man använda fyra olika funktioner för att skydda Tablet-PC:

- Inloggningshantering
- Verifiering före start (med hjälp av en biometrisk läsare, smartkort eller lösenord)
- Kryptering
- Hantering av privat information

## Aktivera säkerhetshanteringsprogrammet

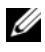

**OBS!** Du måste först aktivera TPM för att alla funktioner i säkerhetshanteringsprogrammet ska fungera.

- 1 Aktivera TPM-funktionen (se ["Aktivera TPM-funktionen" på sidan 113\)](#page-112-0).
- 2 Läs in säkerhetshanteringsprogrammet:
	- a Starta (eller starta om) Tablet-PC.
	- b När DELL™-logotypen visas trycker du direkt på <F2>. Om du väntar för länge och Windows-logotypen visas fortsätter du att vänta tills skrivbordet i Windows visas. Stäng sedan av Tablet-PC och försök igen.
- c I listrutan väljer du Wave EMBASSY Trust Suite och trycker på <Enter> för att skapa ikoner för programkomponenterna på skrivbordet.
- d Tryck på <Esc> för att avsluta inställningsprogrammet.
- e Klicka på Save/Exit (spara/avsluta) om du uppmanas att göra det.

## Använda säkerhetshanteringsprogrammet

Information om hur programmet och de olika säkerhetsfunktionerna används finns i startguiden Getting Started Guide för programmet: För att komma till Sätta igång guiden:

- I Windows® Vista® klickar du på Start <sup>(+</sup>) → Alla program → Wave EMBASSY Trust Suite→ Getting Started Guide.
- I Windows XP, klickar du på Start→ Alla Program→ Security by Wave Systems→ Getting Started with EMBASSY Trust Suite.

## Datorspårningsprogram

Datorspårningsprogram kan göra att du hittar din Tablet-PC om du förlorar den eller den blir stulen. Programmet är ett tillval och du kan köpa det när du beställer Tablet-PC eller kontakta din Dell-återförsäljare för att få mer information om den här säkerhetsfunktionen.

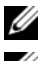

 $\mathbb Z$  OBS! Datorspårningsprogram säljs inte i vissa länder.

**OBS!** Om du har ett datorspårningsprogram och Tablet-PC försvinner eller blir stulen måste du kontakta företaget som tillhandahåller spårningstjänsten och rapportera att Tablet-PC är borta.

## Om Tablet-PC försvinner eller blir stulen

• Ring polisen för att rapportera den försvunna eller stulna Tablet-PC. Ta med servicekoden i datorbeskrivningen. Begär att få diarienumret och anteckna både det och telefonnumret till polismyndigheten. Be om möjligt om namnet på den polis som utreder ärendet.

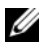

 $\mathscr{D}$  OBS! Om du vet var Tablet-PC försvann eller blev stulen ringer du till polisstationen i detta område. I annat fall ringer du till din lokala polisstation.

• Om Tablet-PC tillhör ett företag, meddela då företagets säkerhetsavdelning.

• Kontakta Dells kundtjänst för att rapportera den saknade Tablet-PC. Ange Tablet-PC:s servicekod samt ärendenumret, namnet, adressen och telefonnumret till den polisstation där du rapporterade den saknade Tablet-PC. Om du känner till det uppger du även namnet på den polis som utreder ärendet.

På Dells kundtjänst loggar man din rapport under Tablet-PC:s servicekod och Tablet-PC:n registreras som försvunnen eller stulen. Om någon ringer till Dell för teknisk support och anger din servicekod, identifieras datorn automatiskt som försvunnen eller stulen. Dell försöker då att få fram telefonnumret och adressen till den person som ringer. Dell kontaktar sedan den polisstation där du gjorde din anmälan.

# Rengöra Tablet-PC

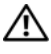

 $\bigwedge$  VARNING! Innan du utför någon av åtgärderna i det här avsnittet ska du läsa igenom och följa säkerhetsinstruktionerna i *Produktinformationsquiden*.

## Tablet-PC, tangentbord och bildskärm

VARNING! Koppla bort Tablet-PC från eluttaget och vid behov mediebas enheten eller batteriplattan innan du påbörjar rengöringen av Tablet-PC. Ta bort alla installerade batterier. Rengör Tablet-PC med en mjuk trasa fuktad i vatten. Använd inte rengöringsvätskor eller aerosolspray som kan innehålla antändliga ämnen.

• Avlägsna damm mellan tangenterna på tangentbordet med en burk med tryckluft.

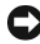

ANMÄRKNING: Du kan skada din Tablet-PC eller bildskärm om du sprejar rengöringsmedlet direkt på bildskärmen. Använd endast produkter som är specialanpassade för rengöring av bildskärmar och följ alla instruktioner.

- Fukta en mjuk, luddfri trasa med vatten eller en produkt som är avsedd för rengöring av bildskärmar och torka sedan av bildskärmen.
- Fukta en mjuk, luddfri trasa med vatten och torka sedan av Tablet-PC och tangentbordet. Låt inte vatten från trasan komma in mellan pekplattan och det omgivande handstödet.

## Pekplatta

- 1 Avsluta Windows och stäng av Tablet-PC.
- 2 Koppla bort eventuella anslutna enheter från Tablet-PC och eluttagen.
- 3 Docka av Tablet-PC från eventuellt ansluten mediebasenheten-enhet eller batteriplatta.
- 4 Ta bort alla installerade batterier (se ["Ta bort huvudbatteriet" på](#page-152-0)  [sidan 153\)](#page-152-0).
- 5 Fukta en mjuk, luddfri trasa med vatten och torka försiktigt av pekplattans yta. Låt inte vatten från trasan komma in mellan pekplattan och det omgivande handstödet.

## <span id="page-117-0"></span>Optiska enheter och optiska enhetsmedia

ANMÄRKNING: Använd alltid tryckluft när du rengör linsen i en optisk enhet och följ alla anvisningar om hur tryckluften används. Rör aldrig enhetens lins.

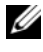

**OBS!** Såvida du inte köpte en extern D/Bay eller mediebas som tillval till din Tablet-PC, kan du inte använda optiska enheter eller optiska enhetsmedia med Tablet-PC.

Rengör skivan om problem som t.ex. att det optiska mediet hoppar över stycken uppstår.

1 Håll i skivans ytterkanter. Du kan också hålla längst inne vid mitthålet.

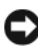

ANMÄRKNING: Undvik skador på skivans yta genom att inte torka med cirkelrörelser runt skivan.

2 Torka försiktigt av skivan (sidan utan etikett) med en mjuk och luddfri trasa, rakt från mitten och utåt.

Om viss smuts är svår att få bort kan du pröva att använda lite vatten eller en lösning med vatten och mild tvål. Du kan också använda någon av de rengöringsprodukter för skivor som finns i handeln och som ger ett visst skydd mot damm, fingeravtryck och repor. Rengöringsprodukter avsedda för cd-skivor kan även användas på dvd-skivor.

# Felsökning

Några av de verktyg som du kan använda för felsökning i din Tablet-PC är:

- Dell Diagnostik
- Dells supportverktyg (endast för Windows Vista<sup>®</sup>)
- Windows*®* Felsökning av maskinvara

## <span id="page-118-0"></span>Dell Diagnostik

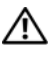

 $\bigwedge$  VARNING! Innan du utför någon av åtgärderna i det här avsnittet ska du läsa igenom och följa säkerhetsinstruktionerna i Produktinformationsquiden.

ANMÄRKNING: Programmet Dell Diagnostics fungerar bara på datorer från Dell™.

## När ska man använda Dell Diagnostik?

Om du har problem med din Tablet-PC utför du kontrollerna i Låsningar och problem med program (se ["Låsningar och problem med program" på](#page-127-0)  [sidan 128](#page-127-0)) och kör Dell Diagnostik innan du kontaktar Dell för att få hjälp.

Skriv gärna ut instruktionerna innan du börjar.

Se ["Använda systeminställningsprogrammet" på sidan 139](#page-138-0) för att granska konfigureringen av din Tablet-PC och kontrollera att den enhet du vill testa visas och är aktiverad i systeminställningsprogrammet.

Starta Dell Diagnostik från hårddisken eller från skivan Drivers and Utilities.

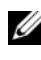

*CA* OBS! Skivan *Drivers and Utilities* är ett tillval och medföljer eventuellt inte din Tablet-PC.

## Starta Dell Diagnostik från hårddisken

Dell Diagnostik finns på en dold diagnostikverktygspartition på hårddisken.

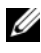

OBS! Om ingen bild visas på din Tablet-PC kontaktar du Del (se ["Kontakta Dell" på](#page-25-0)  [sidan 26\)](#page-25-0).

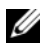

**OBS!** Om Tablet-PC är ansluten (dockad) till en dockningsstation dockar du av den. Vid behov finns anvisningar under ["Docka av Tablet-PC från mediebasen" på](#page-205-0)  [sidan 206](#page-205-0) och ["Koppla bort Tablet-PC från batteriplattan" på sidan 214.](#page-213-0)

- 1 Kontrollera att Tablet-PC är ansluten till ett eluttag som du vet fungerar.
- 2 Starta (eller starta om) Tablet-PC.
- 3 Starta Dell Diagnostik på något av följande två sätt:
	-

 $\mathscr{D}$  OBS! Om du väntar för länge och operativsystemets logotyp dyker upp, fortsätter du att vänta tills du ser skrivbordet i Microsoft® Windows®. Stäng sedan av Tablet-PC och försök igen.

– När DELL™-logotypen visas trycker du direkt på <F12>. Välj Diagnostik på startmenyn och tryck på <Enter>.

**OBS!** Tablet-PC måste vara helt avstängd innan du prövar följande alternativ.

– Håll <Fn> nedtryckt när du sätter på Tablet-PC.

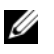

**OBS!** Om du får ett meddelande om att ingen partition för diagnosverktyget har hittats, kör du Dell Diagnostik från skivan *Drivers and Utilities*.

Tablet-PC kör då Systemgenomgång före start, vilket är en serie grundläggande tester av moderkortet, tangentbordet, bildskärmen, minnet, hårddisken m.m.

- Svara på de frågor som eventuellt visas under genomgången.
- Om du upptäcker något fel under systemgenomgången skriver du ned felkoderna och kontaktar Dell (se ["Kontakta Dell" på sidan 26\)](#page-25-0).

Om systemgenomgången slutförs utan problem, visas följande meddelande: "Booting Dell Diagnostic Utility Partition. Press any key to continue (Dells diagnostikverktyg startar. Tryck på valfri tangent för att fortsätta)."

- 4 Tryck på valfri tangent och starta Dell Diagnostik från partitionen med diagnostikverktyget på hårddisken.
- 5 När huvudmenyn i Dell Diagnostik visas väljer du det test som du vill köra. Se ["Huvudmenyn i Dell Diagnostik" på sidan 121.](#page-120-0)

## Starta Dell Diagnostik från skivan Drivers and Utilities.

- **1** Sätt i skivan Drivers and Utilities.
- 2 Stäng av och starta om Tablet-PC. När DELL-logotypen visas trycker du genast på <F12>.

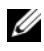

 $\mathscr{D}$  OBS! Om du väntar för länge och operativsystemets logotyp dyker upp, fortsätter du att vänta tills du ser skrivbordet i Microsoft® Windows®. Stäng sedan av Tablet-PC och försök igen.

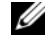

**OBS!** Nästa steg ändrar startsekvensen bara för denna gång. Nästa gång startas Tablet-PC enligt vad som har angetts för enheterna i systeminställningsprogrammet.

- 3 Markera CD/DVD/CD-RW när listan med startenheter visas och tryck på  $<$ Enter $>$
- 4 Välj Boot from CD-ROM (starta från cd-skiva) på menyn som visas och tryck på <Enter>.
- 5 Tryck på 1 för att visa menyn på cd-skivan och gå vidare genom att trycka på <Enter>.
- 6 Välj Run the 32 Bit Dell Diagnostik i den numrerade listan. Finns det flera versioner väljer du den som gäller din Tablet-PC.
- 7 När huvudmenyn i Dell Diagnostik visas väljer du det test som du vill köra.

### <span id="page-120-0"></span>Huvudmenyn i Dell Diagnostik

1 När Dell Diagnostik har laddats och skärmen med huvudmenyn visas klickar du på knappen för det alternativ som du vill använda.

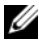

**OBS!** Du bör välja Test System (testa systemet) och göra ett fullständigt test av datorn.

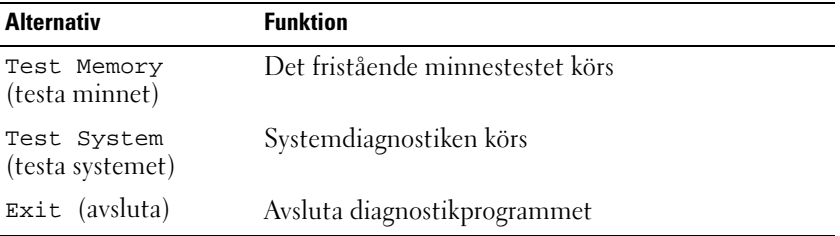

2 Om du väljer Test System (testa systemet) på huvudmenyn visas följande meny.

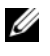

**OBS!** Du bör välja Extended Test (utökat test) från menyn och göra en mer noggrann kontroll av enheterna i Tablet-PC.

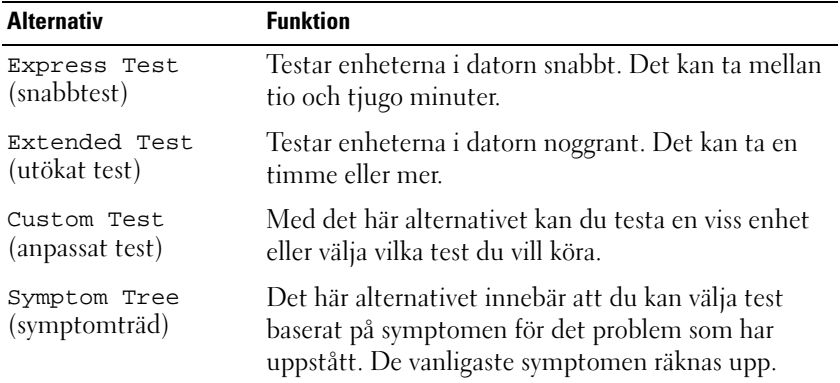

3 Om du stöter på ett problem under ett test visas ett meddelande med en felkod och en beskrivning av problemet. Anteckna felkoden och problembeskrivningen och kontakta Dell (se ["Kontakta Dell" på sidan 26\)](#page-25-0).

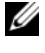

**OBS!** Servicekoden för Tablet-PC visas överst på varje testsida. När du kontaktar Dell frågar supportpersonalen efter din servicekod.

4 Om du kör ett test med alternativen Custom Test eller Symptom Tree får du mer information när du klickar på någon av flikarna som beskrivs i tabellen nedan.

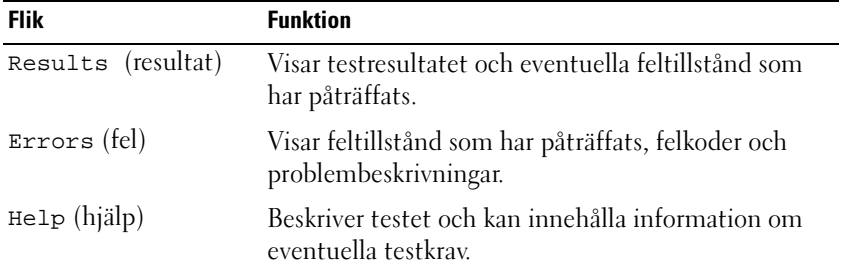

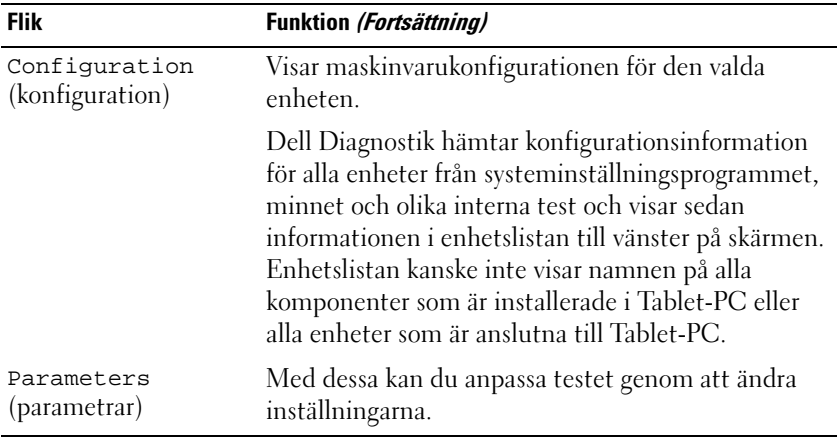

- 5 När testet är slutfört, stänger du testsidan för att komma tillbaka till sidan med huvudmenyn. För att avsluta Dell Diagnostik och starta om Tablet-PC stänger du huvudmenyn.
- 6 Ta ur skivan Dell Drivers and Utilities (i förekommande fall).

## Dells supportverktyg för Windows Vista

Via Dells supportverktyg som är installerat i Tablet-PC får du självhjälpsinformation, programuppdateringar och tillståndskontroll av datormiljön.

Öppna Dells supportverktyg med ikonen på meddelandefältet i

Windows eller Windows Vista® Start  $\bigoplus$  meny.

## Starta Dells supportverktyg

Om Dells supportikon inte visas i meddelandefältet:

- 1 Klicka på Start <sup>(†</sup>)→ Alla program→ Dell Support→ Dell Support Settings (inställningar för Dell Support).
- 2 Kontrollera att alternativet Show icon on the Windows meddelandefältet (visa ikon i meddelandefältet) är markerat.

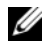

**OBS!** Om du inte kan öppna Dells supportverktyg via startknappsmenyn  $\bullet$  i Windows Vista, gå till support.dell.com och ladda ned programvaran.

Dells supportverktyg är anpassad efter din dator.

-ikonen i meddelandefältet har olika funktioner beroende på om du klickar, dubbelklickar eller högerklickar på den.

## Klicka på ikonen för Dells supportverktyg

Klicka eller högerklicka på ikonen **för att utföra följande åtgärder:** 

- Kontrollera datormiljön
- Visa inställningarna för Dells supportverktyg
- Öppna hjälpfilen för Dells supportverktyg
- Läsa svaren på vanliga frågor
- Lär dig mer om Dells supportverktyg
- Stänga av Dells supportverktyg

## <span id="page-123-0"></span>Windows-felsökare för maskinvara

Om en enhet antingen inte upptäcks av operativsystemet eller identifieras men är felaktigt konfigurerad, kan du använda Enhetshanteraren eller Felsökare för maskinvara för att lösa problemet.

Så här startar du Felsökare för maskinvara:

- 1 Klicka på Start (+ (eller Start i Windows XP) och klicka på Hjälp och support.
- 2 Skriv felsökare för maskinvara i sökfältet och tryck på <Enter> för att starta sökningen.

I Windows XP, klickar du på Felsökning för maskinvara som visas i sökresultatet.

3 Välj det alternativ som bäst beskriver problemet och följ resten av felsökningsstegen.

## Lösa problem

Tips för felsökning av Tablet-PC:

• Om du lade till eller tog bort en enhet innan problemet uppstod bör du gå igenom installationsanvisningen och kontrollera att enheten är korrekt installerad.

- Om någon kringutrustning inte fungerar bör du kontrollera att den är korrekt ansluten.
- Om ett felmeddelande visas på skärmen ska du skriva ned den exakta ordalydelsen. Med hjälp av detta meddelande kan supportpersonalen diagnostisera och lösa problemet.
- Om ett felmeddelande visas i ett program kan du söka upp det i programmets dokumentation.

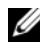

**OBS!** Metoderna i det här dokumentet är skrivna för standardläget i Windows, så de kanske inte fungerar om Tablet-PC körs i klassiskt läge.

### Hårddiskproblem

 $\bigwedge$  VARNING! Innan du utför någon av åtgärderna i det här avsnittet ska du läsa igenom och följa säkerhetsinstruktionerna i *Produktinformationsquiden*.

### KONTROLLERA ATT MICROSOFT® WINDOWS® HITTAR ENHETEN —

- I Windows Vista klickar du på Start <sup>(+)</sup> och klicka på Dator.
- I Windows XP klickar du på Startoch klickar på Min dator.

Om enheten inte visas i listan bör du köra antivirusprogrammet på hela enheten för att kontrollera och ta bort eventuella virus. Ibland kan Windows inte identifiera enheten på grund av att datorn har smittats av ett virus.

#### KÖR EN DISKKONTROLL —

- 1 Klicka på Start → Dator.
	- I Windows XP klickar du på Start→ Min dator.
- 2 Högerklicka på hårddisken.
- 3 Klicka på Egenskaper→ Verktyg→ Kontrollera nu.

I Windows Vista visas eventuellt Användarprofilskontroller fönstret Om du är en administratör för Tablet-PC klickar du på Fortsätt. I annat fall kontaktar du administratören för att fortsätta med önskad aktivitet.

4 Följ instruktionerna på skärmen.

TESTA ENHETEN — Sätt dit en annan enhet för att utesluta möjligheten att den ursprungliga enheten är trasig.

KÖR WINDOWS-FELSÖKAREN FÖR MASKINVARA — Se "Windows-felsökare för [maskinvara" på sidan 124](#page-123-0).

KÖR DELL DIAGNOSTIK — Se ["Dell Diagnostik" på sidan 119](#page-118-0).

### Problem med optiska enheter

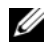

**OBS!** Såvida du inte köpte en extern D/Bay eller mediebas som tillval till din Tablet-PC, kan du inte använda optiska enheter eller optiska enhetsmedia med Tablet-PC.

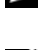

**OBS!** Snabb vibration hos optiska enheter är helt normalt och kan ge upphov till oljud. Det tyder inte på att det är något fel på enheten eller skivan.

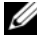

**OBS!** Eftersom olika filtyper används i olika delar av världen fungerar inte alla dvdskivor i alla dvd-spelare.

RENGÖR DEN OPTISKA ENHETEN ELLER SKIVAN — Se ["Optiska enheter och optiska](#page-117-0)  [enhetsmedia" på sidan 118](#page-117-0).

#### KONTROLLERA KABELANSLUTNINGARNA

#### STÄLL IN VOLYMEN I WINDOWS -

- Klicka på högtalarikonen i det nedre högra hörnet av skärmen.
- Kontrollera att volymen är på genom att klicka på skjutreglaget och dra det uppåt.
- Kontrollera att ljudet inte har stängts av genom att klicka i alla rutor som är markerade.

KÖR WINDOWS-FELSÖKAREN FÖR MASKINVARA - Se "Windows-felsökare för [maskinvara" på sidan 124](#page-123-0).

KÖR DELL DIAGNOSTIK — Se ["Dell Diagnostik" på sidan 119.](#page-118-0)

#### Problem med att spara data på en optisk enhet

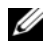

**OBS!** Såvida du inte köpte en extern D/Bay eller mediebas som tillval till din Tablet-PC, kan du inte använda optiska enheter eller optiska enhetsmedia med Tablet-PC.

AVSLUTA ÖVRIGA PROGRAM — Data måste flöda till den optiska enheten i en stadig ström under skrivprocessen. Om flödet avbryts uppstår det fel. Pröva med att stänga alla program innan du skriver till den optiska enheten.

SLÅ AV VILOLÄGET I WINDOWS VISTA INNAN DU SKRIVER TILL EN SKIVA  $-$  Se ["Ställa in energisparfunktioner" på sidan 77](#page-76-0) eller sök efter ordet viloläge i Windows Hjälp och support för information om energisparfunktioner.

### Problem med e-post och Internet

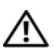

 $\sqrt{!}$  VARNING! Innan du utför någon av åtgärderna i det här avsnittet ska du läsa igenom och följa säkerhetsinstruktionerna i Produktinformationsquiden.

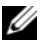

**OBS!** Anslut inte telefonsladden till nätverksporten (se ["Baksida" på sidan 36](#page-35-0)).

#### KONTROLLERA SÄKERHETSINSTÄLLNINGARNA <sup>I</sup> MICROSOFT OUTLOOK®

EXPRESS — Om du inte kan öppna bilagor:

1 I Outlook Express, klickar du på Verktyg→ Alternativ→ Säkerhet.

2 Avmarkera Tillåt inte bifogade filer, vid behov.

KONTROLLERA ATT DATORN ÄR ANSLUTEN TILL INTERNET — Kontrollera att du har ett konto hos en Internetleverantör. I e-postprogrammet Outlook Express klickar du på Arkiv. Om Arbeta offline är markerat klickar du på markeringen så att den försvinner och ansluter till Internet. Kontakta Internetleverantören om du behöver hjälp.

### Felmeddelanden

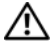

#### VARNING! Innan du utför någon av åtgärderna i det här avsnittet ska du läsa igenom och följa säkerhetsinstruktionerna i Produktinformationsquiden.

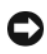

ANMÄRKNING: Om felmeddelandet (eller något liknande meddelande) inte finns med i listan kan du läsa i dokumentationen för operativsystemet eller det program som var igång då meddelandet visades.

#### A FILENAME CANNOT CONTAIN ANY OF THE FOLLOWING CHARACTERS (ETT FILNAMN FÅR INTE INNEHÅLLA NÅGOT AV FÖLJANDE TECKEN): \ / : \* ? " < > | -

Använd inte något av dessa tecken i filnamn.

A REQUIRED .DLL FILE WAS NOT FOUND ( EN NÖDVÄNDIG DLL- FIL GICK INTE ATT HITTA) — Programmet som du försöker starta hittar inte en fil som behövs. Så här tar du bort programmet och installerar om det:

1 Klicka på Start → Kontrollpanelen→ Program→ Program och funktioner.

I Windows XP, klicka på Start→ Kontrollpanelen→ Lägga till eller ta bort program.

- 2 Markera det program som du vill ta bort.
- 3 Klicka på Uninstall (ta bort) (eller Remove (ta bort) i Windows XP).

4 Information om installationen finns i programdokumentationen.

drive letter :\ IS NOT ACCESSIBLE. THE DEVICE IS NOT READY (ENHETEN ÄR INTE TILLGÄNGLIG) — Det går inte att läsa på enheten. Sätt i en disk i enheten och försök igen.

INSERT BOOTABLE MEDIA (SÄTT I ETT STARTMEDIUM) — Sätt i en startbar cd- eller dvd-skiva i den externa D/Bay- eller mediebasenheten.

NOT ENOUGH MEMORY OR RESOURCES (MINNET ELLER RESURSERNA RÄCKER INTE). STÄNG NÅGRA PROGRAM OCH FÖRSÖK IGEN - Stäng alla fönster och öppna sedan det program som du vill använda. I en del fall kanske du måste starta om Tablet-PC för att återställa resurserna. I så fall prövar du med att starta det program som du vill använda först.

#### OPERATING SYSTEM NOT FOUND (OPERATIVSYSTEMET HITTADES INTE) -

Kontakta Dell (se ["Kontakta Dell" på sidan 26](#page-25-0)).

### Problem med IEEE 1394-enheter

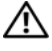

 $\sqrt{N}$  VARNING! Innan du utför någon av åtgärderna i det här avsnittet ska du läsa igenom och följa säkerhetsinstruktionerna i *Produktinformationsguiden*.

**OBS!** Din Tablet-PC stöder endast IEEE 1394a standard.

KONTROLLERA ATT IEEE 1394-ENHETENS KABEL ÄR ORDENTLIGT ISATT I ENHETEN OCH I TABLET -PC

KONTROLLERA ATT IEEE 1394-ENHETEN Ä R AKTIVERAD I SYSTEMINSTÄLLNINGSPROGRAMMET — Se ["Skärmbilder i](#page-139-0)  [systeminställningsprogrammet" på sidan 140.](#page-139-0)

#### KONTROLLERA ATT WINDOWS HITTAR IEEE 1394-ENHETEN —

1 Klicka på Start → Kontrollpanelen→ Maskinvara och ljud.

I Windows XP, klicka på Start→ Min dator→ Visa Systeminformation→ Maskinvara.

2 Klicka på Enhetshanteraren.

Om IEEE 1394-enheten finns med i listan, har Windows hittat den.

OM DU HAR PROBLEM MED EN IEEE 1394-ENHET FRÅN DELL - Kontakta Dell (se ["Kontakta Dell" på sidan 26\)](#page-25-0).

OM DU HAR PROBLEM MED EN IEEE 1394-ENHET SOM INTE KOMMER FRÅN DELL — Kontakta tillverkaren av IEEE 1394-enheten.

### <span id="page-127-0"></span>Låsningar och problem med program

 $\sqrt{N}$  VARNING! Innan du utför någon av åtgärderna i det här avsnittet ska du läsa igenom och följa säkerhetsinstruktionerna i *Produktinformationsquiden*.

Tablet-PC startar inte-

KONTROLLERA ATT NÄTKABELN SITTER ORDENTLIGT I TABLET -PC OCH I ELUTTAGET .

#### Tablet-PC slutar svara

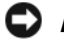

ANMÄRKNING: Du kan förlora data om du inte kan stänga av datorn på det vanliga sättet via operativsystemet.

**STÄNG AV TABLET-PC** — Om ingenting händer när du trycker på en tangent eller vidrör bildskärmen med pennan/fingret håller du strömbrytaren intryckt i 8-10 sekunder, tills Tablet-PC stängs av. Starta därefter Tablet-PC igen.

#### Ett program låser sig

#### AVSLUTA PROGRAMMET —

- 1 Tryck på <Ctrl><Shift><Esc> samtidigt för att öppna Aktivitetshanteraren.
- 2 Klicka på fliken Program.
- 3 Markera det program som har slutat att svara.
- 4 Klicka på Avsluta aktivitet.

#### Ett program kraschar ofta

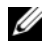

**OBS!** För de flesta program finns installationsanvisningar i tillhörande dokumentation eller på en cd- eller dvd-skiva.

KONTROLLERA PROGRAMDOKUMENTATIONEN — Avinstallera och installera om programmet om det behövs.

#### Ett program är avsett för en tidigare version av Windows

KÖR GUIDEN PROGRAMKOMPATIBILITET — Guiden Programkompatibilitet konfigurerar program så att de körs i en miljö som liknar tidigare operativsystem.

#### Windows Vista

- 1 Klicka på Start  $\leftrightarrow$  Kontrollpanelen→ Program→ Använd ett äldre program med denna Windows-version.
- 2 Klicka på Nästa när välkomstsidan visas.
- 3 Följ instruktionerna på skärmen.

#### Windows XP

- 1 Klicka på Start→ Hjälp och support→ Fixa ett problem→ Utförande och programvareproblem.
- 2 Klicka på Kör programvara som fungerat med tidigare versioner.
- 3 Klicka på Nästa när välkomstsidan visas.
- 4 Följ instruktionerna på skärmen.

#### En helt blå skärm visas

**STÄNG AV TABLET-PC** — Om ingenting händer när du trycker på en tangent eller vidrör bildskärmen med pennan/fingret håller du strömbrytaren intryckt i 8-10 sekunder, tills Tablet-PC stängs av. Starta därefter Tablet-PC igen.

#### Andra problem med program

#### LÄS PROGRAMMETS DOKUMENTATION ELLER KONTAKTA TILLVERKAREN FÖR ATT FÅ FELSÖKNINGSINFORMATION —

- Se till att programmet är kompatibelt med det operativsystem som är installerat på Tablet-PC.
- Se till att Tablet-PC uppfyller de minimikrav för maskinvara som krävs för att köra programmet. Programmets dokumentation innehåller mer information.
- Se till att programmet är rätt installerat och konfigurerat.
- Kontrollera att drivrutinerna inte står i konflikt med andra program.
- Avinstallera och installera om programmet om det behövs.

#### SÄKERHETSKOPIERA FILERNA OMEDELBART

#### ANVÄND ETT ANTIVIRUSPROGRAM FÖR ATT KONTROLLERA ATT DET INTE FINNS VIRUS PÅ HÅRDDISKEN, CD/DVD-SKIVORNA

SPARA OCH STÄNG ALLA ÖPPNA FILER OCH PROGRAM OCH STÄNG AV TABLET-PC VIA START -MENYN

### Minnesproblem

#### VARNING! Innan du utför någon av åtgärderna i det här avsnittet ska du läsa igenom och följa säkerhetsinstruktionerna i *Produktinformationsquiden*.

#### OM DU FÅR ETT MEDDELANDE OM ATT MINNET INTE RÄCKER —

- Spara och stäng alla öppna filer och avsluta alla öppna program som du inte använder och se om det löser problemet.
- Minneskraven finns i programmens dokumentation. Installera mer minne om det behövs (se ["Installera en minnesmodul" på sidan 164](#page-163-0)).
- Installera om minnesmodulerna (se ["Minne" på sidan 163\)](#page-162-0) för att vara säker på att sin Tablet-PC kan kommunicera korrekt med minnet.
- Kör Dell Diagnostik (se ["Dell Diagnostik" på sidan 119](#page-118-0)).

#### OM ANDRA PROBLEM MED MINNET UPPSTÅR -

- Installera om minnesmodulerna (se ["Minne" på sidan 163](#page-162-0)) för att vara säker på att din Tablet-PC kan kommunicera korrekt med minnet.
- Se till att du följer riktlinjerna för installation av minne (se ["Installera en](#page-163-0)  [minnesmodul" på sidan 164\)](#page-163-0).
- Kontrollera att minnet du använder stöds av Tablet-PC. Mer information om minnestypen som stöds av Tablet-PC finns under ["Minne" på sidan 163](#page-162-0).
- Kör Dell Diagnostik (se ["Dell Diagnostik" på sidan 119](#page-118-0)).

### Nätverksproblem

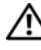

#### VARNING! Innan du utför någon av åtgärderna i det här avsnittet ska du läsa igenom och följa säkerhetsinstruktionerna i Produktinformationsquiden.

KONTROLLERA NÄTVERKSKABELNS KONTAKT — Kontrollera att nätverkskabeln är ordentligt ansluten till Tablet-PC:s baksida och uttaget.

KONTROLLERA NÄTVERKSLAMPORNA PÅ TABLET-PC:S BAKSIDA — Om länkintegritetslampan är släckt förkommer ingen nätverkskommunikation. Byt ut nätverkskabeln.

#### STARTA OM TABLET-PC OCH FÖRSÖK ATT LOGGA IN PÅ NÄTVERKET IGEN.

KONTROLLERA NÄTVERKSINSTÄLLNINGARNA — Tala med nätverksadministratören eller den som installerade nätverket och kontrollera att nätverksinställningarna är korrekta och att nätverket fungerar.

KÖR FELSÖKAREN FÖR MASKINVARA — Se "Windows-felsökare för maskinvara" på [sidan 124](#page-123-0).

### Problem med strömförsörjningen

VARNING! Innan du utför någon av åtgärderna i det här avsnittet ska du läsa igenom och följa säkerhetsinstruktionerna i Produktinformationsquiden.

OM STRÖMINDIKATORN BLINKAR BLÅTT — Datorn är i vilo- vänteläge. Tryck på en tangent, flytta på musen eller tryck på strömbrytaren för att återuppta normal drift.

OM STRÖMINDIKATORN INTE LYSER — Datorn är antingen av eller så får den inte ström.

- Dra ur och sätt i nätkabeln i nätkontakten på datorns baksida och eluttaget.
- Koppla förbi alla förgreningsdosor, förlängningssladdar och strömskydd och pröva om datorn startar.
- Kontrollera att eventuella grenuttag är anslutna till ett eluttag och är påslagna.
- Kontrollera att eluttaget fungerar genom att ansluta något annat till det, exempelvis en lampa.

**OM STRÖMINDIKATORN LYSER MED FAST GULT SKEN** — En enhet fungerar inte eller har installerats på fel sätt. Ta ur och sätt tillbaka minnesmodulerna (se ["Minne"](#page-162-0)  [på sidan 163](#page-162-0)).

UNDANRÖJ EVENTUELLA STÖRNINGSKÄLLOR — Möjliga störningskällor är:

- Förlängningssladdar för ström, tangentbord och mus
- För många enheter anslutna till samma förgreningsdosa
- Flera förgreningsdosor anslutna till samma eluttag

### Problem med skrivare

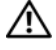

VARNING! Innan du utför någon av åtgärderna i det här avsnittet ska du läsa igenom och följa säkerhetsinstruktionerna i Produktinformationsguiden.

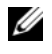

OBS! Om du behöver teknisk support om skrivaren kontaktar du till skrivartillverkaren.

LÄS DOKUMENTATIONEN TILL SKRIVAREN - Följ inställnings- och felsökningsanvisningarna i dokumentationen om skrivaren.

#### KONTROLLERA ATT SKRIVAREN ÄR PÅ

#### KONTROLLERA SLADDARNA OM SKRIVAREN

- Läs dokumentationen om skrivaren om du vill veta mer.
- Kontrollera att skrivarkablarna är korrekt anslutna till skrivaren och Tablet-PC.

TESTA ELUTTAGET — Kontrollera att eluttaget fungerar genom att ansluta något annat till det, exempelvis en lampa.

#### KONTROLLERA ATT WINDOWS KAN KOMMUNICERA MED SKRIVAREN —

1 Klicka på Start → Kontrollpanelen→ Maskinvara och ljud→ Skrivare.

I Windows XP, klicka på Start→ Kontrollpanelen→ Skrivare och annan maskinvara→ Skrivare och faxmaskiner.

- 2 Om skrivaren visas högerklickar du på dess ikon.
- 3 Klicka på Egenskaper och därefter på Portar.
- 4 Justera inställningarna efter behov.

INSTALLERA OM SKRIVARDRIVRUTINEN — Information om hur man installerar om skrivardrivrutinen finns i dokumentationen till skrivaren.

### Skannerproblem

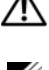

VARNING! Innan du utför någon av åtgärderna i det här avsnittet ska du läsa igenom och följa säkerhetsinstruktionerna i Produktinformationsguiden.

**OBS!** Om du behöver teknisk support om skannern ska du kontakta tillverkaren.

LÄS DOKUMENTATIONEN OM SKANNERN — Föli inställnings- och felsökningsanvisningarna i dokumentationen om skannern.

LÅS UPP SKANNERN — Kontrollera att skannern är upplåst (om den har en låsflik eller -knapp).

#### STARTA OM TABLET -PC OCH FÖRSÖK ANVÄNDA SKANNERN IGEN-

#### KONTROLLERA KABELANSLUTNINGARNA —

- Information om kabelanslutningar finns i dokumentationen till skannern.
- Kontrollera att skannersladdarna är korrekt anslutna till skannern och Tablet-PC.

#### KONTROLLERA OM MICROSOFT WINDOWS KAN KOMMUNICERA MED SKANNERN —

1 Klicka på Start <sup>(+)</sup>→ Kontrollpanelen→ Maskinvara och ljud→ Skannrar och kameror.

I Windows XP, klickar du på Start→ Kontrollpanelen→ Skrivare och annan maskinvara→ Skanners och kameror.

2 Om skannern finns med i listan har Windows identifierat den.

INSTALLERA OM DRIVRUTINEN TILL SKANNERN — Anvisningar finns i dokumentationen om skannern.

## Problem med ljud och högtalare

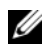

**OBS!** Volymkontrollen i MP3-spelare och andra mediespelare kan förbigå volyminställningen i Windows. Kontrollera alltid om volymen på mediespelaren/mediespelarna har vridits ner eller stängts av.

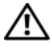

#### $\bigwedge$  VARNING! Innan du utför någon av åtgärderna i det här avsnittet ska du läsa igenom och följa säkerhetsinstruktionerna i Produktinformationsquiden.

#### Inget ljud från de inbyggda högtalarna

JUSTERA VOLYMKONTROLLEN I WINDOWS — Klicka eller dubbelklicka på högtalarikonen i det nedre högra hörnet av skärmen. Kontrollera att volymen är uppskruvad och att ljudet inte är avstängt.

INSTALLERA OM LJUDDRIVRUTINEN — Se ["Använda skivan Drivers and Utilities" på](#page-144-0)  [sidan 145](#page-144-0).

#### Inget ljud från de externa högtalarna

KONTROLLERA ATT BASHÖGTALAREN OCH HÖGTALARNA ÄR PÅ  $-$  Se installationsanvisningarna som medföljde högtalarna. Om högtalarna har ett volymreglage justerar du volym, bas eller diskant för att undvika att ljudet blir förvrängt.

JUSTERA VOLYMKONTROLLEN I WINDOWS — Klicka eller dubbelklicka på högtalarikonen i det nedre högra hörnet av skärmen. Kontrollera att volymen är uppskruvad och att ljudet inte är avstängt.

KOPPLA UR HÖRLURARNA UR KONTAKTEN I DATORN — Högtalarna inaktiveras automatiskt när hörlurar ansluts till hörlursuttaget på Tablet-PC.

TESTA ELUTTAGET — Kontrollera att eluttaget fungerar genom att ansluta något annat till det, exempelvis en lampa.

UNDANRÖJ EVENTUELLA STÖRNINGSKÄLLOR — Kontrollera möjliga störningskällor genom att stänga av fläktar, lysrör eller halogenlampor i närheten.

#### KÖR DIAGNOSTIKTESTET FÖR HÖGTALARE

INSTALLERA OM LJUDDRIVRUTINEN — Se ["Installera om drivrutiner och verktyg" på](#page-143-0)  [sidan 144](#page-143-0).

KÖR FELSÖKAREN FÖR MASKINVARA — Se "Windows-felsökare för maskinvara" på [sidan 124](#page-123-0).

#### Inget ljud i hörlurarna

KONTROLLERA SLADDEN TILL HÖRLURARNA — Kontrollera att kontakten till hörlurarna är ordentligt ansluten i hörlursuttaget (se ["Höger sida" på sidan 34\)](#page-33-0).

STÄLL IN VOLYMEN I WINDOWS — Klicka eller dubbelklicka på högtalarikonen i det nedre högra hörnet av skärmen. Kontrollera att volymen är uppskruvad och att ljudet inte är avstängt.

### Problem med pekplattan eller musen

#### KONTROLLERA PEKPLATTANS INSTÄLLNINGAR —

- 1 Klicka på Start (+ eller Start i Windows XP) → Kontrollpanelen → Skrivare och annan maskinvara→ Mus.
- 2 Pröva med att ändra inställningarna.

KONTROLLERA MUSKABELN — Stäng av Tablet-PC. Koppla bort mussladden, kontrollera att den inte är skadad och koppla sedan försiktigt in den igen.

Om du använder en förlängningssladd kopplar du bort den och ansluter därefter musen direkt till Tablet-PC.

#### OM DU VILL SÄKFRSTÄLLA ATT PROBLEMET FINNS HOS MUSEN KONTROLLERAR DU PEKPLATTAN

- 1 Stäng av Tablet-PC.
- 2 Koppla loss musen från datorn.
- 3 Sätt på Tablet-PC.
- 4 Använd pekplattan i Windows för att flytta runt markören på skrivbordet, markera en ikon och öppna den.

Om pekplattan fungerar kan det hända att musen är skadad.

#### KONTROLLERNA INSTÄLLNINGARNA I SYSTEMINSTÄLLNINGSPROGRAMMET —

Kontrollera att systeminställningarna visar rätt enhet för pekdon (pointing device). (Tablet-PC känner automatiskt av en USB-mus utan att du behöver ändra några inställningar.) Mer information om hur du använder systeminställningsprogrammet finns under ["Använda systeminställningsprogrammet" på sidan 139.](#page-138-0)

TESTA MUSSTYRENHET — Du kan testa musstyrningen (som påverkar hur pekaren förflyttas) och pekplattans eller musknapparnas funktion genom att köra mustestet i enhetsgruppen för pekdon i Dell Diagnostik (se ["Dell Diagnostik" på sidan 119](#page-118-0)).

INSTALLERA OM DRIVRUTINEN TILL PEKPLATTAN — Se ["Installera om drivrutiner](#page-143-0)  [och verktyg" på sidan 144](#page-143-0).

### Felsökning av problem med penna och pekare

Om du får problem med pennan eller med att peka på skärmen kan du lösa problemen från fönstret Inställningar för Tablet PC (d.v.s. Egenskaper) eller vissa funktioner i Windows Kontrollpanel.

### Diagnostik

INITIALISERA DIGITALISERAREN — I Kontrollpanelen öppnar du N-trig Tablet Settings och klickar på knappen Återställ standardvärden för att ställa in fabriksinställningar för Tablet-PC-penna och pekare.

KÖ R SJÄLVTEST FÖR DIGITALISERAREN — I Kontrollpanelen öppnar du N-trig Tablet Settings och klickar på knappen Felsökning för att starta självtesten. Denna test verifierar att maskinvaran till digitaliseraren fungerar som den ska. Under testen får du anvisningar och resultaten i pop-up-fönster. Om testet resulterar i en diagnostisk kod kontaktar du Dell (se ["Kontakta Dell" på sidan 26\)](#page-25-0).

OM ANTINGEN PEKAR- ELLER PENNLÄGE INTE FUNGERAR — I Kontrollpanelen öppnar du N-trig Tablet Settings. Välj önskad inställning för att aktivera pekare, penna, båda eller auto (endast i Windows Vista).

### Pekläge fungerar inte

VERIFIERA ATT INMATNING ÄR AKTIVERAD — I Kontrollpanelen öppnar du Pennor och inmatningsenheter . På fliken Pekaralternativ kontrollerar du att alternativet Använd ditt finger för inmatning är markerat. Välj andra inställningar här om du vill ändra pekaralternativ.

JUSTERING AV PEKARE — I Kontrollpanelen öppnar du N-trig Tablet Settings och klickar på fliken Digitaliseraralternativ. I rutan justering av pekare klickar du på knappen Återställ och följer sedan anvisningarna.

#### Problem med pennans tryckkänslighet

AKTIVERA PENNANS TRYCKKÄNSLIGHET — I Windows Journal väljer du Verktyg-menyn sedan Alternativ. I fönstret Alternativ klickar du på fliken Anteckningsformat sedan väljer du knappen Inställningar av penna... I fönstret Inställningar av penna och markör och kontrollerar att alternativet Tryckkänslig är markerat.

#### Problem med pennan

VARNING! Innan du utför någon av åtgärderna i det här avsnittet ska du läsa igenom och följa säkerhetsinstruktionerna i Produktinformationsquiden.

#### Pennan slutar fungera

#### KONTROLLERA SPETSMONTERINGEN —

- Byt ut pennspetsen. Se ["Byta ut pennspetsen" på sidan 65](#page-64-0).
- Kontakta Dell om inte denna åtgärd löser problemet. Se ["Kontakta Dell" på sidan 26.](#page-25-0)

### Problem med bildskärmen

 $\bigwedge$  VARNING! Innan du utför någon av åtgärderna i det här avsnittet ska du läsa igenom och följa säkerhetsinstruktionerna i Produktinformationsquiden.

#### Det är svårt att läsa på skärmen

#### VRID BILDSKÄRMEN FÖR ATT ELIMINERA BLÄNDANDE SOLLJUSSKEN OCH MÖJLIG INTERFERENS

#### ÄNDRA BILDSKÄRMSINSTÄLLNINGARNA I WINDOWS —

1 Klicka på Start  $\overline{+}$  → Kontrollpanelen→ Maskinvara och ljud→ Anpassning→ Bildskärmsinställningar.

I Windows XP, klickar du på Start→ Kontrollpanelen→ Utseende och teman→ Bildskärm.

2 Justera Upplösning och Färg efter behov.

#### Om endast en del av bilden går att se

#### ANSLUT EN EXTERN BILDSKÄRM —

- 1 Stäng av Tablet-PC och anslut en extra bildskärm till den.
- 2 Slå på Tablet-PC och den externa skärmen och justera ljusstyrkan och kontrasten.

Om den externa bildskärmen fungerar kan det hända att Tablet-PC:s bildskärm eller grafikkort är trasigt. Kontakta Dell (se ["Kontakta Dell" på sidan 26\)](#page-25-0).

#### När du använder en projektor, roteras bilden och blir oläslig.

#### ROTERA BILDEN TILL LÄSLIGT LÄGE M.H.A. KNAPPEN FÖR SKÄRMROTATION — Se ["Använda tablet-knapparna" på sidan 62](#page-61-0) för mer information om skärm rotationsknappen. Se ["Hur man använder en Tablet-PC med en projektor" på sidan 93](#page-92-0) för mer information om hur man använder en Tablet-PC med en projektor.

## Strömindikatorer

### VARNING! Innan du utför någon av åtgärderna i det här avsnittet ska du läsa igenom och följa säkerhetsinstruktionerna i Produktinformationsguiden.

Strömbrytarens lysdiodsring på Tablet-PC lyser eller blinkar för att indikerar olika tillstånd:

- Om strrömindikatorn blinkar blått, är datorn i vilo- eller vänteläge. Tryck på en tangent, flytta på musen eller tryck på strömbrytaren för att återuppta normal drift.
- Om strömindikatorn är släckt är datorn avstängd eller får ingen ström.
	- Sätt i nätkabeln igen i både nätkontakten på datorns baksida och eluttaget.
	- Om datorn är ansluten till en förgreningsdosa kontrollerar du att förgreningsdosan är ansluten till ett eluttag och att den inte är avstängd.
	- Ta bort alla eventuella strömskydd, förgreningsdosor och förlängningssladdar och pröva om datorn startar.
	- Kontrollera att eluttaget fungerar genom att ansluta något annat till det, exempelvis en lampa.
- Om strömindikatorn blinkar blått får datorn nätspänning, men det kan vara problem med den interna strömförsörjningen.
- Om strömindikatorn lyser gult kan någon enhet vara trasig eller felinstallerad.
	- Ta ur och sätt tillbaka minnesmodulerna (se ["Minne" på sidan 163\)](#page-162-0).
- Undanröj störningskällor. Möjliga störningskällor är:
	- Förlängningssladdar för ström, tangentbord och mus
	- För många enheter på en förgreningsdosa
	- Flera förgreningsdosor anslutna till samma eluttag

# <span id="page-138-0"></span>Använda systeminställningsprogrammet

## Översikt

**OBS!** Det är möjligt att det operativsystem du använder automatiskt konfigurerar de flesta alternativ som finns tillgängliga i systeminställningarna och därmed åsidosätter de systeminställningar du gör. (Ett undantag är dock alternativet External Hot Key [Snabbtangent på externt tangentbord], som du bara kan aktivera eller inaktivera i systeminställningarna.) Mer information om konfigurering av ditt operativsystem får du genom att klicka på Start (+ (eller Start in Windows® XP)→ Hjälp och support.

Du kan använda systeminställningarna om du vill:

- Ange eller ändra användardefinierade funktioner, till exempel lösenordet till datorn
- Kontrollera information om den aktuella konfigurationen, till exempel mängden minne

När du har konfigurerat Tablet-PC kan du öppna systeminställningsprogrammet och bekanta dig med systemkonfigurationen och tilläggsalternativen. Skriv ner informationen så att den är tillgänglig vid behov.

I systeminställningsprogrammet visas Tablet-PC:s aktuella inställningar och konfigurationsinformation, till exempel:

- **Systemkonfiguration**
- Startordning
- Inställningar för startkonfiguration och dockningskonfiguration
- Grundläggande inställningar för enhetskonfiguration
- Inställningar för systemsäkerhet och lösenord för hårddisken

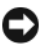

OBS! Ändra inte systeminställningarna om du inte är kunnig eller instrueras av Dells tekniska support att göra det. Vissa ändringar kan medföra att Tablet-PC inte fungerar som den ska.

## <span id="page-139-0"></span>Skärmbilder i systeminställningsprogrammet

## Visa skärmbilder i systeminställningsprogrammet

- 1 Starta (eller starta om) Tablet-PC.
- 2 När DELL™-logotypen visas trycker du direkt på <F2>. Om du väntar för länge och Microsoft® Windows®-logotypen visas på skärmen, fortsätter du att vänta tills skrivbordet i Windows visas. Stäng sedan av Tablet-PC och försök igen.

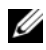

*OBS!* Information om en post på en systeminställningsskärm visas i sidans hjälpruta när du markerar posten.

Alternativen för systeminställningar visas till vänster på skärmen. Till höger om varje alternativ finns ett fält där inställningen eller värdet visas. Du kan ändra de inställningar som visas med vit text på skärmen. De inställningar och värden som du inte kan ändra (eftersom de bestäms av Tablet-PC) är mindre ljusa.

I det övre högra hörnet på skärmen visas hjälpinformation för det alternativ som är markerat. I det nedre högra hörnet visas information om Tablet-PC. Huvudfunktionerna i systeminställningsprogrammet visas längs skärmens nederkant.

## Ofta använda alternativ

Vissa alternativ fordrar att du startar om Tablet-PC innan de nya inställningarna börjar gälla.

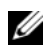

**OBS!** Informationen i dokumentet kan variera från de alternativ som visas på inställningsskärmen. Titta över valen och instruktionerna som finns på systeminställningsskärmen för specifika instruktioner.

## Ändra startordningen

Startsekvensen eller startordningen anger var Tablet-PC ska söka efter den programvara som behövs för att starta operativsystemet. Du kan ändra startsekvensen samt aktivera eller inaktivera enheter på skärmen Boot Order (startordning) i systeminställningsprogrammet.

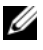

*C* OBS! Information om hur du ändrar startordningen tillfälligt finns i "Starta datorn [på ett särskilt sätt en gång" på sidan 141.](#page-140-0)

På sidan Boot Order (startordning) visas en lista med de startbara enheter som finns i Tablet-PC, till exempel:

- Hårddisk i modulfacket
- Intern hårddisk
- Optisk enhet

Under startrutinen börjar Tablet-PC överst i listan och söker i tur och ordning igenom var och en av de aktiverade enheterna tills operativsystemets startfiler påträffas. När Tablet-PC hittar filerna avbryts sökningen och operativsystemet startas.

Om du vill kontrollera startenheterna markerar du en enhet med upp- eller nedpilen och kan då aktivera eller inaktivera den eller ändra dess plats i listan.

- Aktivera eller inaktivera en enhet genom att markera den och trycka på mellanslagstangenten. Aktiverade enheter är vita med en liten triangel till vänster, medan inaktiverade enheter är blå eller nedtonade utan triangel.
- Om du vill ändra en enhets placering i listan markerar du först enheten och trycker sedan på <u> eller <d> (ej skiftlägeskänslig) för att flytta upp eller ned den markerade enheten.

Ändringar i startsekvensen börjar gälla direkt när ändringarna sparas och du går ur systeminställningarna.

### <span id="page-140-0"></span>Starta datorn på ett särskilt sätt en gång

Du kan ange en startsekvens som endast används en gång utan att du behöver gå in i systeminställningarna. (Du kan använda samma metod om du vill starta Dell Diagnostik på diagnostikverktygets partition.)

- 1 Stäng av Tablet-PC från Start ( $\bigoplus$  i Windows Vista®) menyn.
- 2 Om Tablet-PC är ansluten (dockad) till en dockningsstation dockar du av den. Mer information finns i dokumentationen som medföljde dockningsstationen.
- 3 Anslut Tablet-PC till ett eluttag.
- 4 Sätt på Tablet-PC. När DELL-logotypen visas trycker du genast på  $\langle$ F12 $>$

Om du väntar för länge och Windows-logotypen visas fortsätter du att vänta tills skrivbordet i Windows visas. Stäng sedan av Tablet-PC och försök igen.

5 När listan över startenheter visas markerar du den enhet som du vill starta från och trycker på <Enter>.

Tablet-PC startar från den valda enheten.

Nästa gång du startar Tablet-PC används den tidigare startordningen igen.

## Installera om programvara

## **Drivrutiner**

## Vad är en drivrutin?

En drivrutin är ett program som styr en enhet, till exempel en skrivare, en mus eller ett tangentbord. Alla enheter kräver en drivrutin.

En drivrutin fungerar som en översättare mellan enheten och program som använder enheten. Varje enhet har sin egen uppsättning särskilda kommandon som drivrutinen för den enheten känner igen.

När Dell levererar Tablet-PC till dig är de nödvändiga drivrutinerna redan installerade och—det behövs inga ytterligare installationer eller någon ytterligare konfiguration.

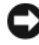

**ANMÄRKNING:** Skivan *Drivers and Utilities* kan innehålla drivrutiner för andra operativsystem än det som finns på Tablet-PC. Kontrollera att du installerar programvara som passar för ditt operativsystem.

Många drivrutiner såsom den för tangentbord medföljer operativsystemet Microsoft® Windows®. Du kanske måste installera drivrutiner om du:

- Uppgraderar operativsystemet.
- Installerar om operativsystemet.
- Ansluter eller installerar en ny enhet.

## Identifiera drivrutiner

Om du får problem med en enhet kontrollerar du om drivrutinen är problemet och uppdaterar den om det behövs.

1 Klicka på Start **D** och högerklicka därefter på Dator.

I Windows XP, klickar du på Start och högerklickar på Min dator.

2 Klicka på Egenskaper→ Enhetshanteraren.

I Windows XP, klickar du på Egenskaper→ Maskinvara→ Enhetshanteraren.

**OBS!** I Windows Vista<sup>®</sup> öppnas kanske fönstret Kontroll av användarkonto. Om du är en administratör för Tablet-PC klickar du på Fortsätt. I annat fall kontaktar du administratören för att gå vidare.

Bläddra ner för att se om det någon enhet vars drivrutinsymbol markeras med ett utropstecken (en gul ring med ett [!]).

Om det står ett utropstecken bredvid enhetens namn kanske du behöver installera om drivrutinen eller installera en ny (se ["Installera om drivrutiner](#page-143-1)  [och verktyg" på sidan 144\)](#page-143-1).

## <span id="page-143-1"></span><span id="page-143-0"></span>Installera om drivrutiner och verktyg

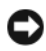

**CO** ANMÄRKNING: På Dells supportwebbplats, support.dell.com, och på skivan *Drivers* and Utilities finns godkända drivrutiner för Dell™-datorer. Om du installerar drivrutiner som du hämtar från annat håll kan det hända att Tablet-PC inte fungerar som den ska.

### Använda Återställ tidigare drivrutin i Windows

Om det uppstår något problem när du har installerat eller uppdaterat en drivrutin kan du använda funktionen för återställning av tidigare drivrutiner i Windows XP och byta ut drivrutinen mot den tidigare installerade versionen.

1 Klicka på Start  $\Theta$  och högerklicka därefter på Dator.

I Windows XP, klickar du på Start och högerklickar på Min dator.

2 Klicka på Egenskaper→ Enhetshanteraren.

I Windows XP, klickar du på Egenskaper→ Maskinvara→ Enhetshanteraren.

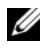

**OBS!** I Windows Vista, visas eventuellt fönstret Kontroll av användarkonto Om du är en administratör för Tablet-PC klickar du på Fortsätt. I annat fall kontaktar du administratören för att öppna Enhetshanteraren.

- 3 Högerklicka på den enhet du installerade en ny drivrutin för och klicka på Egenskaper.
- 4 Klicka på fliken Drivrutiner $\rightarrow$ Återställ drivrutin.

Om du inte kan korrigera problemet med Återställ tidigare drivrutin använder du Systemåterställning (se ["Återställa operativsystemet" på sidan 146\)](#page-145-0) och återställer operativsystemet till ett tidigare läge då systemet fortfarande var stabilt, det vill säga innan den nya drivrutinen installerades.
### <span id="page-144-0"></span>Använda skivan Drivers and Utilities

Om varken funktionen för återställning av tidigare drivrutiner eller Systemåterställning (se ["Återställa operativsystemet" på sidan 146](#page-145-0)) löser problemet kan du installera om drivrutinen från skivan Drivers and Utilities.

- 1 Spara och stäng alla öppna filer och avsluta alla öppna program.
- 2 Sätt i skivan Drivers and Utilities.

I de flesta fall startar cd/dvd-skivan automatiskt. Om den inte gör det startar du Utforskaren, klickar på cd/dvd-enheten så att innehållet på cd/dvd-skivan visas och dubbelklickar sedan på filen autorcd.exe. Första gången du kör cd/dvd-skivan måste du kanske installera vissa installationsfiler. Klicka på OK och följ instruktionerna på skärmen när du vill fortsätta.

- 3 Välj det språk som du vill använda för drivrutinen eller verktyget i listrutan Språk (om det är tillgängligt).
- 4 På välkomstskärmen klickar du på Nästa och väntar tills cd/dvd-skivan slutfört maskinvarugenomgången.
- 5 Om du vill detektera andra drivrutiner och verktyg väljer du under Sökvillkor lämpliga kategorier i listrutorna Systemmodell, Operativsystem och Ämne.

En eller flera länkar visas för de specifika drivrutiner och verktyg som används av Tablet-PC.

- 6 Klicka på länken för en viss drivrutin eller ett visst verktyg när du vill se mer information om den drivrutin eller det verktyg som ska installeras.
- 7 Klicka på knappen Install (installera), om den visas, när du vill påbörja installationen av drivrutinen eller verktyget. Följ instruktionerna på välkomstsidan för att slutföra installationen.

Om knappen Install inte visas går det inte att installera automatiskt. Ytterligare installationsanvisningar finns nedan. Alternativt kan du klicka på Extract (Extrahera) och följa instruktionerna för filextrahering, samt läsa readme-filen.

Om du blir uppmanad att gå till drivrutinsfilerna klickar du på cd/dvdkatalogen i fönstret med drivrutinsinformation. Då visas de filer som är associerade med den aktuella drivrutinen.

### Installera om drivrutiner manuellt

När du har extraherat drivrutinsfilerna till hårddisken enligt anvisningarna i föregående avsnitt, gör du så här:

- 1 Klicka på Start **D**, och högerklicka på Dator. I Windows XP, klickar du på Start och högerklickar på Min dator.
- 2 Klicka på Egenskaper→ Enhetshanteraren.

I Windows XP, klickar du på Egenskaper→ Maskinvara→ Enhetshanteraren.

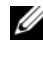

*<b>OBS!* I Windows Vista, visas eventuellt fönstret Kontroll av användarprofiler Om du är en administratör för Tablet-PC klickar du på Fortsätt. I annat fall kontaktar du administratören för att öppna Enhetshanteraren.

- 3 Dubbelklicka på den typ av enhet som du installerar drivrutinen för (till exempel Ljud eller Bild).
- 4 Dubbelklicka på namnet på den enhet som drivrutinen ska installeras för.
- 5 Klicka på Drivrutin→ Uppdatera drivrutin→ Sök efter drivrutin i den här datorn.
- **OBS!** I Windows XP, kan guiden för maskinvaruuppdatering visas. Om detta händer följer du guidens instruktioner i stället för att fortsätta med denna procedur.
	- 6 Klicka på Bläddra och gå till den plats dit du kopierade drivrutinfilerna.
	- 7 När namnet på en lämplig drivrutin visas, klickar du på det $\rightarrow$  OK $\rightarrow$  Nästa.
	- 8 Klicka på Slutför och starta om Tablet-PC.

# <span id="page-145-0"></span>Återställa operativsystemet

Du kan återställa operativsystemet på följande sätt:

- Med Systemåterställning återgår Tablet-PC till ett tidigare driftläge utan att påverka datafiler. Prova med Systemåterställning först om du behöver återställa operativsystemet och vill bevara datafilerna.
- Dell Factory Image Restore återställer hårddisken till det tillstånd den befann sig i när du köpte Tablet-PC. Alla data på hårddisken och alla program som du har installerat sedan du fick Tablet-PC tas bort permanent. Använd bara Dell Factory Image Restore om det inte gick att lösa problemet med operativsystemet med Systemåterställning.

• Om skivan med operativsystemet medföljde Tablet-PC kan du återställa operativsystemet. Gör du det tas emellertid alla data bort från hårddisken. Använd medieskivan endast om det inte gick att lösa problemen med operativsystemet med hjälp av Systemåterställning.

# <span id="page-146-0"></span>Använda Microsoft Windows Systemåterställning

I Windows-operativsystemen finns en funktion för systemåterställning som gör att du kan återställa Tablet-PC till ett tidigare driftsläge (utan att detta påverkar datafiler) om ändringar i maskinvara, programvara eller andra systeminställningar har gjort att Tablet-PC inte längre fungerar som önskat. Ändringar som Systemåterställning gör i Tablet-PC är helt återställningsbara.

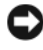

ANMÄRKNING: Säkerhetskopiera dina datafiler regelbundet. Systemåterställning övervakar inte datafiler och kan inte återställa dem.

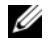

 $\mathscr Q$  OBS! Metoderna i det här dokumentet är skrivna för standardläget i Windows, så de kanske inte fungerar om Tablet-PC körs i klassiskt läge.

#### Starta Systemåterställning

Använd systemåterställningen för att återställa systemet till föregående läge. Om inte Systemåterställning åtgärdade problemet kan du ångra den senaste systemåterställningen.

#### Windows Vista

- 1 Klicka på Start
- 2 I Sök rutan skriver du System återställning och trycker på  $<$ Enter $>$ .

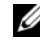

**OBS!** Fönstret Kontroll av användarprofil dyker eventuellt upp. Om du är en administratör för Tablet-PC klickar du på Fortsätt. I annat fall kontaktar du administratören för att fortsätta med önskad aktivitet.

3 Klicka på Nästa och följ återstående ledtexter på skärmen.

#### Windows XP

- 1 Klicka på Start→ Hjälp och support.
- 2 I rutan Sök skriver du Systemåterställning och trycker på  $<$ Enter $>$ .
- 3 Välj Kör systemåterställnings guiden som visas i sökresultatet.
- 4 Klicka på Nästa och följ återstående ledtexter på skärmen.

#### Ångra den senaste systemåterställningen

**C** ANMÄRKNING: Spara och stäng alla öppna filer och avsluta alla öppna program innan du ångrar den senaste systemåterställningen. Du ska varken ändra, öppna eller radera filer eller program förrän systemåterställningen är klar.

### Windows Vista

- 1 Klicka på Start
- 2 I rutan Starta sökning skriver du Systemåterställning och trycker på <Enter>.
- 3 Klicka på Ångra den senaste återställningen och klicka på Nästa.

### Windows XP

- 1 Klicka på Start→ Hjälp och support.
- 2 I rutan Sök skriver du Systemåterställning och trycker på  $\langle$ Enter $\rangle$
- 3 Välj kör systemåterställningsguiden som visas i sökresultatet.
- 4 Välj Ta bort den sista återställningen.
- 5 Klicka på Nästa och följ återstående ledtexter på skärmen.

# Använda Dell Factory Image Restore

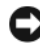

ANMÄRKNING: Om du använder Dell Factory Image Restore tas alla data på hårddisken och alla program eller drivrutiner som du har installerat efter att du fick Tablet-PC bort permanent. Säkerhetskopiera om möjligt alla data innan du använder detta alternativ. Använd bara Dell Factory Image Restore om det inte gick att lösa problemet med operativsystemet med Systemåterställning.

**OBS!** Dell Factory Image Restore finns inte i alla länder och på vissa datorer.

Använd Dell Factory Image Restore endast som den sista utvägen för att återställa operativsystemet. Dessa alternativ återställer hårddisken till det tillstånd den befann sig i när du köpte Tablet-PC. Alla program och filer som du har lagt till sedan du fick Tablet-PC — även datafiler — tas bort permanent från hårddisken. Datafiler kan vara dokument, kalkylark, e-brev, digitala fotografier, musikfiler och så vidare. Säkerhetskopiera, om möjligt, alla data innan du använder Dell Factory Image Restore.

- 1 Sätt på Tablet-PC. När Dell-logotyper dyker upp trycker du på <F8> flera gånger för att öppna fönstret med Vistas avancerade startalternativ.
- 2 Välj att reparera datorn.

Fönstret med alternativ för systemåterställning visas.

- 3 Välj en tangentbordslayout och klicka på Nästa.
- 4 Logga in som lokal användare för att komma åt återställningsalternativen. Öppna kommandoprompten genom att skriva administratör i användarnamnfältet och därefter klicka på  $\rm OK$ .
- 5 Klicka på Dell Factory Image Restore (Dells återställning till fabrikskopia).

**OBS!** Beroende på konfiguration måste du eventuellt välja Dell Factory Tools (Dells fabriksverktyg) och därefter Dell Factory Image Restore.

Välkomstskärmen i Dell Factory Image Restore dyker upp.

6 Klicka på Nästa.

Skärmbilden för bekräftelse av databorttagning visas.

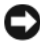

**CO** ANMÄRKNING: Om du inte vill fortsätta med Dell Factory Image Restore, klickar du på Avbryt.

7 Klicka på kryssrutan för att bekräfta att du vill fortsätta med formateringen av hårddisken och återställa systemets programvara till fabriksinställningen. Klicka därefter på Nästa.

Återställningen startar och det tar minst fem minuter innan den är klar. Ett meddelande visas när operativsystemet och de fabriksinstallerade programmen har återställts till fabriksinställningen.

8 Klicka på Slutför för att starta om datorn.

# Använda skivan med operativsystemet

#### Innan du börjar

Innan du korrigerar ett problem med en nyinstallerad drivrutin genom att installera om Windows-operativsystemet bör du försöka med Återställ tidigare drivrutin. Se ["Använda Återställ tidigare drivrutin i Windows" på](#page-143-0)  [sidan 144](#page-143-0). Om du inte kan korrigera problemet med Återställ tidigare drivrutin använder du Systemåterställning och återställer operativsystemet till ett tidigare läge då systemet fortfarande var stabilt, det vill säga innan den nya drivrutinen installerades. Se ["Använda Microsoft](#page-146-0) Windows [Systemåterställning" på sidan 147](#page-146-0).

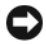

ANMÄRKNING: Säkerhetskopiera alla datafiler på den primära hårddisken innan du genomför installationen. Vid vanlig hårddiskkonfiguration är den primära hårddisken den enhet som först identifieras av Tablet-PC.

För ominstallation av Windows behöver du följande:

- Skivan Dell<sup>™</sup> Operating System
- Skivan Dell Drivers and Utilities

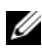

**OBS!** På skivan Dell *Drivers and Utilities* finns drivrutiner som installerades på fabriken när Tablet-PC monterades. Använd skivan *Drivers and Utilities* för att installera de drivrutiner som behövs. Beroende på i vilken region du beställde din Tablet-PC och på om du ville ha medieskivorna eller inte, kanske du inte fick skivorna - Drivers and Utilities och Operating System med din Tablet-PC.

#### Installera om operativsystemet

Installationsprocessen kan ta en till två timmar att slutföra. Efter att du har installerat om operativsystemet måste du även installera om drivrutiner, antivirusprogram och annan programvara.

- 1 Spara och stäng alla öppna filer och avsluta alla öppna program.
- 2 Sätt i skivan Operativ system.

**OBS!** När du installerar om Windows XP, sätter du i skivan i en extern optisk USBenhet.

- 3 Klicka på Avsluta om alternativet Installera Windows dyker upp.
- 4 Starta om Tablet-PC.

När DELL-logotypen visas trycker du genast på <F12>.

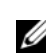

**OBS!** Om du väntar för länge och operativsystemets logo dyker upp, fortsätter du att vänta tills du ser skrivbordet i Microsoft® Windows®. Stäng sedan av Tablet-PC och försök igen.

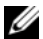

**OBS!** Nästa steg ändrar startsekvensen bara för denna gång. Nästa gång startas Tablet-PC enligt vad som har angetts för enheterna i systeminställningsprogrammet.

- 5 När listan över startenheter dyker upp, markerar du CD/DVD/CD-RWenhet och trycker på <Enter>.
- 6 Tryck på valfri tangent för att Starta från cd-skivan.
- 7 Följ instruktionerna på skärmen för att slutföra installationen.

# Lägga till och byta ut delar

# <span id="page-150-1"></span>Innan du börjar

I det här kapitlet beskrivs hur du tar bort och installerar komponenter i Tablet-PC. Om inget annat anges antas följande inför varje procedur:

- Du har genomfört åtgärderna i och ["Stänga av Tablet-PC" på sidan 151](#page-150-0) oc[h"Innan du arbetar inuti Tablet-PC" på sidan 152](#page-151-0).
- Du har läst säkerhetsinformationen i Dell™ produktinformationsguide.

# Rekommenderade verktyg

Procedurerna i det här dokumentet kan kräva att du använder följande verktyg:

- Liten skruvmeisel
- Stjärnmejsel (Phillips 0)
- Stiärnmeisel (Phillips 1)
- Liten plastrits
- BIOS-uppdateringsprogram på cd-skiva

# <span id="page-150-0"></span>Stänga av Tablet-PC

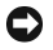

ANMÄRKNING: Undvik att förlora data genom att spara och stänga alla öppna filer och avsluta alla program innan du stänger av Tablet-PC.

- 1 Stäng av operativsystemet:
	- I Windows Vista:

Klicka på Start <sup>(† 3</sup> och därefter på pilen längst ned till höger i Startmenyn som framgår av bilden nedan. Klicka därefter på Stäng av.

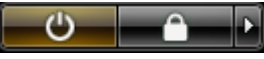

• I Windows XP:

Klicka på Start→ Stäng av datorn→ Stäng av.

Tablet-PC stängs av när operativsystemets avstängningsprocedur är klar.

2 Kontrollera att Tablet-PC och alla anslutna enheter är avstängda. Om Tablet-PC eller någon ansluten enhet inte stängdes av automatiskt när du stängde av operativsystemet, håller du strömbrytaren intryckt i cirka 4 sekunder för att stänga av dem.

# <span id="page-151-0"></span>Innan du arbetar inuti Tablet-PC

Använd följande säkerhetsanvisningar som hjälp att skydda Tablet-PC och dig själv.

# $\bigwedge \$  VARNING! Innan du utför någon av åtgärderna i det här avsnittet ska du läsa igenom och följa säkerhetsinstruktionerna i Produktinformationsguiden.

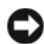

ANMÄRKNING: Hantera komponenter och kort varsamt. Rör inte komponenterna eller kontakterna på ett kort. Håll ett kort i dess kanter eller i dess metallmonteringskonsol. Håll alltid komponenten i kanterna och aldrig i stiften. Det gäller till exempel processorn.

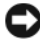

ANMÄRKNING: Endast kvalificerade servicetekniker får reparera din Tablet-PC Skador som uppstår till följd av service som inte har godkänts av Dell täcks inte av garantin.

ANMÄRKNING: När du kopplar bort en kabel ska du alltid dra i kontakten eller i dess dragavspänningsögla, inte i själva kabeln. Vissa kablar har kontakter med spärrflikar. När du kopplar bort den typen av kablar måste du först trycka in flikarna innan du kopplar bort kabeln. När du drar isär kontaktdon håller du dem korrekt riktade för att undvika att kontaktstiften böjs. Se även till att båda kontakterna är korrekt inriktade innan du kopplar in kabeln.

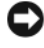

ANMÄRKNING: Undvik att skada Tablet-PC genom att du utföra följande åtgärder innan du börjar arbeta i den.

- 1 Se till att arbetsytan är ren och plan så att inte Tablet-PC:s hölje skadas.
- 2 Stäng av Tablet-PC (se ["Stänga av Tablet-PC" på sidan 151](#page-150-0)).
- 3 Om din Tablet-PC är ansluten (dockad) till en dockningsstation dockar du av den. Se ["Docka av Tablet-PC från mediebasen" på sidan 206](#page-205-0) eller ["Koppla bort Tablet-PC från batteriplattan" på sidan 214.](#page-213-0)

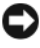

ANMÄRKNING: Nätverkskablar ska alltid tas bort från Tablet-PC först och sedan från den andra enheten.

- 4 Koppla bort alla nätverkskablar från Tablet-PC.
- 5 Koppla loss Tablet-PC och alla anslutna enheter från eluttagen.
- 6 Fäll ner skärmen och vänd Tablet-PC upp och ner på en ren och plan arbetsyta.

ANMÄRKNING: När du ska utföra service på Tablet-PC måste du först ta bort huvudbatteriet. I annat fall kan moderkortet skadas.

- 7 Ta bort huvudbatteriet (se ["Ta bort huvudbatteriet" på sidan 153](#page-152-0))
- 8 Vänd Tablet-PC:s ovansida uppåt.
- 9 Öppna bildskärmen.
- 10 Tryck på strömbrytaren så att moderkortet jordas.

# $\bigwedge \$  VARNING! Undvik elstötar genom att alltid ta ur Tablet-PC:s strömsladd från nätuttaget innan du öppnar bildskärmen.

**C**ANMÄRKNING: Jorda dig genom att röra vid en omålad metallyta, exempelvis metallen på baksidan av din Tabet-PC, innan du vidrör något inuti din Tablet-PC. Medan du arbetar kan du då och då vidröra en omålad metallyta för att leda bort eventuell statisk elektricitet som skulle kunna skada datorns komponenter.

- 11 Ta bort alla Expresskort eller Smartkort som är installerade i kortplatser (se ["Ta bort ett Expresskort" på sidan 90](#page-89-0)).
- 12 Ta bort hårddisken (se ["Ta ut hårddisken" på sidan 155\)](#page-154-0).

# Huvudbatteri

 $\bigwedge$  VARNING! Innan du utför någon av åtgärderna i det här avsnittet ska du läsa igenom och följa säkerhetsinstruktionerna i *Produktinformationsquiden*.

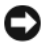

ANMÄRKNING: Reparationer av Tablet-PC får endast utföras av kvalificerade servicetekniker. Skador som uppstår till följd av service som inte har godkänts av Dell täcks inte av garantin.

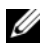

OBS! Tablet-PC:s servicekod och etikett med Microsoft® Windows®-licensen sitter under huvudbatteriet i batterifacket.

# <span id="page-152-0"></span>Ta bort huvudbatteriet

- 1 Följ anvisningarna i ["Innan du börjar" på sidan 151](#page-150-1)
- 2 Stäng av Tablet-PC (se ["Stänga av Tablet-PC" på sidan 151](#page-150-0)).
- 3 Om Tablet-PC är ansluten (dockad) till en dockningsstation som t.ex. Media Base eller batteriplatta, dockar du av den. Se ["Docka av Tablet-PC](#page-205-0)  [från mediebasen" på sidan 206](#page-205-0) eller ["Koppla bort Tablet-PC från](#page-213-0)  [batteriplattan" på sidan 214.](#page-213-0)

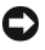

ANMÄRKNING: Nätverkskablar ska alltid tas bort från Tablet-PC först och sedan från den andra enheten.

4 Koppla bort alla nätverkskablar från Tablet-PC.

ANMÄRKNING: När du ska utföra service på Tablet-PC måste du först ta bort huvudbatteriet. I annat fall kan moderkortet skadas.

- 5 Fäll ner skärmen och vänd Tablet-PC upp och ner på en ren och plan arbetsyta.
- 6 Skjut batterifackets två spärrhakar på Tablet-PC:s undersida utåt på båda sidorna.
- 7 Skjut ut huvudbatteriet från batterifacket.

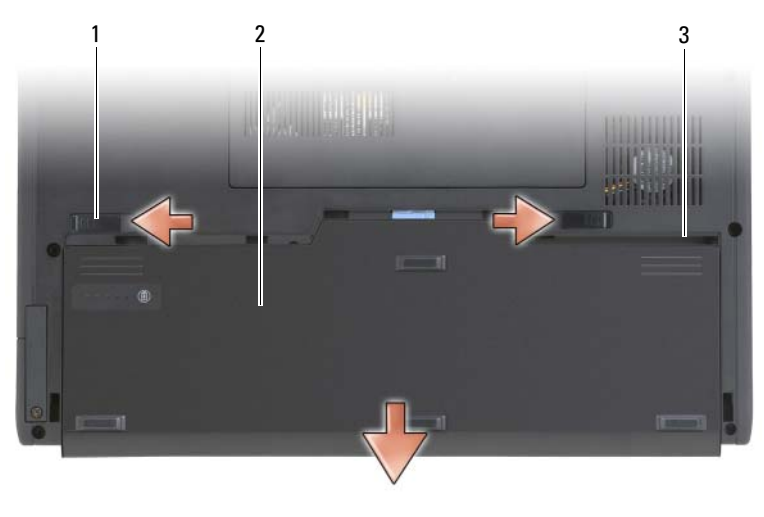

- 1 spärrhakar för batterifack (2) 2 batteri
	-

3 batterifack

### Installera huvudbatteriet

- 1 Passa in huvudbatteriet med batterifackets sidor.
- 2 Skjut in huvudbatteriet i batterifacket tills du hör ett klick och se till att batteriet sitter ordentligt på plats.
- 3 Vänd Tablet-PC upp och ner på en plan arbetsyta och öppna bildskärmen.
- 4 Anslut eventuella nätverkskablar.
- 5 Sätt på Tablet-PC genom att trycka på strömbrytaren.

# Hårddisk

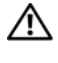

 $\sqrt{N}$  VARNING! Om du tar bort hårddisken från Tablet-PC medan enheten är varm bör du inte vidröra metallhöljet på hårddisken.

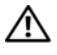

VARNING! Innan du utför något arbete inuti Tablet-PC ska du läsa säkerhetsanvisningarna i Produktinformationsguiden.

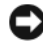

ANMÄRKNING: Stäng av din Tablet-PC (se ["Stänga av Tablet-PC" på sidan 151](#page-150-0)) innan du tar ut hårddisken. Annars riskerar du att förlora information.Ta inte ut hårddisken medan Tablet-PC är påslagen, i viloläge eller vänteläge.

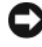

ANMÄRKNING: Hårddiskar är mycket ömtåliga, och till och med en mindre stöt kan skada enheten.

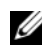

 $\mathscr Q$  OBS! Dell garanterar inte att hårddiskar från andra leverantörer är kompatibla med Dells datorer och tillhandahåller inte heller support för sådana enheter.

# <span id="page-154-0"></span>Ta ut hårddisken

- 1 Följ anvisningarna i ["Innan du börjar" på sidan 151](#page-150-1).
- 2 Vänd på Tablet-PC och lossa de två låsskruvarna på metallkonsolen som håller hårddisken på plats.

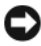

ANMÄRKNING: När hårddisken inte sitter i Tablet-PC ska den förvaras i en antistatisk skyddsförpackning Läs avsnittet "Skydd mot elektrostatisk urladdning" i Produktinformationsguiden.

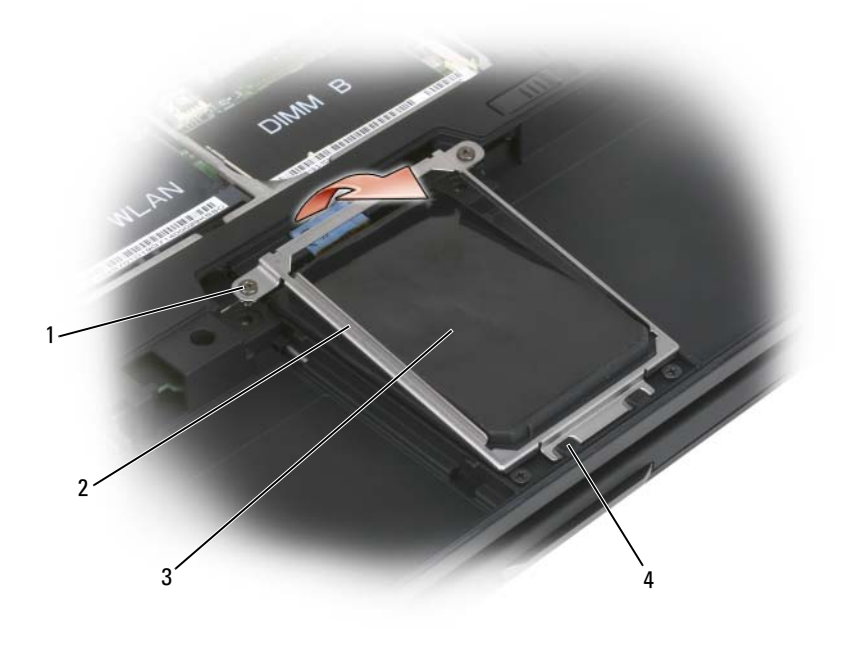

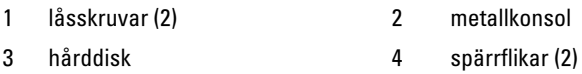

- 3 Håll i metallkonsolens sidor och skjut konsolen mot baksidan av Tablet-PC för att frigöra konsolen från de två metallklämmorna och lägg undan konsolen.
- 4 Använd dragfliken för att koppla loss hårddiskkabeln från moderkortet och ta bort hårddisken från Tablet-PC.

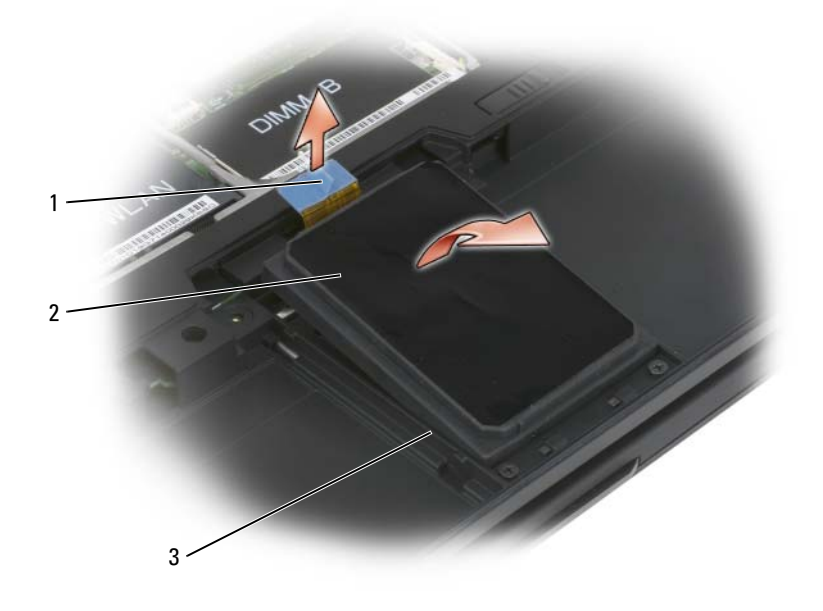

- 1 dragflik 2 hårddisk
	-

3 riktskenor

### Installera hårddisken

1 Följ anvisningarna i ["Innan du börjar" på sidan 151](#page-150-1).

**ANMÄRKNING:** När hårddisken inte sitter i Tablet-PC ska den förvaras i en antistatisk skyddsförpackning. Läs avsnittet "Skydd mot elektrostatisk urladdning" i Produktinformationsguiden.

2 Packa upp den nya hårddisken.

Spara originalförpackningen till förvaring eller frakt av hårddisken.

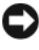

ANMÄRKNING: Tryck bestämt och jämnt när du skjuter enheten på plats. Om du tar i för mycket kan du skada kontakten.

- 3 Placera hårddisken mellan riktskenorna i hårddiskuttaget.
- 4 Anslut hårddiskkabeln till moderkortet.
- 5 Sätt i metallkonsolens två metallflikar under metallklämmorna i hårddiskuttaget. Fäll därefter ned konsolen över hårddisken.
- 6 Dra åt de två låsskruvarna på metallkonsolen.
- **7** Använd skivan Operating System för att installera operativsystemet i Tablet-PC. (Se "Använda skivan med operativsystemet" på sidan 149).
- 8 Använd skivan Drivers and Utilities för att installera drivrutiner och verktyg i Tablet-PC. (Se ["Använda skivan Drivers and Utilities" på sidan 145](#page-144-0)).

# SIM-kort (Subscriber Identity Module - modul för abonnentidentitet)

ANMÄRKNING: Vidrör inte SIM-kortets kontakt p.g.a. risk för elektrostatisk urladdning som kan skada kortet. Se även till att dra ut kortet helt ur metallflikarna innan du lyfter bort det från kortplatsen. Kortet är ömtåligt och kan lätt gå sönder.

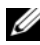

**OBS!** SIM-kortet finns i batterifacket. Du måste ta bort huvudbatteriet för att komma åt SIM-kortet.

# Ta bort SIM-kortet

- 1 Följ anvisningarna i ["Innan du börjar" på sidan 151](#page-150-1).
- 2 Tryck in SIM-kortet och släpp det.
- 3 Dra ut SIM-kortet från kortplatsen och lägg det åt sidan.

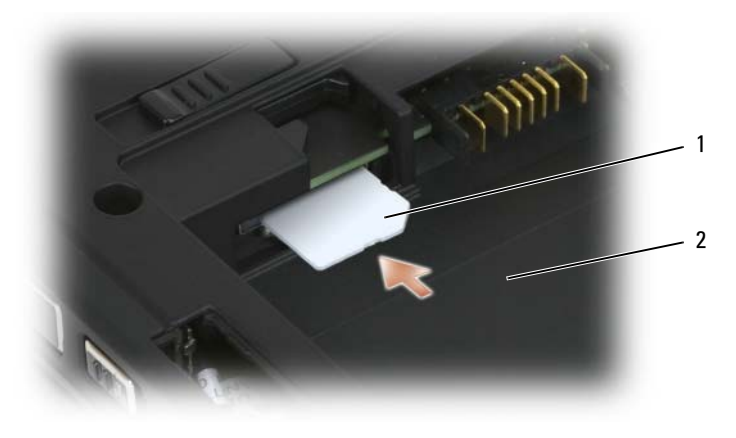

1 SIM-kort 2 batterifack

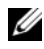

**OBS!** När du sätter dit SIM-kortet i kortplatsen ska kortets avklippta hörn vara vänt mot Tablet-PC:s framsida.

# Installera SIM-kortet

1 Sätt i SIM-kortet i platsen med det avklippta hörnet pekande mot Tablet-PCs framsida.

2 Skjut in kortet tills det sitter ordentligt på plats i kontakten.

**OBS!** Om kortet sticker ut till batterifacket, är det inte helt isatt.

# Internt kort med trådlös Bluetooth*®*-teknik

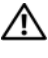

 $\sqrt{N}$  VARNING! Innan du utför någon av följande åtgärder ska du läsa igenom och följa säkerhetsinformationen i Produktinformationsquiden.

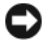

ANMÄRKNING: Undvik elektrostatiska urladdningar genom att jorda dig själv – använd ett jordningsarmband eller vidrör en kontakt på Tablet-PC:s bakpanel med jämna mellanrum.

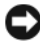

ANMÄRKNING: När du ska utföra service på Tablet-PC måste du först ta bort huvudbatteriet. I annat fall kan moderkortet skadas.

Om du beställde ett internt Bluetooth-kort har det redan installerats.

# Ta bort den inbyggda korthållaren

Om din Tablet-PC har trådlös Bluetooth-teknik är Bluetooth-kortet monterat i den inbyggda korthållaren.

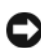

ANMÄRKNING: Innan du rör något inuti din Tablet-PC måste du jorda dig genom att ha kontakt med en omålad metallyta såsom metallen på baksidan av din datorMedan du arbetar kan du då och då vidröra en omålad metallyta för att leda bort eventuell statisk elektricitet som skulle kunna skada datorns komponenter.

- 1 Följ anvisningarna i ["Innan du börjar" på sidan 151](#page-150-1).
- 2 Stäng bildskärmen och vänd på din Tablet-PC så att den ligger plant upp och ner. Vrid den sedan så att du ha framsidan vänd mot dig.
- 3 Leta rätt på den inbyggda korthållaren. Den sitter nära främre vänstra hörnet (se figuren nedan).

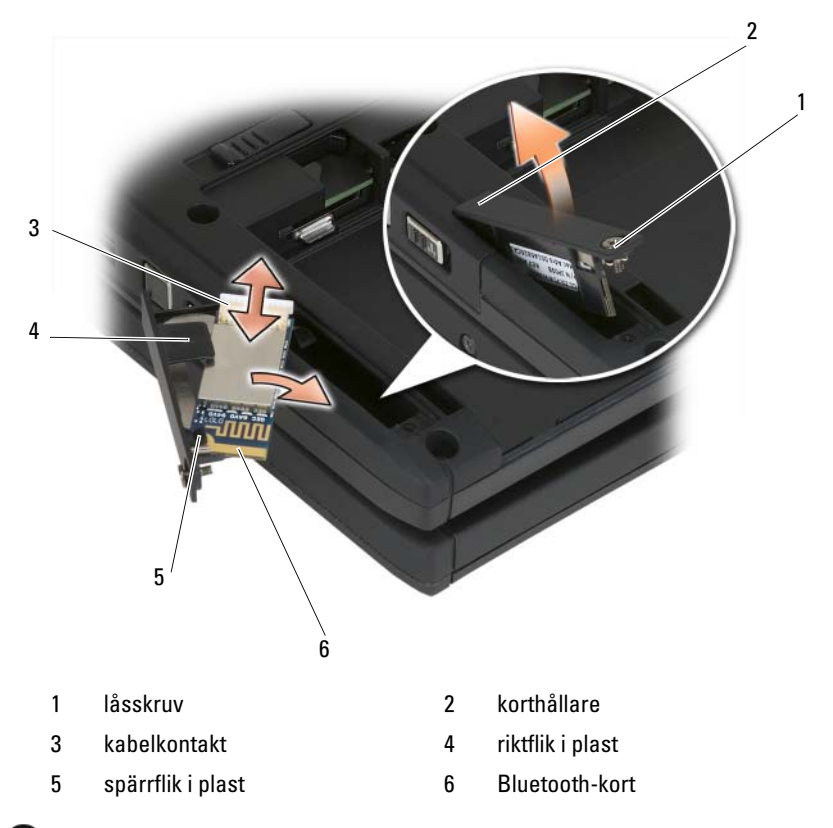

**ANMÄRKNING:** Var försiktig när du tar bort kortet så att du inte skadar det, dess sladd eller de omgivande komponenterna.

- 4 Lossa låsskruven och lyft upp korthållarens ände med låsskruven, dra sedan försiktigt ut kortet ur hållaren i din Tablet-PC. Om du sätter in ett kort i hållaren måste du vara försiktig med anslutningskabeln.
- 5 Om det redan sitter ett kort i hållaren lossar du först kabeln. Ta sedan ut kortet ur hållaren genom att försiktigt lyfta spärrfliken och skjut ut kortet ur hållaren.
- 6 Om inget kort sitter i hållaren letar du rätt på kabeln i korthållarutrymmet och lyfter upp kabelkontaktänden.

# Installera ett Bluetooth-kort

- ANMÄRKNING: Innan du vidrör något inuti din Tablet-PCmåste du jorda dig genom att vidröra en omålad metallyta såsom metallen på baksidan av din Tablet-PC. Medan du arbetar kan du då och då vidröra en omålad metallyta för att leda bort eventuell statisk elektricitet som skulle kunna skada datorns komponenter.
	- 1 Sätt in Bluetooth-kortet i hållare, skjut in hörnet med hålet under spärrfliken. Den ände av kortet där kontakten sitter ska vara vänd bort från hållarens ände där skruven sitter.
	- 2 Anslut Bluetooth-kortkabeln till kortet.
	- 3 Vik kabeln enligt figuren nedan och håll den bredvid kortet.

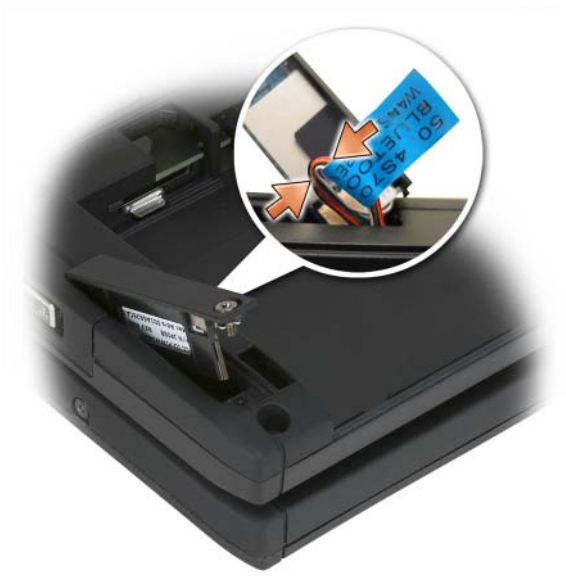

4 Sätt in hållarens flikände i datorn och sänk sedan ned skruvänden. Se figuren nedan.

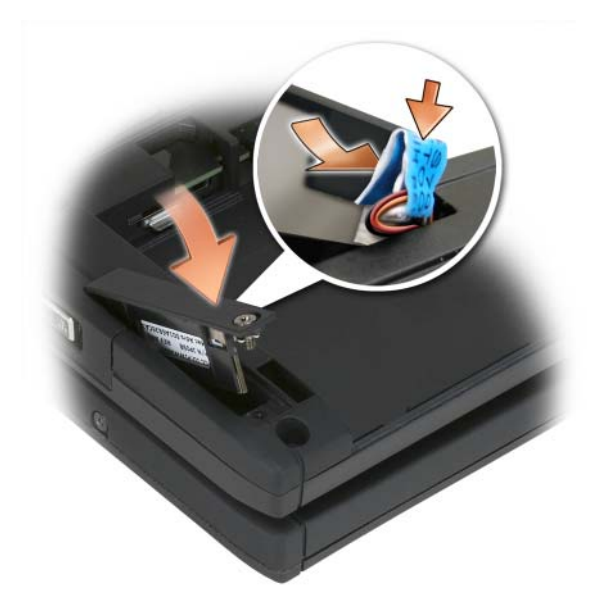

5 Dra åt skruven.

# Installera huvudbatteriet

- 1 Passa in huvudbatteriet med batterifackets sidor.
- 2 Skjut in huvudbatteriet i batterifacket tills du hör ett klick och se till att batteriet sitter ordentligt på plats. Kontrollera att batteriets spärrflikar är vända mot enhetens mitt.
- 3 Vänd din Tablet-PC på ett plant underlag och öppna bildskärmen.
- 4 Docka och/eller återanslut kablarna till din Tablet-PC i den mån det behöva.
- 5 Sätt på din Tablet-PC. Kontrollera att operativsystemet startar normalt.

# Täckbrickor för minnes- och mini-kort

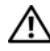

VARNING! Innan du börjar bör du följa säkerhetsinstruktionerna i Produktinformationsguiden.

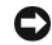

ANMÄRKNING: När du ska utföra service på Tablet-PC måste du först ta bort huvudbatteriet. I annat fall kan moderkortet skadas.

# <span id="page-162-0"></span>Ta bort minnes- och minikortslocket

- 1 Följ anvisningarna i ["Innan du börjar" på sidan 151](#page-150-1).
- 2 Vänd din Tablet-PC upp och ner, lossa de två skruvarna som håller minnesoch minikortslocket och ta bort locket.

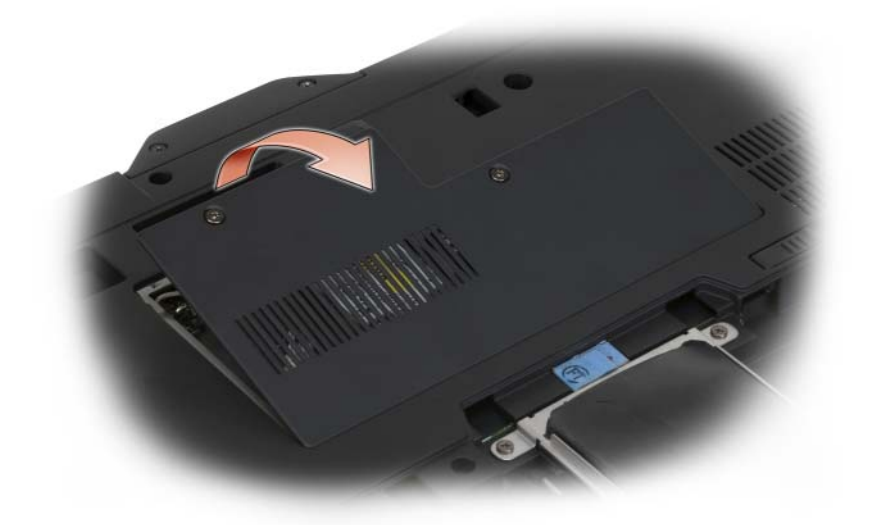

### <span id="page-162-1"></span>Installera minnes- och minikortslocket

- 1 Följ anvisningarna i ["Innan du börjar" på sidan 151](#page-150-1).
- 2 Vänd din Tablet-PC upp och ner, sätt tillbaka locket och dra åt de två skruvarna i minnes- och minikortslocket.

# Minne

Du kan utöka Tablet-PC:s minne genom att montera minnesmoduler på moderkortet. Information om de minnestyper som stöds av Tablet-PC finns i avsnittet ["Specifikationer" på sidan 42](#page-41-0). Installera bara minnesmoduler som är avsedda för Tablet-PC.

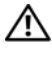

VARNING! Innan du börjar bör du följa säkerhetsinstruktionerna i Produktinformationsguiden.

ANMÄRKNING: När du ska utföra service på Tablet-PC måste du först ta bort huvudbatteriet. I annat fall kan moderkortet skadas.

# Ta bort en minnesmodul

- 1 Följ anvisningarna i ["Innan du börjar" på sidan 151](#page-150-1).
- 2 Ta bort minnes- och minikortslocket. Se ["Ta bort minnes- och](#page-162-0)  [minikortslocket" på sidan 163](#page-162-0).

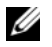

 $\mathscr U$  OBS! Minnesmoduler som du beställer från Dell täcks av garantin för Tablet-PC.

ANMÄRKNING: Använd inga verktyg när du särar på fästhakarna som håller fast minnesmodulen. Du kan skada modulens sockel.

- 3 Jorda dig genom att ta i någon av metalldelarna på Tablet-PC:s baksida.
- 4 Använd fingrarna för att försiktigt lossa fästena på varje sida av minnesmodulens kontakt tills modulen lossnar.
- 5 Ta ur modulen från sockeln och lägg den åt sidan.

### Installera en minnesmodul

- 1 Jorda dig genom att ta i någon av metalldelarna på Tablet-PC:s baksida.
- **OBS!** Om minnesmodulen inte sätts in ordentligt går det eventuellt inte att starta Tablet-PC. Inget felmeddelande visas om detta inträffar.
	- 2 Passa in skåran i modulens kant med fliken i kontakten.
	- 3 Skjut försiktigt in modulen i kontakten med 45 graders lutning och tryck sedan modulen nedåt tills den sitter stadigt. Om du inte känner något klick tar du bort modulen och sätter dit den igen.

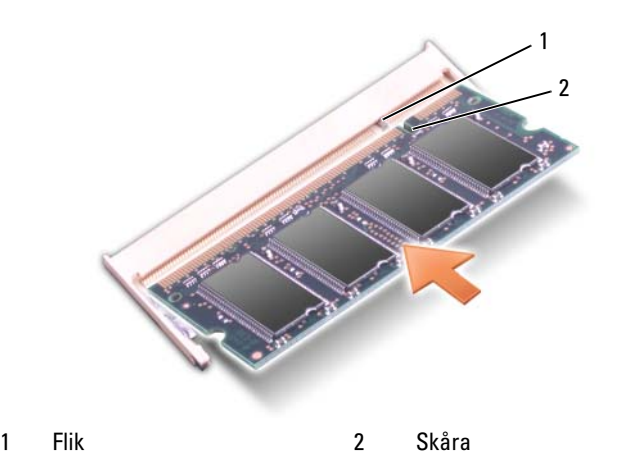

4 Sätt tillbaka minnes- och minikortslocket och dra åt skruvarna (se ["Installera minnes- och minikortslocket" på sidan 163\)](#page-162-1).

**ANMÄRKNING:** Om det är svårt att stänga locket, ta då bort modulen och sätt tillbaka den. Om du tvingar igen locket kan Tablet-PC skadas.

- 5 Sätt in batteriet i batterifacket eller anslut nätadaptern till Tablet-PC och till eluttaget.
- 6 Sätt på Tablet-PC.

När Tablet-PC startar registrerar den att det finns ytterligare minne och systemkonfigurationen uppdateras automatiskt.

För att faställa hur mycket minne som finns i din Tablet-PC:

- I Windows Vista, klickar du på Start <sup>(† 2</sup>), och högerklickar på Dator→ Egenskaper.
- I Windows XP, klickar du på Start , och högerklickar på Min Dator→ Egenskaper.

# Minikort

Din Tablet-PC stöder kort för både trådlöst globalt nätverk (WWAN) och trådlöst lokalt nätverk (WLAN). Båda är minikort som sätts in på samma sätt även om de har olika uttag på moderkortet. Om du beställde ett minikort till din Tablet-PC sitter kortet redan på plats.

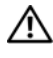

#### VARNING! Innan du börjar bör du följa säkerhetsinstruktionerna i Produktinformationsguiden.

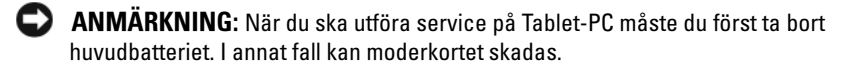

### <span id="page-165-0"></span>Ta bort ett minikort

- 1 Följ anvisningarna i ["Innan du börjar" på sidan 151](#page-150-1).
- 2 Ta bort minnes- och minikortslocket. Se ["Ta bort minnes- och](#page-162-0)  [minikortslocket" på sidan 163](#page-162-0).

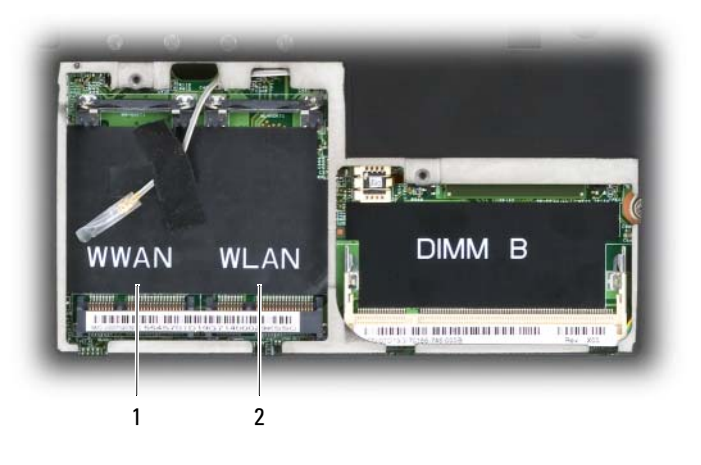

1 WWAN-kortplats 2 WLAN-kortplats

3 Jorda dig genom att ta i någon av metalldelarna på Tablet-PC:s baksida.

**OBS!** Om du går undan en stund ska du jorda dig själv igen innan du börjar jobba med Tablet-PC igen.

- 4 Koppla bort kablarna från kortet.
- **OBS!** Den helsvarta och den helvita kabeln hör till WLAN-minikortet om du har ett sådant installerat medan den vitrandiga grå, den vitrandiga svarta och den helgrå kabeln hör till WWAN-minikortet om ett sådant finns installerat.

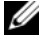

**OBS!** Det är inte säkert att alla kablar används, det beror på vilken typ av minikort du har.

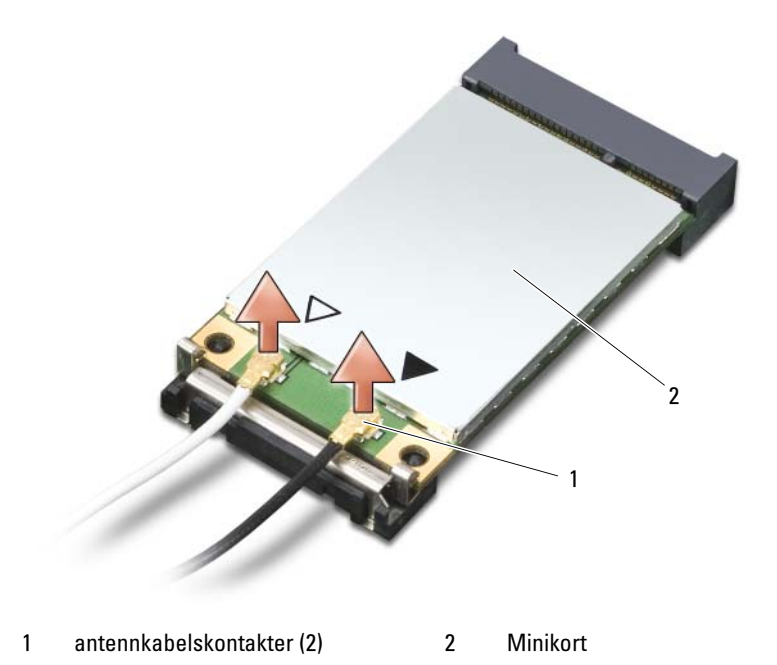

5 Frigör kortet genom att skjuta metallspärrfliken bort från kortet tills kortet skjuter upp något.

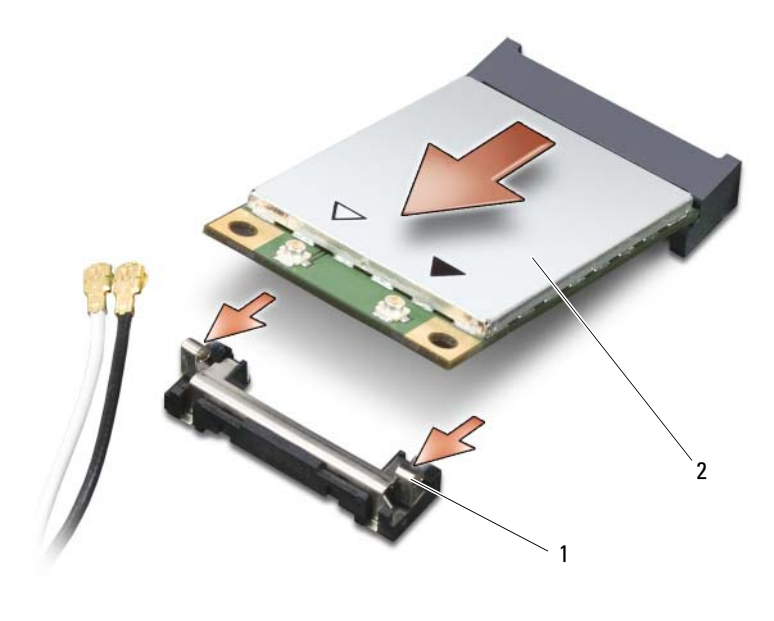

- 1 metallflikar (2) 2 Minikort
- 6 Skjut kortet i 45 graders vinkel ur kontakten.

### Installera ett minikort

ANMÄRKNING: För att inte skada minikortet ska inga kablar dras över eller under kortet.

ANMÄRKNING: Uttagen har spår för korrekt montering. Om det tar emot kontrollerar du kontakterna och justerar kortets placering.

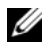

OBS! Det är inte säkert att alla kablar används, det beror på vilken typ av minikort du har.

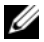

OBS! Sätt inte i ett kort för mobilt bredbandsnät (WWAN) i WLAN-kortkontakten eller vice-versa.

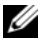

 $\mathscr{\mathscr{Q}}$  OBS! Minikortet har två eller tre kontakter beroende på vilken typ av kort som du beställde.

1 Flytta alla kablar så att de inte blockerar minikortet.

2 Passa in kortet mot kontakten i 45 graders vinkel och tryck in det tills det klickar till.

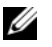

 $\mathscr{D}$  OBS! Mera detaljerad information om vilka kablar som ansluts till vilka kontakter finns i den dokumentation som medföljde minikortet.

- 3 Anslut kablarna till minikortet och se till att kablarna dras på rätt sätt.
- 4 Sätt tillbaka minnes- och minikortlocket och dra åt de två skruvarna. Se ["Installera minnes- och minikortslocket" på sidan 163.](#page-162-1)

# Ledkåpa

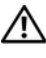

 $\bigwedge$  VARNING! Innan du utför någon av åtgärderna i det här avsnittet ska du läsa igenom och följa säkerhetsinstruktionerna i *Produktinformationsguiden*.

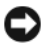

ANMÄRKNING: Undvik elektrostatiska urladdningar genom att jorda dig själv. Använd ett antistatarmband eller vidrör en omålad metallyta (till exempel en kontakt på Tablet-PC:s baksida) med jämna mellanrum.

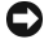

ANMÄRKNING: Ledkåpan är ömtålig och kan skadas om du tar i för mycket. Var försiktig när du tar bort den.

# <span id="page-168-0"></span>Ta bort ledkåpan

- 1 Följ anvisningarna i ["Innan du börjar" på sidan 151](#page-150-1)
- 2 Vänd Tablet-PC så att ovansidan är vänd uppåt och öppna bildskärmen helt (180 grader) så att den vilar mot bordet.

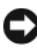

ANMÄRKNING: Undvik att skada ledkåpan genom att inte lyfta i locket på bägge sidor samtidigt. Om du tar bort ledkåpan på annat sätt kan plastdelarna gå sönder.

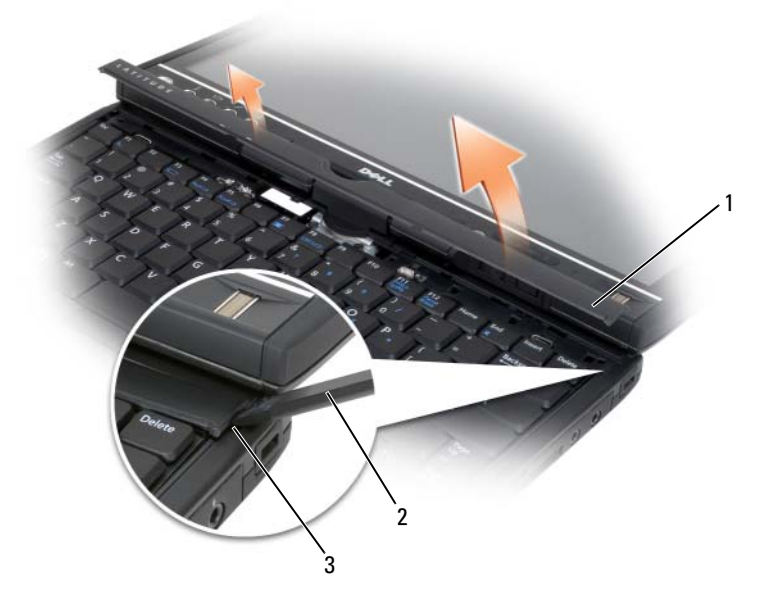

- 
- 1 ledkåpa 2 plastrist
- 3 skåra
- 3 Bänd försiktigt upp ledkåpan med en plastrits. Börja på den högra sidan. Lyft bort kåpan från Tablet-PC. Börja på höger sida och gå mot vänster. Lägg sedan den borttagna kåpan åt sidan.

### <span id="page-169-0"></span>Installera ledkåpan

- 1 Sätt den vänsta kanten av kåpan på plats.
- 2 Tryck från vänster till höger tills kåpan hamnar rätt.

# **Tangentbord**

VARNING! Innan du utför någon av följande åtgärder ska du läsa igenom och följa säkerhetsinformationen i Produktinformationsguiden.

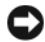

ANMÄRKNING: Undvik elektrostatiska urladdningar genom att jorda dig själv – använd ett antistatarmband eller vidrör en omålad metallyta (t.ex. Tablet-PC:s baksida) med jämna mellanrum.

#### <span id="page-170-0"></span>Ta bort tangentbordet:

- 1 Följ anvisningarna i avsnittet ["Innan du börjar" på sidan 151.](#page-150-1)
- 2 Ta bort ledkåpan (se ["Ta bort ledkåpan" på sidan 169\)](#page-168-0).
- ANMÄRKNING: Tangenterna är ömtåliga och förskjuts lätt, och det tar tid att lägga tillbaka dem. Var försiktig när du tar bort och hanterar tangentbordet.
	- 3 Ta bort de två M2 x 3 mm skruvarna på båda sidorna av rotationsleden högst upp på tangentbordet.

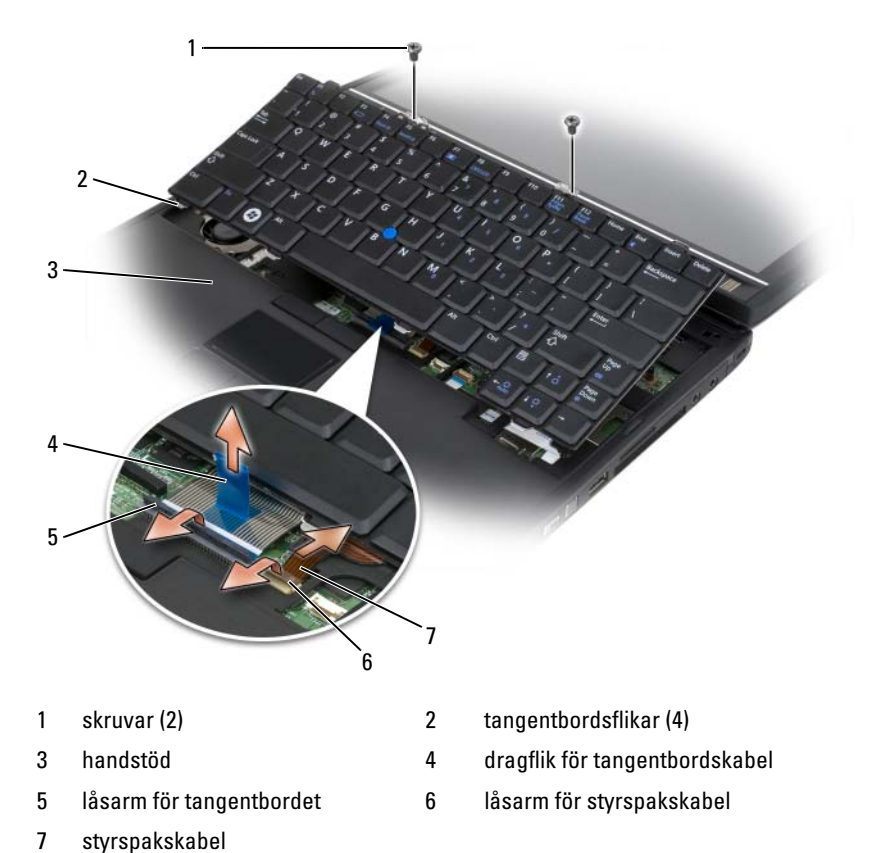

### **OBS!** Lyft tangentbordet försiktigt i [steg 4](#page-171-0) så att inte tangentbordskabeln sträcks.

- <span id="page-171-0"></span>4 Vrid upp tangentbordet i 45 graders vinkel så att du kommer åt dess kontakt.
- 5 Lyft upp tangentbordskabelns låsarm för att komma åt tangentbordskablen. Dra upp tangentbordskabelns dragflik för att ta loss tangentbordskabeln från uttaget. (Dra inte i tangentbordskabelns dragflik för att lossa låsarmen. Det kan skada kontakten och eller tangentbordskabeln)
- 6 Lyft upp kabelns låsarm för att komma åt styrspakskabel. Dra upp styrspakskabelns dragflik för att ta loss styrspakskabeln från uttaget. (Dra inte i styrspakskabelns dragflik för att lossa låsarmen. Det kan skada kontakten och eller tangentbordskabeln)
- 7 Ta bort tangentbordet från datorn och sätt det åt sidan.

### <span id="page-171-1"></span>Installera tangentbordet

- **COBS!** Kontrollera att tangentbordsflikarna ligger helt på plats när du lägger tillbaka tangentbordet, så att inte handstödet skadas.
	- 1 Sätt i styrspakskabeln i dess kontakt på moderkortet och tryck ned låsarmen så att kabeln hålls på plats. Använd dragfilkarna på styrspakskabeln för att sätta i styrspakskabeln i uttaget.
	- 2 Sätt i tangentbordskabeln i dess kontakt på moderkortet och tryck ned låsarmen så att kabeln hålls på plats. Använd dragfilkarna på tangentbordskabeln för att sätta i tangentbordskabeln i uttaget.
	- 3 Vinkla tangentbordet något och sätt tangentbordets fyra metallflikar i handstödets fyra metallspår.
	- 4 Dra åt de två M2 x 3-mm skruvarna som sitter på tangentbordets övre del.
	- 5 Installera ledkåpan (se ["Installera ledkåpan" på sidan 170](#page-169-0)).

# Knappcellsbatteri

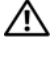

 $\sqrt{N}$  -VARNING! Innan du utför någon av följande åtgärder ska du läsa igenom och följa säkerhetsinformationen i Produktinformationsguiden.

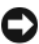

ANMÄRKNING: Undvik elektrostatiska urladdningar genom att jorda dig själv – använd ett jordningsarmband eller vidrör en kontakt på Tablet-PC:s bakpanel med jämna mellanrum.

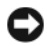

ANMÄRKNING: När du ska utföra service på Tablet-PC måste du först ta bort huvudbatteriet. I annat fall kan moderkortet skadas.

# Ta bort knappcellsbatteriet

- Följ anvisningarna i ["Innan du börjar" på sidan 151](#page-150-1).
- Ta bort ledkåpan (se ["Ta bort ledkåpan" på sidan 169\)](#page-168-0).
- Ta bort tangentbordet (se ["Ta bort tangentbordet:" på sidan 171\)](#page-170-0).
- Koppla loss knappcellsbatteriets kontakt från moderkortet.
- Använd fingrarna och bänd ut knappcellsbatteriet från systembasplattan.

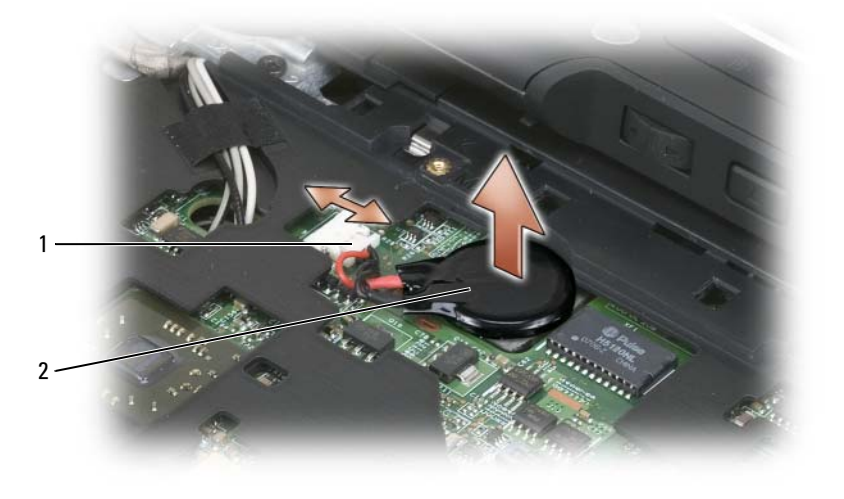

1 knappcellsbatteriets kontakt 2 knappcellsbatteri

### Installera knappcellsbatteriet

- Sätt batteriet på plats och tryck till ordentligt så att batteriet fastnar på tejpen på basplattan.
- Anslut knappcellsbatteriets kontakt till moderkortet.
- Installera tangentbordet (se ["Installera tangentbordet" på sidan 172\)](#page-171-1).
- Installera ledkåpan (se ["Installera ledkåpan" på sidan 170](#page-169-0)).

# Bildskärm

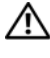

#### $\sqrt{\ }$  VARNING! Innan du utför någon av följande åtgärder ska du läsa igenom och följa säkerhetsinformationen i Produktinformationsguiden.

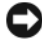

ANMÄRKNING: Undvik elektrostatiska urladdningar genom att jorda dig själv – använd ett jordningsarmband eller vidrör en kontakt på Tablet-PC:s bakpanel med jämna mellanrum.

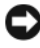

ANMÄRKNING: När du ska utföra service på Tablet-PC måste du först ta bort huvudbatteriet. I annat fall kan moderkortet skadas.

# Ta bort bildskärmen

- 1 Följ anvisningarna i ["Innan du börjar" på sidan 151](#page-150-1).
- 2 Ta bort ledkåpan (se ["Ta bort ledkåpan" på sidan 169\)](#page-168-0).
- 3 Ta bort tangentbordet (se ["Ta bort tangentbordet:" på sidan 171](#page-170-0)).
- 4 Ta bort alla installerade minikort (se ["Ta bort ett minikort" på sidan 166\)](#page-165-0).
- 5 Dra upp fliken för att koppla bort bildskärmskabeln från moderkortet.

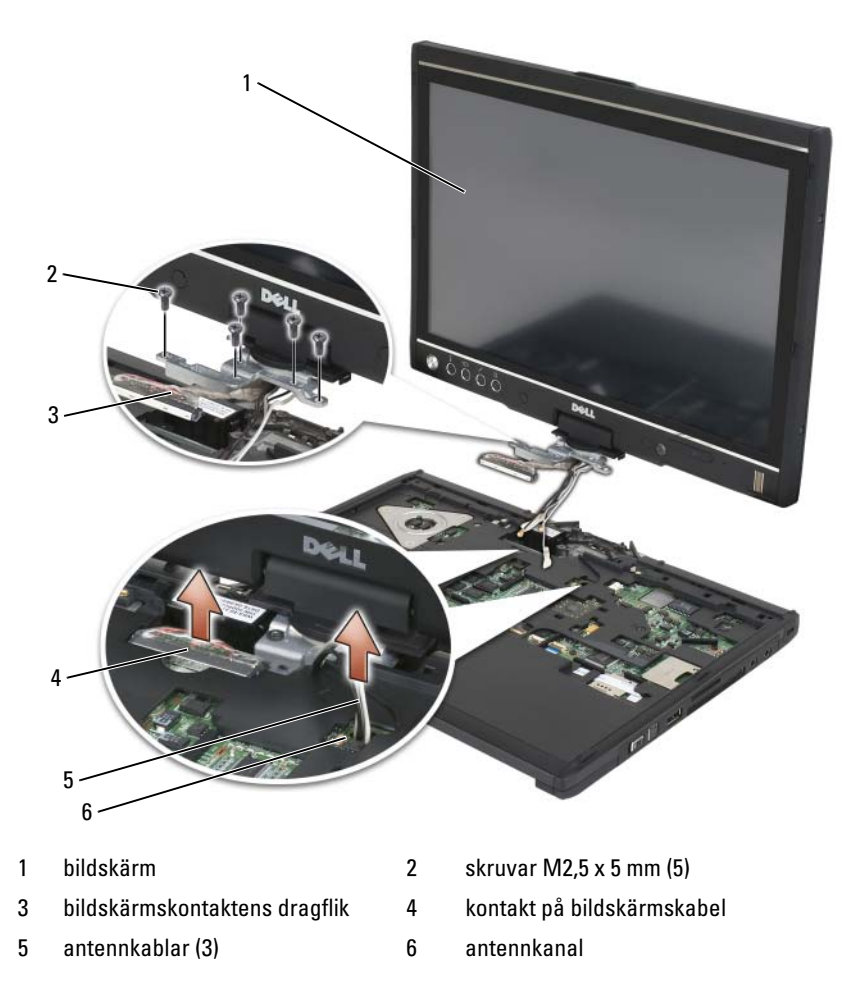

- 6 Dra antennkablarna från minikort från botten genom kabelkanalena till systemets överdel.
- 7 Lossa de fem M2,5 x 5 mm skruvarna.
- 8 Lägg datorn upp och ned och ta bort basgreppet:
	- a Ta bort de två M2,5 x 5 mm skruvarna.

b Bänd upp basgreppet från baksidan av rotationsleden och lägg basgreppet åt sidan.

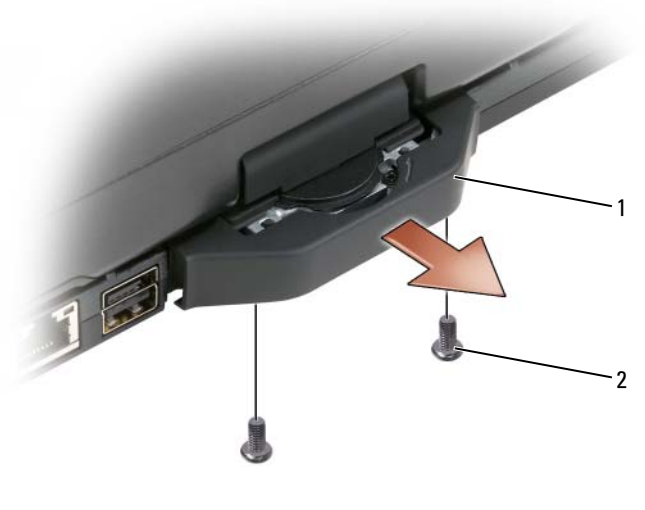

1 basgrepp 2 M2,5 x 5 mm skruvar (2)

9 Vänd datorn så att ovansidan är vänd uppåt och ta bort de två M2,5 x 5 mm skruvarna högst upp på rotationsleden.

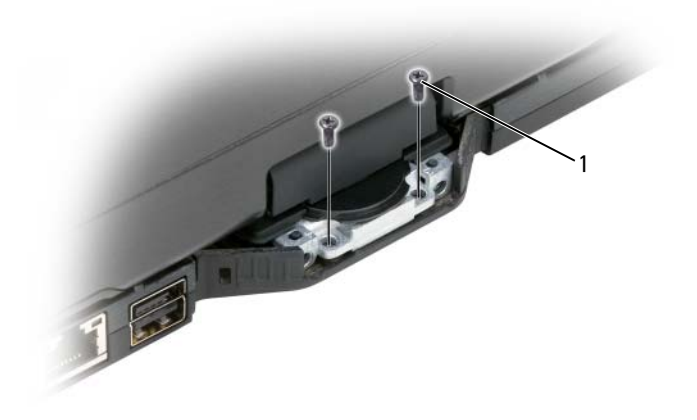

1 M2,5 x 5 mm skruvar (2)

10 Lyft av bildskärmen från basplattan och lägg den åt sidan.

### Installera bildskärmen

- 1 Placera bildskärmen på basplattan.
- 2 Dra antennkablarna från minikort från överdelen genom kabelkanalena till systemets botten.

Rikta krimpslangen som sitter runt antennkablarna så att den kommer till kanten av handstödet. Se till att antennkablarna ligger platt (att de passar i det nedsänkta området) och inte ligger på varandra. Sätt fast antennkablarna med tejpen som togs bort från kablarna när bildskärmen lossades.

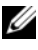

OBS! Om kablarna inte ligger platt i det nedsänkta området eller om de ligger på handstödet, kommer inte tangentbordet att sitta platt på handstödet.

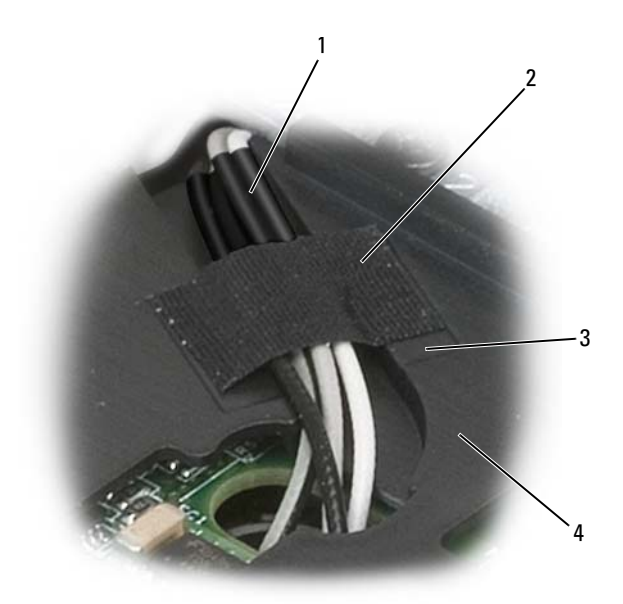

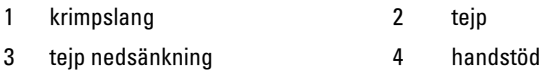

- 3 Anslut bildskärmskabeln. När du gör detta måste du se till att:
	- Dragfliken ligger platt i det nedsänkta området. Om kabeln inte ligger tätt mot handstödet kommer inte tangenbordet att sitta platt mot hanstödet.
	- LCD kablarna ligger tätt mot eller under handstödet så att tangenbordet kan sitta platt mot hanstödet.

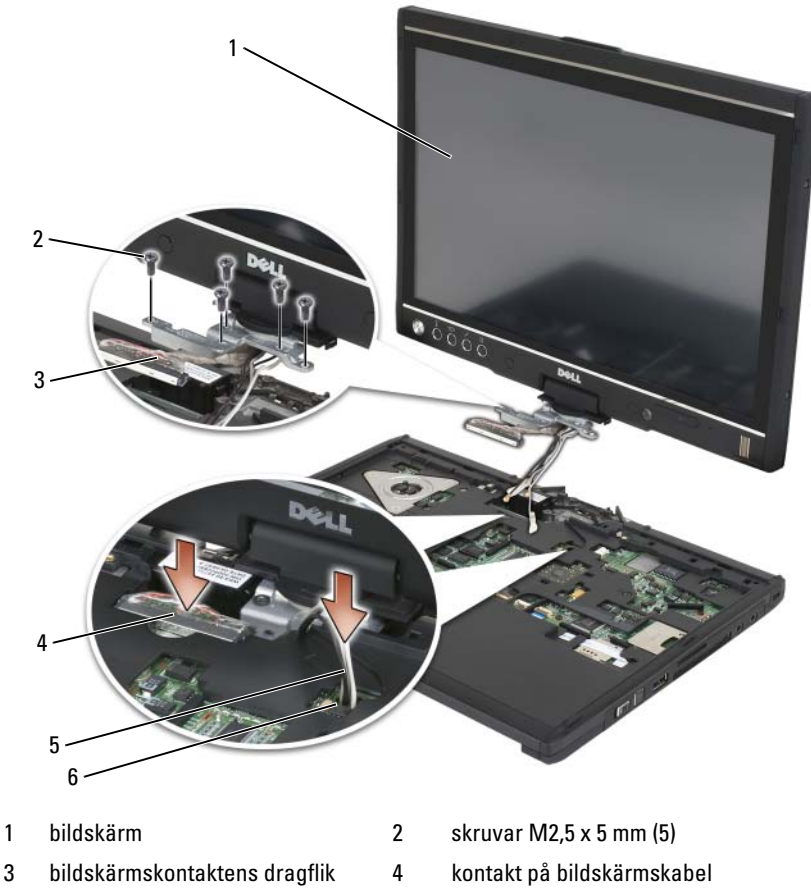

- 
- 5 antennkablar (3) 6 antennkanal
- Dra åt de fem M2,5 x 5 mm skruvarna.
- Stäng Tablet-PC och vänd på den så att du kommer åt baksidan på rotationsleden.
- Dra åt de två M2,5 x 5-mm skruvarna högst upp på rotationsleden.

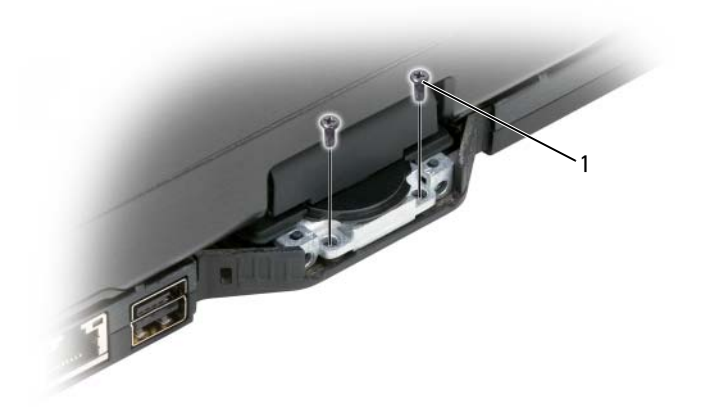

#### 1 M2,5 x 5 mm skruvar (2)

- 7 Vänd Tablet-PC upp och ned och installera basgreppet:
	- a Kläm fast basgreppet på rotationsledens baksida.
	- b Dra åt de två M2,5 x 5 mm skruvarna.
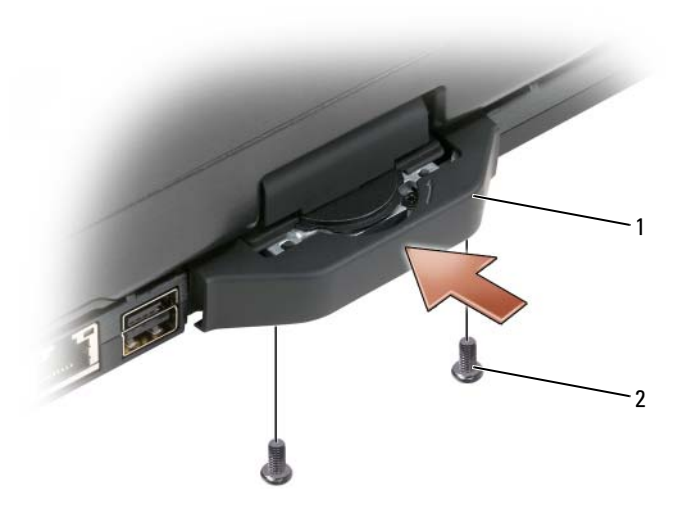

- 1 basgrepp 2 M2,5 x 5 mm skruvar (2)
- 8 Installera alla önskade minikort (se ["Installera ett minikort" på sidan 168\)](#page-167-0).
- 9 Installera tangentbordet (se ["Installera tangentbordet" på sidan 172\)](#page-171-0).
- 10 Installera ledkåpan (se ["Installera ledkåpan" på sidan 170](#page-169-0)).

## handstöd

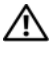

 $\bigwedge$  VARNING! Innan du utför någon av följande åtgärder ska du läsa igenom och följa säkerhetsinformationen i Produktinformationsguiden.

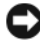

**ANMÄRKNING:** Undvik elektrostatiska urladdningar genom att jorda dig själv – använd ett jordningsarmband eller vidrör en kontakt på Tablet-PC:s bakpanel med jämna mellanrum.

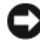

ANMÄRKNING: När du ska utföra service på Tablet-PC måste du först ta bort huvudbatteriet. I annat fall kan moderkortet skadas.

#### <span id="page-180-0"></span>Ta bort handstödet

- 1 Följ anvisningarna i ["Innan du börjar" på sidan 151](#page-150-0).
- 2 Ta bort hårddisken (se ["Ta ut hårddisken" på sidan 155\)](#page-154-0).
- Ta bort ledkåpan (se ["Ta bort ledkåpan" på sidan 169\)](#page-168-0).
- Ta bort bildskärmen (se ["Ta bort bildskärmen" på sidan 174](#page-173-0)).
- Ta bort tangentbordet (se ["Ta bort tangentbordet:" på sidan 171](#page-170-0)).
- Ta bort alla installerade minikort (se ["Ta bort ett minikort" på sidan 166\)](#page-165-0).
- Koppla loss pekplattans kabel.
- Vänd Tablet-PC upp och ned och ta bort de elva M2,5 x 5 mm skruvarna.

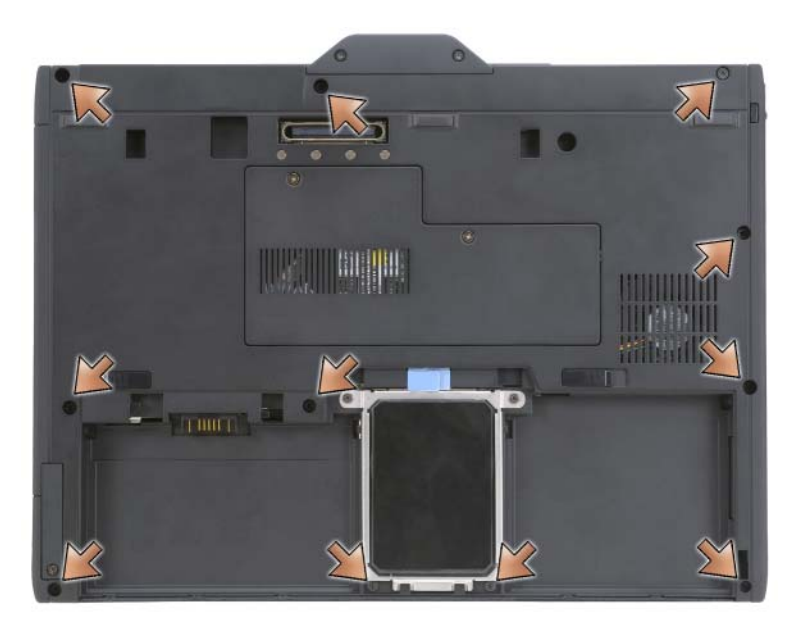

 Från ovansidan på Tablet-PC tar du bort de fyra M2,5 x 5 mm skruvarna märkta med ett "P".

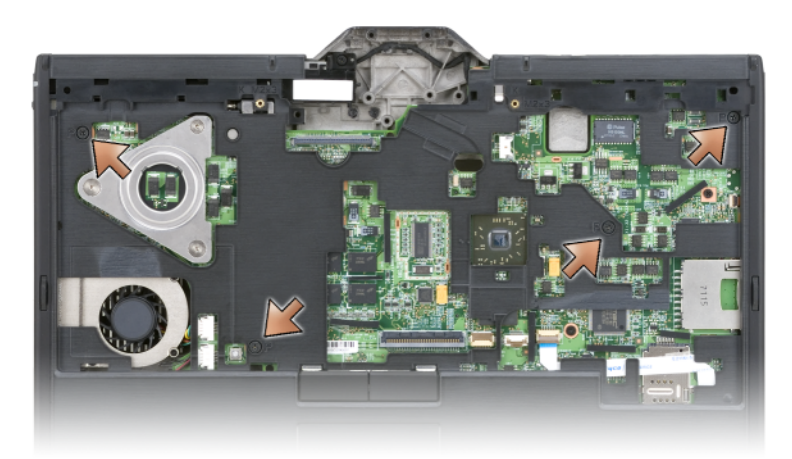

- Frigör de fem hakarna på systemets framsida genom att med fingrarna bända bort basplattans kant från handstödet.
- Vänd Tablet-PC så att ovansidan vänds uppåt, lyft upp framkanten något och vrid medsols så att hakarna på systemets sidor och baksida frigörs.

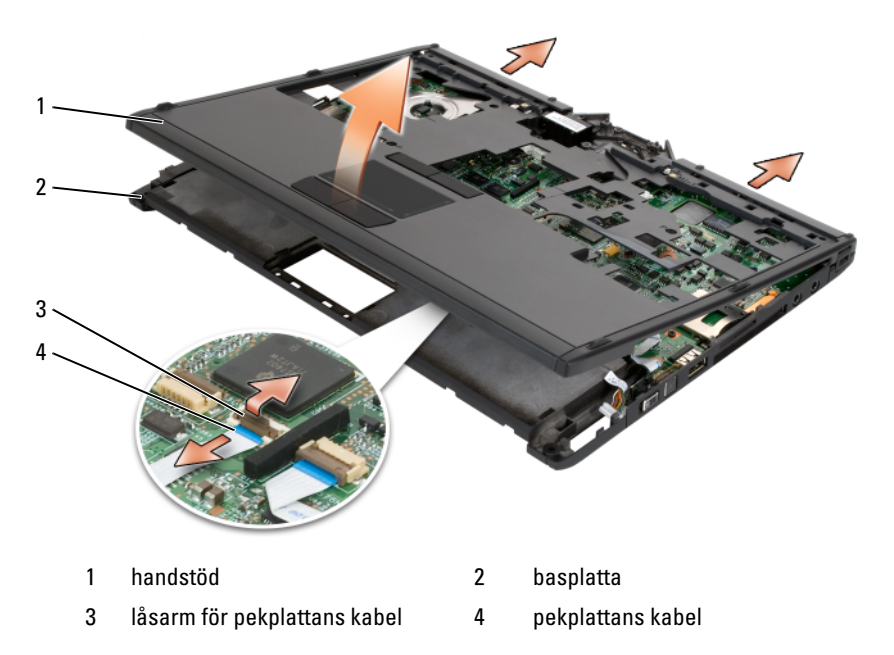

#### <span id="page-183-0"></span>Installera handstödet

- 1 Sätt handstödet ovanpå basplattan och tryck med fingrarna in hakarna runt handstödets kant i moturssriktning.
- 2 Vänd Tablet-PC upp och ned och dra åt de elva M2,5 x 5 mm skruvarna.
- 3 Vänd Tablet-PC så att ovansidan vänds uppåt och dra åt de fyra M2, 5 x 5 mm skruvarna märkta med ett "P".
- 4 Anslut pekplattans kabel till moderkortet.
- 5 Installera alla minikort (se ["Installera ett minikort" på sidan 168\)](#page-167-0).
- 6 Installera tangentbordet (se ["Installera tangentbordet" på sidan 172\)](#page-171-0).
- 7 Installera bildskärmen (se ["Installera bildskärmen" på sidan 177\)](#page-176-0).
- 8 Installera ledkåpan (se ["Installera ledkåpan" på sidan 170](#page-169-0)).
- 9 Installera hårddisken (se ["Installera hårddisken" på sidan 157](#page-156-0)).

## Moderkort

#### VARNING! Innan du utför någon av följande åtgärder ska du läsa igenom och följa säkerhetsinformationen i Produktinformationsguiden.

ANMÄRKNING: Undvik elektrostatiska urladdningar genom att jorda dig själv – använd ett jordningsarmband eller vidrör en kontakt på Tablet-PC:s bakpanel med jämna mellanrum.

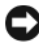

**CO** ANMÄRKNING: När du ska utföra service på Tablet-PC måste du först ta bort huvudbatteriet. I annat fall kan moderkortet skadas.

#### <span id="page-183-1"></span>Ta ur moderkortet:

- 1 Följ anvisningarna i ["Innan du börjar" på sidan 151](#page-150-0).
- 2 Ta bort ledkåpan (se ["Ta bort ledkåpan" på sidan 169\)](#page-168-0).
- 3 Ta bort bildskärmen (se ["Ta bort bildskärmen" på sidan 174](#page-173-0)).
- 4 Ta bort tangentbordet (se ["Ta bort tangentbordet:" på sidan 171](#page-170-0)).
- 5 Ta bort alla installerade minikort (se ["Ta bort ett minikort" på sidan 166\)](#page-165-0).
- 6 Ta bort handstödet (se ["Ta bort handstödet" på sidan 181](#page-180-0)).
- 7 Ta bort högtalaren från basplattan:
	- a Koppla loss högtalarkabeln från moderkortet.
	- b Lyft bort högtalaren från basplattan och lägg den åt sidan.

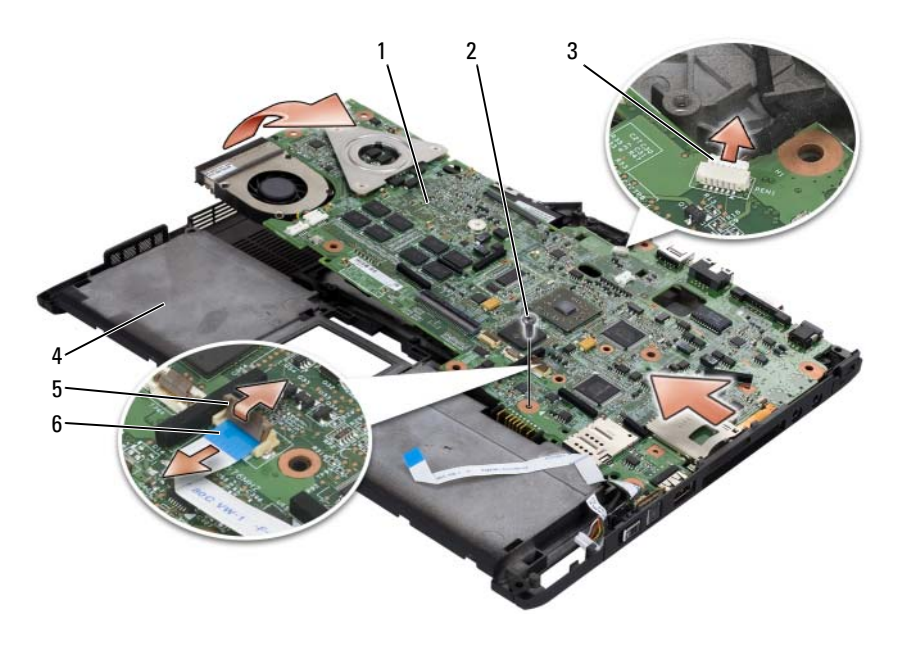

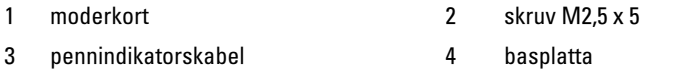

- 5 låsarm för kabel till trådlös omkopplare 6 kabel till trådlös omkopplare
- Koppla bort kabeln till den trådlösa omkopplaren från moderkortet.
- Koppla bort pennindikatorskabeln från moderkortet.
- Ta bort M2,5 x 5 mm skruven märkt med en silvertriangel.
- Lyft bort moderkortet från basplattan, börja på höger sida och gå mot vänster, lägg därefter undan moderkortet.

#### <span id="page-184-0"></span>Installera moderkortet

- Sätt moderkortet på basplattan, börja på vänster sida och gå mot höger.
- Dra åt M2,5 x 5 mm skruven i skruvhålet märkt med en silvertriangel på moderkortet.
- Anslut pennindikatorskabeln till moderkortet.
- Anslut den trådlösa omkopplarens kabel till moderkortet.
- 5 Sätt tillbaka högtalarmodulen:
	- a Sänk ned högtalaren på basplattan.
	- b Anslut högtalarkabeln till moderkortet.
- 6 Installera handstödet (se ["Installera handstödet" på sidan 184\)](#page-183-0).
- 7 Installera alla minikort (se ["Installera ett minikort" på sidan 168\)](#page-167-0).
- 8 Installera tangentbordet (se ["Installera tangentbordet" på sidan 172\)](#page-171-0).
- 9 Installera bildskärmen (se ["Installera bildskärmen" på sidan 177\)](#page-176-0).
- 10 Installera ledkåpan (se ["Installera ledkåpan" på sidan 170](#page-169-0)).

## Fläkt

 $\sqrt{N}$  VARNING! Innan du utför någon av följande åtgärder ska du läsa igenom och följa säkerhetsinformationen i Produktinformationsguiden.

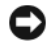

**CO** ANMÄRKNING: Undvik elektrostatiska urladdningar genom att jorda dig själv – använd ett jordningsarmband eller vidrör en kontakt på Tablet-PC:s bakpanel med jämna mellanrum.

ANMÄRKNING: När du ska utföra service på Tablet-PC måste du först ta bort huvudbatteriet. I annat fall kan moderkortet skadas.

## Ta bort fläkten

- 1 Följ anvisningarna i ["Innan du börjar" på sidan 151](#page-150-0).
- 2 Ta bort ledkåpan (se ["Ta bort ledkåpan" på sidan 169\)](#page-168-0).
- 3 Ta bort bildskärmen (se ["Ta bort bildskärmen" på sidan 174](#page-173-0)).
- 4 Ta bort tangentbordet (se ["Ta bort tangentbordet:" på sidan 171](#page-170-0)).
- 5 Ta bort alla installerade minikort (se ["Ta bort ett minikort" på sidan 166\)](#page-165-0).
- 6 Ta bort handstödet (se ["Ta bort handstödet" på sidan 181](#page-180-0)).
- 7 Ta bort moderkortet (se ["Ta ur moderkortet:" på sidan 184\)](#page-183-1) och lägg det upp och ner på en ren arbetsyta.
- 8 Koppla bort fläktkabeln från systemkortet.
- 9 Använd en stjärnmejsel (Phillips nr. 0) och skruva bort de fyra M2 x 3 mm skruvarna. Lyft därefter bort fläkten från moderkortet.

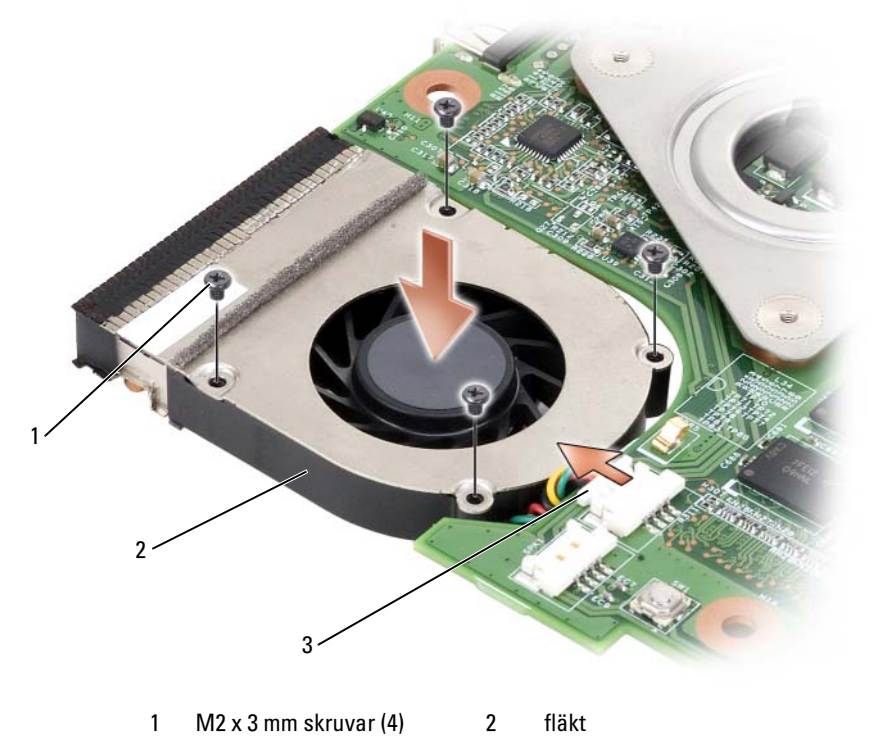

3 fläktkabelns kontakt

#### Installera fläkten

- Sätt fläkten på moderkortet och dra åt de fyra M2 x 3 mm skruvarna med en stjärnmejsel (Phillips nr. 0).
- Anslut fläktkabeln till moderkortet.
- Installera moderkortet (se ["Installera moderkortet" på sidan 185](#page-184-0)).
- Installera handstödet (se ["Installera handstödet" på sidan 184](#page-183-0)).
- Installera tangentbordet (se ["Installera tangentbordet" på sidan 172\)](#page-171-0).
- Installera bildskärmen (se ["Installera bildskärmen" på sidan 177\)](#page-176-0).
- Installera ledkåpan (se ["Installera ledkåpan" på sidan 170](#page-169-0)).
- Installera alla minikort (se ["Installera ett minikort" på sidan 168\)](#page-167-0).

## Penn- och antennenhet

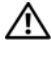

#### $\sqrt{\ }$  VARNING! Innan du utför någon av följande åtgärder ska du läsa igenom och följa säkerhetsinformationen i Produktinformationsguiden.

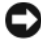

**ANMÄRKNING:** Undvik elektrostatiska urladdningar genom att jorda dig själv använd ett jordningsarmband eller vidrör en kontakt på Tablet-PC:s bakpanel med jämna mellanrum.

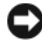

ANMÄRKNING: När du ska utföra service på Tablet-PC måste du först ta bort huvudbatteriet. I annat fall kan moderkortet skadas.

### Ta bort penn- och antennenheten

- 1 Följ anvisningarna i ["Innan du börjar" på sidan 151](#page-150-0).
- 2 Ta bort ledkåpan (se ["Ta bort ledkåpan" på sidan 169\)](#page-168-0).
- 3 Ta bort bildskärmen (se ["Ta bort bildskärmen" på sidan 174](#page-173-0)).
- 4 Ta bort tangentbordet (se ["Ta bort tangentbordet:" på sidan 171](#page-170-0)).
- 5 Ta bort alla installerade minikort (se ["Ta bort ett minikort" på sidan 166\)](#page-165-0).
- 6 Ta bort handstödet (se ["Ta bort handstödet" på sidan 181](#page-180-0)).
- 7 Ta bort moderkortet (se ["Ta ur moderkortet:" på sidan 184\)](#page-183-1).
- 8 Ta bort de två M2 x 3 mm skruvarna.
- 9 Plocka bort penn- och antennkablarna ur kabelkanalerna och lyft bort penn- och antennenheterna från basplattan.

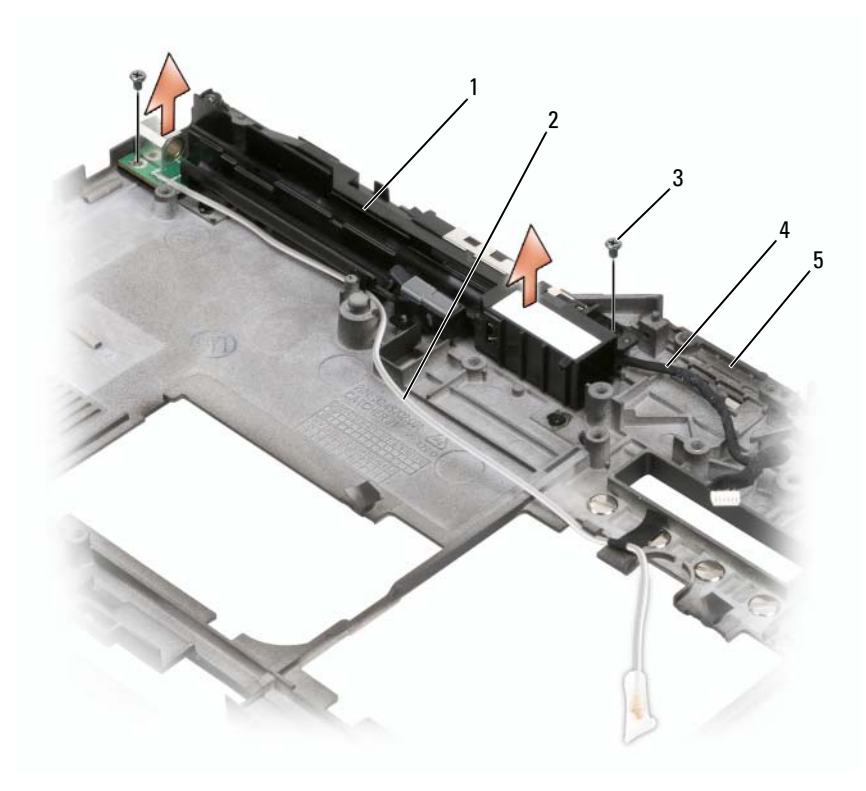

- 1 penn- och antennenhet 2 pennkabel
- 3 M2 x 3 mm skruvar (2) 4 antennkabel
- 5 basplatta

#### Installera penn- och antennenheten

- Lägg pennkabeln och antennkabeln i respektive kabelkanal. För in pennkabeln genom genom bashakarna m.h.a. greppdelen. Använd tejpen för att hålla kabeln nere genom bashaken.
- Dra åt de två M2 x 3 mm skruvarna.
- Installera moderkortet (se ["Installera moderkortet" på sidan 185](#page-184-0)).
- Installera handstödet (se ["Installera handstödet" på sidan 184](#page-183-0)).
- 5 Installera bildskärmen (se ["Installera bildskärmen" på sidan 177\)](#page-176-0).
- 6 Installera alla minikort (se ["Installera ett minikort" på sidan 168\)](#page-167-0).
- 7 Installera tangentbordet (se ["Installera tangentbordet" på sidan 172\)](#page-171-0).
- 8 Installera ledkåpan (se ["Installera ledkåpan" på sidan 170](#page-169-0)).

## Omkopplare för trådlös kommunikation

#### VARNING! Innan du utför någon av följande åtgärder ska du läsa igenom och följa säkerhetsinformationen i *Produktinformationsguiden*.

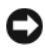

 $\Box$  **ANMÄRKNING:** Undvik elektrostatiska urladdningar genom att jorda dig själv – använd ett jordningsarmband eller vidrör en kontakt på Tablet-PC:s bakpanel med jämna mellanrum.

ANMÄRKNING: När du ska utföra service på Tablet-PC måste du först ta bort huvudbatteriet. I annat fall kan moderkortet skadas.

## Ta bort den trådlösa omkopplaren

- 1 Följ anvisningarna i ["Innan du börjar" på sidan 151](#page-150-0).
- 2 Ta bort ledkåpan (se ["Ta bort ledkåpan" på sidan 169\)](#page-168-0).
- 3 Ta bort bildskärmen (se ["Ta bort bildskärmen" på sidan 174](#page-173-0)).
- 4 Ta bort tangentbordet (se ["Ta bort tangentbordet:" på sidan 171](#page-170-0)).
- 5 Ta bort alla installerade minikort (se ["Ta bort ett minikort" på sidan 166\)](#page-165-0).
- 6 Ta bort handstödet (se ["Ta bort handstödet" på sidan 181](#page-180-0)).
- 7 Ta bort moderkortet (se ["Ta ur moderkortet:" på sidan 184\)](#page-183-1).
- 8 Ta bort M2.5  $\times$  5 mm skruven.
- 9 Lyft bort omkopplaren från basplattan och lägg den åt sidan.

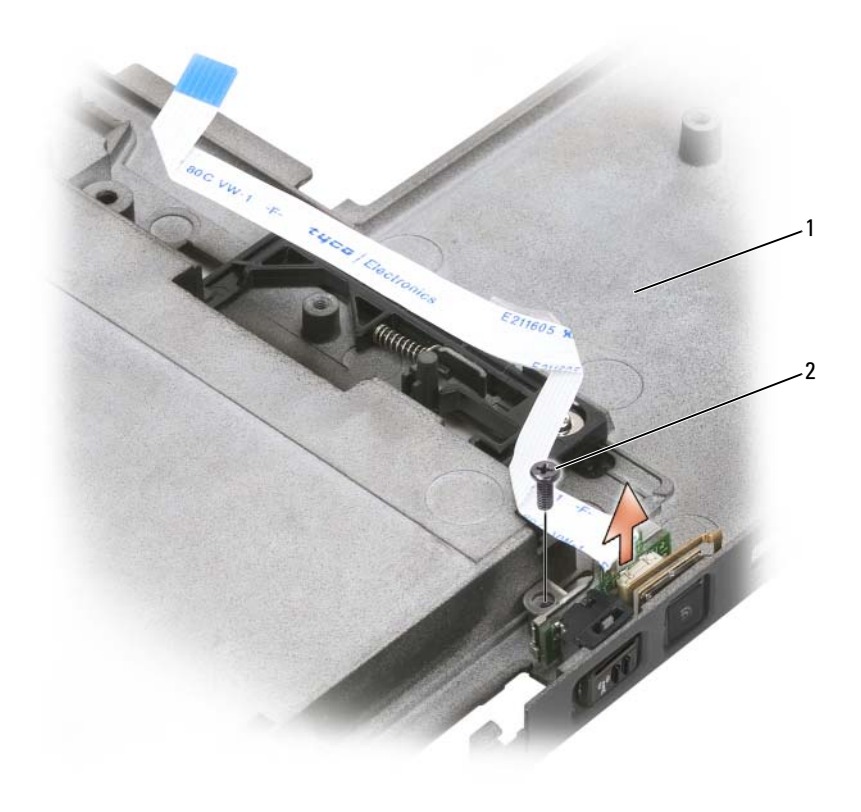

1 basplatta 2 skruv M2,5 x 5 mm

#### Installera den trådlösa omkopplaren

- Sätt omkopplaren på basplattan.
- Dra åt M2,5 x 5 mm skruven. Skjut på den trådlösa På/Av omkopplaren för att se till att bordet sitter fast på basplattan. Om omkopplaren är för svår att växla, måste bordet kommit i fel under hopsättningen. Lossa M2,5 x 5 mm skruven och se till att hålen är koncentriska.
- Installera alla minikort (se ["Installera ett minikort" på sidan 168\)](#page-167-0).
- Installera tangentbordet (se ["Installera tangentbordet" på sidan 172\)](#page-171-0).
- Installera bildskärmen (se ["Installera bildskärmen" på sidan 177\)](#page-176-0).
- Installera ledkåpan (se ["Installera ledkåpan" på sidan 170](#page-169-0)).

# Dell<sup>™</sup> D/Bay

 $\sqrt{\ }$  VARNING! Innan du utför någon av åtgärderna i det här avsnittet ska du läsa igenom och följa instruktionerna i Produktinformationsguiden.

## Om Dell D/Bay

Du kan installera enheter i Dell Latitude™ D-serien, som t.ex. en diskettstation, hårddisk eller en optisk enhet med hjälp av Dell D/Bay.

## Installera och använda D/Bay

Anslut D/Bay-kabeln till den strömsatta USB-porten på Tablet-PC eller på den extra Media Base-enheten.

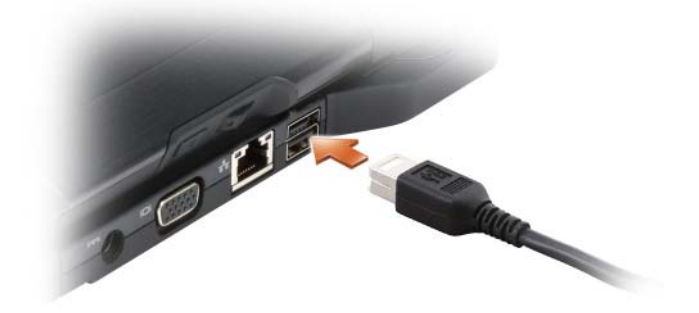

## Ta bort och installera enheter när Tablet-PC är avstängd

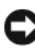

ANMÄRKNING: Förvara enheter på ett säkert, torrt ställe när de inte sitter i datorn för att förhindra att de skadas. Undvik att utsätta dem för tryck och lägg inte tunga saker ovanpå dem.

1 Tryck på enhetens spärrhake så att den hoppar ut.

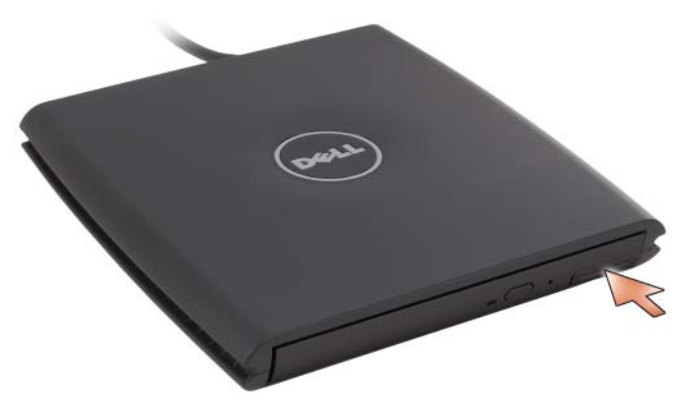

2 Fatta tag i spärrhaken och dra ut enheten från D/Bay.

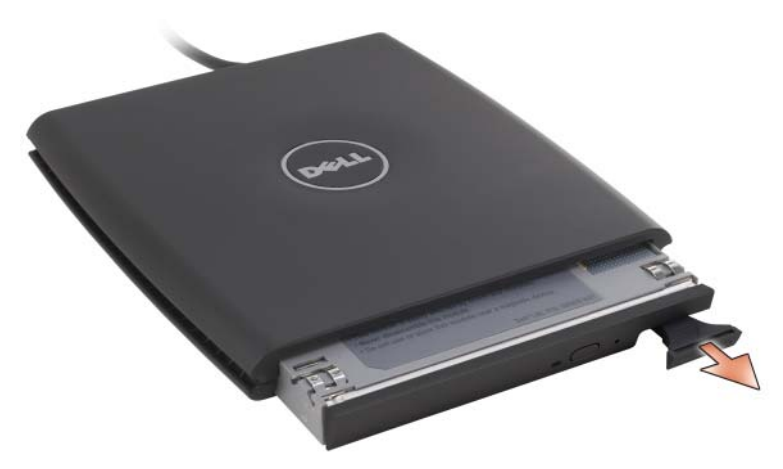

- 3 Sätt den nya enheten i facket. Tryck in enheten tills du känner ett klick, och tryck in spärrhaken så att den inte sticker ut ur facket.
- 4 Anslut D/Bay-kabeln till den strömsatta USB-porten på Tablet-PC eller på Media Base-enheten.

## Ta bort och installera enheter när Tablet-PC är på

- 1 Dubbelklicka på ikonen Säker borttagning av maskinvara i Windows meddelandefält.
- 2 Klicka på den enhet du vill ta bort.
- ANMÄRKNING: Förvara enheter på ett säkert, torrt ställe när de inte sitter i datorn för att förhindra att de skadas. Undvik att utsätta dem för tryck och lägg inte tunga saker ovanpå dem.
	- 3 Tryck på enhetens spärrhake så att den hoppar ut.

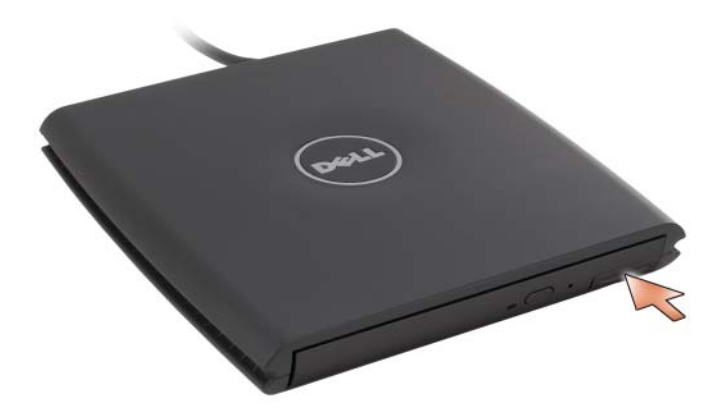

4 Fatta tag i spärrhaken och dra ut enheten från D/Bay.

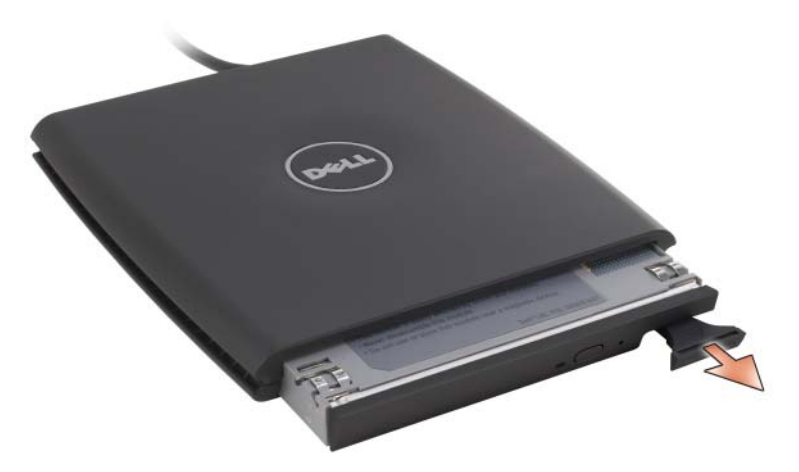

5 Sätt den nya enheten i facket. Tryck in enheten tills du känner ett klick, och tryck in spärrhaken så att den inte sticker ut ur facket.

Den nya enheten identifieras automatiskt i Windows.

6 Om enheten är lösenordsskyddad anger du ditt lösenord.

## Mediebasenhet enhet (tillval)

## <span id="page-196-1"></span>Vänster sida

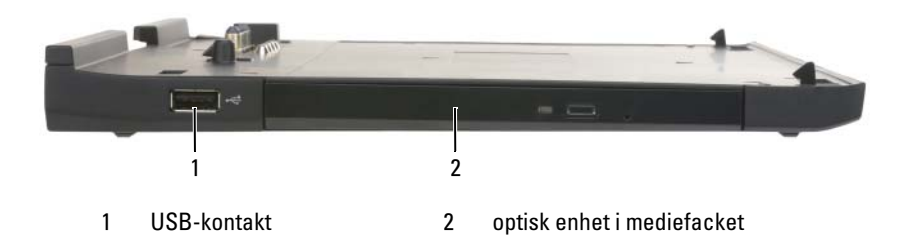

USB-PORT

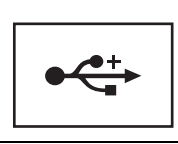

Anslut USB-enheter som t.ex. en mus, tangentbord eller skrivare till den USB 2.0-kompatibla porten.

OPTISK ENHET — Här kan du använda cd- och dvd-media.

## <span id="page-196-0"></span>Höger sida

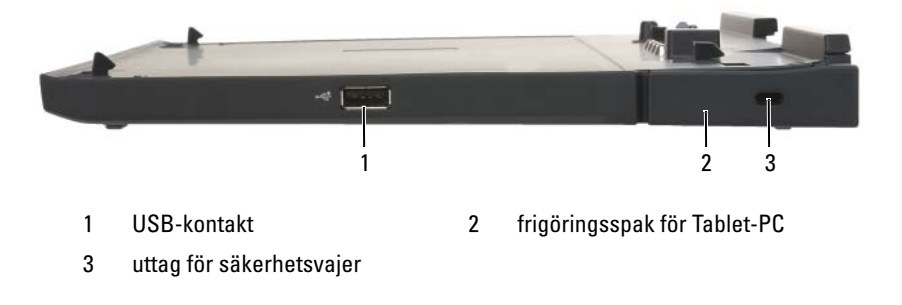

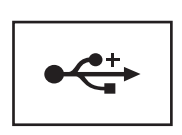

Anslut USB-enheter som t.ex. en mus, tangentbord eller skrivare till den USB 2.0-kompatibla porten.

FRIGÖRINGSSPAK FÖR TABLET-PC — Frigör Tablet-PC från Media Base om inte Media Base är säkrad med ett stöldskydd.

UTTAG FÖR SÄKERHETSVAJER — Här kan du ansluta ett stöldskydd till Media Base (finns i handeln). Anvisningar för hur du installerar stöldskyddsenheter medföljer ofta enheterna. Mer information finns i avsnittet ["Säkra Media Base" på sidan 204.](#page-203-0)

## Baksida

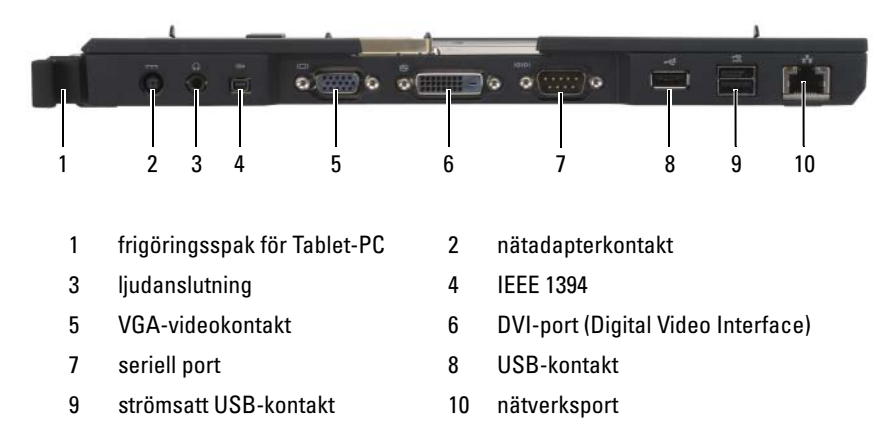

FRIGÖRINGSSPAK FÖR TABLET-PC — Gör att du kan docka av Tablet-PC från Media Base (se ["Docka av Tablet-PC från mediebasen" på sidan 206](#page-205-0)).

#### NÄTADAPTERSKONTAKT

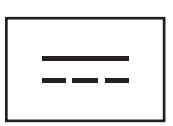

Här kan du ansluta en nätadapter till Media Base och till ett nätuttag för att omvandla växelström till likström som Media Base drivs med. Du kan ansluta nätadaptern oavsett om Media Base är på eller av. Mer information finns i avsnittet ["Installera en Mediebas" på sidan 203.](#page-202-0)

VARNING! Var försiktig om du ansluter nätadapterns strömkabel till en förgreningsdosa. I vissa förgreningsdosor är det möjligt att sätta i stickkontakten fel. Felaktig anslutning kan leda till att Media Base skadas permanent och även innebära risk för stötar och/eller brand. Försäkra dig om att strömkontaktens jordledare ansluts till motsvarande jordkontakt i förgreningsdosan.

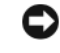

ANMÄRKNING: När du kopplar bort nätadaptern från Media Basen bör du hålla i kontakten, inte i sladden, och dra ut den bestämt så att sladden inte skadas.

#### LJUDANSLUTNING

Anslut högtalare eller hörlurar. Kontakten är en stereoljudutgång.

#### IEEE 1394-UTTAG

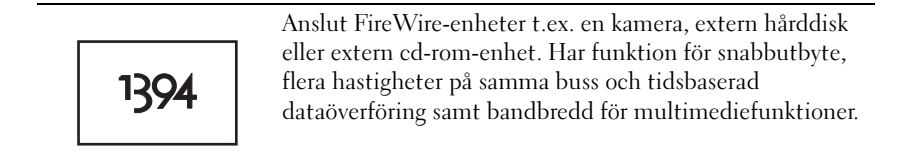

#### VGA-BILDSKÄRMSKONTAKT

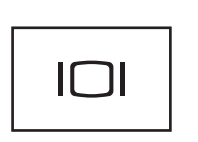

Anslut en extern VGA-bildskärm.

**OBS!** När Tablet-PC är dockad ska du använda bildskärmskontakten på Media Base.

#### DVI-KONTAKT (DIGITAL VIDEO INTERFACE )

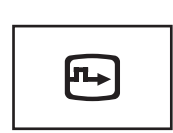

Anslut en extern DVI-kompatibel bildskärm t.ex. en plattskärm. Med en adapterkabel kan du även ansluta en extern VGA-kompatibel bildskärm till DVI-kontakten.

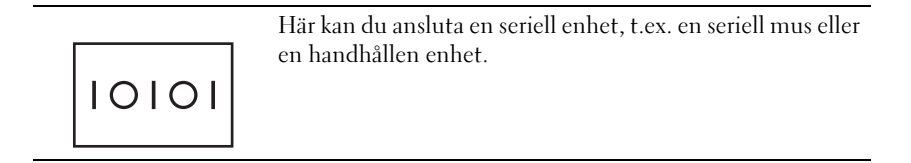

#### USB-PORT

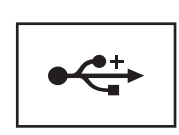

USB-portarna används för att ansluta USB-enheter, till exempel en mus, ett tangentbord eller en skrivare.

#### STRÖMSATT USB-PORT

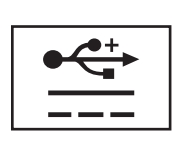

Anslut en extern D/Bay-enhet (tillval) eller vanliga USBenheter t.ex. en mus, tangentbord eller skrivare.

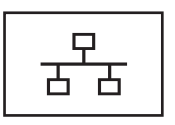

Anslut datorn till ett nätverk. Fast sken på porten visar länkstatusinformation. När lampan är släckt finns det ingen länk, grönt sken indikerar en 10-Mb/sek-länk, orange sken indikerar en 100-Mb/sek-länk och gult sken indikerar en 1000-Mb/sek-länk. Blinkande gult sken indikerar aktivitet på ett trådbundet nätverk.

Mer information om hur man använder nätverkskortet finns i dess dokumentation som medföljde datorn under Windows Hjälp och support. Information om hur du öppnar Hjälp och support finns under ["Windows Hjälp och](#page-18-0)  [support" på sidan 19](#page-18-0)*.*

## Ovansida

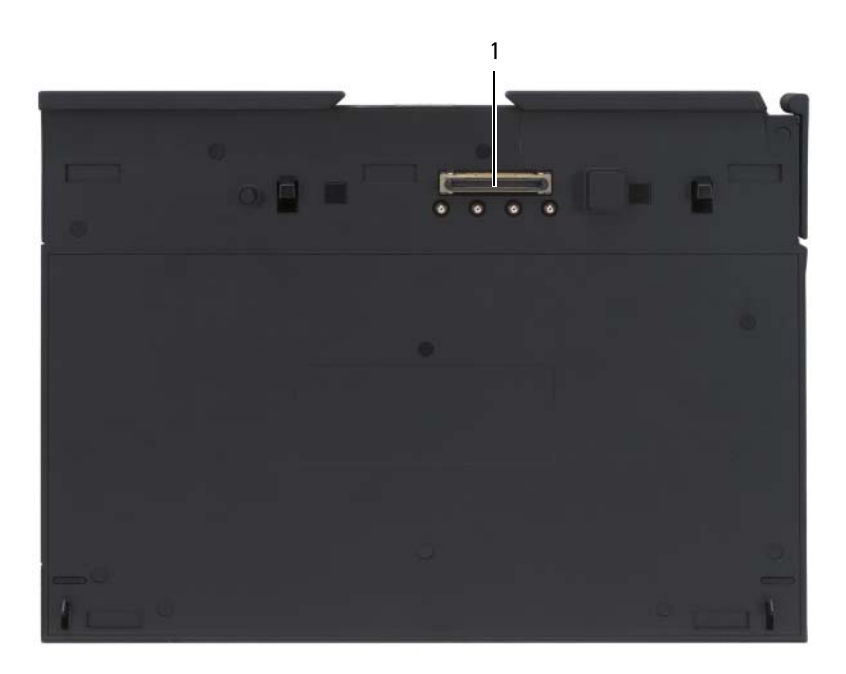

1 dockningskontakt

DOCKNINGSKONTAKT — Gör att du kan docka Tablet-PC till Mediebasen (se ["Docka](#page-204-0)  [Tablet-PC i Mediebas" på sidan 205](#page-204-0) och ["Docka av Tablet-PC från mediebasen" på](#page-205-0)  [sidan 206](#page-205-0)).

## <span id="page-202-0"></span>Installera en Mediebas

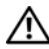

 $\bigwedge$  VARNING! Nätadaptern är kompatibel med eluttag i hela världen. Däremot kan elkontakter och kontaktdosor variera mellan olika länder. Om du använder felaktiga sladdar eller kopplar sladdar eller kontaktdosor på fel sätt kan brand uppstå eller utrustningen skadas.

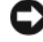

ANMÄRKNING: Använd alltid Dells nätadapter som följde med Media Base. Om du använder någon annan nätadapter —eller en nätadapter från en äldre Delldatormodell— kan Media Base eller Tablet-PC skadas.

ANMÄRKNING: När du kopplar bort nätadaptern från Tablet-PC eller Media Base bör du hålla i kontakten, inte i sladden, och dra ut den försiktigt men bestämt så att sladden inte skadas. När du lindar ihop nätadapterkabeln ska du vinkla nätadapterkontakten på rätt sätt för att undvika skador på kabeln.

1 Anslut nätadaptern till Media Base-enhetens nätadapterkontakt och till eluttaget.

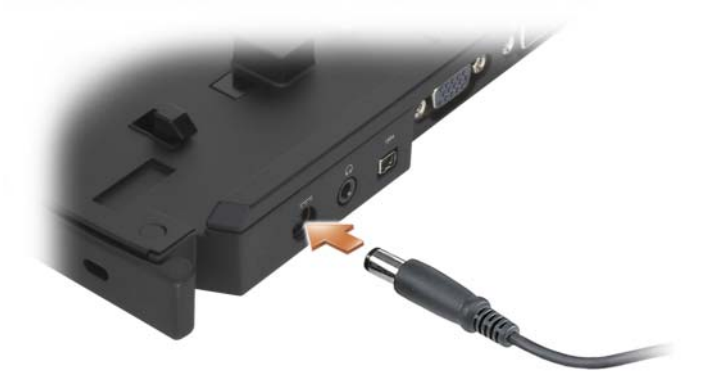

2 Innan du dockar Tablet-PC till Media Base första gången, måste operativsystemet i Tablet-PC ha slutfört sin konfigurationsprocess. Gör så här:

- a Kontrollera att Tablet-PC -inte är ansluten (dockad) till Media Base eller till batteriplattan.
- b Sätt på Tablet-PC.
- <sup>c</sup> Kontrollera att skrivbordet i Microsoft® Windows® visas.
- d Stäng av Tablet-PC (se ["Stänga av Tablet-PC" på sidan 151](#page-150-1)).

## <span id="page-203-0"></span>Säkra Media Base

**OBS!** Om datorn är dockad i Media Base och ett stöldskydd är monterat i uttaget för säkerhetsvajer på Media Base, måste man först ta bort stöldskyddet innan Tablet-PC kan dockas av.

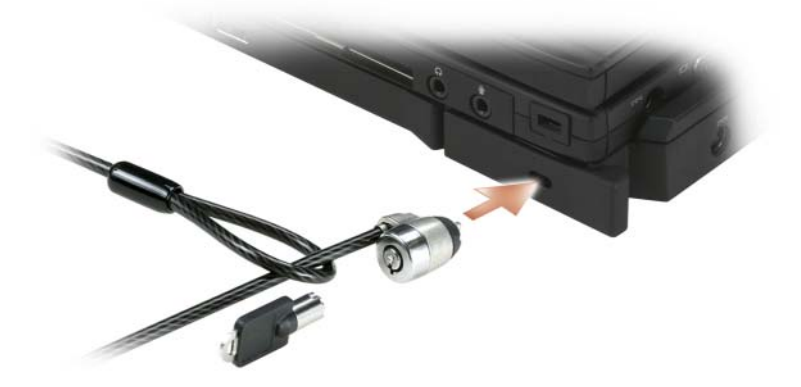

Anslut ett stöldskydd till uttaget för säkerhetsvajer på Media Base (lämpliga stöldskydd finns i handeln).

Stöldskydd består ofta av en tvinnad metallkabel med tillhörande lås och nyckel. Anvisningar för hur du installerar den här typen av stöldskydd finns i den dokumentation som medföljer enheten.

## <span id="page-204-0"></span>Docka Tablet-PC i Mediebas

OBS! Om du dockar Tablet-PC för första gången och inte har slutfört stegen i ["Installera en Mediebas" på sidan 203,](#page-202-0) ska du slutföra dem innan du går vidare till nästa steg.

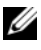

**OBS!** När du dockat Tablet-PC för första gången kan Tablet-PC:s batteri eller nätadapter strömförsörja mediebasen om den inte är ansluten till en egen nätadapter.

Ø OBS! Tablet-PC ska vara avstängd när du dockar den i mediebasen första gången.

- 1 Se till att Tablet-PC är avstängd första gången den dockas i Media Base.
- 2 Passa in Tablet-PC:s bakkant med mediebasens bakkant i en vinkel på ungefär 30 grader och sänk ned Tablet-PC:s främre del på mediebasen.

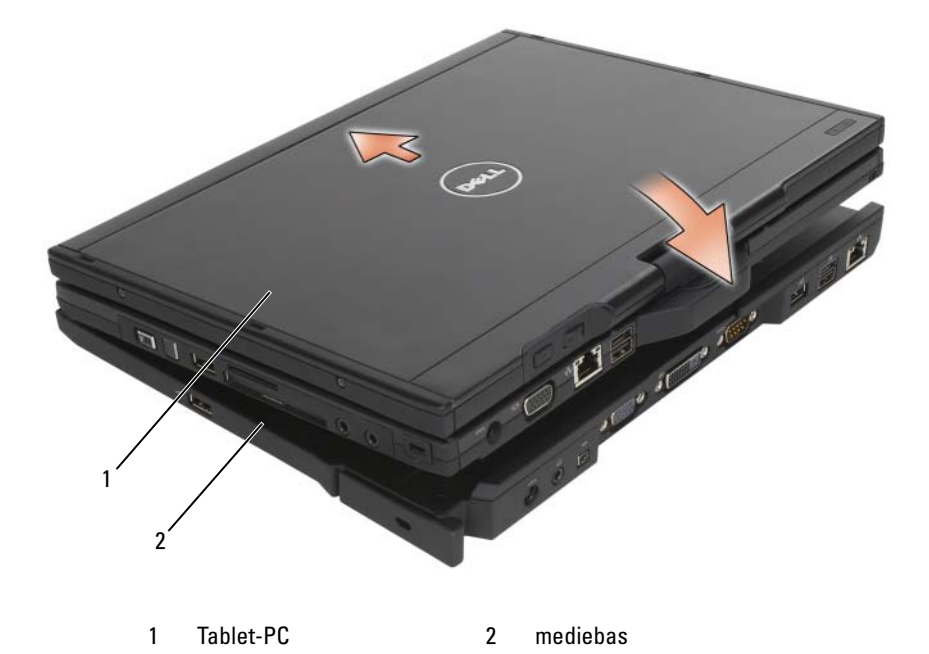

- 3 Tryck ned Tablet-PC på mediebasen tills du hör ett klick, då sitter Tablet-PC säkert på plats.
- 4 Sätt på Tablet-PC.

Operativsystemet identifierar en mediebas.

## <span id="page-205-0"></span>Docka av Tablet-PC från mediebasen

- ANMÄRKNING: Docka aldrig av Tablet-PC utan att först ha förberett den för det.- Om du dockar av Tablet-PC innan den förberetts kommer du att förlora data och du kanske inte kan använda Tablet-PC på flera minuter, eller inte alls.
	- 1 Innan du dockar av Tablet-PC ska du spara och stänga alla öppna filer och avsluta alla öppna program.
	- 2 Ställ in Tablet-PC:s energisparfunktioner så att den inte försätts i vänteeller viloläge när du stänger (fäller ned) bildskärmen:
		- a Klicka på strömikonen **i meddelandefältet så att tillhörande** fönster öppnas.
		- b Klicka på Fler energialternativ.
		- c I listrutan När jag stänger datorns lock väljer du Gör ingenting.

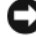

ANMÄRKNING: Om din Tablet-PC inte har ett laddat batteri i batterifacket, måste du stänga av Tablet-PC genom Windows Start meny och sedan docka av Tablet-PC. Om du inte stänger av Tablet-PC utan batteri innan den dockas av, kommer du att förlora data och kanske inte kan använda Tablet-PC på flera minuter, eller inte alls.

- 3 Om mediebasen är säkrad med ett stöldskydd så tar du bort det.
- 4 Koppla bort nätadapterskontakten från mediebasen
- 5 Frigör Tablet-PC från mediebasen genom att föra spärrspaken framåt (se ["Höger sida" på sidan 197](#page-196-0)).

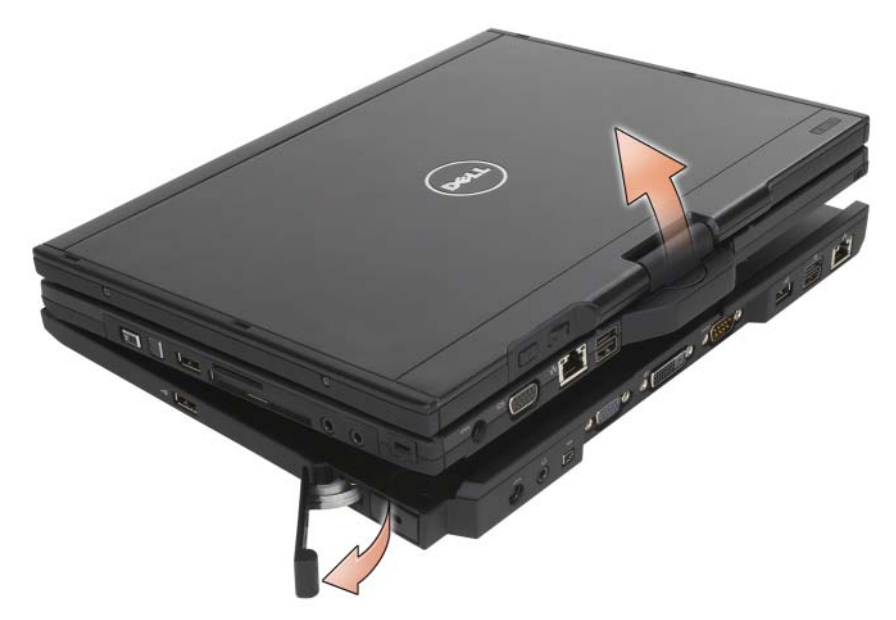

6 Lyft upp Tablet-PC:s bakparti och skjut ut den mot mediebasens baksida.

## Installera en optisk enhet i en mediebas

- 1 Spara och stäng alla öppna filer och program. Stäng därefter av Tablet-PC (se ["Stänga av Tablet-PC" på sidan 151\)](#page-150-1).
- 2 Sätt i den optiska enheten i uttaget på mediebasens (se ["Vänster sida" på](#page-196-1)  [sidan 197\)](#page-196-1).
- 3 Sätt dit låsskruvarna som håller den optiska enheten på plats.
- 4 Sätt på Tablet-PC.

Operativsystemet identifierar den nya enheten.

## Ta bort den optiska enheten från mediebasens

1 Spara och stäng alla öppna filer och program. Stäng därefter av Tablet-PC (se ["Stänga av Tablet-PC" på sidan 151\)](#page-150-1).

2 Skruva bort låsskruven som säkrar den optiska enheten och använd skruvmejseln till att skjuta ut enheten ur mediauttaget.

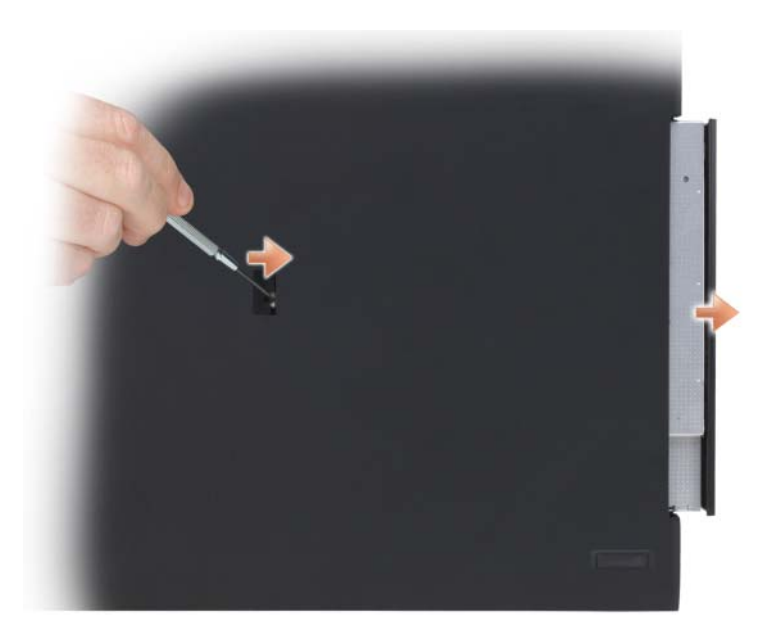

## Specifikationer för mediebasens

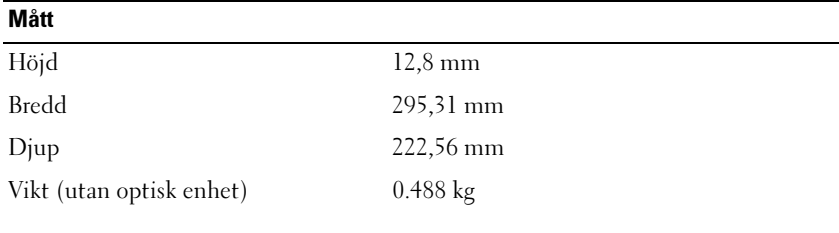

#### Förvaring

Dvd-rom (tillval)

Dvd+rw (tillval)

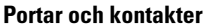

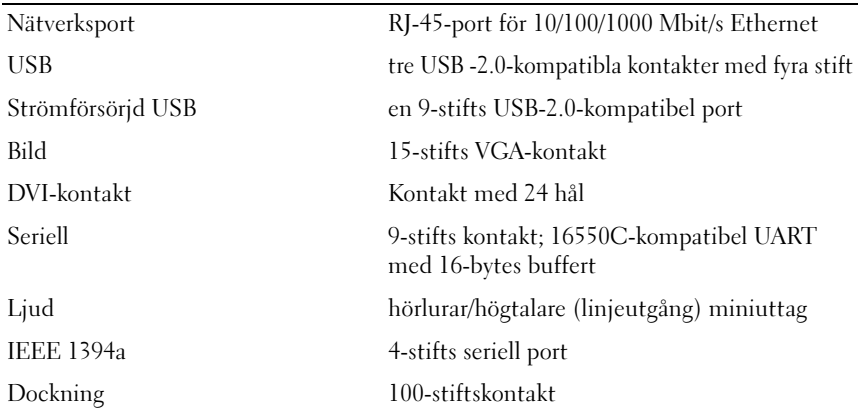

# 4

# Batteriplatta (tillval)

## Ovansida

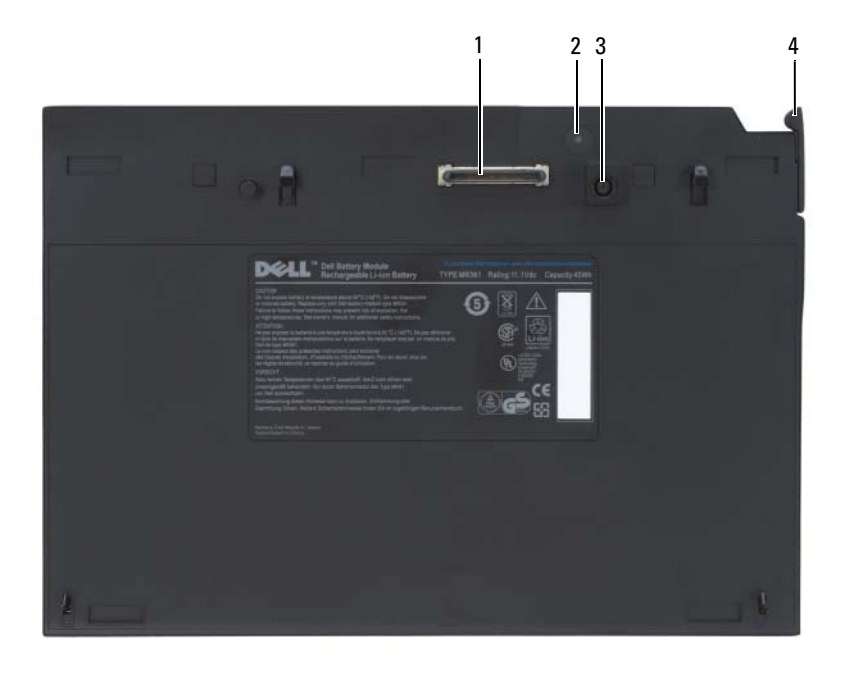

- 1 dockningskontakt 2 strömindikator
- 3 nätadapterkontakt 4 frigöringsspak
- -

## <span id="page-211-0"></span>Undersida

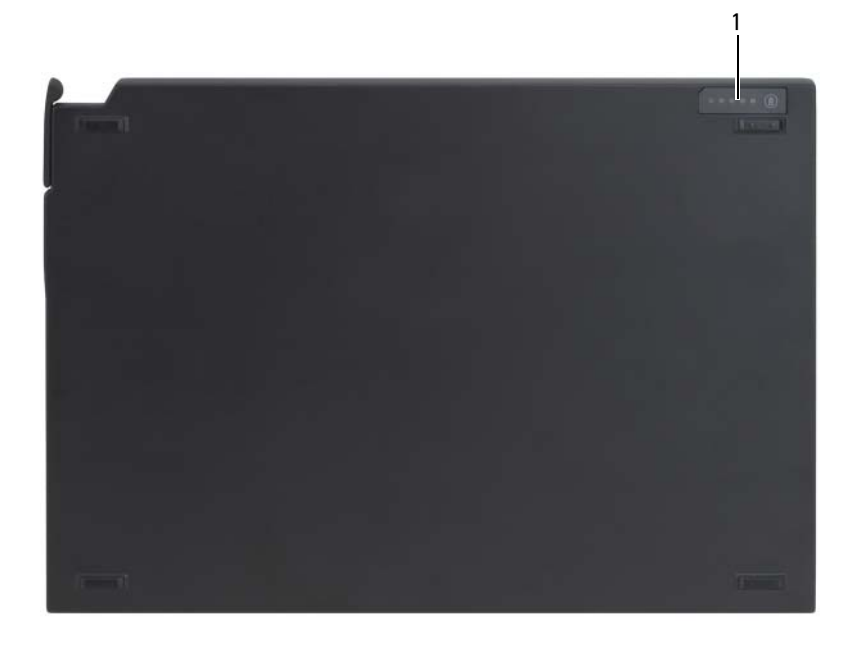

1 statusindikator för batteriplatta

## Installera batteriplattan

VARNING! Nätadaptern är kompatibel med eluttag i hela världen. Däremot kan elkontakter och kontaktdosor variera mellan olika länder. Om du använder felaktiga sladdar eller kopplar sladdar eller kontaktdosor på fel sätt kan brand uppstå eller utrustningen skadas.

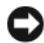

ANMÄRKNING: Använd alltid Dells nätadapter som följde med Tablet-PC. Om du använder någon annan nätadapter —eller en nätadapter från en äldre Delldatormodell— kan batteriplattan eller Tablet-PC skadas.

ANMÄRKNING: När du kopplar bort nätadapterkabeln från Tablet-PC ska du hålla i kontakten, inte i sladden, och dra ut den försiktigt men bestämt så att sladden inte skadas. När du lindar ihop nätadapterkabeln ska du vinkla nätadapterkontakten på rätt sätt för att undvika skador på kabeln.

Anslut nätadaptern till Tablet-PC:s nätadapterkontakt och till eluttaget.

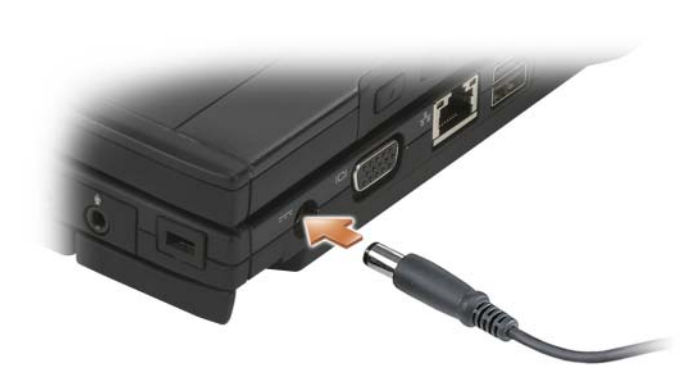

## Docka Tablet-PC på batteriplattan

*OBS!* Efter att du har dockat Tablet-PC till batteriplattan kommer datorns nätadapter också ladda batteriplattan.

1 Passa in Tablet-PC:s bakkant med batteriplattans bakkant i en vinkel på ungefär 30 grader och sänk ned Tablet-PC:s främre del på batteriplattan.

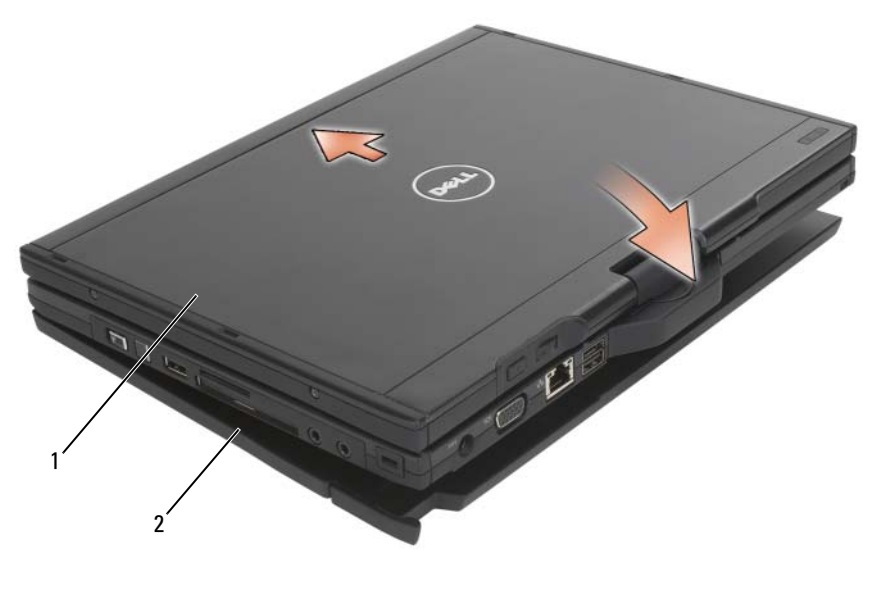

- 1 Tablet-PC 2 batteriplatta
- 2 Tryck ned Tablet-PC på batteriplattan tills du hör ett klick, då sitter Tablet-PC säkert på plats.
- 3 Sätt på Tablet-PC.

Batteriplattan identifieras automatiskt i operativsystemet.

## Koppla bort Tablet-PC från batteriplattan

1 Spara och stäng alla öppna filer och avsluta alla öppna program innan du kopplar bort Tablet-PC från batteriplattan.

2 Ställ in Tablet-PC:s energisparfunktioner så att den inte försätts i vänteeller viloläge när du stänger (fäller ned) bildskärmen:

#### Windows Vista

a Klicka på Start → Kontrollpanelen→ Bärbar dator→ Energialternativ→ Ändra vad som händer när den bärbara datorns lock stängs.

b I listrutan När jag stänger datorns lock väljer du Gör ingenting.

#### Windows XP

- a Klicka på Start→ Kontrollpanelen→ Prestanda och underhåll→ Energialternativ→ Advancerad.
- b Under När jag stänger locket på min bärbara dator, väljer du Gör inget.
- 3 Frigör Tablet-PC från batteriplattan genom att föra spärrspaken framåt (se ["Undersida" på sidan 212\)](#page-211-0).

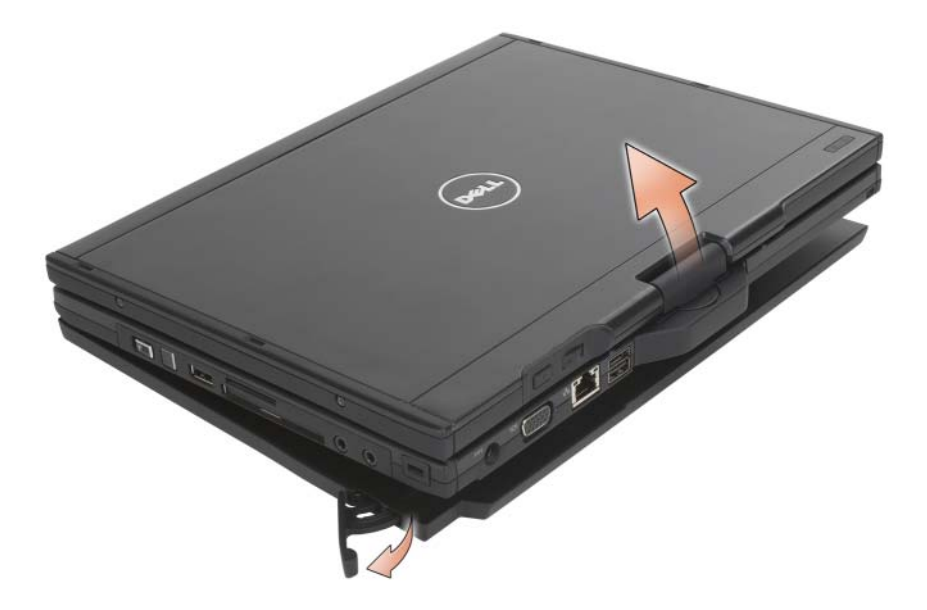

4 Lyft upp Tablet-PC:s bakparti och skjut ut den mot batteriplattans baksida.

## Ladda batteriplattan

Du kan ladda batteriplattan även om medföljande nätadapter inte används av Tablet-PC. Batteriplattan laddas även när den är dockad till Tablet-PC och Tablet-PC är ansluten till ett eluttag via nätadaptern. Mer information om batteriplattans strömstatuskoder finns under ["Batteriplattans](#page-215-0)  [strömstatuskoder" på sidan 216](#page-215-0).

## Batteriplattans strömstatusindikator

På batteriplattan finns en strömstatusindikator som anger följande tillstånd:

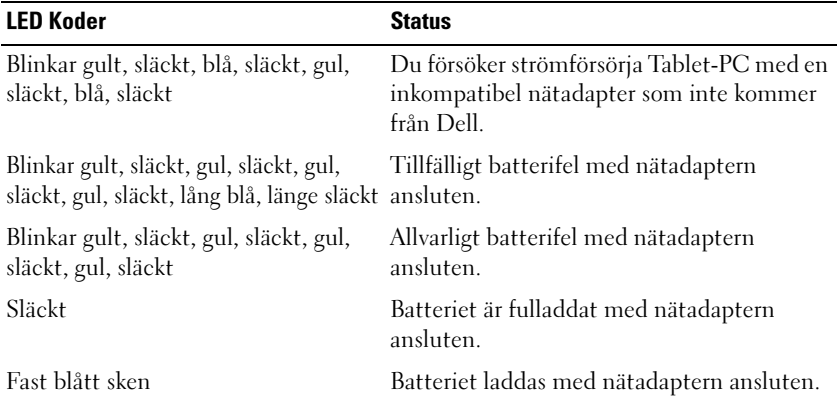

#### <span id="page-215-0"></span>Batteriplattans strömstatuskoder

## Specifikationer för batteriplattan

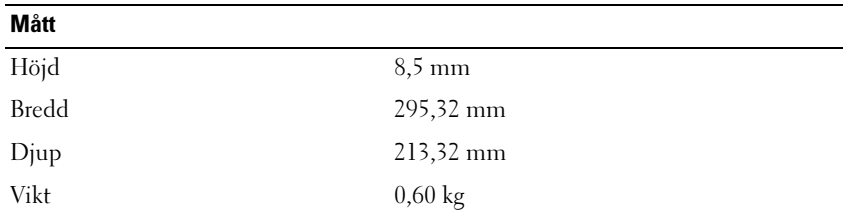
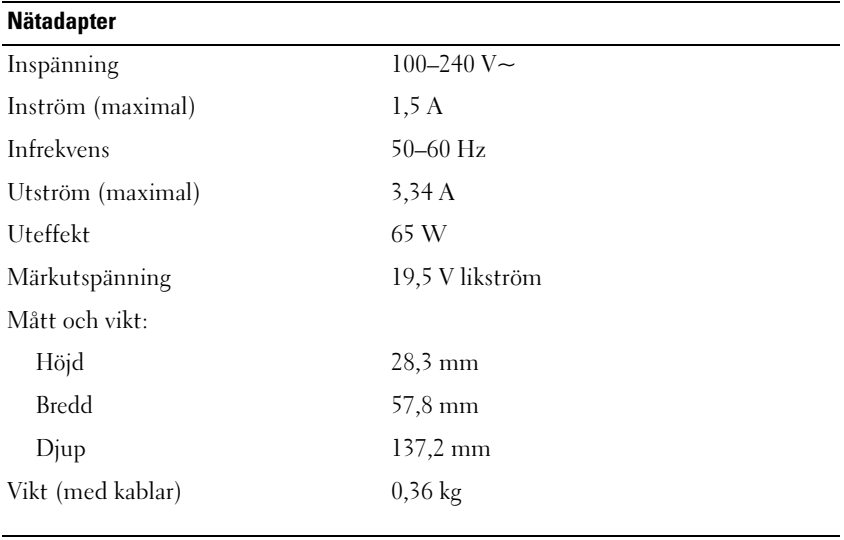

#### Portar och kontakter

Dockning 100-stiftskontakt

# Resa med Tablet-PC

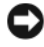

ANMÄRKNING: För att förhindra att din skärm skadas, se till att din Tablet-PC är satt i bärbart läge och att skärmen är stängd när du reser.

#### Identifiera Tablet-PC

- Sätt fast en namnbricka eller ett visitkort på Tablet-PC.
- Skriv ner servicekoden och förvara lappen åtskild från Tablet-PC och datorväskan på en säker plats. Ange serienumret om du behöver rapportera förlust eller stöld till polisen och till Dell.
- Skapa en fil på skrivbordet i Microsoft® Windows® och kalla den if\_found. Sätt in information såsom ditt namn, adress och telefonnummer i denna fil.
- Kontakta kreditkortsföretaget och fråga om de tillhandahåller kodade identifieringsetiketter.

## Packa Tablet-PC

- Ta bort alla externa enheter som är anslutna till Tablet-PC och förvara dem på en säker plats.
- Avlägsna eventuella enheter som har installerats i mediefacket och installera resemodulen Dell TravelLite™ så att Tablet-PC blir så lätt som möjligt.
- Se till att huvudbatteriet och alla eventuella reservbatterier som du tänker ta med dig är helt uppladdade.
- Stäng av Tablet-PC.
- Koppla ur nätadaptern.

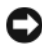

ANMÄRKNING: När bildskärmen är stängd kan den skadas om föremål har lämnats kvar på tangentbordet eller handstödet.

- Ta bort alla främmande föremål som gem, pennor och papper från tangentbordet och handstödet innan du stänger bildskärmen.
- Packa Tablet-PC och tillbehören säkert i tillbehörsväskan från Dell™.

• Undvik att packa Tablet-PC med artiklar som t.ex. rakkräm, parfym och mat.

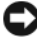

**ANMÄRKNING:** Om Tablet-PC har utsatts för extrem temperatur bör du låta den anpassas till omgivningen under en timme innan du startar den.

- Skydda Tablet-PC, batterierna och hårddisken från yttre faror, exempelvis extrem temperatur, för mycket solljus samt smuts, damm och olika vätskor.
- Packa Tablet-PC så att den inte glider omkring i bagageluckan i bilen eller på en bagagehylla.

#### Tips om resor

ANMÄRKNING: Flytta inte Tablet-PC när den optiska enheten används. Det kan orsaka dataförluster.

**CO** ANMÄRKNING: Checka inte in Tablet-PC som bagage när du reser.

- Överväg att stänga av det trådlösa nätverkskortet i Tablet-PC för att maximera batteriets drifttid. Det trådlösa nätverkskortet stängs av via omkopplaren för trådlös kommunikation (se ["Aktivera/inaktivera Dells](#page-105-0)  [mobila bredbandskort](#page-105-0)" på sidan 106).
- Överväg att ändra energisparfunktionerna för att maximera batteriets drifttid (se ["Ställa in energisparfunktioner" på sidan 77](#page-76-0)).
- Om du reser utomlands bör du ta med dig ett ägarbevis —eller ett tillstånd som visar att du har rätt att använda den, om Tablet-PC tillhör företaget. Det påskyndar tullkontrollen. Ta reda på vilka tullregler som gäller för de länder som du ska besöka och kontrollera huruvida du behöver ta med dig ett internationellt tulldokument (som även kallas ett varupass eller carnet).
- Ta reda på vilka eluttag som används i länderna och ta med lämpliga adaptrar.
- Kontakta ditt kreditkortsföretag och försäkringsbolag och ta reda på om de erbjuder ersättning vid förlust av bärbara datorer på resa.

### Flyga

- ANMÄRKNING: Gå inte igenom en metalldetektor med Tablet-PC. Skicka Tablet-PC genom en röntgenapparat eller få den inspekterad manuellt.
	- Se till att ha ett laddat batteri tillgängligt om du blir uppmanad att starta Tablet-PC.
	- Hör efter om det är tillåtet att använda en Tablet-PC innan du går ombord på planet. Vissa flygbolag tillåter inte att elektronisk utrustning används i luften. Inga flygbolag tillåter att elektronisk utrustning används vid start och landning.

# Bilaga

#### FCC-meddelanden (endast USA)

#### FCC klass B

Denna utrustning genererar, använder och kan stråla i radioområdet och kan förorsaka störningar på radio- och tevesändningar om den inte installeras och används i enlighet med tillverkarens anvisningar. Denna utrustning har testats och befunnits uppfylla gränsvärdena för en digital enhet av klass B i enlighet med del 15 av FCC-föreskrifterna.

Denna enhet överensstämmer med kraven i del 15 av FCC-bestämmelserna. Den får endast användas under förutsättning av att följande två villkor är uppfyllda:

- 1 Enheten får inte orsaka störningar.
- 2 Enheten måste klara av alla störningar, även störningar som kan orsaka oönskade effekter.

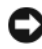

ANMÄRKNING: Observera att FCC-bestämmelserna innebär att alla ändringar och modifieringar som inte uttryckligen har godkänts av Dell Inc. gör att du inte har rätt att använda utrustningen.

De här gränserna är utformade för att ge acceptabelt skydd mot störningar när utrustningen installeras i hemmiljö. Det finns dock ingen garanti för att det inte uppstår störningar i enskilda fall. Om utrustningen skulle förorsaka störningar i radio-eller tv-banden, vilket du kan avgöra genom att stänga av den och sedan slå på den igen, kan du försöka rätta till problemet genom att vidta någon av följande åtgärder:

- Rikta om den mottagande antennen.
- Placera om datorn i förhållande till mottagaren.
- Flytta bort datorn från mottagaren.
- Anslut datorn till ett annat strömuttag så att datorn och mottagaren ligger på olika kretsgrenar.

Ta eventuellt kontakt med Dells tekniska support eller en kunnig radio- /tevetekniker och be om råd.

Följande information finns på den eller de enheter som beskrivs i detta dokument. Detta är i enlighet med FCC-bestämmelserna:

- Produktnamn: Dell™ Latitude™ XT
- Modellnummer: PP12S
- Företagets namn:

Dell Inc. Worldwide Regulatory Compliance & Environmental Affairs One Dell Way Round Rock, TX 78682, USA 512-338-4400

**CALCOBS!** Mer information om föreskrifter finns i *Produktinformationsquiden*.

#### Om Macrovision-produkter

Denna produkt inkluderar upphovsrättsligt skyddad teknik som skyddas av metodanspråk på vissa patent i USA och andra rättigheter som ägs av Macrovision Corporation och andra upphovsrättsinnehavare. Användning av den upphovsrättsligt skyddade tekniken måste godkännas av Macrovision Corporation och gäller endast hemmabruk och annan begränsad användning, såvida inte Macrovision Corporation uttryckligen ger sitt medgivande till annan användning. Dekompilering och disassemblering förbjudes.

# $\blacksquare$

# **Ordlista**

Termerna i den här ordlistan är endast avsedda att ge allmän information. De kan men behöver inte beskriva funktioner i din Tablet-PC.

#### A

AC — växelström — Den typ av ström som din dator matas med när du ansluter strömkontakten till ett vägguttag.

ACPI — Advancerad Configuration and Power Interface — En energisparspecifikation som gör det möjligt för Microsoft® Windows® att försätta en dator i vänte- eller viloläge för att spara på ström.

AGP — Accelerated Graphics Port — En dedicerad grafikport som gör att systemminnet kan användas till bildrelaterade åtgärder. Med AGP får du en jämn, färgäkta videobild tack vare det snabbare gränssnittet mellan videokretsarna och datorns minne.

AHCI — Advancerad Host Controller Interface — Ett gränssnitt för en SATAhårddisks styrenhet som gör att lagringsdrivrutinen kan använda funktioner som Native Command Queuing (NCQ) och Hot Plug.

Antivirusprogram — Ett program som är utformat för att identifiera, isolera och/eller ta bort virus från datorn.

ASF — Alert Standards Format — En standard för att definiera en mekanism för rapportering av maskin- och programvaruvarningar till en administrationskonsol. ASF fungerar oavsett plattform och operativsystem.

#### B

Batteriets drifttid — Den tid (i minuter eller timmar) som batteriet i en bärbar dator kan förse datorn med ström.

Batteriets livslängd — Den tid (i år) som batteriet i en bärbar dator kan laddas ur och laddas upp.

Bildpunkt — En enda punkt på en bildskärm. Bildpunkter ordnas i rader och kolumner och skapar på så sätt en bild. En bildskärmsupplösning, exempelvis  $800 \times 600$ , uttrycks i antalet bildpunkter horisontellt gånger antalet bildpunkter vertikalt.

#### Bildskärmsupplösning — Se upplösning.

Biometrisk läsare — En givare som genom att verifiera din användaridentitet med hjälp av ditt unika fingeravtryck skyddar datorn.

BIOS — Basic Input/Output System — Ett program (eller verktyg) som fungerar som gränssnitt mellan maskinvaran i datorn och operativsystemet. Du bör inte ändra inställningarna om du inte vet hur de påverkar datorn. Det kallas också för systeminställningsprogram.

Bit — Den minsta dataenhet som tolkas av datorn.

Bit/s — bitar per sekund — Standardenheten för dataöverföringstakt.

Bluetooth® — En standard för trådlös teknik för nätverksenheter med kort räckvidd (9 m). Enheter som är utrustade med tekniken känner igen andra sådana enheter automatiskt.

Blu-ray-skiva™ (BD) — En optisk lagringsteknik med vilken man får lagringskapacitet på upp till 50 GB, fullständig 1080p videoupplösning (HDTV krävs) och så många som 7.1 kanaler av naturligt okomprimerat surroundljud.

BTU — British Thermal Unit — En energienhet.

Buss — En kommunikationsväg mellan komponenterna i datorn.

Busshastighet — En frekvens (i MHz) som anger hur snabbt en buss kan överföra information.

Byte — Den grundläggande dataenhet som används av datorn. En byte motsvarar vanligtvis 8 bitar.

#### C

C — Celsius — Temperaturmätningskala där 0° utgör fryspunkten och 100° utgör kokpunkten för vatten.

Cacheminne — Ett speciellt snabbt lagringsminne. Kan utgöra en speciell del av huvudminnet eller en självständig, snabb lagringsenhet. Cacheminnet förbättrar många processoroperationers effektivitet. Se även L1 cache och L2 cache.

L2-cache — Sekundärt cacheminne som antingen kan befinna sig utanför processorn eller vara inbyggt i processorarkitekturen.

L1-cache — Primärt cacheminne inuti processorn.

CCFL — Cold Cathode Fluorescent Lamp— En typ av glödlampa som användas för att belysa skärmar med flytande kristaller som t.ex. de som används i bärbara datorer. CCFL-lampor kan avge ett mycket starkt vitt sken utan att generera höga temperaturer som kan vara skadligt för många datorkomponenter.

Cd-r — CD Recordable — En inspelningsbar cd-skiva. Du kan bara spela in data en gång på en cd-r-skiva. Efter avslutad inspelning går det inte att radera eller skriva över data på skivan.

Cd-rw — CD Rewritable — En cd-skiva där informationen kan skrivas över med ny information. Du kan spela in data på en cd-rw-skiva och sedan radera och skriva över informationen flera gånger.

Cd-rw/dvd-enhet — En enhet som kan läsa cd- och dvd-skivor och spela in data på cdrw-skivor (omskrivningsbara cd-skivor) och cd-r-skivor (skrivbara cd-skivor). Kallas ibland för kombinerad enhet. Du kan skriva till cd-rw-skivor flera gånger, men bara en gång till cd-r-skivor.

Cd-rw-enhet — En enhet som kan läsa cd-skivor och skriva till cd-rw- och cd-r-skivor (skrivbara cd-skivor). Du kan skriva till cd-rw-skivor flera gånger, men bara en gång till cd-r-skivor.

CMOS — En typ av elektronisk krets. Datorer använder en liten mängd av det batteridrivna CMOS-minnet för att hålla reda på datumet, tiden och systeminställningarna.

COA — Certificate of Authenticity — En alfanumerisk Windows-kod som utgör ett äkthetsbevis och finns på en etikett på datorn. Kallas även produktnyckel eller produkt-ID.

CRIMM — Continuity Rambus In-line Memory Module — En specialmodul utan några minneskretsar som används för att fylla oanvända RIMM-kortplatser.

#### D

DDR SDRAM — Double-Data-Rate SDRAM — En typ av SDRAM som dubblerar databurst-cykeln och förbättrar systemprestanda.

DDR2 SDRAM — Double-Data-Rate 2 SDRAM — En typ av DDR SDRAM-minne som förhämtar fyra bitar och utnyttjar andra arkitekturändringar för att komma över minneshastigheten 400 MHz.

DIMM — Dual In-line Memory Module — Ett kretskort med minneschip som sätts i en minnesmodul på moderkortet.

DIN-kontakt — En rund kontakt med sex stift som följer DIN-standarden (Deutsche Industrie-Norm). Den används vanligtvis för att ansluta PS/2-tangentbord eller PS/2 möss.

Diskstrimling — En teknik för att sprida ut data på flera diskar. Diskstrimling kan öka hastigheten för åtgärder som hämtar data från lagringsenheter. Datorer som använder diskstrimling tillåter vanligtvis användaren att välja storlek på dataenheter eller strimlingsstorlek.

DMA — Direct Memory Access — En kanal som möjliggör dataöverföring mellan RAM-minnet och en enhet utan att processorn utnyttjas.

DMTF — Distributed Management Task Force — En grupp av maskin- och programvaruföretag som utvecklar standarder för distribuerade miljöer med stationära datorer, nätverk, företag och Internet-miljöer.

dockningsenhet — tillhandahåller portreplikering, kabelhantering och säkerhetsfunktioner för anpassning av en bärbar dator till arbetsytan på ett skrivbord.

Domän — En grupp av datorer, program och enheter i ett nätverk som administreras som en enhet med gemensamma regler och rutiner. Används av en viss användargrupp. En användare loggar in i domänen för att få tillgång till resurserna.

DRAM — Dynamic Random Access Memory — Minne som lagrar information i integrerade kretsar som innehåller kondensatorer.

Drivrutin — Programvara som används av operativsystemet för att styra en enhet, till exempel en skrivare. Många enheter fungerar inte korrekt om inte rätt drivrutin är installerad i systemet.

DSL — Digital Subscriber Line — En teknik som ger en konstant Internet-anslutning med hög överföringshastighet via en analog telefonlinje.

Dubbel kärna — En teknik där två beräkningsenheter samlas i en processor. Beräkningskapaciteten ökar liksom förmågan till multikörning.

Dubbelt bildskärmsläge — En bildskärmsinställning för att använda ytterligare en bildskärm som en utökning av den befintliga. Det kallas också utökat bildskärmsläge.

Dvd-r — DVD recordable — En inspelningsbar dvd-skiva. Du kan bara spela in data en gång på en dvd-r-skiva. Efter avslutad inspelning går det inte att radera eller skriva över data på skivan.

Dvd+rw — DVD Rewritable — En dvd-skiva som kan skrivas över. Du kan spela in data på en dvd+rw-skiva och sedan radera och skriva över informationen. (Dvd+rwtekniken skiljer sig från dvd-rw-tekniken.)

Dvd+rw-enhet — En enhet som kan läsa dvd-skivor och de flesta cd-skivor och bränna dvd+rw-skivor (återbränningsbara dvd-skivor).

DVI — Digital Video Interface — En standard för digital överföring mellan en dator och en digital bildskärm.

#### E

ECC — Error Checking and Correction — En typ av minne som har särskilda kretsar för att testa om data som passerar minnet är korrekta.

ECP — Extended Capabilities Port — En typ av parallellport som ger förbättrad dubbelriktad dataöverföring. I likhet med EPP använder ECP direkt minnesåtkomst (DMA) för att överföra data, vilket normalt ger förbättrade prestanda.

EIDE — Enhanced Integrated Device Electronics — En förbättrad version av IDEgränssnittet för hårddiskar och CD-enheter.

EMI — Elektromagnetiska störningar — Elektriska störningar som orsakas av elektromagnetisk strålning.

ENERGY STAR® — EPA-krav (Environmental Protection Agency) som syftar till att minska den totala elkonsumtionen.

Enhet — Maskinvara, till exempel hårddisk, skrivare eller tangentbord, som är installerad i eller ansluten till datorn.

Enhetsdrivrutin — Se drivrutin.

EPP — Enhanced Parallel Port — En typ av parallellport som ger dubbelriktad dataöverföring.

ESD — Elektrostatisk urladdning — En elektrisk laddning (i exempelvis ett föremål) som snabbt laddas ur vid kontakt med ledande material. ESD kan skada integrerade kretsar som finns i datorer och kommunikationsutrustning.

Expansionskort — Ett kretskort som installeras på en expansionsplats på moderkortet i vissa datorer och utökar datorns funktioner. Några exempel är bildskärms, modemoch ljudkort.

Expansionsplats — En kortplats på moderkortet (i vissa datorer) där du kan sätta i ett expansionskort och ansluta det till systembussen.

Expresskort — Ett flyttbart I/O-kort som följer PCMCIA-standarden. Modem och nätverkskort är exempel på ExpressCard. Expresskort stödjer standarderna PCI Express och USB 2.0.

Expresskod — En numerisk kod som finns på en etikett på Dell™-datorn. Du använder koden när du kontaktar Dell för att få hjälp. Expresskoder finns inte i alla länder.

#### F

Fahrenheit — Temperaturmätningskala där 32° utgör fryspunkten och 212° utgör kokpunkten för vatten.

FBD — Fully-Buffered DIMM — En DIMM med DDR2 DRAM-kretsar och en AMBbuffert (Advanced Memory Buffer, avancerad minnesbuffert) som snabbar upp kommunikationen mellan DDR2 SDRAM-kretsarna och systemet.

FCC — Federal Communications Commission — En amerikansk myndighet som ansvarar för att genomdriva kommunikationsrelaterade bestämmelser som anger hur mycket strålning som får avges från datorer och annan elektronisk utrustning.

Formatering — Den process som förbereder en enhet eller diskett så att du kan lagra filer på den. När du formaterar en enhet eller diskett raderas all befintlig information. FSB — Front Side Bus — Datasökvägen och det fysiska gränssnittet mellan processor och RAM.

FTP — File Transfer Protocol — Ett vanligt Internet-protokoll som används för att överföra filer mellan datorer som är anslutna till Internet.

#### G

g — gravitationsaccelerationen — Ett mått på vikt och kraft.

GB — gigabyte — En måttenhet för datalagring som motsvarar 1 024 MB (1 073 741 824 byte). När den används om hårddiskutrymme rundas den ofta av till att avse 1 000 000 000 byte.

Genväg — En ikon som ger snabb tillgång till program, filer, mappar och enheter som används ofta. Genom att skapa en genväg till en viss fil eller mapp på skrivbordet slipper du söka rätt på filen eller mappen när du ska öppna den. Det enda du behöver göra är att dubbelklicka på genvägen. Genvägar innebär inte att några filer flyttas. Du kan ta bort en genväg utan att påverka filen eller mappen som den pekar mot. Du kan också ge genvägen vilket namn som helst, utan att påverka den ursprungliga filen eller mappen.

GHz — gigahertz — En måttenhet för frekvens som motsvarar en miljard Hz eller tusen MHz. Hastigheten på datorprocessorer, bussar och gränssnitt anges vanligtvis i GHz.

Grafikläge — Ett grafikläge som kan definieras med x horisontella bildpunkter gånger y vertikala bildpunkter gånger z färger. Grafiklägen kan visa ett obegränsat antal olika former och teckensnitt.

Grafikminne — Minne som består av minneskretsar som är reserverade för bildskärmsfunktioner. Bildskärmsminnet är oftast snabbare än systemminnet. Mängden installerat bildskärmsminne påverkar främst antalet färger som programmen kan visa.

Grafikstyrdon — Den krets på ett grafikkort eller på moderkortet (i datorer med ett integrerat grafikstyrdon) som — tillsammans med bildskärmen — tillhandahåller datorns bildskärmsfunktioner.

GUI — grafiskt användargränssnitt — Programvara som interagerar med användare med hjälp av menyer, fönster och ikoner. De flesta program som körs på Windowsoperativsystem har grafiska användargränssnitt.

### H

HTTP — HyperText Transfer Protocol — Ett protokoll för överföring av filer mellan datorer som är ansluta till Internet.

Hypertrådning — Hypertrådning är en Intel-teknik som kan förbättra datorns prestanda genom att en fysisk processor fungerar som två logiska processorer, varvid vissa jobb kan köras samtidigt.

Hz — Hertz — En måttenhet för frekvens som motsvarar en cykel per sekund. Hastigheten på datorprocessorer, bussar, gränssnitt och annan elektronisk utrustning mäts ofta i kilohertz (kHz), megahertz (MHz), gigahertz (GHz) eller terahertz (THz).

Hårddisk — Den enhet som data läses från och skrivs till. Termerna hårddisk och enhet används synonymt.

### I

IC — Integrated Circuit — En halvledarbricka eller krets med upp till miljontals små elektroniska komponenter. Används i datorer och ljud- och videoutrustning.

IDE — Integrated Device Electronics — Ett gränssnitt för lagringsenheter i vilka styrenheten är inbyggd i hårddisken eller cd-spelaren.

IEEE 1394 — Institute of Electrical and Electronics Engineers, Inc. — En högprestandabuss som används för anslutning av IEEE 1394-kompatibla enheter såsom digitalkameror och DVD-spelare till datorn.

Infraröd sensor — En port som används för trådlös dataöverföring mellan datorn och IR-kompatibla enheter.

Installationsprogram — Ett program som används för att installera och konfigurera maskin- och programvara. Programmet setup.exe eller install.exe ingår i de flesta programpaket för Windows. Installationsprogrammet är inte samma sak som systeminställningsprogrammet.

Integrerad — Avser oftast komponenter som sitter på datorns moderkort. Ett annat ord är inbyggd.

I/O — Input/Output — En funktion eller enhet som matar in data till och hämtar data från datorn. Tangentbord och skrivare är I/O-enheter.

I/O-adress — En adress i RAM-minnet som är knuten till en viss enhet (till exempel en seriell port, parallellport eller expansionsplats) och gör det möjligt för processorn att kommunicera med den.

IrDA — Infrared Data Association — en organisation som skapar de internationella standarderna för infraröd kommunikation.

IRQ — Interrupt Request — En elektronisk sökväg för avbrottsbegäran som tilldelats en viss enhet så att den kan kommunicera med processorn. Alla enhetsanslutningar måste ha en tilldelad IRQ. Två enheter kan dela på samma IRQ-tilldelning, men då går det inte att använda båda enheterna samtidigt.

ISP — Internetleverantör — Ett företag som ger dig åtkomst till en Internetserver, så att du kan ansluta till Internet, skicka och ta emot e-post och besöka webbplatser. Internetleverantören tillhandahåller normalt ett programpaket, ett användarnamn och ett telefonnummer till servern, mot en avgift.

# K

kB — kilobyte — En dataenhet som motsvarar 1 024 byte, men oftast avrundas till 1 000 byte.

kbit — kilobit — En dataenhet som motsvarar 1 024 bitar. En måttenhet för kapaciteten hos integrerade minneskretsar.

kHz — kilohertz — En måttenhet för frekvens som motsvarar 1 000 Hz.

Klockhastighet — En hastighet (i MHz) som anger hur fort datorkomponenter som är anslutna till systembussen arbetar.

Kontrollpanelen — Ett verktyg i Windows där du kan ändra inställningar i operativsystemet och för maskinvara, till exempel bildskärmens inställningar.

Kylfläns — En metallplatta på vissa processorer som hjälper till att kyla ned processorn.

# L

LAN — Lokalt nätverk — Ett datornätverk som täcker ett begränsat område. Ett LAN omfattar vanligtvis bara en eller ett par intilliggande byggnader. Du kan ansluta ett lokalt nätverk till ett annat, oavsett avstånd, via telenätet eller med radiovågor, och på så sätt skapa ett större nätverk, ett så kallat WAN (Wide Area Network).

LCD — Liquid Crystal Display — Den teknik med flytande kristaller som används i bildskärmen på bärbara datorer och på platta bildskärmar.

LED — Lysdiod — En elektronisk komponent som lyser för att ange datorns status.

Ljussensor — En funktion som hjälper till att styra bildskärmens ljusstyrka.

Lokal buss — En databuss som ger snabb överföring mellan enheter och processorn.

LPT — Line Print Terminal — Beteckning för en parallellanslutning till en skrivare eller en annan parallellenhet.

### M

Mapp — En plats där du ordnar och grupperar filer på en diskett eller enhet. Du kan visa och ordna filer i en mapp på olika sätt, till exempel i bokstavsordning, efter datum och efter storlek.

Markör — Markören visas på skärmen där nästa åtgärd via tangentbordet, pekplattan eller musen sker. Den är ofta ett blinkande streck, ett understrykningstecken eller en liten pil.

MB — megabyte — En måttenhet för datalagring som motsvarar 1 048 576 byte. 1 MB motsvarar 1 024 kB men avrundas ofta till 1 000 kB. När det används om hårddiskutrymme rundas den ofta av till 1 000 000 byte.

Mbit — megabit — Ett mått på kapaciteten hos minneskretsar som motsvarar 1 024 kB.

Mbit/s — megabitar per sekund — En miljon bitar per sekund. Detta används oftast om överföringshastigheter för nätverk och modem.

MB/sek — megabyte per sekund — En miljon byte per sekund. Detta används oftast om dataöverföringshastigheter.

Meddelandefält — Den del av aktivitetsfältet i Windows som innehåller ikoner som du använder för att snabbt komma åt program och datorfunktioner, som klockan, volymkontrollen och utskriftsstatusen. Ett äldre namn är systemfältet.

Medieuttag — Ett uttag som stöder exempelvis optiska enheter, ett andra batteri eller modulen Dell TravelLite™.

MHz — Megahertz — En måttenhet för frekvens som motsvarar en miljon cykler per sekund. Hastigheten på datorprocessorer, bussar och gränssnitt anges vanligtvis i MHz.

Minikort — Ett litet kort avsett för inbyggd kringutrustning såsom nätverkskort. Minikortet är funktionellt likvärdigt med ett vanligt PCI-kort.

Mini-PCI — En standard för inbyggd kringutrustning med betoning på kommunikation, till exempel modem och nätverkskort. Ett mini-PCI-kort är ett litet externt kort som i funktionshänseende är helt ekvivalent med ett vanligt PCI-kort.

Minne — Ett område för tillfällig datalagring inuti datorn. Eftersom de data som finns i minnet inte är permanenta bör du spara dina filer ofta när du arbetar, och du bör alltid spara dem innan du stänger av datorn. Datorn kan ha flera olika sorters minne, till exempel RAM-, ROM- och bildskärmsminne. Oftast används ordet minne synonymt med RAM.

Minnesadress — En bestämd plats där data tillfälligt sparas i RAM-minnet.

Minnesmappning — Den process under vilken datorn tilldelar minnesadresser till fysiska platser vid start. Enheter och programvara kan sedan identifiera information som processorn kan komma åt.

Minnesmodul — Ett litet kretskort som innehåller minneskretsar som kopplas till moderkortet.

Modem — En enhet som datorn använder för att kommunicera med andra datorer via analoga telefonlinjer. Det finns tre typer av modem: externa, interna och PC-kort. Vanligtvis använder du modemet för att ansluta till Internet och skicka och ta emot epost.

Moderkort — Datorns huvudkretskort. Kallas någon gång även för moderkort.

Moduluttag — Se medieuttag.

MP — megapixel — Ett mått på bildupplösningen som används i digitalkameror.

ms — millisekund — Ett tidsmått som motsvarar en tusendels sekund. Åtkomsttider för lagringsenheter anges oftast i ms.

## N

NIC — Se nätverkskort.

ns — nanosekund — Ett tidsmått som motsvarar en miljarddels sekund.

NVRAM — Non-Volatile Random Access Memory — En typ av minne som lagrar data när datorn stängs av eller strömförsörjningen bryts. NVRAM används för att underhålla information om datorkonfigurationen, som datum, tid och andra systeminställningar som du kan ange.

Nätverkskort — Ett kretskort som ger en enhet tillgång till nätverk. En dator kan ha ett nätverkskort på moderkortet eller på ett PC-kort. Nätverkskort kallas också för NIC (Network Interface Controller).

#### O

Optisk enhet — En enhet som använder optisk teknik för att läsa och skriva data på cd-, dvd- och dvd+rw-skivor. Exempel på optiska enheter är cd-, dvd-, cd-rw- och kombinationsenheter (cd-rw/dvd).

#### P

Parallellport — En I/O-port som ofta används för att koppla en parallellskrivare till datorn. Kallas också för LPT-port.

Partition — Ett fysiskt lagringsområde på hårddisken som är tilldelat ett eller flera logiska lagringsområden (logiska enheter). Varje partition kan innehålla flera logiska enheter.

PCI — Peripheral Component Interconnect — PCI är en lokal buss som stöder 32 och 64-bitars datasökvägar och tillhandahåller en datasökväg med hög hastighet mellan processorn och enheter, t ex bildskärm, enheter och nätverk.

PCI Express — En utveckling av PCI-gränssnittet med högre dataöverföringshastighet mellan processorn och enheterna som är anslutna till den. PCI Express överför data med hastigheter mellan 250 MB/sek och 4 GB/sek. Om PCI Express-kretsen och enheten kan köras i olika hastigheter används den lägre hastigheten.

PC-kort — Ett flyttbart I/O-kort som följer PCMCIA-standarden. Modem och nätverkskort är exempel på vanliga PC-kort.

PCMCIA — Personal Computer Memory Card International Association — Den organisation som upprättar standarden för PC-kort.

Penna — En inmatningsenhet som används för att mata in data i en Tablet-PC eller liknade enheter.

PIO — Programmed Input/Output — En dataöverföringsmetod mellan två enheter där processorn ingår i datasökvägen.

Plug-and-Play — Datorns förmåga att konfigurera enheter automatiskt. Plug and Play tillhandahåller automatisk installation, konfiguration och kompatibilitet med befintlig maskinvara om BIOS, operativsystemet och alla enheter är Plug and Play-kompatibla.

POST — Power-On Self-Test — Ett diagnostikprogram (självtest vid strömtillslag) som laddas automatiskt av BIOS och utför grundläggande test på de viktigaste datorkomponenterna, till exempel minnet, hårddisken och bildskärmen. Om inga problem identifieras under självtestet startas datorn.

Processor — Ett datorchip som tolkar och kör programinstruktioner. Ibland kallas den också för CPU, vilket står för Central Processing Unit.

PS/2 — personal system/2 — En typ av kontakt för anslutning av PS/2-kompatibla enheter, exempelvis ett tangentbord eller en mus.

PXE — Pre-boot Execution Environment — En WfM-standard (Wired for Management) som gör att nätverksdatorer som inte har något operativsystem kan fjärrkonfigureras och fjärrstartas.

#### R

RAID — Redundant Array of Independent Disks — En metod att lagra data med redundans. Exempel på vanliga RAID-implementationer är RAID 0, RAID 1, RAID 5, RAID 10 och RAID 50.

RAM — Random-Access Memory — Den primära, tillfälliga lagringsplatsen för programinstruktioner och data. All information som lagras i RAM-minnet raderas när du stänger av datorn.

Readme-fil — En textfil som ingår i ett programpaket eller en maskinvaruprodukt. Har på svenska ofta namnet "Viktigt.txt". Readme-filer innehåller vanligtvis installationsinformation och beskriver nya produktförbättringar eller korrigeringar som inte finns med i den tryckta dokumentationen.

Resemodul — En plastenhet som är utformad för att passa inuti mediefacket på en bärbar dator och minska datorns vikt.

RFI — Radio Frequency Interference — Störningar som genereras på vanliga radiofrekvenser i intervallet . 10 kHz till 100 000 MHz. Radiofrekvenser ligger i den undre delen av det elektromagnetiska spektrumet och utsätts oftare för störningar än högfrekvent infraröd strålning och synligt ljus.

ROM — Read-Only Memory — Minne som lagrar data och program som inte kan tas bort eller ändras av datorn. De data som lagras i ROM-minnet finns kvar också när du stänger av datorn, vilket inte är fallet med RAM-minne. Vissa program som krävs för att datorn ska fungera finns i ROM-minnet.

RPM — Antalet varv per minut. — Hårddiskens hastighet mäts normalt i RPM.

RTC — Real-Time Clock — En batteridriven realtidsklocka på moderkortet som håller rätt datum och tid när du har stängt av datorn.

RTCRST — Real-Time Clock Reset — En bygel, för återställning av realtidsklockan, på moderkortet som kan användas för att felsöka problem.

#### S

SAS — Serial Attached SCSI — En snabbare, seriell version av SCSI-gränssnittet (till skillnad mot den ursprungliga SCSI-versionen med parallell arkitektur).

SATA — Serial ATA — En snabbare, seriell version av ATA-gränssnittet (IDE).

ScanDisk — Ett Microsoft-verktyg som du använder för att söka efter fel på filer, mappar och hårddisken. ScanDisk körs normalt när du startar om datorn efter att den har slutat att svara.

SCSI — Small Computer System Interface — Ett höghastighetsgränssnitt som används för att ansluta enheter som hårddiskar, cd-enheter, skrivare och skannrar till en dator. Via SCSI kan många enheter anslutas med hjälp av en enda styrenhet. Åtkomst till varje enskild enhet sker med hjälp av ett unikt ID-nummer på SCSIstyrenhetsbussen.

SDRAM — Synchronous Dynamic Random-Access Memory — En sorts DRAM som är synkroniserat med processorns optimala klockhastighet.

Seriell port — En I/O-port som ofta används för att ansluta enheter till datorn, exempelvis digitala handhållna enheter eller digitala kameror.

Servicekod — En streckkodsetikett på datorn som identifierar den när du kontaktar Dell Support på adressen support.dell.com och när du ringer till Dells kundtjänst och Dells tekniska support.

SIM — Subscriber Identity Module — Ett SIM-kort innehåller ett mikrochop som krypterar röst- och dataöverföringar. SIM-kort kan användas i telefoner och bärbara datorer.

Skrivbordsbakgrund — Bakgrundsmönstret eller -bilden på skrivbordet i Windows. Du kan ändra skrivbordsbakgrunden på Kontrollpanelen i Windows. Du kan också skanna in en favoritbild och använda den som skrivbordsunderlägg.

Skrivskydd — Data och/eller filer som du kan visa men som du varken kan redigera eller ta bort. En fil kan vara skrivskyddad om:

- Den lagras på en skrivskyddad cd- eller dvd-skiva.
- Den finns i en katalog i ett nätverk och systemadministratören har gett dig läsrättighet.

Skrivskyddad — Filer eller medier som inte kan ändras. Använd skrivskydd när du vill skydda data från att raderas eller ändras av misstag.

Smartkort — Ett (intelligent) kort med inbyggd processor och minneskrets. Smartkort kan användas för autentisering av användare på datorer som hanterar smartkort.

S/PDIF — Sony/Philips Digital Interface — Ett filformat för ljudöverföring som möjliggör ljudöverföring mellan filer utan konvertering till och från ett analogt format, vilket kan försämra ljudfilens kvalitet.

Spänningsutjämnare — Hindrar tillfälliga spänningstoppar, till exempel sådana som uppstår vid åskväder, från att nå in i datorn via eluttaget. Spänningsutjämnare skyddar inte mot blixtnedslag eller spänningsfall, som kan uppstå när spänningen faller mer än 20 procent under normal linjespänning.

Det går inte att skydda nätverksanslutningar med spänningsutjämnare. Koppla alltid loss nätverkskabeln från nätverkskortet när det åskar.

Startbara media — En cd- eller dvd-skiva som du kan starta datorn med. Du bör alltid ha en startbar cd- eller dvd-skiva till hands, om hårddisken skulle skadas eller datorn drabbas av virus. Skivan Drivers and Utilities är ett exempel på ett startbart medium.

Startsekvens — Anger ordningen för de enheter som datorn försöker starta från.

Strike Zone™ — Förstärkt område på undersidan som skyddar hårddisken genom att dämpa kraftiga stötar (oavsett om datorn är av eller på).

Styrenhet — En krets som styr överföringen av data mellan processorn och minnet eller enheterna.

SVGA — Super Video Graphics Array — En bildskärmsstandard för bildskärmskort och styrkort. Vanliga SVGA-upplösningar är till exempel 800 x 600 och 1 024 × 768.

Antalet färger och den upplösning som ett program visar beror på bildskärmens funktioner, grafikstyrdonet och dess drivrutiner och på mängden bildskärmsminne som datorn har.

S-video TV-ut — En port som används för att ansluta en teve eller digital ljudenhet till datorn.

SXGA+ — Super-Extended Graphics Array Plus — En standard för grafikkort och styrdon som stöder upplösningar på upp till 1 400 x 1 050.

SXGA — Super-Extended Graphics Array — En standard för grafikkort och -styrdon som stöder upplösningar på upp till 1 280 x 1 024 pixlar.

Systeminställningsprogram — Ett verktyg som fungerar som gränssnitt mellan datorns maskinvara och operativsystemet. Du använder det för att konfigurera alternativ som är tillgängliga för användaren i BIOS, till exempel datum, tid och systemlösenord. Du bör inte ändra inställningarna för det här programmet om du inte vet hur de påverkar datorn.

# T

Tangentkombination — Ett kommando som kräver att du trycker ned flera tangenter samtidigt.

TAPI — Telephony Application Programming Interface — Gör det möjligt för Windows-program att fungera med ett stort antal telefonienheter för bland annat röst, data, fax, och video.

Textredigeringsprogram — Ett program som används för att skapa och redigera filer som endast innehåller text, till exempel Anteckningar i Windows. Textredigerare innehåller vanligtvis inte funktioner för radbyte eller formatering (understrykning, olika teckensnitt osv).

TPM — Trusted Platform Module — En maskinvarubaserad säkerhetsfunktion som i kombination med säkerhetsprogramvara höjer nätverks- och datorsäkerheten genom att aktivera funktioner som t ex skydd för filer och e-post.

Tulldokument — Ett internationellt tulldokument som förenklar tillfällig införsel i andra länder. Det kallas också varupass.

#### U

UAC — Kontroll av användarkonto— En säkerhetsfunktion i Microsoft Windows Vista® som om den är aktiverad, ger en ytterligare skyddsnivå mellan användarkonton och tillgång till operativsystemets inställningar.

UMA — unified memory allocation — Systemminne som dynamiskt tilldelas till grafik.

Uppdateringsintervall — Den frekvens (mätt i Hz) med vilken bildskärmens horisontella linjer uppdateras (det kallas ibland dess vertikala frekvens). Ju högre uppdateringsintervall, desto mindre flimmer för ögat.

Upplösning — Skärpa och tydlighet hos en bild som skrivs ut av en skrivare eller visas på en bildskärm. Ju högre upplösning, desto skarpare bild.

UPS — Uninterruptible Power Supply — En reservkraftkälla som används vid strömavbrott eller när spänningen i elnätet sjunker till en för låg nivå. En UPS håller datorn igång under en begränsad tid vid strömavbrott. UPS-system har vanligtvis överspänningsskydd och kan också ha spänningsutjämning. Små UPS-system använder ett batteri för att försörja datorn med ström medan du stänger av den.

USB — Universal Serial Bus — Ett maskinvarugränssnitt för enheter med låg hastighet, exempelvis USB-kompatibla tangentbord, möss, styrspakar, skannrar, högtalare, skrivare, bredbandsenheter (DSL och kabelmodem), bildenheter och lagringsenheter. Enheterna koppas direkt till en 4-stiftskontakt på datorn eller till ett nav med flera portar som sedan ansluts till datorn. USB-enheter kan anslutas och kopplas ifrån samtidigt som datorn är igång och de kan också kedjekopplas.

UTP — Unshielded Twisted Pair (oskärmat tvinnat par) — En kabeltyp som används i de flesta telefonnätverk samt i vissa datornätverk. Ett oskärmat kabelpar som har tvinnats för att ge skydd mot elektromagnetiska störningar, i stället för att skyddas av ett metallhölje runt varje kabelpar.

Utökat bildskärmsläge — En bildskärmsinställning för att använda ytterligare en bildskärm som en utökning av den befintliga. Det kallas även dubbelt bildskärmsläge.

Utökat PC-kort — Ett PC-kort som sticker ut utanför porten för PC-kort när det är installerat.

UXGA — Ultra Extended Graphics Array — En standard för grafikkort och -styrdon som stöder upplösningar på upp till 1 600 x 1 200.

#### V

V — volt — En måttenhet för elektrisk spänning. En volt motsvarar den kraft som behövs för att "trycka" en ampere genom motståndet en ohm.

Videoläge — Ett läge som beskriver hur text och grafik visas på bildskärmen. Grafikbaserad programvara, till exempel Windows, visas i videolägen som kan definieras som x horisontella bildpunkter gånger y vertikala bildpunkter gånger z färger. Teckenbaserad programvara, till exempel textredigeringsprogram, visas i videolägen som kan definieras som x kolumner gånger y rader med tecken.

Viloläge — En energisparfunktion som sparar minnets innehåll på ett reserverat utrymme på hårddisken och sedan stänger av datorn. När du sedan startar om datorn återställs den minnesinformation som sparades till hårddisken automatiskt.

Viloläge — Ett energisparläge som stänger av alla onödiga datoroperationer för att spara energi.

Virus — Ett program som är utformat för att störa dig eller förstöra data som sparas på datorn. Ett virusprogram rör sig mellan datorer via infekterade disketter, programvara som hämtas på Internet eller bifogade filer i e-post. När ett infekterat program startas, startas även det inbäddade viruset.

En vanlig sorts virus är startsektorvirus, som lägger sig i startsektorerna på startbara media. Om du låter startmediet sitta kvar i enheten när du stänger av datorn och sedan startar den igen, infekteras datorn när den läser startsektorerna på startmediet (där den letar efter operativsystemet). Om datorn blir infekterad kan startsektorviruset kopiera sig själv till alla startmedia som läses eller skrivs av datorn, tills viruset tas bort.

#### W

W — watt — Enheten för elektrisk effekt. 1 W motsvarar ström med 1 ampere vid en spänning på 1 volt.

Wattimme — —En måttenhet som ofta används för att ange ett batteris uppskattade kapacitet. Ett batteri på 66 wattimmar, till exempel, ger en strömförsörjning på 66 W under en timme eller 33 W under två timmar.

WLAN — Wireless Local Area Network (trådlöst lokalt nätverk). Ett antal sammankopplade datorer som kommunicerar i radioområdet via åtkomstpunkter eller trådlösa routrar som ger tillgång till Internet.

WWAN — Wireless Wide Area Network (trådlöst globalt nätverk). Ett trådlöst och snabbt datanätverk där mobiltelefoniteknik används. Det täcker ett mycket större geografiskt område än WLAN.

WXGA — Wide-aspect eXtended Graphics Array — En standard för grafikkort och styrdon som stöder upplösningar upp till 1 280 x 800.

### X

XGA — Extended Graphics Array — En standard för grafikkort och -styrdon som stöder upplösningar på upp till 1 024 x 768.

#### Z

ZIF — Zero Insertion Force (nollkraftsockel) — En typ av uttag eller kontakt där det inte behövs någon kraft för att installera eller ta bort kretsen.

ZIP — Ett populärt datakomprimeringsformat. Filer som har komprimerats med Zipformat kallas Zip-filer och har vanligtvis filnamnstillägget .zip. En särskild sort zippade filer är de självuppackande filerna som har filnamnstillägget .exe. De kan packas upp automatiskt genom att dubbelklicka på dem.

ZIP-enhet — Ett slags diskettenhet med hög kapacitet som utvecklats av Iomega Corporation och som använder 3,5-tums disketter som kallas zip-skivor. ZIP-disketter är något större än vanliga disketter, ungefär dubbelt så tjocka, och har plats för 100 MB data.